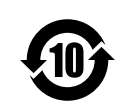

## 产品中有害物质的名称及含量

使用环境条件: 参考使用说明书中的操作条件

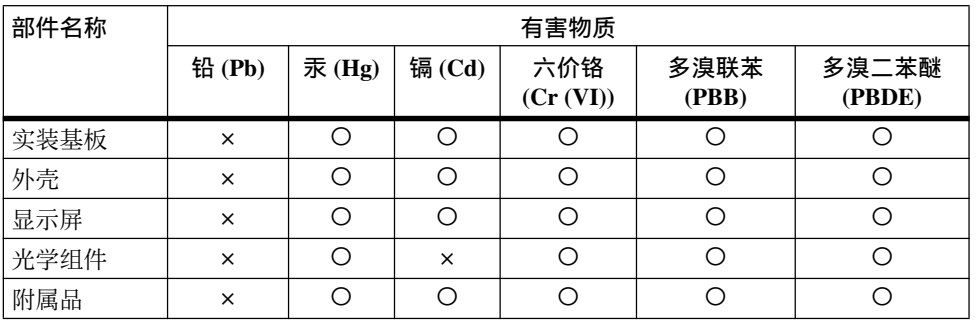

本表格依据 SJ/T 11364 的规定编制。

O: 表示该有害物质在该部件所有均质材料中的含量均在 GB/T 26572 规定的限量要求以下。

×: 表示该有害物质至少在该部件的某一均质材料中的含量超出 GB/T 26572 规定的限量要求。

W14-13

出版日期: 2015年6月

http://www.sony.net/

Printed in Japan

# 存储卡摄录一体机

## 使用说明书

**SONY** 

使用产品前请仔细阅读本使用说明书,并请妥善保管。

PXW-X280

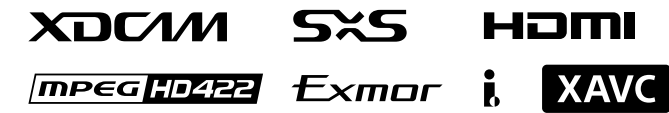

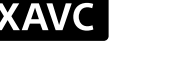

© 2014 Sony Corporation

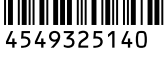

#### 警告

为减少火灾或电击危险,请勿让本设备 受到雨淋或受潮。 为防止触电严禁拆开机壳,维修请咨询 具备资格人士。

#### 警告

在安装此设备时,要在固定布线中配置 一个易于使用的断电设备,或者将电源 插头与电气插座连接,此电气插座必须 靠近该设备并且易于使用。在操作设备 时如果发生故障,可以切断断电设备的 电源以断开设备电源,或者断开电源插 头。

请勿将本机安装在狭窄的空间中,如书 橱或壁橱。

#### 重要

设备铭牌位于底部。

#### 警告

耳机声压过大可能造成听力损伤。 为了安全地使用本产品,请避免长时间 在过高音量下收听。

#### 电池使用安全须知

- 不得将电池充电。
- 不得将电池投入火中,加热、分解或 改造。
- 应使用指定种类的电池。
- 应使用推荐期限内的电池。
- 应按极性正确安装电池。
- 应及时取出耗尽电池。
- 不得将电池新旧混用。
- 不得将电池弃于水、海水,或弄湿。
- 不得将电池放在小孩容易触及的地方。
- 严禁直接焊接电池。
- 应正确安装电池以防止电池短路。

#### 注意

某些特定频率的电磁场可能会干扰本装 置的图像和声音。

#### 关于废弃产品的处理

请不要将废弃的产品与一般生活垃圾一 同弃置。 正确处置废弃的产品有助于避免对环境 和人类健康造成潜在的负面影响。 具体的处理方法请遵循当地的规章制 度。

# 目录

### 概述

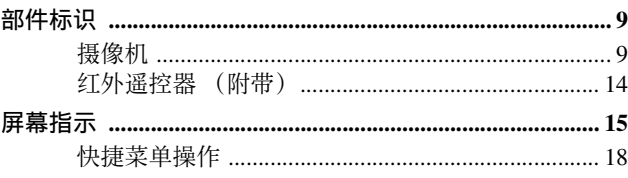

## 准备工作

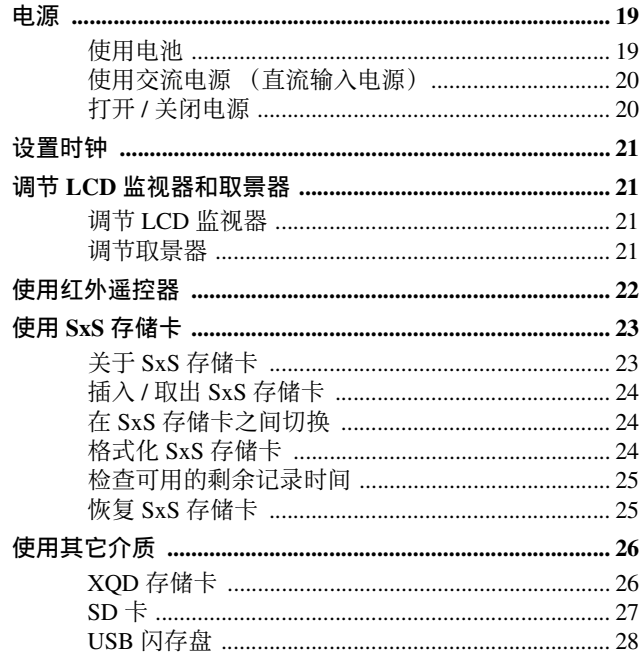

## 记录

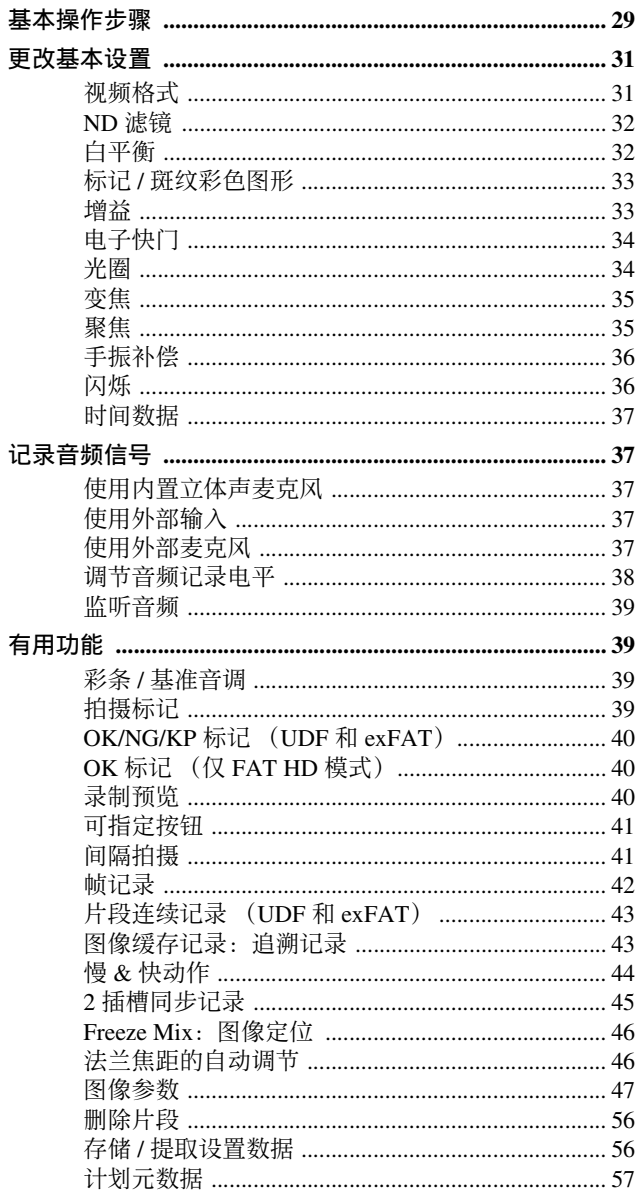

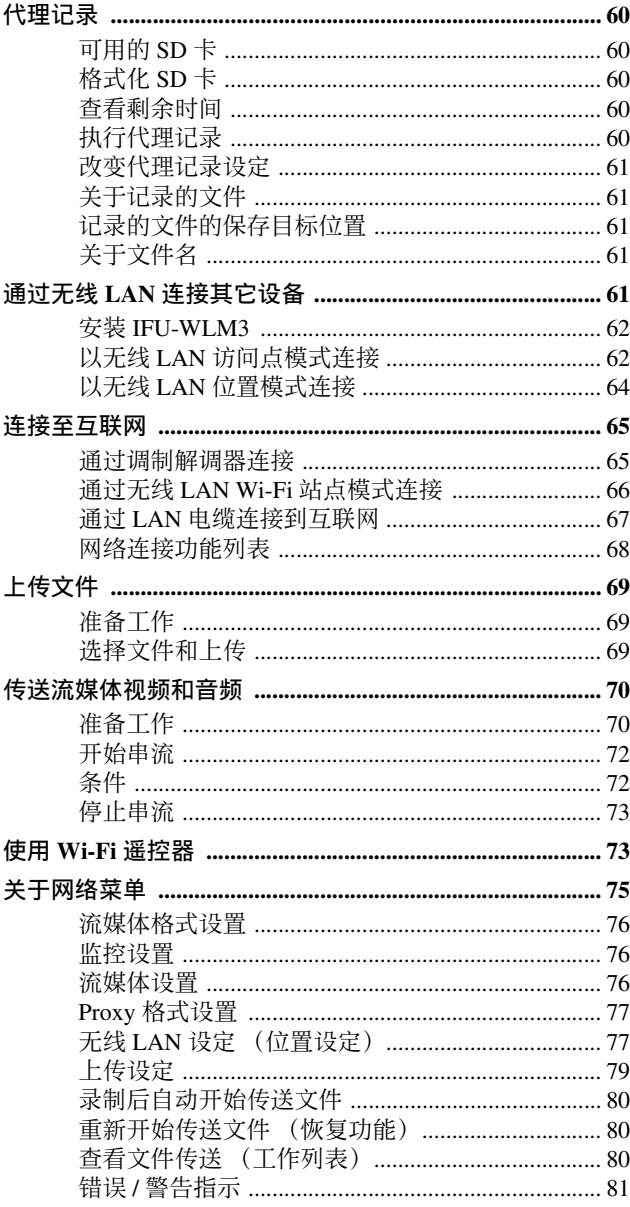

## 播放

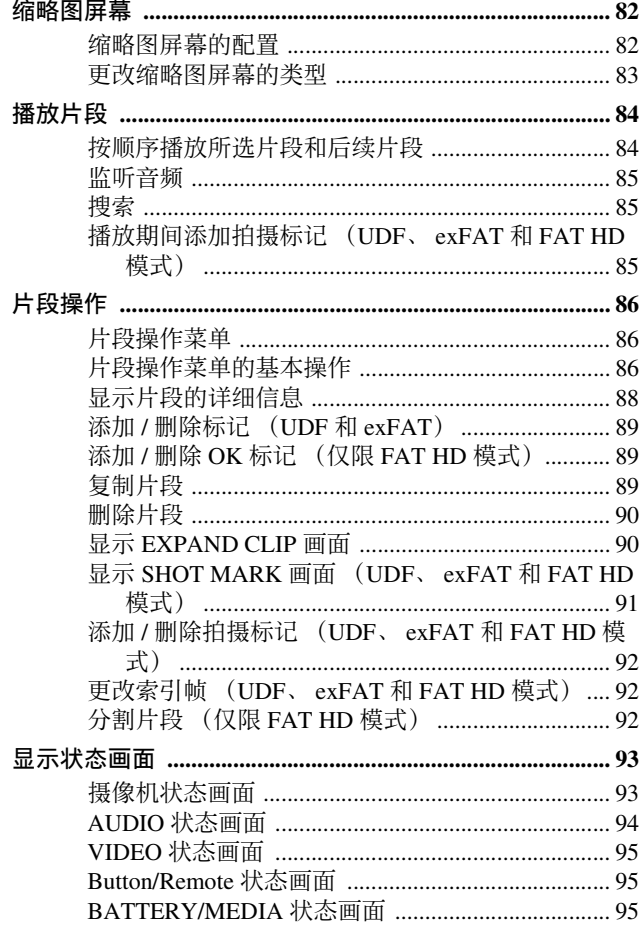

## 菜单配置和详细设置

 $\overline{a}$ 

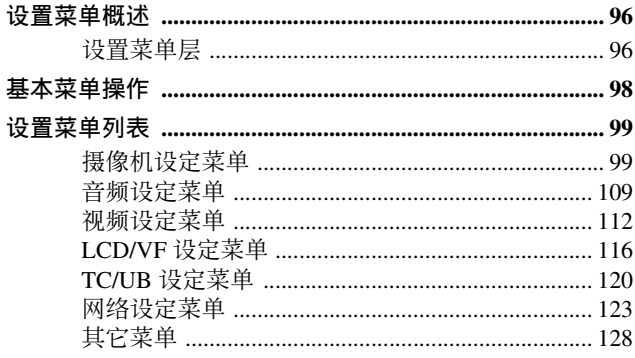

## 连接外部设备

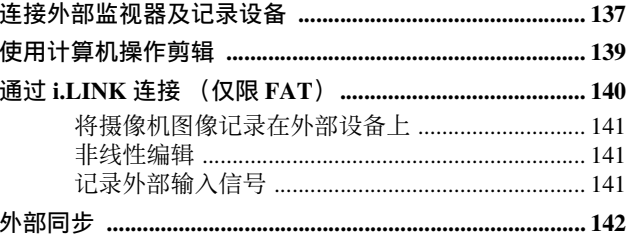

## 附录

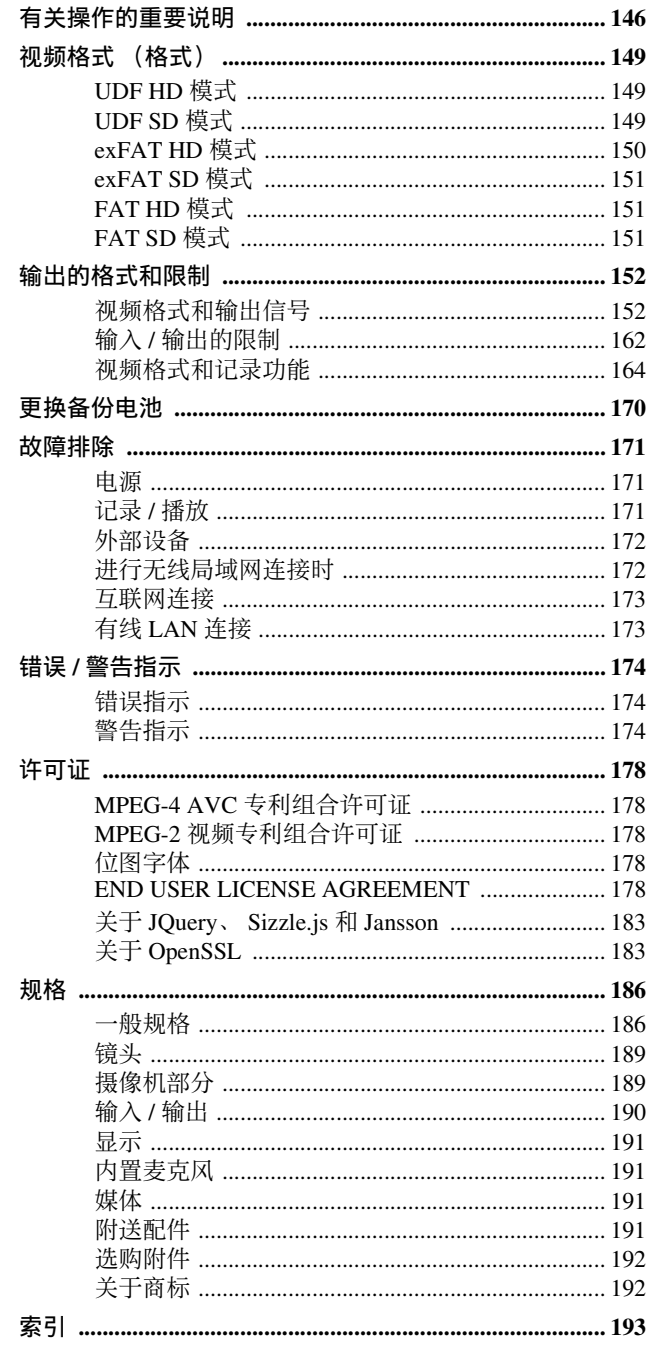

## <span id="page-8-1"></span><span id="page-8-0"></span>概述 部件标识

有关功能和使用,请参见括号内所示的页码。

#### <span id="page-8-2"></span>摄像机

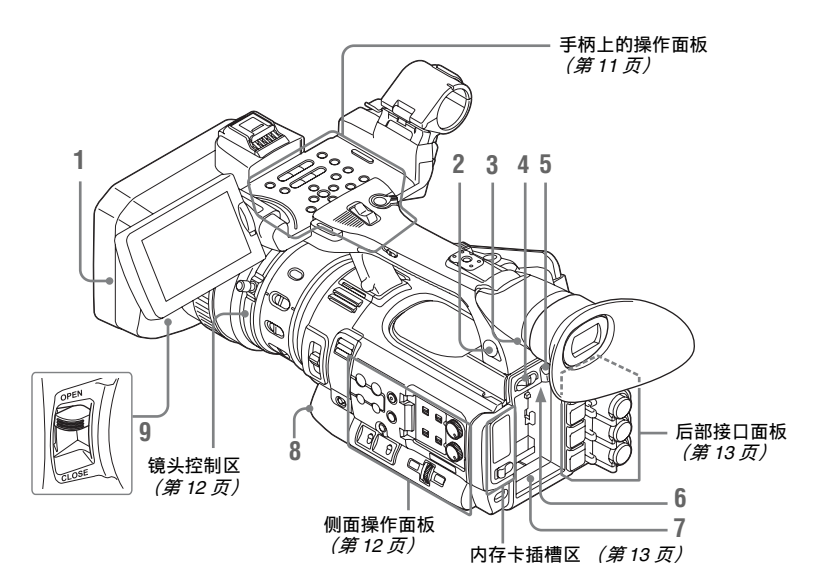

#### **1.**镜头保护罩

#### 安装

对准摄像机和保护罩上的标记插入保 护罩,接着摄像机正面面向前方顺时 针旋转保护罩 (以下图所示 2 的箭 头相反方向), 直到锁定保护罩。 拆卸

① 按 PUSH (镜头保护罩移除) 按 钮, ② 按箭头方向转动保护罩, ③ 然后将其拉出。

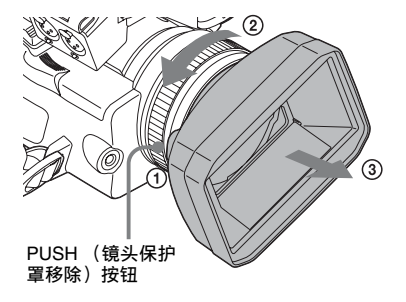

- **2.**耳机接口 (立体声微型插孔) [\(第](#page-38-4) *39* 页)
- <span id="page-8-5"></span>**3.**后遥控感应器
- <span id="page-8-4"></span>**4.**电源开关 [\(第](#page-19-2) *20* 页)
- **5.BATT RELEASE** 按钮 [\(第](#page-18-3) *19* 页)
- <span id="page-8-3"></span>**6.**直流输入接口 [\(第](#page-19-3) *20* 页)
- <span id="page-8-6"></span>**7.**电池插槽 [\(第](#page-18-4) *19* 页)
- **8.WHITE BAL** (自动白平衡调整) 按钮 [\(第](#page-32-2)33页)
- **9.**镜头盖开 **/** 关拉杆 [\(第](#page-28-2) *29* 页)

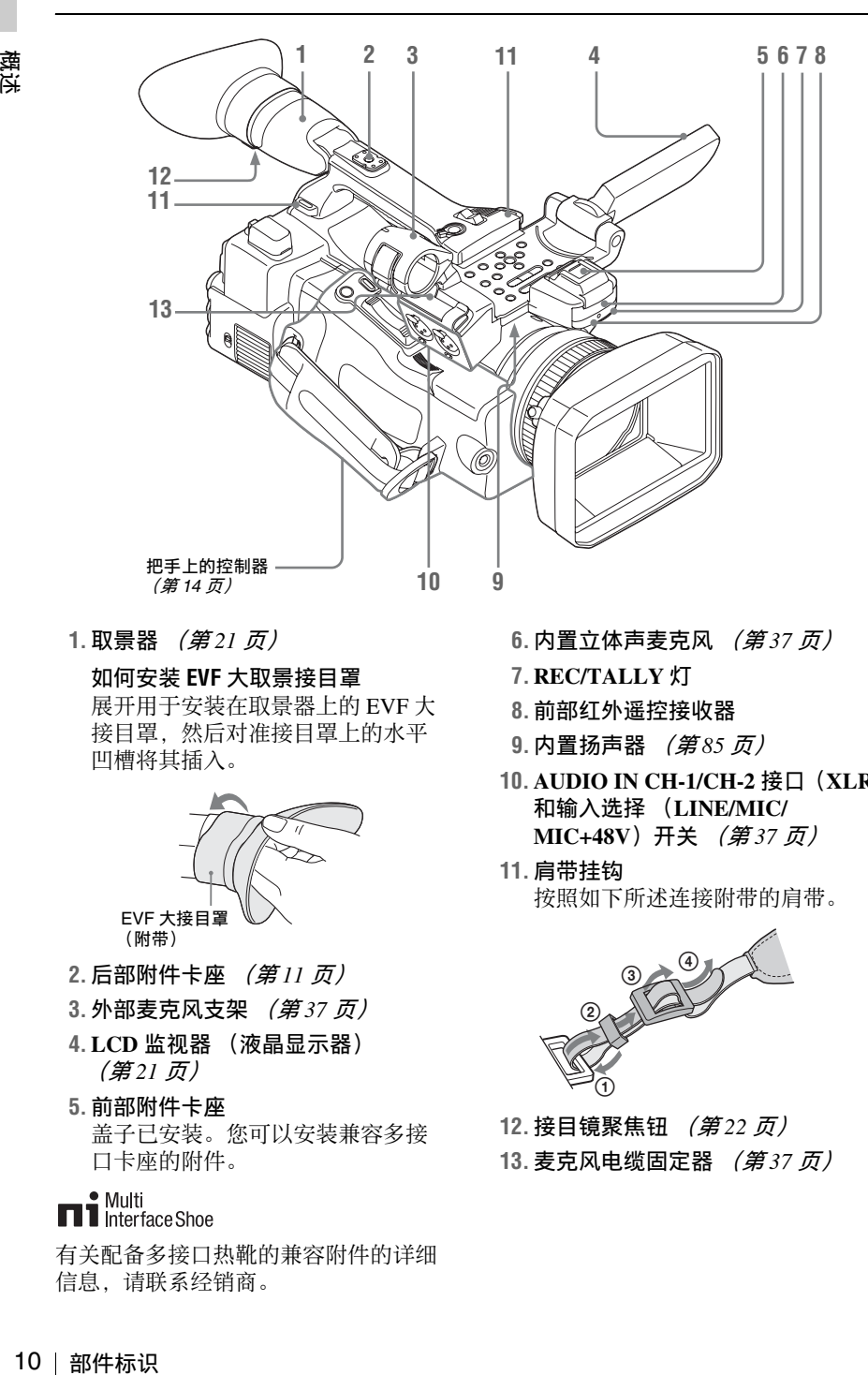

**1.**取景器 [\(第](#page-20-4) *21* 页)

#### 如何安装 **EVF** 大取景接目罩

展开用于安装在取景器上的 EVF 大 接目罩,然后对准接目罩上的水平 凹槽将其插入。

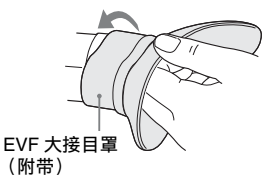

- **2.**后部附件卡座 [\(第](#page-10-1) *11* 页)
- **3.**外部麦克风支架 [\(第](#page-36-5) *37* 页)
- **4.LCD** 监视器 (液晶显示器) [\(第](#page-20-5) *21* 页)
- **5.**前部附件卡座 盖子已安装。您可以安装兼容多接 口卡座的附件。

## $\triangle$  Multi

**n** I interface Shoe

有关配备多接口热靴的兼容附件的详细 信息,请联系经销商。

- **6.**内置立体声麦克风 [\(第](#page-36-6) *37* 页)
- **7. REC/TALLY** 灯
- **8.**前部红外遥控接收器
- **9.**内置扬声器 [\(第](#page-84-3) *85* 页)
- **10. AUDIO IN CH-1/CH-2** 接口(**XLR**) 和输入选择 (**LINE/MIC/ MIC+48V**)开关 [\(第](#page-36-7) *37* 页)
- **11.**肩带挂钩 按照如下所述连接附带的肩带。

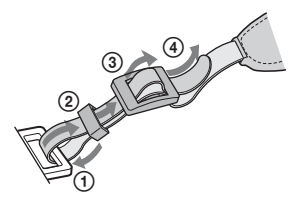

- <span id="page-9-0"></span>**12.**接目镜聚焦钮 [\(第](#page-21-1) *22* 页)
- 13. 麦克风电缆固定器 *[\(第](#page-36-8) 37 页)*

#### <span id="page-10-1"></span>安装附件卡座

如图所示,将附件卡座安装在附件卡座 安装座上。

附件卡座底板

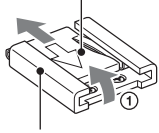

附件卡座

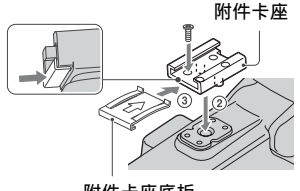

附件卡座底板

- **1.** 抬起附件卡座底板的边缘并将其朝 附件卡座底板上的箭头相反方向拉 动,从附件卡座中将其抽出。
- **2.** 放置附件卡座,使附件卡座凸起部 分与附件卡座安装座的凹槽相匹配, 然后用四个螺钉将其与安装座固定。
- **3.** 将附件卡座底板按其板面上箭头方 向插入,直至底板的尾端与热靴的 尾端啮合。

#### 拆除附件卡座

按照 "[安装附件卡座"](#page-10-1)中步骤 1 的相同 方法抽出热靴底板。松开 4 个螺钉, 将 附件卡座从附件卡座安装座上拆下。

<span id="page-10-0"></span>手柄上的操作面板

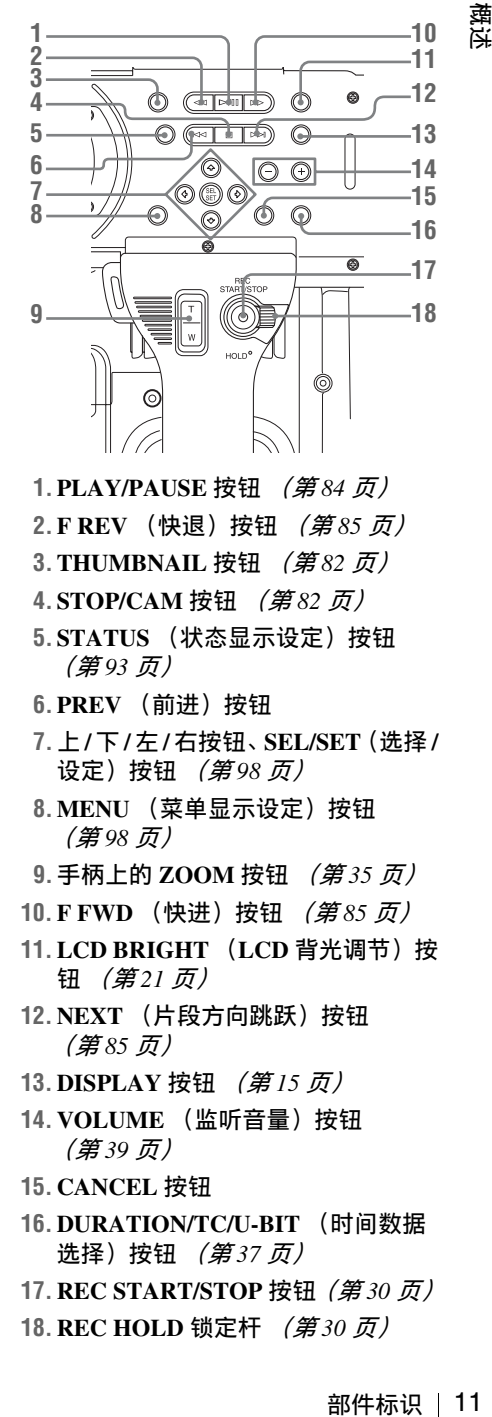

- **1.PLAY/PAUSE** 按钮 [\(第](#page-83-2) *84* 页)
- **2.F REV** (快退)按钮 [\(第](#page-84-4) *85* 页)
- **3.THUMBNAIL** 按钮 [\(第](#page-81-3) *82* 页)
- **4. STOP/CAM** 按钮 [\(第](#page-81-4) *82* 页)
- **5. STATUS** (状态显示设定)按钮 [\(第](#page-92-2) *93* 页)
- <span id="page-10-3"></span>**6.PREV** (前进)按钮
- <span id="page-10-2"></span>**7.**上 **/** 下 **/** 左 **/** 右按钮、**SEL/SET**(选择 **/** 设定) 按钮 [\(第](#page-97-1)98 页)
- **8.MENU** (菜单显示设定)按钮 [\(第](#page-97-2) *98* 页)
- <span id="page-10-7"></span><span id="page-10-5"></span>**9.**手柄上的 **ZOOM** 按钮 [\(第](#page-34-2) *35* 页)
- <span id="page-10-4"></span>10. F FWD (快进) 按钮 [\(第](#page-84-5)85页)
- **11.LCD BRIGHT** (**LCD** 背光调节)按 钮 [\(第](#page-20-6) *21* 页)
- 12. **NEXT** (片段方向跳跃)按钮 [\(第](#page-84-5) *85* 页)
- <span id="page-10-6"></span>**13. DISPLAY** 按钮 [\(第](#page-14-1) *15* 页)
- 14. VOLUME (监听音量)按钮 [\(第](#page-38-5) *39* 页)
- **15. CANCEL** 按钮
- **16. DURATION/TC/U-BIT** (时间数据 选择)按钮 [\(第](#page-36-9)37页)
- **17. REC START/STOP** 按钮[\(第](#page-29-0) *30* 页)
- **18. REC HOLD** 锁定杆 [\(第](#page-29-1) *30* 页)

#### <span id="page-11-1"></span>镜头控制区

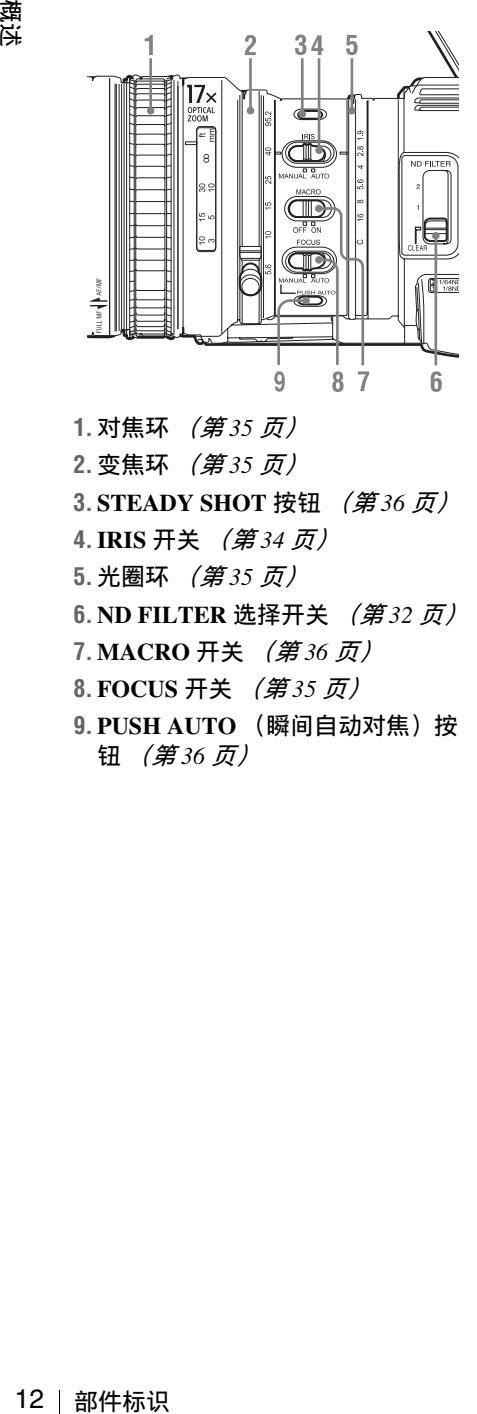

- **1.**对焦环 [\(第](#page-34-3) *35* 页)
- **2.**变焦环 [\(第](#page-34-4) *35* 页)
- **3. STEADY SHOT** 按钮 [\(第](#page-35-2) *36* 页)
- **4.IRIS** 开关 [\(第](#page-33-2) *34* 页)
- **5.**光圈环 [\(第](#page-34-5) *35* 页)
- **6. ND FILTER** 选择开关 [\(第](#page-31-2) *32* 页)
- <span id="page-11-6"></span>**7. MACRO** 开关 [\(第](#page-35-3) *36* 页)
- **8. FOCUS** 开关 [\(第](#page-34-3) *35* 页)
- **9. PUSH AUTO** (瞬间自动对焦)按 钮 [\(第](#page-35-4) *36* 页)

<span id="page-11-0"></span>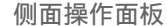

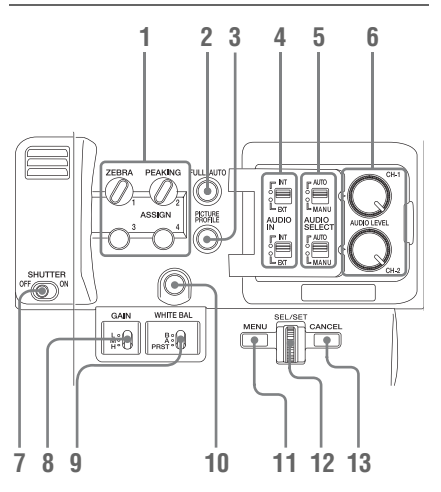

- <span id="page-11-3"></span>**1. ASSIGN** (可指定的) **1/2/3/4** 按钮 [\(第](#page-40-2) *41* 页) 默认状态下, "斑马纹"设定为 ASSIGN 1, "凸出"设定为 ASSIGN 2。
- **2.FULL AUTO** 按钮和指示灯 [\(第](#page-28-3) *29* 页)
- **3.PICTURE PROFILE** 按钮 [\(第](#page-46-1) *47* 页)
- **4. AUDIO IN** (音频输入选择)开关 [\(第](#page-36-10) *37* 页)
- **5. AUDIO SELECT** (音频电平控制模 式选择)开关 [\(第](#page-37-1)38页)
- **6. AUDIO LEVEL CH-1/CH-2** 旋钮 [\(第](#page-37-2) *38* 页)
- <span id="page-11-5"></span><span id="page-11-4"></span>**7. SHUTTER** 开关 (第 *34* [页\)](#page-33-3)
- <span id="page-11-2"></span>**8.GAIN** 开关 [\(第](#page-32-3) *33* 页)
- **9.WHITE BAL** (白平衡存储器)开 关 [\(第](#page-31-3) *32* 页)
- **10. ASSIGN** (可指定的) **5** 按钮 [\(第](#page-40-2) *41* 页)
- **11. MENU** (菜单显示设定)按钮 [\(第](#page-97-2) *98* 页)

#### <span id="page-12-3"></span><span id="page-12-2"></span>**12. SEL/SET** 拨盘 (慢速拨盘) [\(第](#page-97-3) *98* 页)

当您将该拨盘向上拨或者向下拨, 或水平推动该拨盘时,它会执行相 应的功能。 在随后的使用说明中将其称为 "慢 速拨盘"。

**13. CANCEL** 按钮

#### <span id="page-12-4"></span><span id="page-12-0"></span>内存卡插槽区

SxS 存储卡插槽和 EJECT 按钮都位于盖 子后面。

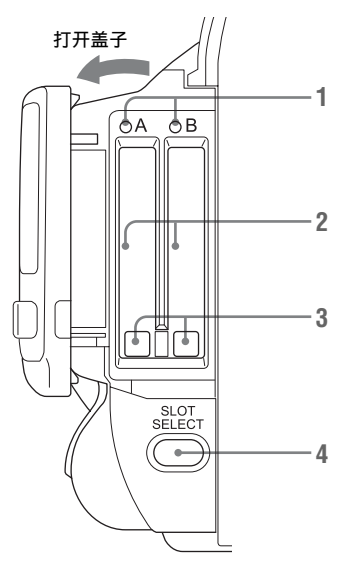

- <span id="page-12-5"></span>**1. ACCESS** 灯 [\(第](#page-23-3) *24* 页)
- <span id="page-12-6"></span>**2. SxS** 存储卡插槽 [\(第](#page-23-4) *24* 页)
- **3.EJECT** (**SxS** 存储卡退出)按钮 [\(第](#page-23-5) *24* 页)
- <span id="page-12-7"></span>**4. SLOT SELECT** (**SxS** 存储卡选择) 按钮 [\(第](#page-23-6) *24* 页)

<span id="page-12-1"></span>后部接口面板

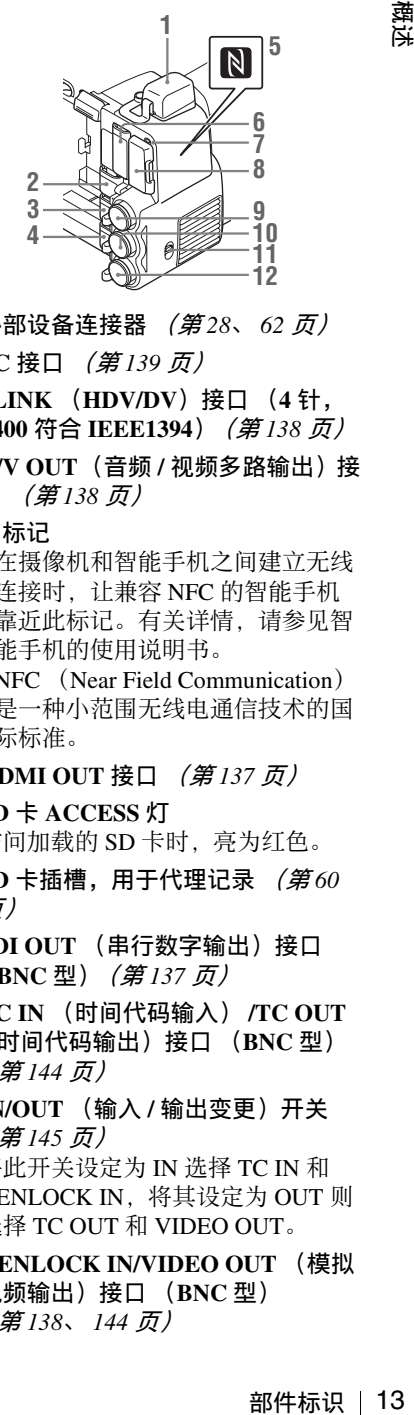

- <span id="page-12-8"></span>**1.**外部设备连接器 [\(第](#page-27-1) *28*、 *[62](#page-61-2)* 页)
- **2.PC** 接口 [\(第](#page-138-1) *139* 页)
- **3.i.LINK** (**HDV/DV**)接口 (**4** 针, **S400** 符合 **IEEE1394**)[\(第](#page-137-0) *138* 页)
- **4. A/V OUT**(音频 **/** 视频多路输出)接 口 (第 *[138](#page-137-1)* 页)
- **5. N** 标记
	- 在摄像机和智能手机之间建立无线 连接时,让兼容 NFC 的智能手机 靠近此标记。有关详情,请参见智 能手机的使用说明书。
	- NFC (Near Field Communication) 是一种小范围无线电通信技术的国 际标准。
- **6.HDMI OUT** 接口 [\(第](#page-136-2) *137* 页)
- **7. SD** 卡 **ACCESS** 灯 访问加载的 SD 卡时, 亮为红色。
- **8. SD** 卡插槽,用于代理记录 [\(第](#page-59-5) *60* [页\)](#page-59-5)
- **9. SDI OUT** (串行数字输出)接口 (BNC型) [\(第](#page-136-3) 137 页)
- **10.TC IN** (时间代码输入) **/TC OUT** (时间代码输出)接口 (**BNC** 型) (第 *[144](#page-143-0)* 页)
- **11.IN/OUT** (输入 **/** 输出变更)开关 [\(第](#page-144-0) *145* 页) 将此开关设定为 IN 选择 TC IN 和 GENLOCK IN,将其设定为 OUT 则 选择 TC OUT 和 VIDEO OUT。
- **12. GENLOCK IN/VIDEO OUT** (模拟 视频输出)接口 (**BNC** 型) (第 *[138](#page-137-2)*、 *[144](#page-143-0)* 页)

部件标识 13

#### <span id="page-13-1"></span>把手上的控制器

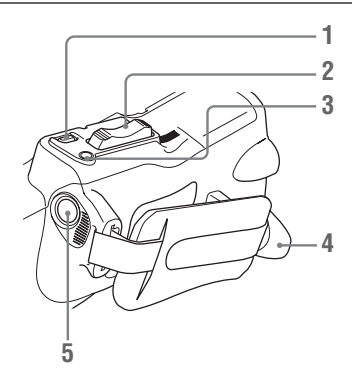

- <span id="page-13-3"></span>**1. REC REVIEW** 按钮 [\(第](#page-29-2) *30* 页)
- **2.**电动变焦杆 [\(第](#page-34-6) *35* 页)
- **3. FOCUS MAG** 按钮 [\(第](#page-35-5) *36* 页)
- **4.LENS REMOTE** (镜头遥控器)接 口 [\(第](#page-34-7) *35* 页)
- **5. REC START** (开始 **/** 停止记录)按 钮 [\(第](#page-29-3) *30* 页)

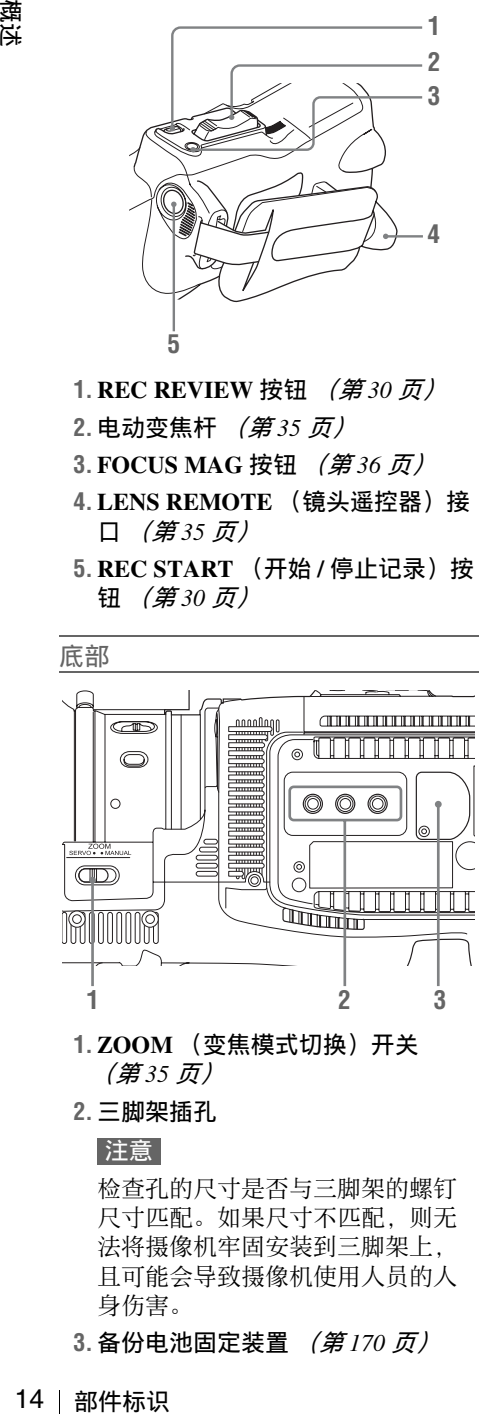

- <span id="page-13-2"></span>**1.ZOOM** (变焦模式切换)开关 [\(第](#page-34-8) *35* 页)
- **2.**三脚架插孔

#### 注意

检查孔的尺寸是否与三脚架的螺钉 尺寸匹配。如果尺寸不匹配,则无 法将摄像机牢固安装到三脚架上, 且可能会导致摄像机使用人员的人 身伤害。

**3.**备份电池固定装置 [\(第](#page-169-1) *170* 页)

<span id="page-13-0"></span>红外遥控器 (附带)

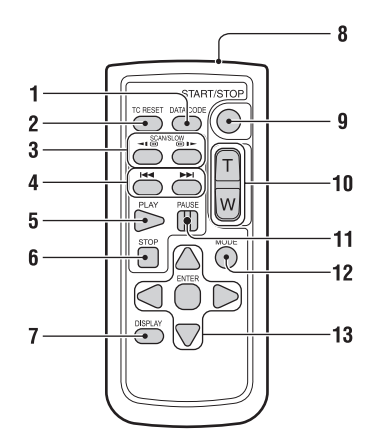

- **1. DATA CODE** 按钮 此按钮在本摄像机上不工作。
- **2.TC RESET** (时间码重设)按钮
- **3. SCAN/SLOW**(反向高速播放 **/** 高速 播放)按钮
- **4.** $\blacktriangleright$  → (PREV/NEXT (片段反 向 **/** 正向跳转))按钮
- **5.PLAY** 按钮
- **6. STOP** 按钮
- **7. DISPLAY** 按钮
- **8.**发射器
- **9. START/STOP**(开始 **/** 停止记录)按 钮
- **10.**电动变焦杆
- **11. PAUSE** 按钮
- **12. MODE** 按钮 此按钮在本摄像机上不工作。
- **13.** b**/**B**/**v**/**V**/ENTER** 按钮

## <span id="page-14-2"></span><span id="page-14-0"></span>屏幕指示

<span id="page-14-1"></span>在记录 (或记录就绪)时,按 DISPLAY 按钮可在 LCD 监视器 / 取景器屏幕上显示 本机的状态和设定。

备注

- [M]:使用 LCD/VF 设定菜单中的"显示设定"可以单独打开 / 关闭以此后缀命名的项 目指示 (第 *[118](#page-117-0)* 页)。
- [A]:可以使用指定了相应打开 / 关闭功能的可指定按钮打开 / 关闭以此后缀命名的项 目的指示 [\(第](#page-40-2) *41* 页)。
- [D]:可以使用屏幕上的快捷菜单更改以此后缀命名的项目的设置 [\(第](#page-17-0) *18* 页)。

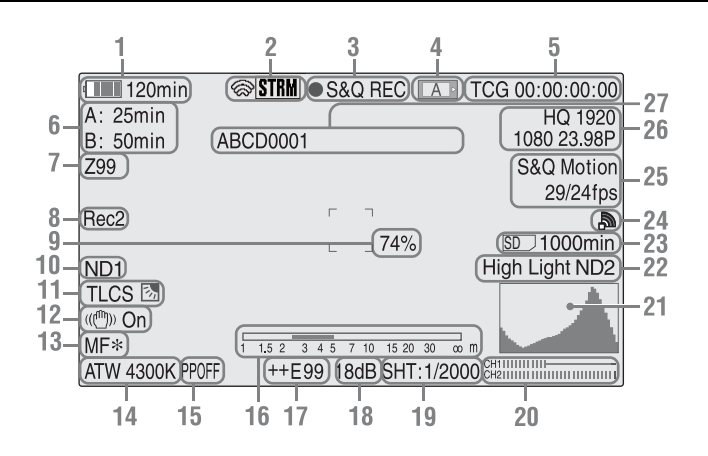

- **1.**电池剩余电量**/**直流输入电压指示[M] [\(第](#page-18-5) *19* 页)
- **2.i.LINK** 状态指示 **/** 串流状态指示 显示连接设备的状态 (第 *[140](#page-139-1)* 页) 或串流状态 [\(第](#page-71-2) *72* 页)。
- **3.**特殊记录 **/** 操作状态指示

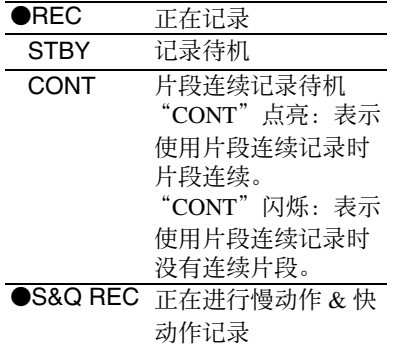

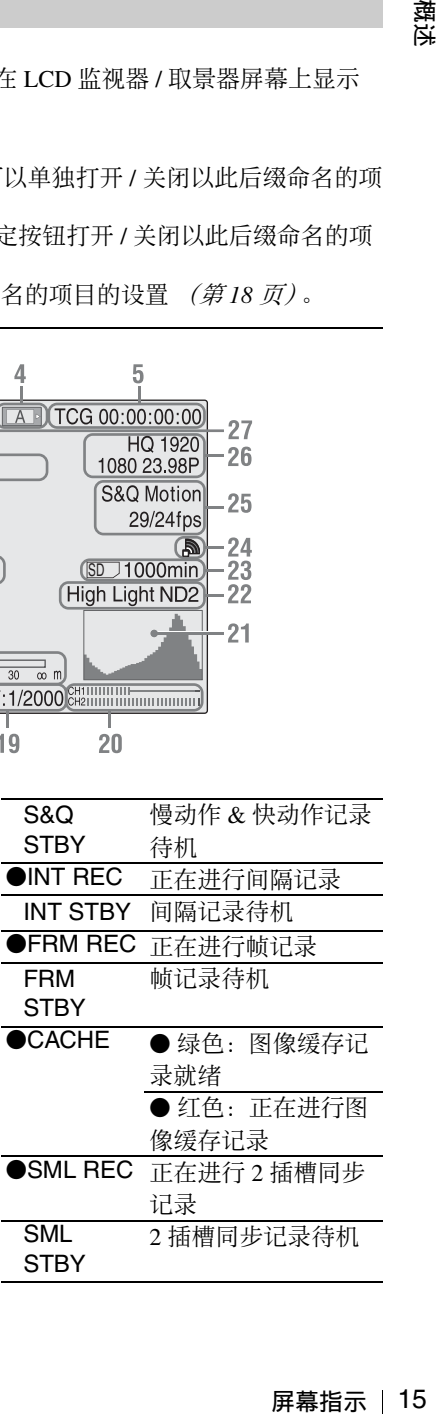

### **4.**介质状态指示

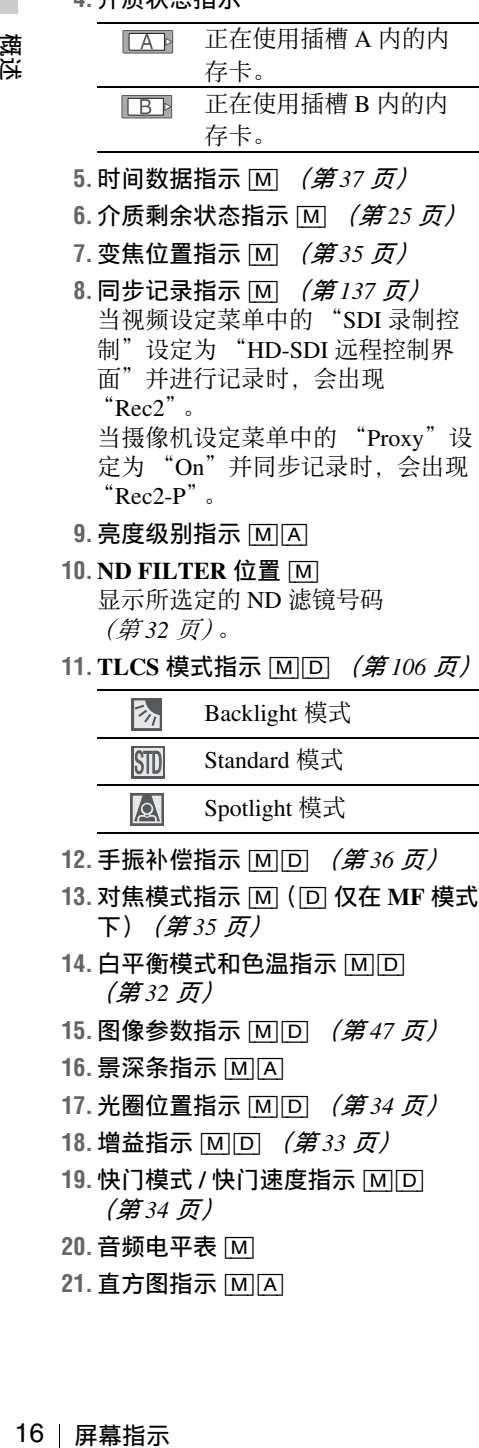

- **20.**音频电平表 [M]
- **21.**直方图指示 [M][A]
- **22.**视频电平警告指示 [M]**/ND** 过滤光片 推荐号码指示 **/** 片段上传状态指示 通过无线 LAN 连接时,会显示片段 上传状态指示。会显示用于上传的 剩余片段数量和上传速率。
- **23. SD** 卡剩余空间指示 当摄像机的卡插槽中插入了 SD 卡 时,会显示 SD 卡的剩余空间 [\(第](#page-59-6) *60* 页)。
- **24.**网络连接状态指示 网络连接状态以图标显示。

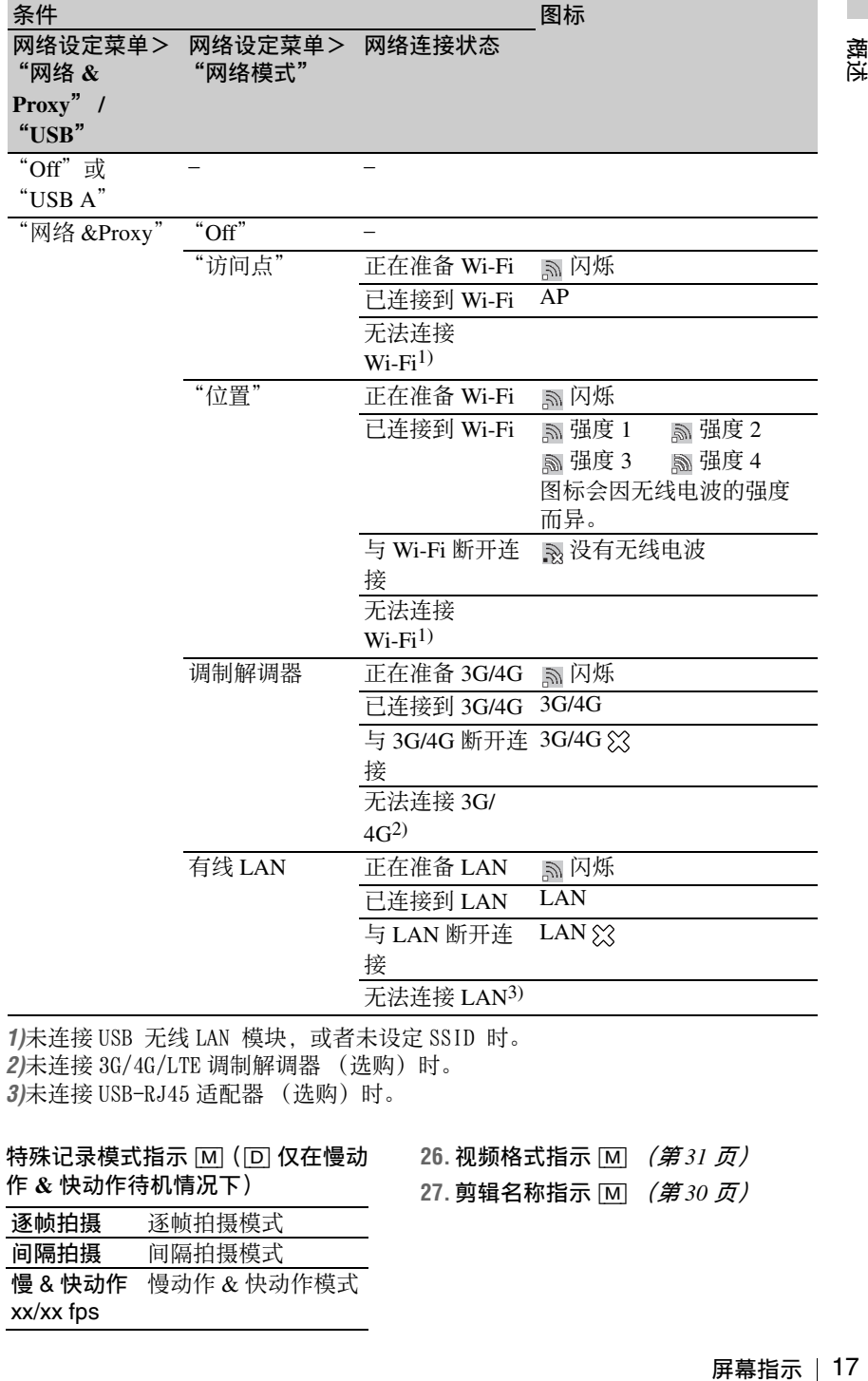

1)未连接 USB 无线 LAN 模块, 或者未设定 SSID 时。 *2)*未连接 3G/4G/LTE 调制解调器 (选购)时。

3)未连接 USB-RJ45 适配器 (选购) 时。

25. 特殊记录模式指示 [M] ( |D] 仅在慢动 26. 视频格式指示 [M] *[\(第](#page-30-2)31 页)* 作 **&** 快动作待机情况下)

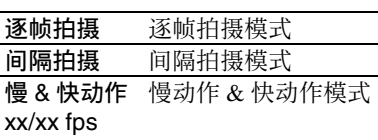

- 
- **27.**剪辑名称指示 [M] [\(第](#page-29-4) *30* 页)

### <span id="page-17-1"></span><span id="page-17-0"></span>快捷菜单操作

以后缀 [D] 命名的项目设置可以使用屏 幕上的快捷菜单进行更改。 使用其它菜单中的 "快捷菜单" [\(第](#page-130-0) *131* 页)对快捷菜单选择 "All"、 " $Part" \n\mathbb{E}$  "Off"

#### 注意

当 FULL AUTO 按钮的指示灯亮起时, 对于全自动模式 [\(第](#page-28-4)29页)下强制设 定为自动模式的功能,快捷菜单操作被 禁用。

- 黄洋、海岸の幕使、北洋、注当対定禁制、当接速如"项 按转项速出 按择速菜(后上用第13 "Part,三、当接速如"四、按转项速出 按择速菜(通过) 12 日、当接速如"项 按转项速出 按择速菜(项目 上慢目拨 果 上设 大陆 古法院的过去式或 14 13 幕) 幕) 12 「速上盘选 八定盘消回,以前 **1** 当屏幕上显示摄像机状态或设定时, 按 SEL/SET 按钮 [\(第](#page-10-2)11页) 或慢 速拨盘 [\(第](#page-12-2)13页)。 如果 "快捷菜单"设定为 "All"或 "Part",则在允许快捷菜单操作的 项目之一上将显示光标。
	- **2** 按上 **/** 下 **/** 左 **/** 右按钮[\(第](#page-10-2) *11* 页)或旋 转慢速拨盘将光标设定到要操作的 项目上,然后按 **SEL/SET** 按钮或慢 速拨盘。

出现选中项目的快捷菜单。

**3** 按上**/**下**/**左**/**右按钮或旋转慢速拨盘选 择设定,然后按 **SEL/SET** 按钮或慢 速拨盘。

菜单消失,然后显示新设置。

## <span id="page-18-1"></span><span id="page-18-0"></span>准备工作 电源

可以使用电池或者通过交流转接器连接 交流电源。

为安全起见,请仅使用下列 Sony 电池 和交流适配器。

#### 锂电池

BP-U30 BP-U60 BP-U60T **BP-U90** 

#### 充电器 **/** 电源适配器

 $RC-III$ BC-U2

正常操作温度和使用条件下 (每天 8 小 时;每月 25 天),交流适配器和电解质 电容器的预计使用寿命约为 5 年。如果 超过上述正常使用频率,则预计使用寿 命可能会相应减少。

本机的电池端子 (电池组和交流适配器 的接头)是一个可消耗部件。

如果电池端子的引脚因震动或晃动而弯 曲或变形,或者由于长时间在户外使用 而腐蚀,则可能无法向本机正常供电。 建议您进行定期检查以使本机正常运行 并延长其使用寿命。

有关检查的详细信息,请联系 Sony 服 务或销售代理商。

#### 警告

电池不得过度受热,例如受阳光暴晒或 投入火中等。

#### 注意

如果更换的电池不正确,就会有爆炸的 危险。只更换同一类型或制造商推荐的 电池型号。

处理电池时,必须遵守相关地区或国家 的法律。

#### 注意

插入电池时,无法将交流转接器连接至 摄像机。

#### <span id="page-18-2"></span>使用电池

<span id="page-18-4"></span><span id="page-18-3"></span>将电池完全插入电池插槽 *[\(第](#page-8-3)9页)*。 然后将其向下滑动锁定。 若要取出电池,请先按住 BATT RELEASE 按钮 *[\(第](#page-8-4)9页)*, 然后将电 池向上滑动解锁,接着将其拉出。

#### 注意

- 使用以前,请使用附送的 BC-U1 或 BC-U2 充电器为电池充电。
- 使用后还在发热的电池立即进行充电 的话,可能无法充足电。
- 大容量 BP-U90 电池体积较大,装入该 电池时会突出在摄像机外面。当需要 长时间使用安装了 BP-U90 的摄像机 时, Sony 建议将摄像机安装到三脚架 上以方便使用。

<span id="page-18-5"></span>检查电池的剩余电量

在使用电池记录或者播放时,在 LCD 监视器 / 取景器屏幕上会显示一个图 标,指示当前的电池电量情况和剩下可 以使用的时间 [\(第](#page-14-2) *15* 页)。

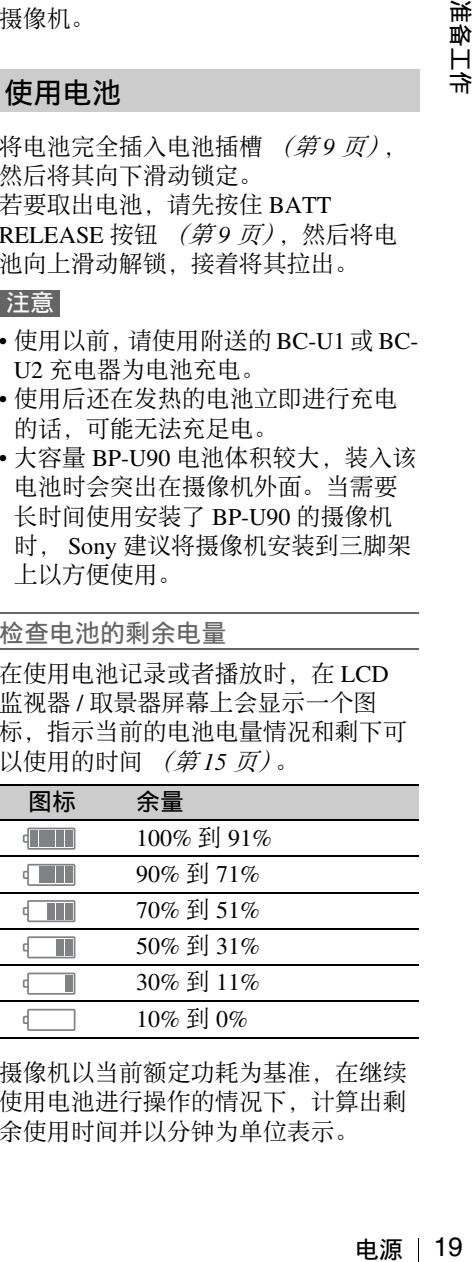

摄像机以当前额定功耗为基准,在继续 使用电池进行操作的情况下,计算出剩 余使用时间并以分钟为单位表示。

# 准备工作

#### 如果剩余的电池电量低

如果在操作过程中剩余的电池电量下降 到某个水平 (电量低状态),则通过显 示一条电池电量低的消息、闪烁讯号指 示灯并发出蜂鸣音警告您。 如果剩余的电量继续下降到某个无法维 持操作的水平 (电量不足状态),则会 出现一条电池电量耗尽的消息。 请使用充满电的电池更换该电池。

#### 更改消息级别

科工程

出厂时,电量低水平设置为充满电的 10%,而电量不足水平设置为充满电的 3%。可以使用其它菜单中的 "电池警 告"[\(第](#page-129-0) *130* 页)更改这些设定。

#### <span id="page-19-0"></span>使用交流电源 (直流输入电 源)

#### 连接示例:连接 **BC-U1** 时

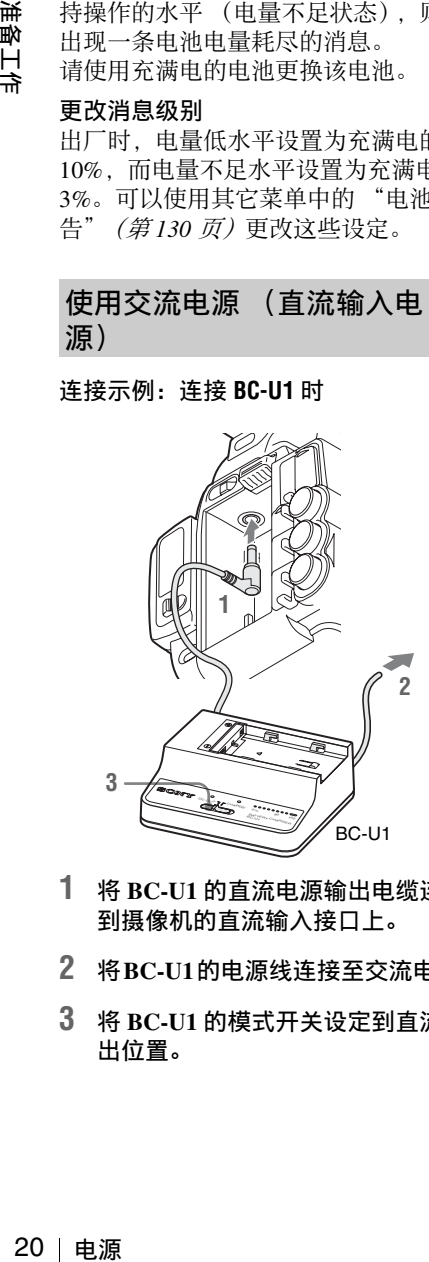

- <span id="page-19-3"></span>**1** 将 **BC-U1** 的直流电源输出电缆连接 到摄像机的直流输入接口上。
- **2** 将**BC-U1**的电源线连接至交流电源。
- **3** 将 **BC-U1** 的模式开关设定到直流输 出位置。

#### <span id="page-19-1"></span>打开 **/** 关闭电源

<span id="page-19-2"></span>若要打开电源, 请将电源开关 [\(第](#page-8-5)9页)设置到 ON 位置 (1位置)。 若要关闭电源,请将电源开关设置到 OFF 位置 (<sup>t</sup>) 位置)。

#### 注意

- 即使当此摄像机的电源开关设为 OFF 时,它也会使用部分待机电量。如果 长时间不使用此摄像机,请将电池取 下。
- 取出电池或直流输入电源时,请务必 先将电源开关设置到 OFF 位置。当在 摄像机打开时取出电池或直流输入电 源可能会损坏摄像机或 SxS 存储卡。

在购买或者更换备份电池 [\(第](#page-169-2) *170* 页) 后第一次打开摄像机时, LCD 监视器 / 取景器屏幕上显示初始设置。

通过此显示可设置内置时钟的日期和时 间。

#### 时区

该数值显示了当前时间与世界标准时间 (UTC) 的时差。 如有必要,请更改此设置。

设置时间和日期

按上 / 下 / 左 / 右按钮 [\(第](#page-10-3) *11* 页)或旋 转慢速拨盘 [\(第](#page-12-3)13页)移动光标, 然 后按 SEL/SET 按钮或慢速拨盘设定各菜 单项目。当光标位于"Finish"时按 SEL/SET 按钮或慢速拨盘,则初始设置 画面将消失,时钟设置即告完成。

初始设置画面消失后,其它菜单中的 "时区"[\(第](#page-127-1)128 页)和"时钟" [\(第](#page-127-2) *128* 页)可用于设置 "时区"和 "日期 / 时间"。

#### 注意

- 如果由于备份电池电量耗尽同时又没 有提供操作电源 (没有电池也没有连 接直流输入)而导致清除了时钟设置, 则在下一次打开摄像机时将会显示初 始设置画面。
- 而在显示初始设置画面时,如果不完 成此画面上的设置,那么除了关闭电 源之外不允许进行任何其它操作。

## <span id="page-20-0"></span>设置时钟 调节 LCD 监视器和取 景器

## <span id="page-20-5"></span><span id="page-20-2"></span><span id="page-20-1"></span>调节 **LCD** 监视器

打开 LCD 监视器时, LCD 监视器亮 起,将其归位时,显示器熄灭。

#### 调节角度

设置时钟 / 调节 LCD 监视器和取景器 21准备工作 朝向被摄物的方向最多可以旋转 90 度, 而在相反的方向最多则可以旋转 180 度。 当您将其朝向被摄物的方向旋转 90 度 时,显示器上的图像上下倒置,指示的 是目标的镜像。文本信息的显示方向则 被转换为可读的方向。

<span id="page-20-6"></span>调节背光

按 LCD BRIGHT 按钮 [\(第](#page-10-4) 11 页)调节 背光亮度。

调整色彩、对比度和亮度

使用 LCD/VF 设定菜单中的 "LCD" [\(第](#page-115-1) *116* 页)可以进行这些调节。对 LCD 监视器进行的这些调节不会影响记 录的图像。

#### <span id="page-20-4"></span><span id="page-20-3"></span>调节取景器

如果在明亮的环境光线下无法看清 LCD 监视器上的图像,则可以使用取景器来 检查图像。

#### 注意

不要将摄像机摆放在使取景器的接目镜 朝向太阳的位置。阳光可能直射在接目 镜上, 聚焦干取景器, 最终导致起火。

此后,将取景器称为 "EVF"(电子取 景器的缩写)。

#### 打开 **/** 关闭 **EVF**

在工厂预设值中,当 LCD 监视器位于 停放位置或者旋转面向被摄物时,打开 EVF。

可以使用 LCD/VF 设定菜单中的

"EVF" [\(第](#page-115-2) 116 页)更改设置, 让 EVF 始终打开,而不管 LCD 监视器的 状态如何。将 "电源"设置从 "Auto" 更改为 "On"。

#### <span id="page-21-1"></span>在 **EVF** 中调节焦点

接目镜聚焦 (屈光度补偿)钮 [\(第](#page-9-0) *10* 页)可用于调节以匹配操作人员 的视野,从而能通过接目镜看到清晰的 图像。

#### 调节背光

EVF 的背光亮度可以在高和低之间进行 切换。

设定 LCD/VF 设定菜单中 "EVF"  $(第116$  $(第116$  页) 中的 "Backlight"。

在彩色模式和单色模式之间切换

对于 EVF 屏幕, 可以选择彩色或者单色 显示方式。

22 使用红外遥控器 准备工作 设定 LCD/VF 设定菜单中 "EVF" [\(第](#page-115-2) *116* 页)中的 "模式"。 如果在单色显示下可以很方便地检查被 摄物以及对焦,则选择 "黑白"。 如果为某个可指定按钮指定了 "EVF 模 式" *[\(第](#page-40-2)41页)*, 则可以通过按下该按 钮在彩色和单色之间切换。

调节对比度和亮度

使用 LCD/VF 设定菜单中的 "EVF" [\(第](#page-115-2) *116* 页)进行调节。调节亮度和其 它项目不会影响记录的图像。

## <span id="page-21-2"></span><span id="page-21-0"></span>使用红外遥控器

#### 使用之前

在您首次使用附带的红外遥控器之前, 从电池固定装置中拔出绝缘片。

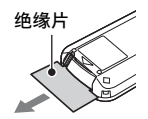

出厂时已经在电池固定装置内放置了一 块 CR2025 锂电池。

#### 使用红外遥控器

为了使用红外遥控器控制摄像机,在接 通电源之后启用摄像机的遥控功能。 可以使用设定菜单来启用 / 禁用遥控器 功能。

#### 使用菜单启用该功能

按 MENU 按钮将本摄像机设定为菜单模 式, 然后将系统菜单的 "IR 遥控" [\(第](#page-129-1) *130* 页)设定为 "On"。

#### 使用可指定按钮启用

如果将 "IR 遥控"指定给某个可指定 按钮 [\(第](#page-40-2) *41* 页),可以通过按下该按 钮在启用和禁用遥控器功能之间切换。

#### 注意

- 请将红外遥控器对着遥控感应器操作 摄像机。
- 请勿让遥控感应器对着直射阳光或头 顶灯光等强光源。否则,红外遥控器 可能无法正常工作。
- 当您正在使用摄像机附送的红外遥控 器操作时,您的视频设备也可能会工 作。此时,请为您的视频设备选择 DVD2 以外的遥控器模式,或者用黑 纸遮住视频设备的感应器。
- 当关闭摄像机时,遥控器功能会自动 禁用,以免出现故障。若要使用遥控 器功能,请在打开摄像机时启用。

#### 更换红外遥控器中的电池

使用市售 CR2025 锂电池。请勿使用非 CR2025 的电池。

- **1.** 按住舌片,将手指甲插入缝隙中以 拉出电池盒。
- **2.** + 面朝上放置新电池。
- **3.** 将电池盒安装回红外遥控器,直至 发出 "咔哒"一声为止。

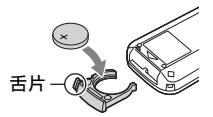

#### 警告

- 电池处理不当可能爆炸。 不要将电池充电、拆解或投入火中。
- 电池不得过度受热,例如受阳光暴晒 或投入火中等。

#### 注意

如果更换的电池不正确,就会有爆炸的 危险。只更换同一类型或制造商推荐的 电池型号。

处理电池时,必须遵守相关地区或国家 的法律。

## <span id="page-22-0"></span>使用 **SxS** 存储卡

该摄像机在插入到存储卡插槽内的 SxS 存储卡 (选购)上记录音频和视频。

### 关于 **SxS** 存储卡

#### 可用 **SxS** 存储卡

请使用下列 Sony 生产的 SxS 存储卡。 不保证非下列存储卡能够在本摄像机上 正常使用。

**SxS PRO+** 系列

**SxS PRO** 系列

**SxS-1** 系列

这些存储卡符合 ExpressCard 标准。

有关使用 *SxS* 存储卡的详情以及使用相 关的注意事项,请参阅 *SxS* 存储卡的使 用说明书。

<span id="page-22-1"></span>使用 SxS 存储卡 23准备工作 SxS、 SxS PRO 和 SxS-1 是 Sony Corporation 的商标。 ExpressCard 字样和标志归 Personal Computer Memory Card International Association (PCMCIA) 所有并授权 Sony Corporation 使用。其他商标或商品名为 各自所有者的财产。

#### <span id="page-23-0"></span>插入 **/** 取出 **SxS** 存储卡

#### 插入 **SxS** 存储卡

- **1** 打开内存卡插槽区的盖子 [\(第](#page-12-4) *13* 页)。
- <span id="page-23-4"></span>**2** 将 **SxS** 存储卡 **SxS** 标签朝右插入插 槽。

<span id="page-23-3"></span>一旦内存卡准备就绪可以使用, ACCESS 灯 [\(第](#page-12-5) *13* 页)亮为红色, 随即变为绿色。

**3** 关上盖子。

#### 通过 **ACCESS** 灯指示状态

内存卡插槽 A 和 B 装有用于指示各自状 态的相应 ACCESS 灯。

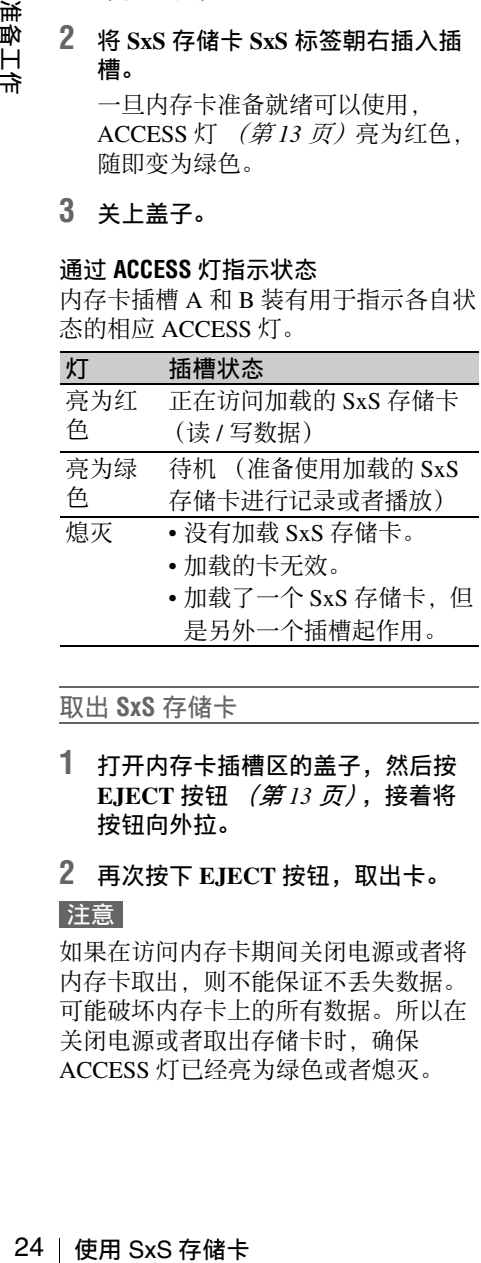

#### 取出 **SxS** 存储卡

- **1** 打开内存卡插槽区的盖子,然后按 **EJECT** 按钮 [\(第](#page-12-6) *13* 页),接着将 按钮向外拉。
- <span id="page-23-5"></span>**2** 再次按下 **EJECT** 按钮,取出卡。

#### 注意

如果在访问内存卡期间关闭电源或者将 内存卡取出,则不能保证不丢失数据。 可能破坏内存卡上的所有数据。所以在 关闭电源或者取出存储卡时,确保 ACCESS 灯已经亮为绿色或者熄灭。

#### <span id="page-23-1"></span>在 **SxS** 存储卡之间切换

当存储卡插槽 A 和 B 内均有 SxS 存储 卡时, 按下 SLOT SELECT 按钮 [\(第](#page-12-7) *13* 页)选择您希望使用的存储卡。 如果在记录期间内存卡已满,则会自动 切换到另一张内存卡。

#### <span id="page-23-6"></span>注意

在播放过程中禁用 SLOT SELECT 按 钮。即使按下该按钮也不执行切换。该 按钮在显示缩略图屏幕时可用 [\(第](#page-81-5) *82* 页)。

#### <span id="page-23-2"></span>格式化 **SxS** 存储卡

对于没有经过格式化或者使用另外系统 格式化的 SxS 存储卡,会在 LCD 监视 器 /EVF 屏幕上显示消息 "无法支持文 件系统"。 请按照以下 ["执行格式化"](#page-23-7)说明对此卡 进行格式化。

#### <span id="page-23-7"></span>执行格式化

使用其它菜单的 "格式化" [\(第](#page-133-0) *134* 页)指定 "存储卡 **(A)**"(插槽 **A**)或 "存储卡 **(B)**"(插槽 **B**),然后 选择 "是"。在确认信息中,再次选择 "是"。

此时会显示一条进度消息和状态栏 (%), 同时 ACCESS 灯亮为红色。

当格式化完成时,完成消息会显示三秒 钟。

#### 格式化期间进行记录 **/** 播放

在进行格式化时,您可以使用其它存储 卡插槽中的 SxS 存储卡进行记录或者播 放。

#### 如果格式化失败

不能格式化写保护的 SxS 存储卡或者此 款摄像机无法使用的存储卡。 在显示了警告消息后,根据消息说明使 用恰当的 SxS 存储卡更换此卡。

#### 注意

- 请使用本摄像机的格式化功能格式化 SxS 存储卡以便在本摄像机上使用。 在其它设备上格式化的存储卡格式不 会被识别为有效格式,因此必须在本 摄像机上重新格式化。
- 格式化内存卡时会删除所有的数据, 包括记录的图像和设置文件。

#### <span id="page-24-2"></span><span id="page-24-0"></span>检查可用的剩余记录时间

在记录过程中 (或记录就绪),可以在 LCD 监视器 /EVF 屏幕上检查存储卡插 槽内加载的 SxS 存储卡的剩余使用时间 [\(第](#page-14-2) *15* 页)。

根据各个内存卡的剩余空间和当前的视 频格式 (记录比特率),计算可以使用 的记录时间,并且以分钟为单位显示出 来。

还可以在 BATTERY/MEDIA 状态画面 [\(第](#page-94-3) *95* 页)上以表格格式检查剩余的内 存卡空间。

#### 注意

如果内存卡处于写保护状态,则会出现 一个 图标。

#### 更换 **SxS** 存储卡

- 如果两个存储卡上可以使用的剩余时 间之和小于 5 分钟, 则指示灯会闪烁 指示 "存储卡容量将满"消息,并且 会发出蜂鸣音提醒用户。使用具有足 够空间的内存卡替换这些卡。
- 如果您继续记录直至总的剩余时间到 零,则消息变为 "存储卡容量已满", 然后停止记录。

#### 注意

可以在一个 SxS 存储卡上最多记录大约 600 个片段。

如果记录的片段数量达到了限制值, 则 剩余时间指示变为 "0",然后出现 "存储卡容量已满"消息。

## <span id="page-24-1"></span>恢复 **SxS** 存储卡

如果由于某种原因存储卡内的数据出现 错误,则必须恢复存储卡。 如果加载了一个需要恢复的 SxS 存储 卡,则会在 LCD 监视器 /EVF 屏幕上显 示一条消息, 提示您执行一次恢复操 作。

# 准备工作

#### 恢复内存卡

#### 按上 **/** 下 **/** 左 **/** 右按钮或旋转慢速拨盘选 择 "是",然后按 **SEL/SET** 按钮或慢 速拨盘。

在恢复过程中,会显示一条进度消息和 状态栏 (%),同时 ACCESS 灯亮为红 色。

当恢复完成时,完成消息会显示三秒 钟。

#### 如果恢复失败

- 4行一次化发展,我们便用的,我们便用的,我们也没有要求,我们的人们,我们就会是不在错误的问题,我们就会是不在错误的,原则是,我们的人们的人们,我们就会是不会错误的,就会是不过,我们就会说,我们的时候,我们的时候,我们就会说,我们就会说,我们就会说,我们就会说,我们就会说,我们就会说,我们就会说,我们就会说,我们就会说,我们就会说,我们就会说,我们就会说,我们就会说,我们就会说,我们就会说,我们就会说,我们就会说,我们就会说,我们就会说,我 • 不能恢复写保护的或存在错误的SxS存 储卡。遇到此类存储卡时,屏幕上显 示一条警告消息。根据消息说明去除 写保护或者更换内存卡。
- 通过重复的格式化操作,可能能够再 次使用出错的 SxS 存储卡。
- 在某些情况下,只是无法恢复部分片 段。可以再次播放恢复的片段。
- 如果每次执行恢复过程时反复显示消 息 "部分片段无法修复",则采取以 下操作可能可以恢复 SxS 存储卡:
	- **1** 使用摄像机的复制功能 [\(第](#page-88-3) *89* 页) 或专用应用程序软件 (附带) [\(第](#page-139-2) *140* 页)将需要的片段复制到另 一张 SxS 存储卡。
	- **2** 使用此摄像机的格式化功能对有问 题的 SxS 存储卡执行格式化。
	- **3** 使用复制操作将需要的片段复制回 SxS 存储卡。

#### 恢复期间进行记录 **/** 播放

在进行恢复时,您可以使用其它内存卡 插槽中的 SxS 存储卡进行记录或者播 放。

#### 注意

若要恢复用本机录制的媒体,请务必使 用本机。通过本机以外的设备或不同版 本的另一台装置 (即使型号相同)录制 平田カー日表員(即医室与恒円)来型。<br>的媒体、可能无法使用本机恢复。 注意

准备工作

## <span id="page-25-0"></span>使用其它介质

- SxS 存储卡以外的介质无法获得与专业 用 SxS 存储卡同等的高可靠性和耐用 性。
- 并非所有存储卡均经过验证可用于本 摄像机。有关兼容的存储卡,请联系 您的经销商。

## <span id="page-25-1"></span>**XQD** 存储卡

通过使用选购的 QDA-EX1 介质适配 器,您可将 XQD 存储卡插入 SxS 存储 卡插槽,然后使用该卡,而不是 SxS 存 储卡。

#### 可用 **XQD** 存储卡

XQD 存储卡 G 系列 XQD 存储卡 S 系列 XQD 存储卡 N 系列

有关使用 *QDA-EX1* 介质适配器的详情, 请参阅其附带的使用说明书。

#### 注意

- 使用 XQD 存储卡可能无法进行高速播 放 [\(第](#page-10-5) *11* 页)。
- 使用 XQD 存储卡无法通过慢动作 & 快 动作记录功能 [\(第](#page-43-1)44页)执行慢动作 记录。

#### 格式化

当要在本摄像机上使用 XQD 存储卡时, 需要进行格式化。

希望在某台摄像机上使用的 XQD 存储 卡必须使用这台摄像机上的格式化功能 进行格式化。

如果在装入 XQD 存储卡时显示警告信 息,则也必须对 XQD 存储卡进行格式 化。

对于使用本摄像机不支持的其它系统进 行格式化的 XQD 存储卡, 会在 LCD 监 视器 /EVF 屏幕上显示消息 "无法支持 文件系统"。

请按照以下说明对 XQD 卡进行格式化。

#### 执行格式化

使用其它菜单的 "格式化" [\(第](#page-133-0) *134* 页)指定 "存储卡 **(A)**" (插槽 **A**)或 "存储卡 **(B)**" (插槽 **B**),然后选择 "是"。

此时会显示一条进度消息和状态栏 (%),同时 ACCESS 灯亮为红色。 当格式化完成时,完成消息会显示三秒 钟。

#### 注意

在格式化过程中,会删除 XQD 卡中的 所有数据,包括受保护的图像,并且无 法恢复删除的数据。

#### 摄像机与 **PC** 之间的连接

若要使用用 XDCAM/XDCAM EX 系列 产品在其中记录了数据的 XQD 卡,请 将其插入摄像机的插槽中,并使用 USB 电缆连接 PC 和本摄像机。

#### 若要在其它设备的插槽中使用经本摄像 机格式化的介质

对介质进行备份,然后使用其它设备对 其进行格式化。

### <span id="page-26-0"></span>**SD** 卡

当其它菜单的 "系统"中的 "文件系 统"设定为 FAT 模式时, 使用选购的 MEAD-SD02 介质适配器可让您将 SD 卡插入 SxS 存储卡插槽并使用其按照和 SxS 存储卡相同的方法进行录制和播 放。

#### 可用的 **SD** 卡

Class 10 SDHC 卡

有关使用 *MEAD-SD02* 介质适配器的详 情,请参阅各适配器附带的操作说明 书。

#### 注意

- 使用 SD 卡可能无法进行高速播放 [\(第](#page-10-5) *11* 页)。
- 使用 SD 卡无法通过慢 & 快动作记录功 能 *[\(第](#page-43-1)44页)* 执行慢动作记录。
- SD 卡不支持使用 UDF/exFAT 进行记 录。

格式化

当要在本摄像机上使用 SD 卡时,需要 进行格式化。

希望在本摄像机上使用的 SD 卡必须使 用本摄像机的格式化功能进行格式化。 装入 SD 卡时如果显示警告消息, 则也 需要对 SD 卡进行格式化才能使用。 对于使用本摄像机不支持的其它系统进 行格式化的 SD 卡,会在 LCD 监视器 / EVF 屏幕上显示消息 "无法支持文件系 统"。

请按照以下说明对 SD 卡进行格式化。

执行格式化

使用其它介质 27准备工作 使用其它菜单的 "格式化" [\(第](#page-133-0) *134* 页)指定 "存储卡 **(A)**" (插槽 **A**)或 "存储卡 **(B)**" (插槽 **B**),然后选择 "是"。 此时会显示一条进度消息和状态栏 (%),同时 ACCESS 灯亮为红色。 当格式化完成时,完成消息会显示三秒 钟。

#### 注意

在格式化过程中,会删除 SD 卡中的所 有数据,包括受保护的图像,并且无法 恢复删除的数据。

#### 摄像机与 **PC** 之间的连接

若要使用通过 XDCAM/XDCAM EX 系 列产品在其中记录了数据的 SD 卡, 请 将其插入摄像机的插槽中,并使用 USB 电缆连接 PC 和本摄像机。

#### 若要在其它设备的插槽中使用经本摄像 机格式化的介质

对介质进行备份,然后使用其它设备对 其进行格式化。

## <span id="page-27-1"></span><span id="page-27-0"></span>**USB** 闪存盘

#### **UDF**

在 UDF 或 exFAT 中, 您可通过将 USB 闪存驱动器连接至外部设备接口

[\(第](#page-12-8) *13* 页)来记录、保存并加载以下数 据。

- •["加载计划元数据文件"\(第](#page-56-1) *57* 页)
- "存储 / [提取设置数据"\(第](#page-55-2) 56 页)

以下为建议配合本摄像机使用的 Sony USB 闪存驱动器。

• USM-M 系列

#### 注意

- 请使用容量为4 GB至32 GB的USB闪存 盘。
- •如果 USB 闪存盘不是上述规格, 那么 在连接至外部设备连接器时系统可能 不会识别该盘。

#### 当使用外接设备接口时

将网络设定菜单的 "网络 &Proxy/ USB" [\(第](#page-122-1) 123 页) 设定为 "USB A"。

#### 注意

- /#APH 、以下为为了,我们在不当将了,在你们的209.97P,在前进行,我们也会发展,我们们的工作,我们也会说,我们也会说,我们也没有了。"加载计划在了为身份,要用我们的人们在一个人的工作,我们也没有了。我们的人们就会说,我们也没有了。我们的人们就会说,我们们们就会说,我们们们的心理,我们们们就会说,我们们们们的心理,我们们们的心理,我们们们的心理,我们们们的心理,我们们们的心理,我们们们的心理,我们们们的心理,我们们们的心理,我们 • 在此设定过程中,其它菜单中 "系 统" [\(第](#page-130-1) 131 页)中的"格式"无法 选择 "XAVC-L50 1920 × 1080/ 59.94P, 50P" 和 "XAVC-L35 1920  $\times$ 1080/59.94P, 50P"。
	- 在此设定过程中,当其它菜单中 "系 统"中的 "格式"设定为 "1920 × 1080/29.97P, 23.98P, 25P"时, "慢 & 快动作"中的 "帧频"无法选择 60fps 和 50fps。

格式化 (初始化) **USB** 闪存驱动器

必须以 FAT32 文件系统格式化 USB 闪 存驱动器。

#### 注意

使用驱动器前,请在本摄像机或 PC 上 对其进行格式化。如果在 PC 上格式化 的驱动器无法使用,请在摄像机上对其 进行格式化。

**1** 将 **USB** 闪存盘连接至外部设备连接 器。 如果该驱动器未格式化或已按照其 他规格进行格式化, EVF 屏幕上会 显示询问是否执行格式化的消息。

#### **2** 使用上**/**下**/**左**/**右按钮或慢速拨盘选择 "是",然后按 **SEL/SET** 按钮或慢 速拨盘。

此时会显示一条进度消息和状态栏 (%),并且开始格式化。 格式化完成时,显示消息 "格式化 USB 存储器完成"。 驱动器中会自动创建 \MSSONY\PRO\XDCAM\MEMDISC 文件夹和 \General\Sony\Planning 文 件夹。

#### 如果格式化操作失败

格式化操作可能会因为 USB 闪存驱动器 被写保护或此驱动器不是本摄像机可使 用的指定类型而失败。 此时将出现错误提示。根据错误消息的 提示选择适用于该摄像机的闪存盘。

#### 恢复 **USB** 闪存驱动器

在您加载因文件系统被破坏而无法正常 安装的 USB 闪存驱动器时, LCD 监视 器 /EVF 屏幕上会提示消息询问您是否 进行恢复。

使用上/下/左/右按钮或慢速拨盘选择 "是",然后按 SEL/SET 按钮或慢速拨 盘。此时会显示一条进度消息和状态栏 (%),并且开始恢复。 恢复完成时,显示消息 "修复 USB 存 储器"。

•"XQD"是 Sony Corporation 的商标。

准备工作

<span id="page-28-1"></span><span id="page-28-0"></span>记录 基本操作步骤

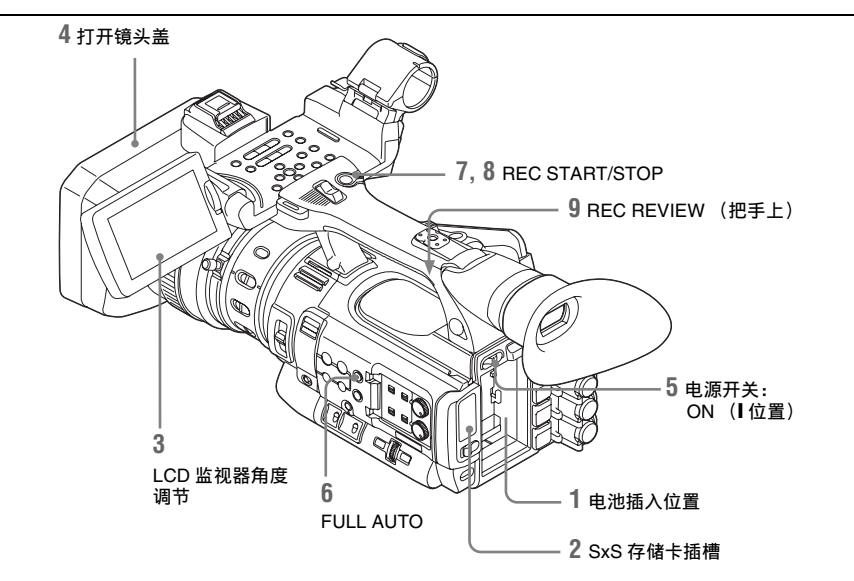

#### <span id="page-28-2"></span>准备工作

**1** 安装一块完全充满的电池。

#### **2** 装入 **SxS** 存储卡。

如果装入了两张存储卡,第一张卡 写满后会自动切换到第二张卡,以 继续记录。

**3** 调节 **LCD** 监视器的角度以获得最佳 视图。

若要使用 EVF, 请将 LCD 监视器折 叠到停放位置,并调节 EVF 的角 度。

**4** 打开镜头盖。

将镜头盖开 / 关拉杆向上拉以打开内 置于镜头保护罩中的镜头盖。

**5** 将电源开关设置到 **ON** 位置。 将显示记录画面。

使用遥控器时,请激活遥控模式 [\(第](#page-21-2) *22* 页)。

#### 注意

通过把手握住摄像机时,请用左手在底 部加以支撑。

<span id="page-28-5"></span><span id="page-28-4"></span>记录 (全自动模式)

## <span id="page-28-3"></span>**6** 按一下 **FULL AUTO** 按钮,使按钮指 示灯发亮。

基本操作步骤 29记录 全自动模式打开, TLCS (总电平控 制系统) (第 [106](#page-105-0) 页) 启用, 自动光 圈、 AGC (自动增益控制)、 A.SHT 和 ATW (自动跟踪白平衡) 设定为 ON, 然后, 亮度和白平衡始 终自动调节。 若要进行手动调节,请关闭全自动 模式,并参见; 第 *34* [页上的](#page-33-1) "光圈" 第 *33* [页上的](#page-32-1) "增益" 第 *34* 页上的 ["电子快门"](#page-33-0) 第 *32* 页上的 ["白平衡"](#page-31-1)

AF (自动对焦)不是通过将摄像机 设置为全自动模式激活的。

有关自动对焦调节的详情,请参见 ["聚焦"\(第](#page-34-1) *35* 页)。

#### <span id="page-29-0"></span>**7** 按 **REC START/STOP** 按钮。

<span id="page-29-3"></span>您也可使用把手上的 REC START 按 钮开始记录。

(如果您正在使用红外遥控器,请按 START/STOP 按钮。)

TALLY 讯号指示灯亮起,并且记录 开始。

**8** 要停止记录,再按一下 **REC START/ STOP** 按钮。

您也可使用把手上的 REC START 按 钮停止记录。 (如果您正在使用红外遥控器,请按 START/STOP 按钮。) 此时记录停止, 摄像机进入 STBY (记录待机)模式。

#### 注意

如果在上次写入数据未完成时按 REC START/STOP 按钮开始进行下一个记 录, 则可能会显示消息 "操作无效", 并且可能不会开始记录。

#### <span id="page-29-1"></span>为防止切换错误

30 基本操作步骤 记录 手柄上的 REC START/STOP 按钮配有 REC HOLD 锁定杆。如果不使用手柄上 的 REC START/STOP 按钮, 建议将锁 定杆设到 HOLD 位置,以锁住此按钮并 防止不当心按到按钮造成意外开始 / 停 止记录。

要将按钮解锁,请将锁定杆拨回原来的 位置。

#### 关于握持手柄

当握持手柄进行拍摄时,请握住手柄的 前端,以便让摄像机保持稳定。

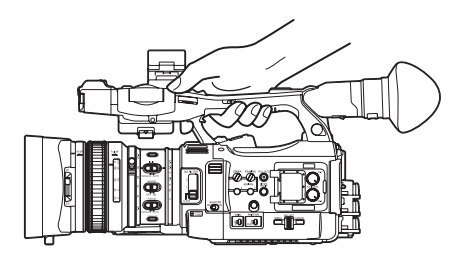

查看最后记录的片段 (录制预览)

#### <span id="page-29-2"></span>**9** 按 **REC REVIEW** 按钮。

录制预览功能 *[\(第](#page-39-2)40页)* 被激活, 最后记录的片段在 LCD 监视器 / EVF 屏幕上播放指定的一段时间。

#### 删除片段

您可以使用 Last Clip DEL 功能删除最后 记录的片段 [\(第](#page-55-3) *56* 页)。使用全删除 功能从 SxS 存储卡中删除所有记录的片 段 [\(第](#page-55-3) *56* 页)。如要指定要删除的片 段,请在缩略图画面中操作摄像机 [\(第](#page-81-5) *82* 页)。

#### 片段 (记录数据)

停止记录时,记录的视频、音频和附 属数据从头到尾作为一个片段记录在 SxS 存储卡中。

#### <span id="page-29-4"></span>片段名称

对于用本摄像机记录的每个片段,会 根据用其它菜单中 "片段"(第 *[133](#page-132-0)* [页\)](#page-132-0)的 "自动命名"选择的方式自动 生成片段名称。

自动命名"的默认设置为 "计划"。 采用此设置时,如果将计划元数据文 件载入摄像机,会应用计划元数据中 定义的片段名称。

将 "自动命名"设定更改为 "标题" 以应用由 4 至 46 个字母数字和 4 个数 字组成的片段名称。

#### 示例: ABCD0001

您可以根据需要在开始记录前使用其 它菜单的 "片段"指定 4 至 46 个字母 数字组。(记录后无法更改。 ) 后 4 位数按顺序自动累加。

#### 片段说明

UDF 和 exFAT 中片段的最大文件尺寸 为 43 GB. FAT HD 模式的最大文件尺 寸为 4 GB,而 FAT SD 模式的最大文 件尺寸为 2 GB。如果继续进行长时间 记录,则记录的材料可能会分成多个 文件,具体取决于文件大小 (分区的 最大数目为 99)。在 FAT 模式中摄像 机会将连续记录视为一个片段,即使 已将连续记录分成了多个文件也不例 外。

记录的长片段可以跨越插槽 A 和 B 中 的两张存储卡。

通过计算机将已记录的片段复制到硬 盘等设备上时,为保证所记录材料的 连续性,建议您使用专用应用程序软 件 (需要下载)。有关详情,请参阅 ["软件下载"\(第](#page-190-4) *191* 页)。

#### 注意

如果使用 Explorer (Windows) 或 Finder (MAC) 完成复制, 则无法保证所记录 材料的连续性和关联关系。

#### 片段的最大时间长度

FAT 系统 (MP4 或 AVI) 的最大片段 长度为 24 小时, UDF (MXF) 和 exFAT (MXF) 的最大长度为 6 小 时。 如果超过了最大片段长度,则将自动

创建一个新的片段。您可在缩略图画 面上查看新的片段。

## <span id="page-30-2"></span><span id="page-30-0"></span>更改基本设置

您可根据已记录的视频用途或记录条件 更改设置。

#### <span id="page-30-1"></span>视频格式

可选择的格式因 UDF/exFAT/FAT、 HD 模式 /SD 模式以及使用地区 (NTSC 区 /PAL 区) 设置而异。

您可通过设定其它菜单 "系统" (第 *131* [页\)](#page-130-1)中的 "区域"更改使用地 区。

在 **UDF/exFAT/FAT** 之间切换

通过设定其它菜单 "系统" (第 *[131](#page-130-1)* 页)中的 "文件系统"进行切 换。 切换此设置后,摄像机将自动重新启 动。

#### 注意

在记录或播放过程中,无法切换 UDF/ exFAT/FAT。

在 **HD** 模式 **/SD** 模式之间切换

若要进行 HD/SD 切换,请使用其它菜 单中的"系统"(第[131](#page-130-1)页)。 切换此设置后,摄像机将自动重新启 动。

#### 注意

在记录和播放过程中,不允许在 HD 与 SD 之间切换。

在 **XAVC/MPEG2** 之间切换

更改基本设置 31记录 若要进行 XAVC/MPEG2 切换,请使用 其它菜单中的"系统"(第[131](#page-130-1)页)。 仅当其它菜单中的 "文件系统"设定为 "exFAT"并且其它菜单中的 "HD/ SD"设定为 "HD"时,才能选择 "XAVC/MPEG2"。

#### 注意

在记录和播放过程中,不允许在 XAVC 和 MPEG2 之间切换。

#### 更改格式

若要更改格式,请使用其它菜单 "系 统" (第 [131](#page-130-1) 页) 中的 "格式"。 来自 SDI OUT、A/V OUT 和 HDMI OUT 接口的信号也会根据使用此菜单选择的 格式输出。

记录

<span id="page-31-2"></span><span id="page-31-0"></span>**ND** 滤镜

可以通过 ND 滤镜将光圈控制在适当的 范围内。

**2**:  $\frac{1}{64}ND$ 

1:  $^{1}/_{8}ND$ 

**CLEAR**:不使用 ND 滤镜

#### <span id="page-31-4"></span><span id="page-31-1"></span>白平衡

您可以根据拍摄条件选择调节模式。

#### 预设模式

127 可范:2:1-642 白 您 预在厂白数 存白存按白储使为关值 AT在为光节使(度出了,更次在门口的 2021年的一平衡出现 法国内。 2021-1-1-1-8AR: 不 衡 棍 据 下:32的 人谓。 2021年,当时,他们也是说过。2021年,我们也是说,我们的 一个时光的 白式下来的 电子 计图 化模式式值或软件 人谓。 2021年,那个时期影响,我们也没有过去,我们也不会说,我们也不会说,我们也不会说,我们也不会说,我们的 在此模式下,色温被调节为预设值 (工 厂预设值:3200K)。如果没有时间调节 白平衡或要将白平衡保持为您对图像参 数设置的状态,请选择此模式。

#### 存储器 **A** 模式,存储器 **B** 模式

白平衡调节为存储器 A 或存储器 B 中储 存的值。

按一下 WHITE BAL 按钮可以执行自动 白平衡并将调节值储存在存储器 A 或存 储器 B 中。

使用 Wi-Fi 遥控器并且 ATW 功能设定 为关时,调节值将不受 WHITE BAL 开 关状态的影响,变更为存储器 A 中的 值。

#### **ATW** (自动跟踪白平衡)模式

在此模式下,摄像机自动将白平衡调节 为适当的状态。

光源的色温变化时自动执行白平衡的调 节。

使用摄像机设定菜单的 "ATW 速度" (第[107](#page-106-0)页)可以选择五档的调节速 度。

如果为可指定按钮 [\(第](#page-40-0)41页)指定了 ATW 锁定功能, 则可以按下该按钮, 以立即锁定 ATW 值来修复白平衡, 即 使在 ATW 模式下也不例外。

#### 注意

在某些光线条件下或对于某些拍摄景 物,通过 ATW 调整可能无法提供正确 的颜色。

例如:

- 当拍摄景物基本上是单个颜色时, 如 天空、大海、地面、草坪或某些占据 大部分像帧区域的花朵;
- 当景物处于色温极高或极低的光源下 时。

如果 ATW 功能执行自动跟踪花费太长 时间,或者最终效果并不理想,则可启 用 AWB 功能。

#### <span id="page-31-3"></span>使用开关

用 WHITE BAL 开关 [\(第](#page-11-2)12页) 讲行 选择。

**B**:ATW 模式或存储器 B 模式

- **A**:存储器 A 模式
- **PRST**:预设模式

WHITE BAL 开关的 B 位置在工厂中被 指定为 ATW 模式。使用摄像机设定菜 单的 "白平衡开关 <B>" [\(第](#page-106-1) 107 页) 可以更改设置以选择存储器 B 模式。 将摄像机设置为全自动模式 [\(第](#page-28-5) *29* 页)会强行激活 ATW 模式。 通过将 ATW 开 / 关功能指定给可指定 的按钮 [\(第](#page-40-0)41页), 您可以在全自动 模式关闭的情况下单独激活 / 取消 ATW。

#### 使用快捷菜单

按 DISPLAY 按钮 [\(第](#page-10-6) 11 页) 时, 屏幕 上显示当前调节模式和色温 [\(第](#page-14-2) *15* 页)。 **ATW**:ATW 模式 **W:A**:存储器 A 模式 **W:B**:存储器 B 模式 **W:P**:预设模式 快捷菜单 [\(第](#page-17-1) *18* 页)处于全部模式 时,您可以在 ATW、 W:A、 W:B 和 W:P 中选择。

#### $32<sub>1</sub>$ 更改基本设置

快捷菜单处于 Part 模式时, 您可以在 ATW 和使用 WHITE BAL 开关设定的模 式之间切换。

显示 W:NS 时, 无法通过直接菜单进行 切换。

#### <span id="page-32-2"></span>执行自动白平衡

- **1** 要将调节值储存在存储器中,请选 择存储器 **A** 或存储器 **B** 模式。
- **2** 在相同光照条件下放置一个白色物 体并拉近焦距,以在屏幕上取得一 个白色区域。
- **3** 调节亮度。

按照后文 ["手动调节亮度"](#page-34-9) [\(第](#page-34-9) *35* 页)中的说明调节光圈。

#### 4 按 WHITE BAL 按钮 [\(第](#page-8-6)9页)。

在存储器模式下执行调节时,调节值储 存在步骤 1 中选择的存储器 (A 或 B) 中。

在 ATW 模式下执行调节时, ATW 中的 调节被恢复。

#### 注意

- 在预设模式下无法执行自动白平衡调 节。
- 如果无法自动调节白平衡,则屏幕上 将显示错误消息约 3 秒钟。如果尝试 多次后仍显示错误消息,请咨询您的 Sony 服务代表。

#### <span id="page-32-0"></span>标记 **/** 斑纹彩色图形

在记录期间, LCD 监视器 /EVF 屏幕上 的图像中可以插入多种标志和斑纹彩色 图形。 这不会影响记录信号。

显示标志

使用 LCD/VF 设定菜单的 "标记" (第 *[117](#page-116-0)* 页)。

#### 显示斑纹彩色图形

可以在 LCD 监视器 /EVF 屏幕上的图像 中插入斑纹彩色图形以检查相应的亮度 级。

按一下 ZEBRA 按钮 (ASSIGN 1 按钮) [\(第](#page-11-3) *12* 页)可以打开 / 关闭斑纹彩色图 形指示。

#### 更改斑纹彩色图形

使用 LCD/VF 设定菜单的 "斑马纹" (第[117](#page-116-1)页)可以更改要显示的斑纹彩 色图形。

#### <span id="page-32-4"></span><span id="page-32-1"></span>增益

以固定增益记录

您可更改视频放大器的增益。

#### <span id="page-32-3"></span>通过开关选择增益

各 GAIN 开关 [\(第](#page-11-4) 12 页) 位置的增益 值在工厂中设置为:

- **L**:0 dB
- **M**:9 dB
- **H**:18 dB

使用摄像机设定菜单的增益菜单 [\(第](#page-98-2)99 页), 可在 -3 dB 至 +18 dB 的范 围内更改这些值。

#### 注意

当 AGC 模式设定为 On 时,无法选择固 定增益。

#### 使用快捷菜单选择增益

[1]<br>[益。]<br>[益。<br>[1] 位置的增益<br>[4] 秦单<br>[4] 秦单 48 的范<br>[4] 原〕时,屏幕<br>[5] *页〕*时,您可使。<br>[5] *页)*。[中,您可慎式。<br>[5] 万。[中,您可慎试在<br>[5] 苏方。[2] 陈文化传统<br>[4] 东方,你可以仅在者<br>[4] 东方,你可以不能可以不能可以<br>[2] 东方,你可以不能可以<br>[4] 东方,你可以不能可以 按 DISPLAY 按钮 [\(第](#page-10-6) 11 页) 时, 屏幕 上显示当前增益值 [\(第](#page-14-2) *15* 页)。 当快捷菜单处在全部模式中时,您可使 用快捷菜单更改增益,以 3 dB 为步幅。 您也可以使用快捷菜单选择 AGC 模式。 快捷菜单处于 Part 模式时, 您可以仅在 AGC 模式和使用 GAIN 开关选择的增益 之间切换。

#### 在 **AGC** 模式中记录

根据图像亮度自动调节视频放大器的增 益。

将摄像机设置为全自动模式

[\(第](#page-28-5) 29 页)时, AGC 模式会被强制选 择。

关闭全自动模式时,您可以通过摄像机 设定菜单的 "TLCS" (第 [106](#page-105-0) 页) 将 "AGC"设置为 "On",或使用快捷菜 单选择 "AGC",从而单独打开 AGC 模式。

## 记录

#### <span id="page-33-5"></span><span id="page-33-0"></span>电子快门

采用固定快门进行记录

<span id="page-33-3"></span>设定快门速度 (缓存时间)。

将 SHUTTER 开关 [\(第](#page-11-5)12 页) 设置为 ON 时,固定快门以您通过摄像机设定 菜单的"快门"*[\(第](#page-98-3) 99 页)* 指定的模 式和快门速度打开。

#### 注意

- 在 A.SHT 模式开启的情况下不能选择 固定快门。
- 在 SLS/ 超低速快门模式被设定为 *[\(第](#page-33-6)34 页)*开启时,不能选择固定快 门。

#### 通过摄像机设定菜单进行设置

通过摄像机设定菜单中的 "快门" [\(第](#page-98-3)99页)可以设置快门模式和快门速 度。

#### 通过快捷菜单进行设置

按 DISPLAY 按钮时,将显示当前快门 模式和设置值 *[\(第](#page-14-2)15页)*。 当快捷菜单 [\(第](#page-17-1) *18* 页)处在全部模式 中时,您可使用快捷菜单更改快门速 度。

#### 注意

34 更改基本设置 记录 • 当快捷菜单处于 Part 模式时, 如果 SHUTTER 开关设置为 ON, 您无法使 用快捷菜单关闭快门。 如果 SHUTTER 开关设置为 OFF, 则 只能在 A.SHT 和快门 OFF 之间切换。

• 当打开了全自动模式 [\(第](#page-28-5)29页)或设 定了 SLS/ 超低速快门模式时, 无法选 择快捷菜单。

#### <span id="page-33-6"></span>在 **SLS/** 超低速快门模式中拍摄

通过累积帧数指定快门速度。在此模式 下最多可累积 64 帧, 使您能够在光线 暗淡的条件下获取低噪点的清晰图像, 或拍摄带余像的超现实图像。 对于 SLS/ 超低速快门, 请使用摄像机 设定菜单的 "SLS/ 超低速快门" (第 *[100](#page-99-0)* 页)指定累积帧数。您可以从 2 到 8、 16、 32、 64 帧中选择。 当 SLS/ 超低速快门为 ON 时, 无法设定 全自动模式 [\(第](#page-28-5) *29* 页)。 当全自动模式 [\(第](#page-28-5) *29* 页)开启或 A.SHT 模式开启, 并且 SLS/ 超低速快 门设定为开启时,全自动模式或 A.SHT 模式将被取消。

#### 在 **A.SHT** 模式中拍摄

快门速度根据图像亮度自动调节。 将摄像机设置为全自动模式时 [\(第](#page-28-5) *29* 页), A.SHT 会被强制选择。 关闭全自动模式时,您可以通过摄像机 设定菜单的 "TLCS" [\(第](#page-105-0) 106 页) 将 "A.SHT"设置为 "On"以单独打开 A.SHT 模式。

#### <span id="page-33-4"></span><span id="page-33-1"></span>光圈

根据被摄物调节亮度。

<span id="page-33-2"></span>在自动模式中记录

#### 在全自动模式 [\(第](#page-28-5)29页)被设定为开 启时:

光圈被强制设定为自动模式。 在全自动模式被设定为关闭时: 在 IRIS 开关被设置为 AUTO 时, 摄像 机进入自动光圈模式。 您可以通过设置菜单或快捷菜单为自动 光圈选择目标级别 (使图像更暗或更 亮)。(AGC 模式下的增益控制和 A.SHT 模式下的快门速度控制同步调 节。 )

#### 34 | 更改基本设置

# ស៊

ŠШ

#### 使用设置菜单调节目标级别

设定摄像机设定菜单中 "TLCS" (第 *[106](#page-105-0)* 页)中的 "电平"。

#### 使用快捷菜单调节目标级别

也可以使用快捷菜单 [\(第](#page-17-1)18页)选择 目标级别。按 DISPLAY 按钮时,屏幕 上显示当前曝光位置 [\(第](#page-14-2) *15* 页)。

#### <span id="page-34-9"></span><span id="page-34-5"></span>手动调节亮度

在全自动模式为关闭状态时,将 IRIS 开 关设置为 MANUAL 将设置为手动光圈 模式。旋转光圈环从而找出最理想的光 圈开口。

#### 暂时切换到自动光圈模式

通过在手动光圈模式中按指定了 "瞬时 自动光圈"的可指定按钮, 瞬时自动光 圈功能将被激活。按住此按钮时,瞬时 自动光圈功能处于激活状态。松开此按 钮时,摄像机将返回手动光圈模式。

#### <span id="page-34-8"></span><span id="page-34-0"></span>变焦

<span id="page-34-4"></span>手动操作变焦

通过将摄像机底部的 ZOOM 开关 [\(第](#page-13-2) 14 [页\)](#page-13-2)设定到 MANUAL 位置, 设置为 手动变焦模式。

#### 使用电动变焦

启用把手上的电动变焦杆 [\(第](#page-13-3) *14* 页) 和手柄上的 ZOOM 按钮 [\(第](#page-10-7) *11* 页)。 也可以使用附带的红外遥控器及选配的 镜头远程控制装置。

通过将摄像机底部的 ZOOM 开关设定到 SERVO 位置, 设置为电动变焦模式。 按 DISPLAY 按钮时,屏幕上显示当前 变焦位置, 范围为 0 (广角) 到 99 (长焦)。

通过更改 LCD/VF 设定菜单中 "显示设 定" (第 [118](#page-117-0) 页) 的 "变焦位置", 数 字指示可以转变为横条指示。

<span id="page-34-6"></span>使用把手上的电动变焦杆进行调节 将变焦杆按得越深,变焦越快。

#### <span id="page-34-2"></span>使用手柄上的 **ZOOM** 按钮进行调节

可通过摄像机设定菜单中的 "处理变 焦" (第 [101](#page-100-0) 页) 选择变焦速度。对于 把手上的电动变焦杆,通过 "Vari"设 置,手柄上的 ZOOM 按钮被按得越深, 变焦速度就越快。

使用摄像机设定菜单的 "变焦速度" (第 *[101](#page-100-1)* 页)可以更改变焦速度的指 定。

您可以使用摄像机设定菜单中的 "变焦 动作" (第 [102](#page-101-0) 页) 洗择平滑性模式讲 行变焦,在这种模式下,变焦速度起初 逐渐增大,然后在结束前逐渐减小。

使用红外遥控器的 **ZOOM** 按钮进行调节 时

变焦速度取决于摄像机设定菜单 "变焦 速度"中的"遥控"*(第 [101](#page-100-2) 页)*设 置。

若要使用红外遥控器,请参见 ["使用红](#page-21-2) [外遥控器"\(第](#page-21-2) *22* 页)。

#### <span id="page-34-7"></span>使用镜头遥控器时

使用通过 LENS REMOTE 接口连接的选 配镜头遥控器也可以控制变焦。

请参考镜头遥控器的操作指南了解操作 方法。

#### <span id="page-34-3"></span><span id="page-34-1"></span>聚焦

|逐渐减小。 | 我们进行调查,我们的生活,我们们身边的身边,我们们身边的身边,我们就在了一个身边,我们在接的一个*,以补偿环境,解决解决,以补偿环境,不解操作的,我们在我们的时候,我们们身上了一个身体,我们的时候,我们们的时候,我们们的时候,我们们的时候,我们们的时候,我们们的时候,我们们的时候,我们们的时候,我们们的时候,我们们的时候,我们们的时候,我们们的时候,我们们的时候,我们们的时候,我们们的时候,我们们的时候,我们们的时候,我* 无穷位置 (∞ )有一些空余,以补偿环 境温度变化造成的焦距变化。在 MF 模 式下以无穷焦距拍摄图像时,请在 LCD 监视器 /EVF 屏幕上观察图像,同时调 节焦距。

在 **Full MF** 模式下调节

将对焦环向后拉 (拉向摄像机机身)以 将摄像机设置为 Full MF 模式。只可以 通过对焦环手动调节对焦。

#### 注意

将对焦环向后拉时,焦点立即移动到距 离指标位置。

旋转对焦环以获取最佳焦距,同时观察 LCD 监视器 /EVF 屏幕上的图像。

对焦环的距离指标只在 Full MF 模式下 有效。距离对应于对焦环位置。

#### <span id="page-35-5"></span>对焦放大镜

按 FOCUS MAG 按钮时, LCD 监视器 / EVF 屏幕上将放大显示画面的中央区 域,使对焦调节更加简单。 再次按 FOCUS MAG 按钮或让对焦环保 持 5 秒钟不移动以恢复到记录的正常角 度。

#### 凸出

按 PEAKING 按钮 (ASSIGN 2 按钮) 时,凸出功能将被激活。此功能在 LCD 监视器 /EVF 屏幕上突出显示图像的轮 廓,使手动对焦更加简单。 此功能不会影响记录信号。 使用 LCD/VF 设定菜单的 "凸出" (第 *[116](#page-115-3)* 页)可以设置轮廓的加强级别 和颜色。

#### 在 **MF** 模式下调节

MF (手动聚焦) 模式使您可以在必要 情况下即时启动手动聚焦功能。 使对焦环向前滑动 (至保护罩一侧), 然后设置 FOCUS 开关 *[\(第](#page-11-6)12 页)* 为 MANUAL。

在该模式下可以启动扩大聚焦功能、凸 出功能、单次自动对焦功能及 MF 协助 功能。

在看着 LCD 监视器 /EVF 屏幕时旋转对 焦环可调节对焦。

#### <span id="page-35-4"></span>单次 (瞬时)自动对焦

按 PUSH AUTO 按钮时,将瞬时启用自 动对焦。焦点对准被摄物时,单次自动 对焦终止。

#### **MF** 协助功能

12734 南此使(和 | 在| MF 情使然 M在出功在焦 单按动对 MF 时将被协您(幕不择 | 天下 | 更次 | 天对后,当初来看看, X PCSH集, bB - 2012年, HR - 201 国际 - 2013日, HR - 2013日, HR - 2013日, HR - 2013日, HR - 2013日, HR - 2013日, HR - 2013日, HR - 2013日, HR - 2013日, HR - 2014年, 如果将摄像机设定菜单中的 "MF 协 助" [\(第](#page-99-1) 100 页) 设定为 "On"启用 MF 协助功能, 则停止旋转镜头对焦环 时将启用自动对焦,对屏幕中央位置的 被摄物进行焦点微调。完成微调后,MF 协助功能启动的自动对焦被终止。 您也可通过快捷菜单启用 MF 协助功能 [\(第](#page-17-1) *18* 页)。按 DISPLAY 按钮时,屏 幕上显示所选对焦模式 [\(第](#page-14-2) *15* 页)。 不能在除 MF 模式之外的其它模式下选

#### 在 **AF** 模式下调节

AF (自动聚焦) 模式可以自动调节聚 焦效果。 使对焦环向前滑动,然后设置 FOCUS 开关为 AUTO。

#### <span id="page-35-3"></span>使用 **Macro** 模式

在 AF 或 MF 模式下将 MACRO 开关设 置为 ON 时, Macro 模式被激活,允许 您在包含微距区域的范围内调节对焦。 Macro 模式在 Full MF 模式下无效。

#### <span id="page-35-2"></span><span id="page-35-0"></span>手振补偿

启用手振补偿功能,可减少因摄像机抖 动造成的图像模糊。

#### 按镜头上的 **STEADY SHOT** 按钮。

按此按钮可打开或关闭手振补偿功能。 手振补偿功能的设定显示在 EVF 屏幕 上。

#### 注意

如果将摄像机固定到三脚架上以便在稳 定条件下拍摄,请关闭摄像机的手振补 偿功能。

#### <span id="page-35-1"></span>闪烁

根据电源频率设置快门速度

激活电子快门 [\(第](#page-33-0) *34* 页)并根据电源 频率设置快门速度。

频率为 **50 Hz** 时 将快门速度设置为 1/50 或 1/100 秒。

频率为 **60 Hz** 时 将快门速度设置为 1/60 或 1/120 秒。

#### 使用闪烁降低功能

将摄像机设定菜单中 "去闪烁" (第 *[101](#page-100-3)* 页)的 "模式"设置为 "Auto"或 "On", 然后将 "频率"设 为电源频率 (50 Hz 或 60 Hz)。

#### ស៊ ŠШ

择快捷菜单。
#### 注意

如果为记录选择的帧速率接近电源频 率,则即使激活闪烁降低功能也可能无 法有效降低闪烁。在这种情况下,请使 用电子快门。

## 时间数据

#### 设定时间码

使用 TC/UB 设定菜单的 "时间码"和 "时间码格式"指定要记录的时间代码 (第 *[120](#page-119-0)* 页)。

#### 设置用户比特

您可以对图像添加 8 位的十六进制数作 为用户位。

用户位也可设置为当前日期。 使用 TC/UB 设定菜单的 "用户比特" (第 *[121](#page-120-0)* 页)。

#### 显示时间数据

按 DISPLAY 按钮使时间数据显示在屏 幕上 [\(第](#page-14-0)15页)。

每次按 DURATION/TC/U-BIT 按钮 [\(第](#page-10-0)11页)时, 指示在时间代码、用户 比特和记录持续时间之间切换。

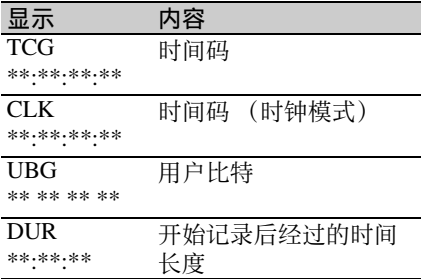

## 记录音频信号

在记录视频的同时可以同步记录四个声 道 (CH-1/CH-2/CH-3/CH-4) 的音频 (线性 PCM 记录)。 您可以通过切换 AUDIO IN 开关使用内 置立体声麦克风 (全向电容式麦克风) 或连接到 AUDIO IN 接口的 2 声道外部 音频输入。

## 使用内置立体声麦克风

将 **AUDIO IN** 开关 **CH-1** 和 **CH-2** [\(第](#page-11-0) *12* 页)都设定为 **INT**。

## 使用外部输入

- **1** 将 **CH-1**和 **CH-2 AUDIO IN** 开关[\(第](#page-11-0) *12* [页\)](#page-11-0)设定为 **EXT**。
- **2** 将外部音源连接到 **AUDIO IN** 接口 **CH-1** 和 **CH-2** [\(第](#page-9-0) *10* 页)。
- :风<br>和 CH-2<br>L。<br>JDIO IN 开关*(第*<br>JDIO IN 开关*(第*<br><br>(ラブ)。<br>管理 SHAP)<br>(3)<br>THAP)<br>(4)<br>等荷频设定菜<br>+4 dBu)。<br>等荷频设定菜<br>(10 万)设定<br>(11 EXT 设定为<br>(12 元/<br>(2)<br>(*第 10 页)*<br>的<br>(*第 10 页)*<br>(5)<br>(*第 10 页)*<br>(5)<br>(*第 10 页)*<br>(5)<br>(*第 10 页)*<br>(5)<br>(*第 10 页)*<br>(5)<br>( **3** 将音频设定菜单的 "音频输入"中 的 "**CH1 EXT** 输入"和 "**CH2 EXT** 输入"设定为 "**XLR**"[\(第](#page-108-0) *109* [页\)](#page-108-0)。
- **4** 将输入 (**LINE/MIC/MIC+48V**)开 关 **CH-1** 和 **CH-2** [\(第](#page-9-0) *10* 页)设定 为 **LINE** (线路电平:**+4 dBu**)。

#### 注意

使用 XLR 输入接口时,将音频设定菜 单的 "音频输入"中的 "CH1 EXT 输 入"或 "CH2 EXT 输入"设定为  $"XLR"$ .

## 使用外部麦克风

您可以使用外部麦克风进行记录,例如 ECM-673 电容式麦克风。

1 提起外接麦克风支架 [\(第](#page-9-1)10页)的 把手,然后打开盖子。

- **2** 安装麦克风,然后将外部麦克风支 架盖返回其初始位置以固定。
- **3** 将麦克风电缆连接到 **AUDIO IN CH-1/CH-2** 接口。

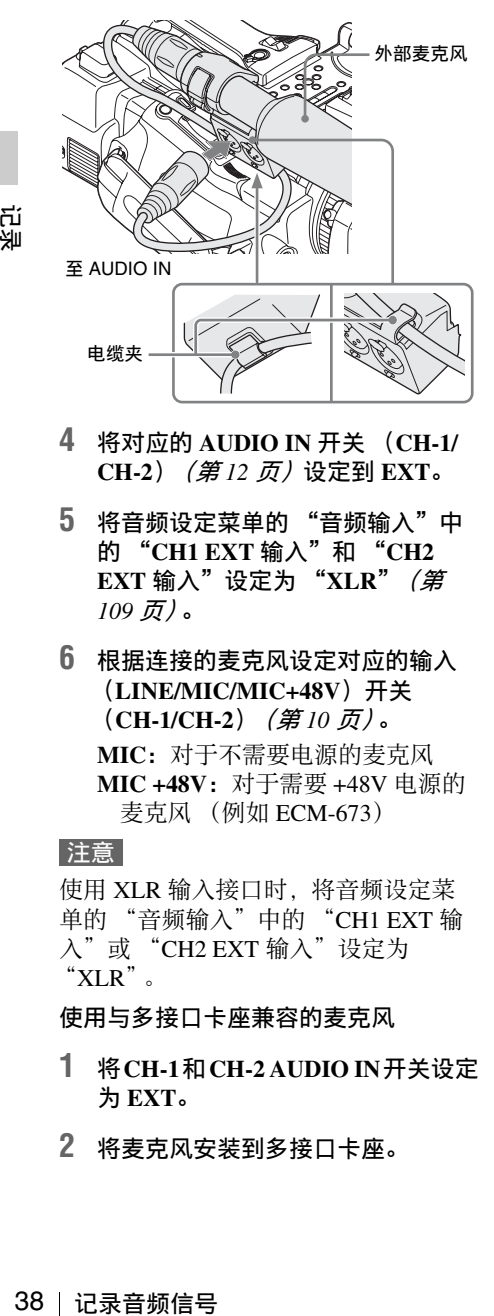

- **4** 将对应的 **AUDIO IN** 开关 (**CH-1/ CH-2**)[\(第](#page-11-0) *12* 页)设定到 **EXT**。
- **5** 将音频设定菜单的 "音频输入"中 的 "**CH1 EXT** 输入"和 "**CH2 EXT** 输入"设定为 "**XLR**"[\(第](#page-108-0) *109* [页\)](#page-108-0)。
- **6** 根据连接的麦克风设定对应的输入 (**LINE/MIC/MIC+48V**)开关 (**CH-1/CH-2**)[\(第](#page-9-0) *10* 页)。

**MIC**:对于不需要电源的麦克风 **MIC +48V**:对于需要 +48V 电源的 麦克风 (例如 ECM-673)

#### 注意

使用 XLR 输入接口时,将音频设定菜 单的 "音频输入"中的 "CH1 EXT 输 入"或 "CH2 EXT 输入"设定为  $"XLR"$ .

### 使用与多接口卡座兼容的麦克风

- **1** 将**CH-1**和**CH-2 AUDIO IN**开关设定 为 **EXT**。
- **2** 将麦克风安装到多接口卡座。

**3** 将音频设定菜单的 "音频输入"中 的 "**CH1 EXT** 输入"和 "**CH2 EXT** 输入"设定为 "**SHOE MIC**" (第 *[109](#page-108-0)* 页)。

#### 注意

- 当 "网络 &Proxy/USB"设定为 "网 络 &Proxy"时,没有电源供至麦克 风。当摄像机上安装了无线麦克风 UWP-D11/D12 时,将 "网络 &Proxy/ USB"设定为除 "网络 &Proxy"以外 的选项。
- 当音频设定菜单的 "音频输入"中的 "CH1 EXT 输入"和 "CH2 EXT 输 入"设定为 "SHOE MIC"时, CH-1 和 CH-2 输入 (LINE/MIC/MIC+48V) 开关的设定禁用。所有位置均设定为 等同于 MIC。

#### 调节音频记录电平

#### 自动调节电平 **(AGC)**

当 AUDIO SELECT 开关 CH-1 和 CH-2 [\(第](#page-11-1)12 页)设定为 AUTO 时, 音频记 录电平将自动调节。

#### 手动调节电平

将 AUDIO SELECT 开关 CH-1 和 CH-2 设定为 MANUAL,并通过旋转 AUDIO LEVEL 旋钮 [\(第](#page-11-2)12页)调节音频记录 电平。

针对基准设置 (0 dB) 将控制器设置为 5。设置为 10 时电平最高 (+12 dB), 设 置为 0 时电平最低 (–∞ )。

按 DISPLAY 按钮 [\(第](#page-14-0) *15* 页)时,屏幕 上显示输入电平。

#### 特殊记录模式下的音频记录

在间隔记录或帧记录模式下不记录音 频。

如果记录帧速率设置为不同于播放帧速 率的值,则在慢 & 快动作记录模式下不 记录音频。

您可以通过连接到耳机接口 (立体声微 型插孔) [\(第](#page-8-0)9页)的耳机监听正在记 录的声音。

#### 注意

在记录过程 (或记录就绪时)中,内置 扬声器被禁用。

#### 调节音频监听音量

使用 VOLUME 按钮 [\(第](#page-10-1) *11* 页)。

# 监听音频 有用功能

## 彩条 **/** 基准音调

通过将摄像机设定菜单 "彩条显示中" (第 *[100](#page-99-0)* 页)中的 "摄像机 / 彩条"设 定为 "彩条",您可输出彩条信号来取 代摄像机图像。当此项目设定为 "摄像 机"时,输出将返回到摄像机图像。 如果使用音频设定菜单将 "音频输入" (第[109](#page-108-1)页)的"1KHz音频"设定为 "On",则连同彩条信号输出 1-kHz 基 准音调。

彩条信号和基准音调信号也通过 SDI OUT、 HDMI OUT、 i.LINK、 VIDEO OUT (仅彩条) 和 A/V OUT 接口输 出。

您可以使用摄像机设定菜单 "彩条显示 中"中的 "彩条"选择彩条类型。

### 注意

- 在慢&快动作模式和SLS/超低速快门模 式下无法输出彩条模式。
- 在记录时,无法切换到 "彩条显示 中"。(可从 "彩条显示中"切换到 "摄像机"。)

#### 拍摄标记

,"我们的时候,我们就会做好,我们就会找到了我们的问题,我们的问题,我们们的问题,我们们的问题,我们也没有问题,我们的问题,我们们的问题,我们的问题,我们的问题,我们的问题,我们的问题,我们的问题,我们 1990年1月11日,我们做什么事,我们做什么事,我们做什么事,我们做什么事,我们做什么事,我们做什么事,我们做什么事,我们做什么事,我们做什么事,我们做什么事,我们做什么事,我们做什么事,我们做什么事,我们做什么事,我们做什么事,我们做 为 UDF、exFAT 或 FAT HD 模式下记录 的片段的重要场景记录拍摄标记以作为 附属数据时, 您可以在 [\(第](#page-90-0)91页)拍 摄标记画面 (只显示带拍摄标记的场 景)上方便地访问标记的点。这可以提 高编辑效率。

本摄像机可记录 2 种类型的拍摄标记: 拍摄标记 1 和拍摄标记 2。

您可以根据需要在拍摄期间记录拍摄标 记,也可以在记录后查看缩略图画面上 的回放图像时添加拍摄标记。

#### 在记录期间插入拍摄标记

如果将拍摄标记 1 或拍摄标记 2 功能指 定到可指定按钮 [\(第](#page-40-0)41页), 请在想 要插入拍摄标记的地方按此按钮。

有关记录后添加拍摄标志的操作,请参 见第 *85* 页上的 ["播放期间添加拍摄标](#page-84-0) 记 (*UDF*、 *exFAT* 和 *[FAT HD](#page-84-0)* 模式)" 和第 *92* 页上的 "添加 */* [删除拍摄标记](#page-91-0) (*UDF*、 *exFAT* 和 *[FAT HD](#page-91-0)* 模式)"。

有关对拍摄标记添加名称的操作,请参 阅第 *59* 页上的 ["在计划元数据中定义](#page-58-0) [拍摄标记名称"](#page-58-0)。

## **OK/NG/KP** 标记 (**UDF** 和 **exFAT**)

40 有用功能 记录 您可在采用 UDF 或 exFAT 记录的片段 中添加 OK/NG/KP 标记。通过添加标 记,您可将摄像机设定为只显示缩略图 画面上带有特定标记的片段 "*[OK/NG/](#page-82-0) KP/None-* [片段缩略图画面"\(第](#page-82-0) *83* [页\)](#page-82-0)。

#### 注意

ដ ŠШ

> 使用 "Lock Clip"设置 [\(第](#page-86-0)87页) 保 护片段。

#### 添加标记

在记录或播放时,按您已指定了片段标 记 **OK/** 片段标记 **NG/** 片段标记 **KEEP** 功能的可指定按钮。

在记录或播放时,可在片段上添加 OK/ NG/KP 标记。

#### 删除标记

## 连续按两下您已指定了片段标记 **OK/** 片 段标记 **NG/** 片段标记 **KEEP** 功能的可 指定按钮。

可删除片段上的 OK/NG/KP 标记。

也可从缩略图画面添加和删除 *OK/NG/ KP* 标记。有关详情,请参阅 ["添加](#page-88-0) */* [删除标记](#page-88-0) (*UDF* 和 *exFAT*)" (第 *89* [页\)](#page-88-0)。

## <span id="page-39-0"></span>**OK** 标记 (仅 **FAT HD** 模式)

通过将 OK 标志添加到在 FAT HD 模式 下记录的片段,您可以防止无意中删除 或分割该片段。您也可将摄像机设定为 只在缩略图画面上显示带有 OK 标记的 片段 "*OK* [片段缩略图屏幕"\(第](#page-82-1) *83* [页\)](#page-82-1)。

#### 添加 **OK** 标记

#### 片段记录结束时,按一下已为其指定了 **OK** 标记功能的可指定按钮。

在记录就绪时,您也可在所选记忆卡上 最后一次记录片段 ("最后片段")上 添加 OK 标记。

#### 删除 **OK** 标记

## 按一下已为其指定了 **OK** 标记功能的可 指定按钮,然后选择 "是"。

在记录就绪时,您也可删除最后一次添 加了 OK 标记的片段上的 OK 标记。

在最后一个片段之前的片段中添加或 删除 **OK** 标记

通过缩略图画面进行更改。

有关进行设置的详情,请参见 ["添加](#page-88-1) */* 删除 *OK* 标记 (仅限 *[FAT HD](#page-88-1)* 模式)" (第 *89* [页\)](#page-88-1)。

## 录制预览

您可以在屏幕上回放最后记录的片段 (录制预览)。

#### 记录完成后按 **REC REVIEW** 按钮 [\(第](#page-13-0) *14* 页)。

如果已将录制预览功能指定到可指定按 钮 [\(第](#page-40-0)41页),则也可使用该按钮。 根据摄像机设定菜单的 "录制预览"设 置,显示片段的最后 3 秒、 10 秒或整个 部分 (第 *[106](#page-105-0)* 页)。 录制预览在片段结尾时终止,恢复 STBY (记录待机)状态。

40 I 有用功能

#### 中断录制预览

按一下 REC REVIEW 或 STOP/CAM 按 钮,或按一下已为其指定了录制预览功 能的可指定按钮。

## 注意

- •播放录制预览期间, 除了 STOP/CAM 按钮之外,其它播放控制按钮都处于 禁用状态。
- 如果记录后更改了视频格式 (从 SP 1440 × 1080/23.98P 更改为 SP 1440 × 1080/59.94i 时除外), 则无法执行录制 预览。
- 在录制预览期间无法操作设定和 PICTURE PROFILE 菜单。

## <span id="page-40-0"></span>可指定按钮

摄像机有五个可指定的按钮 [\(第](#page-11-3)12页),您可以为其指定不同的功 能以方便操作。

## 更改功能

使用其它菜单的 "自定义按钮" (第 *[129](#page-128-0)* 页)。

在 "*Button/Remote* [状态画面"\(第](#page-94-0) *95* [页\)](#page-94-0)可以查看指定的功能。

## 间隔拍摄

间隔记录 (时间不连续记录)功能对于 拍摄移动非常缓慢的物体特别有效。 以指定间隔自动记录指定数量的帧。

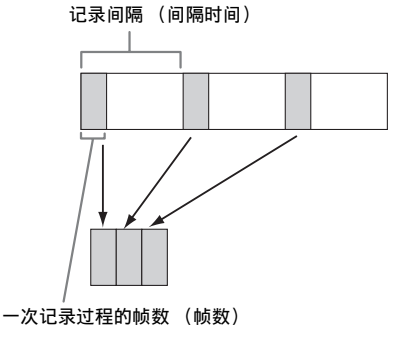

建议将摄像机固定在三脚架或类似设备 上,并使用红外遥控器而不是摄像机的 REC START/STOP 按钮开始 / 停止记 录。

## 注意

- 在间隔记录模式中无法记录音频。
- 不能同时将间隔记录与帧记录、图像 缓存记录、慢 & 快动作、片段连续记 录、2 插槽同步记录或代理记录设定为 "On"。当将间隔记录设定为 "On" 时,这些其它功能将被强制设定为 " $Off''$
- 当其它菜单的"系统" (第 [131](#page-130-0) 页) 中 的 "格式"设定为 "HQ 1280 × 720/ 23.98P"(在 UDF HD 模式和 FAT HD 模式中) 或 "SP 1440 × 1080/ 23.98P"(在 FAT HD 模式中)时, 无 法使用间隔记录模式。
- 当将视频设定菜单中的 "SDI/HDMI/ i.LINK I/O 切换" (第 [113](#page-112-0) 页)设定为 "DVCAM"或 "HDV",且其它菜单 "系统"(第 *[131](#page-130-0)* 页)中的 "格式"中 的视频格式未设定为 "HQ mode/ 23.98P"时,无法使用间隔记录模式。

#### 预备设置

131 页)中的《102》中,131 页。 12020年,12020年,12020年,12020年,12020年,12020年,12020年,12020年,12020年,12020年,12020年,1 12020年,12020年,12020年,12020年,12020年,12020年,12020年,12020年,12020年,12020年,12020年,12020年,12020年,12020年,12020年,12020年,12020年,1 开始间隔记录之前,请先在摄像机设定 菜单 (第 *[102](#page-101-0)* 页)中进行必要的设置。 当安装了兼容多接口卡座的视频灯时, 可以将摄像机设定菜单的 "间隔拍摄" 中的 "预照明"设定为 "On",这样视 频灯约在记录前 2 秒自动打开。

## 注意

- 当"预照明"设定为"On"时, 即使 设定 "视频灯装置"中的 "录音键" 或"录音键 + 待机", 在"间隔时 间"设定为 "3 秒"或更短的情况下, 视频灯仍保持点亮。
- 当 "预照明"设定为 "Off"时, 即 使以 "视频灯装置"中的 "录音键" 设定开始录制,视频灯仍保持熄灭。 如果设定 "视频灯装置"中的 "录音 键 + 待机", 则视频灯保持微亮。

#### ស៊ ŠШ

#### 执行间隔记录

完成预备设置后,您可以开始记录。

## 按 **REC START/STOP** 按钮。

## 注意

- 在间隔记录进行当中,您无法更改 "间隔时间"和 "帧数"设置。要更 改这些设置,请暂停记录。
- 开始间隔记录后,录制预览操作被禁 用,甚至在间隔期间也不例外。
- 在间隔记录期间,时间代码是以录制 时运行模式 (第[120](#page-119-1)页)记录的。
- 在间隔记录模式下暂停记录时,如果 停止记录或切换卡插槽,则可能会记 录一些额外的帧。
- 将电源开关设置为 OFF 时, "间隔拍 摄"的 "设定"自动设定为 "Off", 而 "间隔时间"和 "帧数"设置将被 保留。

## 帧记录

帧记录功能特别适用于粘土动画记录。 按 REC START/STOP 按钮间断性记录 指定数量的帧。

建议将摄像机固定在三脚架或类似设备 上,并使用红外遥控器而不是摄像机的 REC START/STOP 按钮开始 / 停止记 录。

#### 注意

- 在帧记录模式中无法记录音频。
- 不能同时将帧记录与间隔记录、图像 缓存记录、慢 & 快动作、片段连续记 录、2 插槽同步记录或代理记录设定为 "On"。当将帧记录设定为 "On" 时,这些其它功能将被强制设定为 "Off"。
- 42 有用功能 记录 • 当其它菜单的 "系统"[\(第](#page-130-0) *131* 页)中 的 "格式"设定为 "HQ 1280 × 720/ 23.98P"(在 UDF HD 模式和 exFAT HD 模式中) 或 "SP 1440 × 1080/ 23.98P" (在 FAT HD 模式中) 时, 无 法使用帧记录模式。

• 当将视频设定菜单中的 "SDI/HDMI/ i.LINK I/O 切换" (第 [113](#page-112-0) 页)设定为 "DVCAM"或 "HDV",且其它菜单 "系统"(第 *[131](#page-130-0)* 页)中的 "格式"中 的视频格式未设定为 "HQ mode/ 23.98P"时,无法使用帧记录模式。

#### 预备设置

开始帧记录之前,请先在摄像机设定菜 单 (第 *[102](#page-101-1)* 页)中进行必要的设置。

#### 执行帧记录

完成预备设置后,您可以开始记录。

**1** 按 **REC START/STOP** 按钮。

记录好您通过菜单指定的帧数时, 摄像机自动进入 FRM STBY (逐帧 拍摄待机)状态。

## **2** 再次按 **REC START/STOP** 按钮。

每按一下 REC START/STOP 按钮, 摄像机记录指定数量的帧,然后进 入 FRM STBY 状态。

#### 注意

- 只有记录完指定数量的帧后才能停止 记录。如果记录期间电源开关被设置 为 OFF, 记录完指定数量的帧后电源 才会关闭。
- 在逐帧拍摄模式下的记录过程时,录 制预览功能无法使用。
- 在逐帧拍摄模式下的记录过程时, 您 无法更改 "帧数"设置。要更改此设 置,请暂停记录。
- 在逐帧拍摄期间,时间代码是以录制 时运行模式 (第[120](#page-119-1)页)记录的。
- 在逐帧拍摄模式下暂停记录时,如果 停止记录或切换卡插槽,则可能会记 录一些额外的帧。
- 将电源开关设置为 OFF 时, "逐帧拍 摄"的 "设定"将自动设定为 "Off",而 "帧数"设定将被保留。
- 当安装了兼容多接口卡座的视频灯时, 即使设定 "视频灯装置"中的 "录音 键",记录时视频灯仍保持熄灭。如果 设定 "视频灯装置"中的 "录音键 + 待机", 则视频灯保持微亮。

ដដ ŠШ

## 片段连续记录 (**UDF** 和 **exFAT**)

通常每次开始和停止记录时,都将单独 创建片段,您也可使用片段连续记录功 能对单个片段进行连续记录,无论开始 和停止记录多少次,都将在同一个片段 中添加记录,直到该功能被禁用或关闭 为止。

当您想要创建大量短片段,或者您不想 受到片段最大数量限制时,该功能非常 方便。

在您继续记录的每个位置上将添加一个 记录开始标记,以方便您搜索每个位 置。

#### 预备设置

开始片段连续记录之前,请先在摄像机 设定菜单中对 "片段连续记录" (第 *[102](#page-101-2)* 页)进行必要的设置。 当将 "设定"设定为 "On"时,将启 用片段连续记录功能,且屏幕上将出现 "CONT" *[\(第](#page-14-0) 15 页)*。 您也可将 "片段连续记录"指定到可指 定按钮 [\(第](#page-40-0)41页), 然后按该按钮将 "设定"设定为 "On" / "Off"。

#### 注意

- 不能同时将片段连续记录与图像缓存 记录、间隔记录、帧记录、慢 & 快动 作、2 插槽同步记录或代理记录设定为 "On"。当将片段连续记录设定为 "On"时,这些其它功能将被强制设 定为 "Off"。
- 在记录时, 无法使用片段连续记录。
- 此功能无法与 FAT 一起使用。

#### 进行片段连续记录

完成预备设置后,您可以开始记录。

#### 按 **REC START/STOP** 按钮。

记录开始时,屏幕上的 "CONT"指示 将变为 "●REC"(●为红色)。

## 注意

- 如果您在记录或记录就绪 (出现 "CONT"指示)时取出了 SxS 存储卡 或电池,则必须恢复 SxS 存储卡。请 务必在片段连续记录完成后取出 SxS 存储卡。如果 "CONT"闪烁 (每秒 1 次), 则可取出 SxS 存储卡。
- 记录至少 2 秒后,才可停止记录。

#### 禁用片段连续记录模式

当记录就绪时,将摄像机设定菜单中的 "片段连续记录"(第 [102](#page-101-2) 页)中的 "设定"设定为 "Off"。

## 受限制的操作

如果您在记录或记录就绪时执行了以下 任何一个操作,则将不会创建连续片 段。下一次开始记录时,将创建新的片 段。

- 执行片段操作 (锁定、删除或更改片 段名称)。
- 切换存储卡插槽。
- 更改记录格式。
- 将电源开关设定为 OFF。
- 显示缩略图画面。
- 播放片段。

## 图像缓存记录:追溯记录

有用功能 43记录 当图像缓存记录功能处于活动状态时, 摄像机会将捕捉到的最后几秒钟的视频 存储在内置缓存中,以便允许您在按下 REC START/STOP 按钮之前的某一时刻 在 SxS 存储卡上开始记录视频。图像缓 存时间最长为 15 秒钟。

## 注意

- 不能同时将图像缓存记录与帧记录、 间隔记录、慢 & 快动作、片段连续记 录、2 插槽同步记录或代理记录设定为 "On"。当将图像缓存记录设定为 "On"时,这些功能将被强制禁用。
- 记录时或者使用记录回放或 Freeze Mix 时,无法使用图像缓存记录。
- 当在其它菜单的 "系统"[\(第](#page-130-0) *131* 页) 中更改了任何设置时,图像缓存记录 将被设定为 "Off"。
- 如果图像缓存记录设置为 "On", 则 无论 TC/UB 设定菜单设置如何, 时间 代码始终以自由运行模式记录 (第 *[120](#page-119-1)* 页)。
- 当其它菜单中 "系统"中的 "格式" 设定为 XAVC-I 时, 图像缓存时间最 多可以设定为 4 秒。

#### 预备设置

在开始图像缓存记录之前,设定摄像机 设定菜单中的 "图像缓存拍摄" (第 *[103](#page-102-0)* 页)。

通过将图像缓存记录指定到可指定按钮 [\(第](#page-40-0) *41* 页)并使用该按钮也可将图像缓 存记录的 "设定"设定为 "On" / "Off"。

设定完成后,屏幕上的特殊记录 / 操作 状态指示区将显示 "●CACHE", **● 为绿色 [\(第](#page-14-0)15页)。** 

#### 执行图像缓存记录

#### 按 **REC START/STOP** 按钮。

此时将开始记录,缓存中存储的视频将 首先写入到 SxS 存储卡。 屏幕上的"●CACHE"指示变为

"●REC" $($ ● 为红色)。

#### 取消图像缓存记录功能

将摄像机设定菜单中 "图像缓存拍摄" 的 "设定"设置为 "Off",或按一下 已为其指定了图像缓存功能的可指定按 钮。

#### 注意

- 1234 (存"设状● \_执 按 此首屏"取将的已钮 注:数果缓的如停记当进缓频图无 ——(通 )存 32 状● \_执 按 此首屏"。取将的已钮 注 如数果缓的如停记当进缓频图无 有过将打录。 完指绿 图 M B 的名字上 图像设其 更并更记据在图数激图记 缓。 功 92 何页的。成示色 像《 ST 为举》第192 像机定指 改重改录。插像据活像录 存 能 • 如果更改记录格式,则将删除缓存的 数据并重新开始进行缓存。因此,如 果在更改格式之后立即开始进行图像 缓存记录,则无法记录更改格式之前 的数据。
	- 如果在插入 SxS 存储卡之后立即开始 / 停止图像缓存记录,则卡上可能不会 记录数据。
	- 当您激活图像缓存记录功能时将开始 进行图像缓存。因此,无法通过图像 缓存记录来记录激活该功能之前的视 频。
	- 图像缓存记录对于外部输入信号(HDV) 无效。
- 在访问 SxS 存储卡时 (如在播放、录 制预览或缩略图屏幕显示期间),由于 图像缓存被禁用,所以在这类期间中 无法进行图像缓存记录。
- 虽然您可在记录时更改缓存时间设置, 但是只有当记录停止后,新数值才会 生效。
- 当安装了兼容多接口卡座的视频灯时, 即使设定 "视频灯装置"中的 "录音 键"或 "录音键 + 待机", 也不支持 在开始记录之前追溯记录。按下 REC START/STOP 按钮时, 视频灯打开 / 关闭。

#### 慢 **&** 快动作

当摄像机处在 UDF HD 模式、 exFAT HD 模式或 FAT HD 模式中且视频格式 (第[132](#page-131-0) 页)设定为下列任意一个设置 时,您可将记录帧速率和播放帧速率设 定为不同数值。

#### **NTSC** 区

HD422 50/1080/29.97P HD422 50/1080/23.98P HD422 50/720/59.94P HD422 50/720/29.97P HD422 50/720/23.98P XAVC-I 1080/29.97P XAVC-L50 1080/29.97P XAVC-L35 1080/29.97P XAVC-I 1080/23.98P XAVC-L50 1080/23.98P XAVC-L35 1080/23.98P XAVC-I 720/59.94P XAVC-L50 720/59.94P HQ 1920 × 1080/29.97P HQ 1920 × 1080/23.98P HQ 1280 × 720/59.94P HQ 1280 × 720/29.97P HQ 1280 × 720/23.98P (仅 FAT HD 模式)

#### **PAL** 区

HD422 50/1080/25P HD422 50/720/50P HD422 50/720/25P XAVC-I 1080/25P

ដដ ŠШ XAVC-L50 1080/25P XAVC-L35 1080/25P XAVC-I 720/50P XAVC-L50 720/50P HQ 1920 × 1080/25P HQ 1280 × 720/50P HQ 1280 × 720/25P

#### 注意

- 在SD模式下无法使用慢&快动作记录。
- 不能同时将慢 &快动作与帧记录、间隔 记录、图像缓存记录、片段连续记录、 2 插槽同步记录或代理记录设定为 "On"。当将慢 & 快动作设定为 "On"时,这些其它功能将被强制设 定为 "Off"。
- 记录时或者使用记录回放或 Freeze Mix 时,无法使用慢 & 快动作模式。
- 当将摄像机设定菜单中的 "SLS/ 超低 速快门"(第 [100](#page-99-1) 页)设定为 "OFF" 以外的设定时,无法使用慢 & 快动作 模式。
- 当记录和播放播放帧速率不同时,无 法记录音频。

#### 预备设置

在开始慢动作 & 快动作记录之前, 设定 摄像机设定菜单中的 "慢 & 快动作" (第 *[103](#page-102-1)* 页)。

当屏幕上的特殊记录模式指示处于活动 状态时,屏幕上会显示 "慢 & 快动作" [\(第](#page-14-0) *15* 页)。

#### 使用快捷菜单设置记录帧速率

当屏幕上的特殊记录模式指示处于活动 状态时, "慢 & 快动作"下面显示 [ 记 录帧速率 I/I 播放帧速率 fps]。 使用快捷菜单可更改记录帧速率 [\(第](#page-17-0) *18* 页)。

在慢 **&** 快动作模式中记录

完成预备设置后,您可以开始记录。

#### 按 **REC START/STOP** 按钮。

#### 注意

• 正在进行慢 &快动作记录时,您无法更 改帧速率设置。若要更改这些设置, 请暂停记录。

- 在慢 & 快动作记录 (第 [120](#page-119-1) 页) 期间, 时间代码是以录制时运行模式记录的。
- 以低速帧频记录时,按 REC START/ STOP 按钮后可能需要经过一段时间才 停止记录。
- 当将摄像机电源开关设定为 OFF 时, 慢 & 快动作模式将自动设定为 "Off"。但是,帧速率设置将保存下 来。

## **2** 插槽同步记录

可使用存储卡 A 和 B 进行同步记录。

ដដ ŠШ

#### 预备设置

- おけては、 - 「もに录。 」 (「も) - ものに、 - 「も) - ものに、 - 「も) - ものに、 - 「も) - ものに、 - 「も) - ものに、 - 「も) - ものに、 - 「も) - もの - 「も) - もの - 「も) - もの - 「も) - もの - 「も) - もの - 「も) - もの - 「も) - もの - 「も) - もの - 「も) - もの - 「も) - もの - 「も) - もの - 「も 开始 2 插槽同步记录之前,将摄像机设 定菜单中的 "同步录制"设定为 "同 步"(第 *[106](#page-105-1)* 页)。

#### 注意

- 使用 2 插槽同步记录时,请使用相同类 型和尺寸的存储卡。
- 使用 2 插槽同步记录时不支持 SDHC 卡。

#### 兼容介质

SxS PRO+ 系列 SxS PRO 系列 SxS-1 系列 XQD 存储卡系列

#### 兼容格式

当在其它的 "系统"中设定 exFAT HD 模式的以下任意格式时

- XAVC-I
- $\bullet$  XAVC-L50
- $\bullet$  XAVC-L35
- $\bullet$  XAVC-L25

有关详情,请参见 ["视频格式](#page-148-0) (格 [式\)"\(第](#page-148-0) *149* 页)。

以 **2** 插槽同步记录模式记录

完成预备设置后,您可以开始记录。

## 按 **REC START/STOP** 按钮。

记录开始 / 停止的操作与正常记录相 同。

- 不能将 2 插槽同步记录与以下功能同时 设定为 "On"。
	- 帧记录、
	- 片段连续记录、
	- 图像缓存记录、
	- 慢&快动作、
	- 间隔记录
	- 代理记录
	- 网络连接 (网络&Proxy/USB设定为 网络&Proxy)
	- 串流
- 记录、播放或显示缩略图画面时, 无 法设定 2 插槽同步记录。
- 46 有用功能 记录 • 当一个插槽中的存储卡已满时,如果 另一插槽中的存储卡可记录,将像正 常记录一样继续记录。像正常记录一 样连续记录期间切换存储卡时,同步 记录或中继记录不可用。
	- 以 2 插槽同步记录开始记录时,如果仅 一个存储卡插入插槽或其中一个存储 卡已满,将在可记录的存储卡上开始 记录。

## **Freeze Mix**:图像定位

在 UDF HD 模式、 exFAT 模式或 FAT HD 模式中,可在当前摄像机图像上临 时叠加已记录片段的图像 (照片), 从 而方便您下一次记录时定位图像。

## 使用 **Freeze Mix** 功能

预先将 Freeze Mix 功能指定到任意一个 可指定按钮 [\(第](#page-40-0) *41* 页)。

#### 叠加 **Freeze Mix** 图像

按 REC REVIEW 按钮记录或回放图像 时,在您想要定位的图像上按您已指定 了 "Freeze Mix"的 ASSIGN 按钮。图 像在当前摄像机图像上显示为照片。

#### 取消 **Freeze Mix** 状态

使用您指定了 "Freeze Mix"的 ASSIGN 按钮或 REC START/STOP 按钮 可取消此状态。 按 ASSIGN 按钮取消 Freeze Mix 状态 时,将显示正常的摄像机图像。

按 REC START/STOP 按钮取消 Freeze Mix 状态时, 则会开始正常的记录。

## 注意

- 在SD模式下无法使用Freeze Mix功能。
- 当其它菜单的 "系统"[\(第](#page-130-0) *131* 页)中 的 "格式"设定为 "HQ 1280 × 720/ 23.98P"(在 UDF HD 模式和 exFAT HD 模式中) 或 "SP 1440 × 1080/ 23.98P"(在 FAT HD 模式中)时, 无 法使用 Freeze Mix。
- 如果记录的图像与当前摄像机图像具 有不同的 "格式"设置,则无法实现 Freeze Mix 显示。
- 在慢&快动作模式或慢速快门模式下无 法获得 Freeze Mix 显示。
- 您无法在 Freeze Mix 状态下操作设定菜 单和 PICTURE PROFILE 菜单。

## 法兰焦距的自动调节

当开启法兰焦距自动调节时,法兰焦距 调节的变焦广角和远摄端均会进行对 焦,并会保存结果,即使在对焦后改变 变焦位置,仍会保持聚焦状态。

## 注意

- 如果使用对比度不足的被摄物,或者 在调整过程中摄像机或被摄物移动, 则将无法正常进行调节。一旦开始调 节, 在调节结束之前, 请勿触摸摄像 机机身或镜头。
- 开始调节之前将摄像机设定菜单中的 "SLS/ 超低速快门"设定为 "OFF"。
- 请注意,在法兰焦距调节过程中,视 野中不要有灯光、日光或明亮窗口等 光源。
- 如果需要使用法兰焦距调节图表,请 联系您的经销商。
- **1** 将电源开关设定为 **ON**。
- **2** 将**ND FILTER**开关设定为**CLEAR**。
- **3** 将法兰焦距调节表等高对比度被摄 物放置在离摄像机约 **3 m** 远处,并 将其充分点亮以提供足够的视频输 出电平。

进行构图,使被摄物在变焦远摄端 时处于中央位置。确保在广角端时 任何距镜头比被摄物更近的物体不 在构图中。

- **4** 将摄像机底部的 **ZOOM** 开关设定为 **SERVO** (电动变焦模式)。
- **5** 在设定菜单中将摄像机设定菜单中 的 "自动背焦调整"设定为 "是",然后按 **SEL/SET** 按钮或慢 速拨盘。

开始调节。 调节期间将显示进度信息。 当完成调节时,会显示完成信息。

#### 注意

- 当 ND 滤镜设定为 1 或 2 时, 无法选择 "自动背焦调整"。
- 当 "自动背焦调整"工作时,请勿改 变 ND 滤镜。

如果在调节过程中按 **CANCEL** 按钮 法兰焦距的自动调节会取消,并恢复开 始调节之前的状态。

#### 如果调节失败

会显示错误信息。

检查被摄物和灯光的情况,然后重新进 行调节。

## 图像参数

您可以根据记录的条件或状况自定义图 像质量,并以图像参数的方式储存设 置,可根据需要调用资料。

存储器中可以储存六个不同的图像参数 设置 (PP1 到 PP6)。

在出厂时对六个图像参数设置记录的标 准 (基准) 值与为图像参数关闭状态指 定的值相同。

## 注意

记录或记录就绪时,可设定图像参数。 无法从缩略图画面上操作图像参数。

将自定义设置记录为图像参数

- 1 将电源开关 *[\(第](#page-8-1)9 页)* 设定为 ON 打 开摄像机电源。
- **2** 按 **PICTURE PROFILE** 按钮 [\(第](#page-11-4) *12* 页)。 显示 PICTURE PROFILE 菜单。
- **3** 使用上**/**下**/**左**/**右按钮或慢速拨盘选择 "**SEL**",然后按 **SEL/SET** 按钮或 慢速拨盘。

គីវ ŠШ

- **4** 从列表中选择要记录的图像参数编 号,然后按 **SEL/SET** 按钮或慢速拨 盘。
- **5** 使用上 **/** 下按钮或慢速拨盘选择 "**SET**",然后按 **SEL/SET** 按钮或 慢速拨盘。
- **6** 进行各设置 [\(第](#page-48-0) *49* 页)。
- **7** 设置完成后,按 **PICTURE PROFILE** 按钮。

选择已记录的图像参数

一旦储存了图像参数,您就可以调用图 像参数中记录的图像质量。

- **1** 当记录就绪时,按 **PICTURE PROFILE** 按钮 [\(第](#page-11-4)12页)。 显示 PICTURE PROFILE 菜单。
- 有用功能 47记录 **2** 使用上**/**下**/**左**/**右按钮或慢速拨盘选择 "**SEL**",然后按 **SEL/SET** 按钮或 慢速拨盘。
- **3** 从列表中选择要使用的图像参数编 号,然后按 **SEL/SET** 按钮或慢速拨 盘。

如果选择了 OFF, 则图像质量将设 定为标准,且无法更改。

## **4** 按 **PICTURE PROFILE** 按钮。

按 DISPLAY 按钮时,显示选择的图像 参数 [\(第](#page-14-0) *15* 页)。您也可以使用快捷 菜单选择图像参数 [\(第](#page-17-0)18页)。

<span id="page-48-0"></span>图像参数项目

在 PICTURE PROFILE 菜单的 "SEL"处选择 "Off"时的值以粗体显示 (例:**Standard**)。

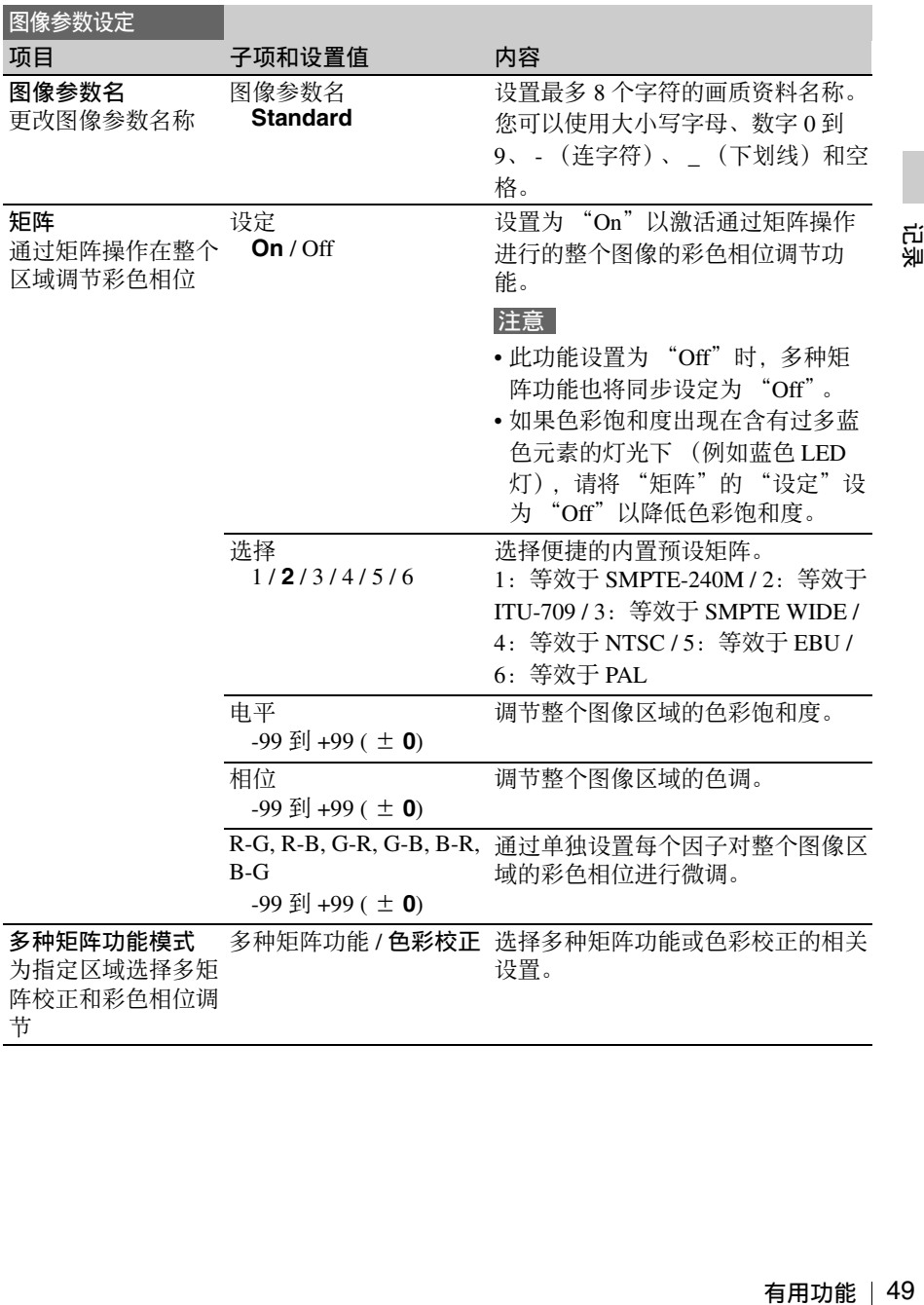

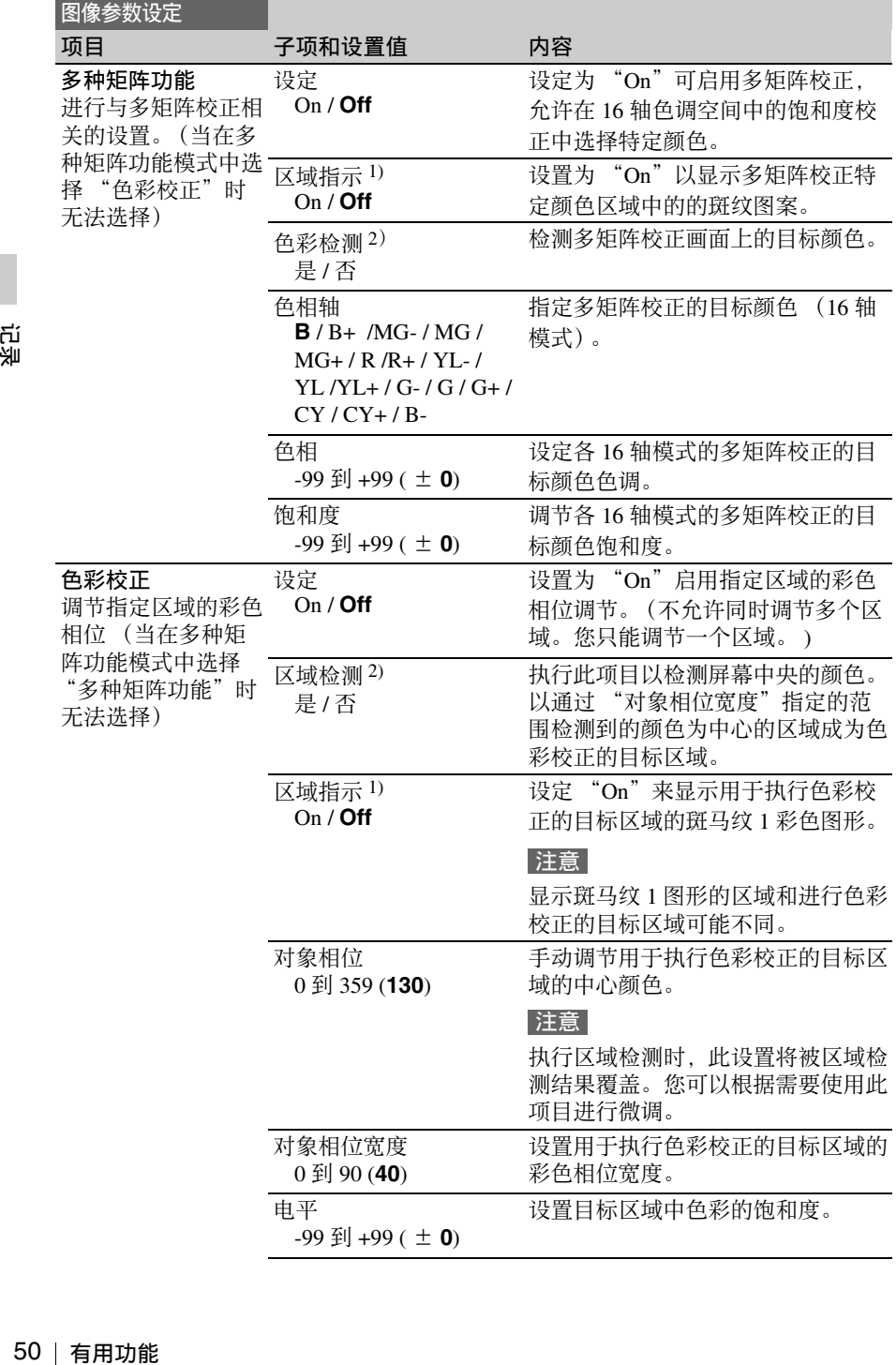

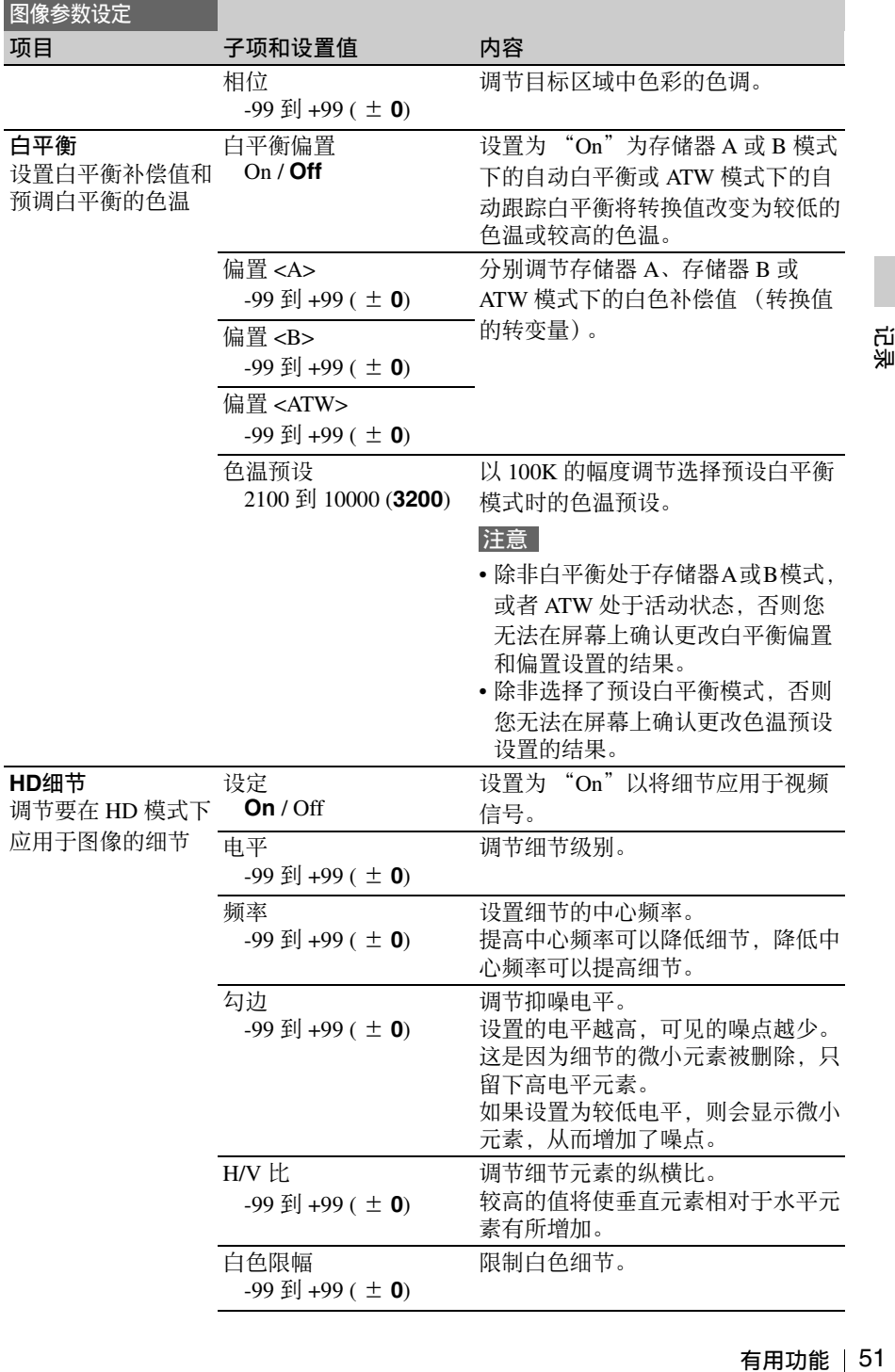

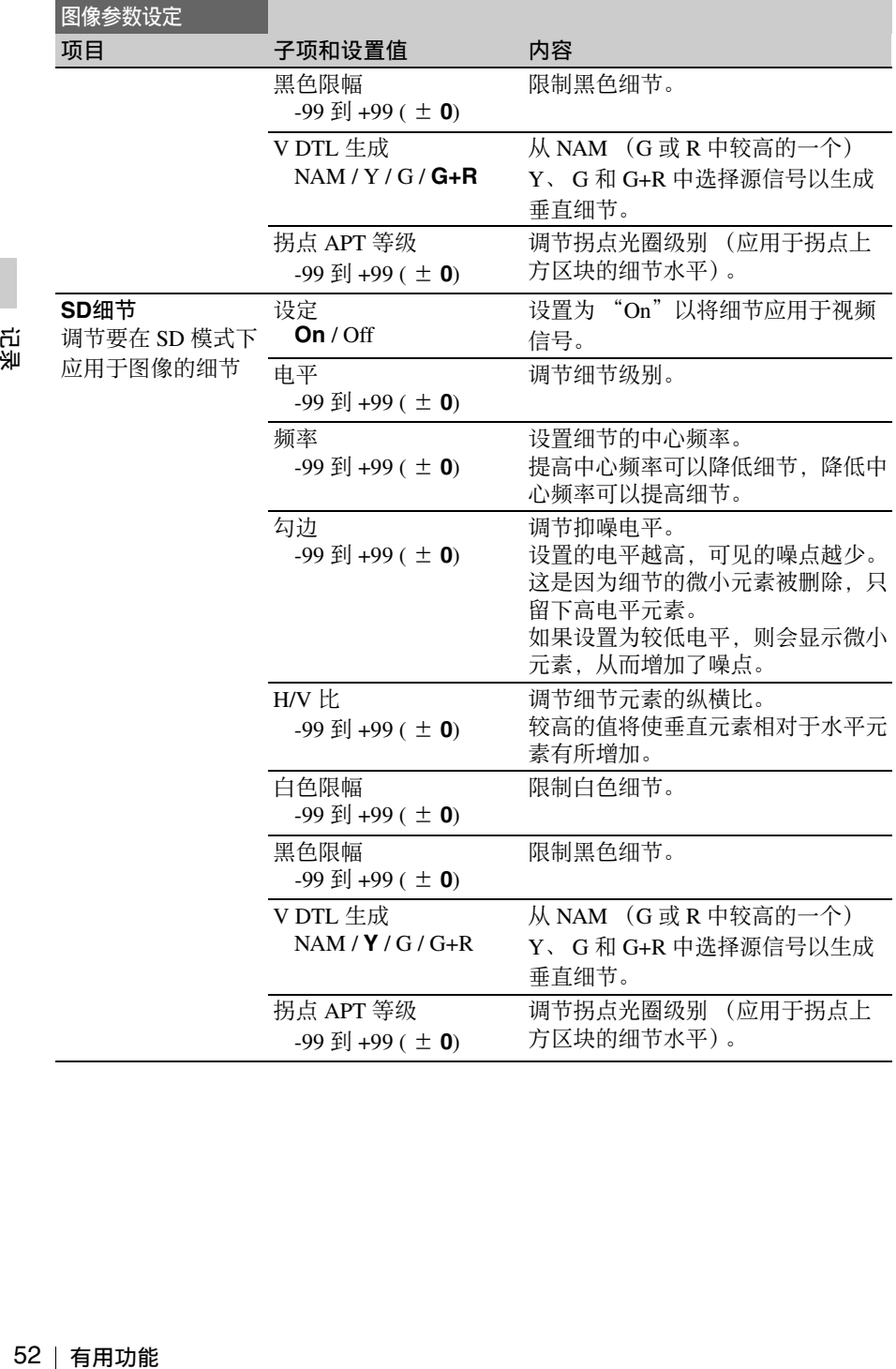

연차

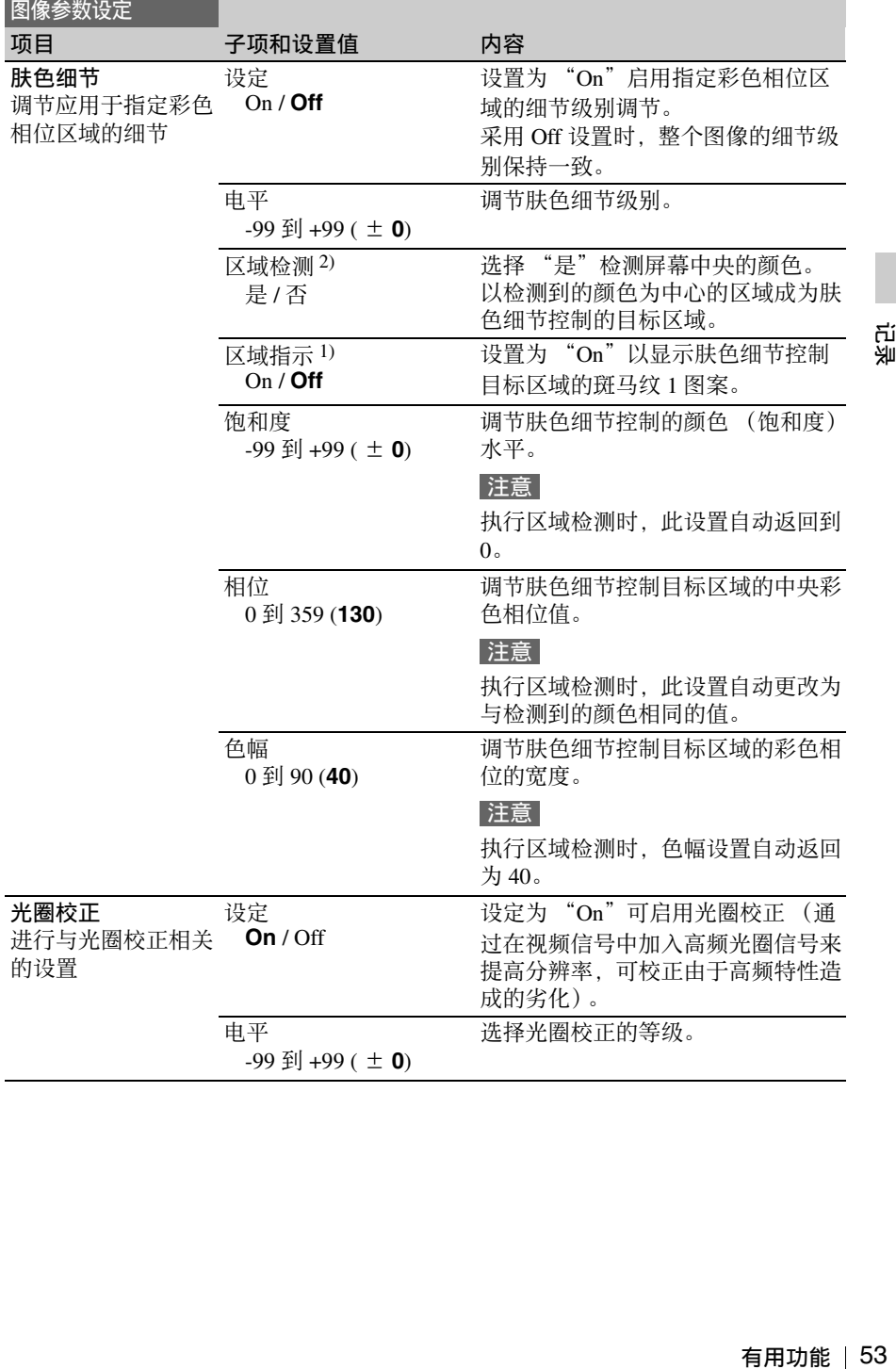

记录

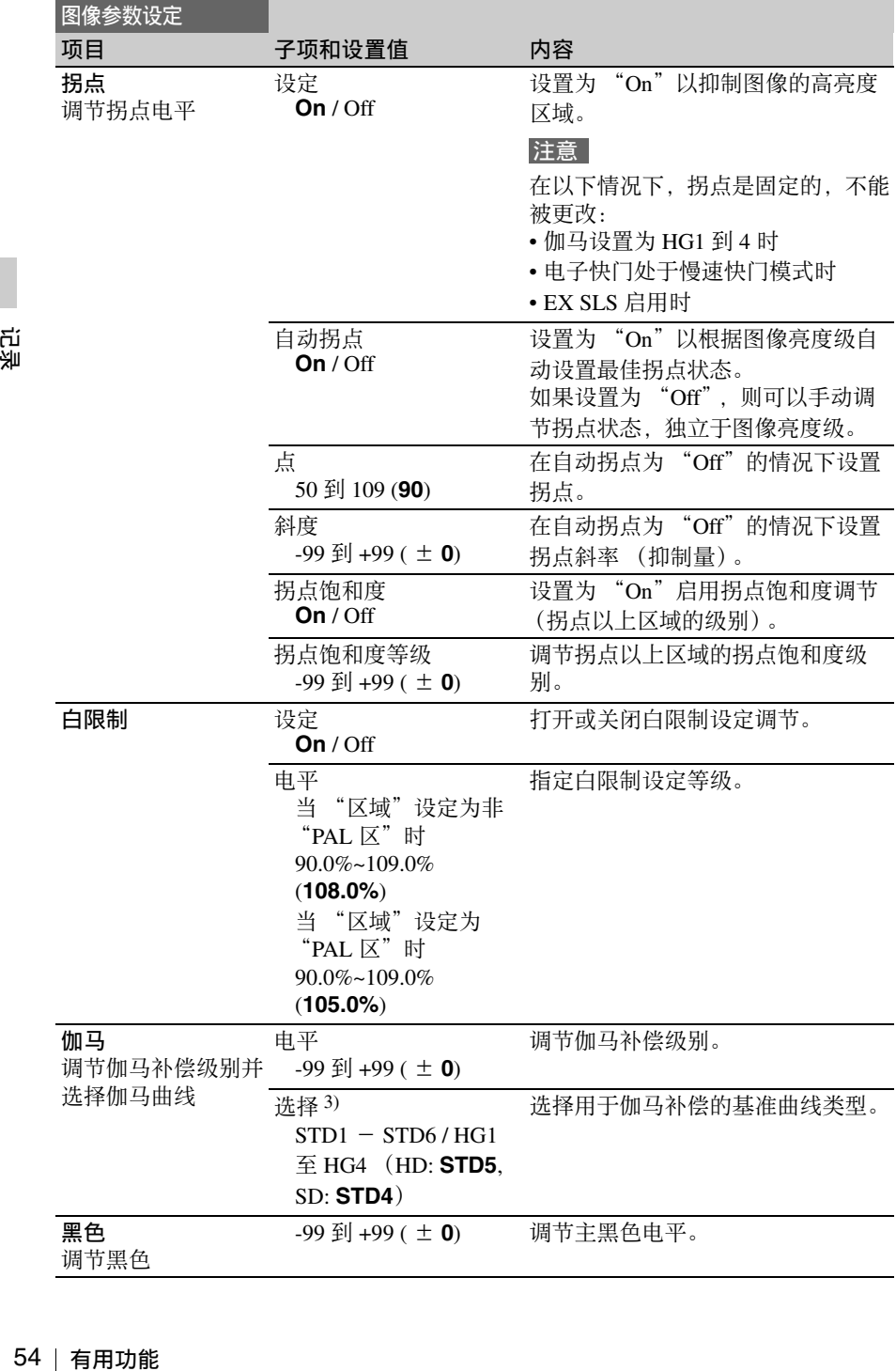

54 | 有用功能

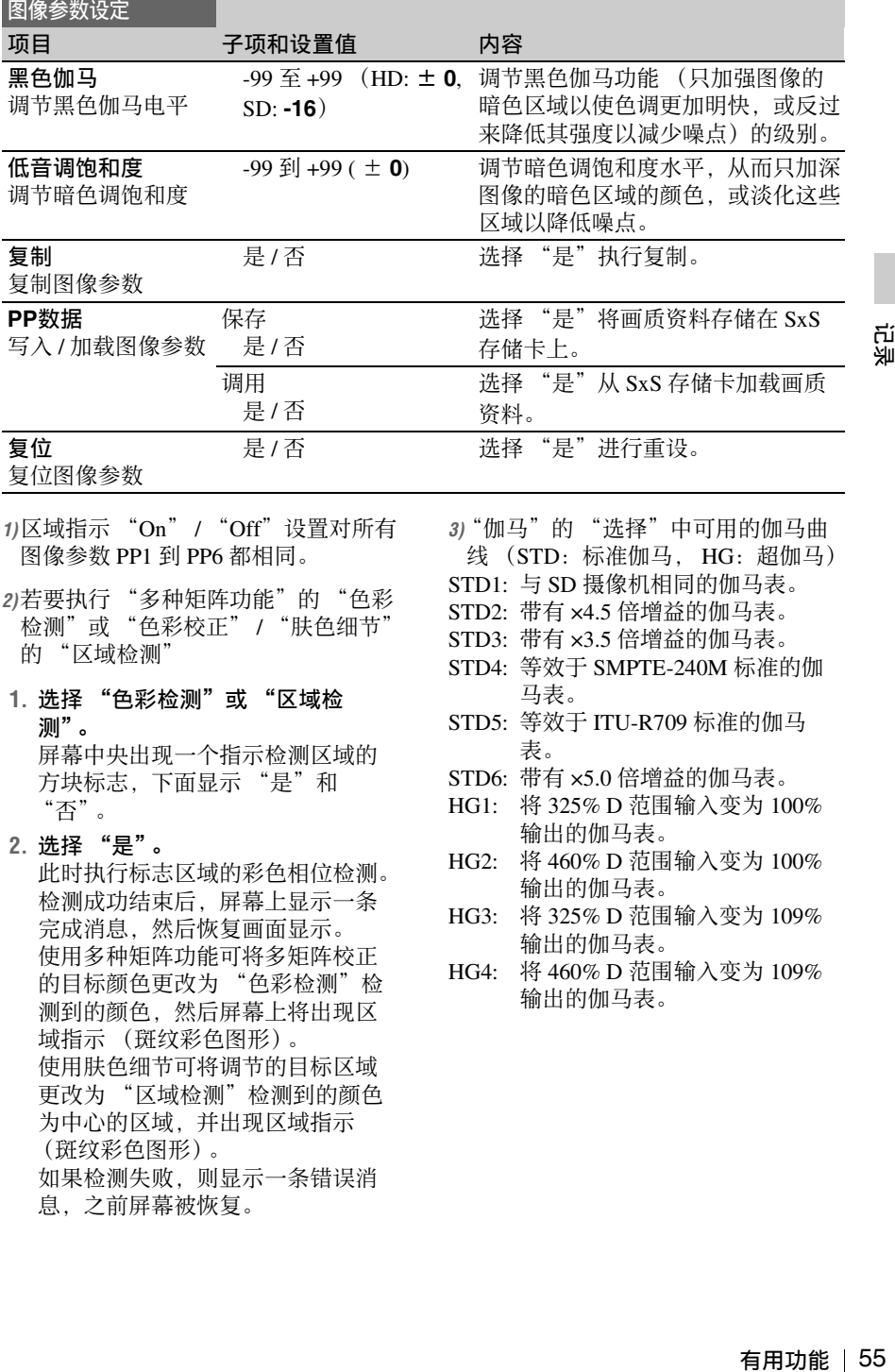

- *1)*区域指示 "On" / "Off"设置对所有 图像参数 PP1 到 PP6 都相同。
- *2)*若要执行 "多种矩阵功能"的 "色彩 检测"或 "色彩校正" / "肤色细节" 的 "区域检测"
- **1.** 选择 "色彩检测"或 "区域检 测"。

屏幕中央出现一个指示检测区域的 方块标志,下面显示 "是"和 "否"。

**2.** 选择 "是"。 此时执行标志区域的彩色相位检测。 检测成功结束后,屏幕上显示一条 完成消息,然后恢复画面显示。 使用多种矩阵功能可将多矩阵校正 的目标颜色更改为 "色彩检测"检 测到的颜色,然后屏幕上将出现区 域指示 (斑纹彩色图形)。 使用肤色细节可将调节的目标区域 更改为 "区域检测"检测到的颜色 为中心的区域,并出现区域指示 (斑纹彩色图形)。 如果检测失败,则显示一条错误消 息,之前屏幕被恢复。

- *3)*"伽马"的 "选择"中可用的伽马曲 线 (STD:标准伽马, HG:超伽马) STD1: 与 SD 摄像机相同的伽马表。
- STD2: 带有 ×4.5 倍增益的伽马表。
- STD3: 带有 ×3.5 倍增益的伽马表。
- STD4: 等效于 SMPTE-240M 标准的伽 马表。
- STD5: 等效于 ITU-R709 标准的伽马 表。
- STD6: 带有 ×5.0 倍增益的伽马表。
- HG1: 将 325% D 范围输入变为 100% 输出的伽马表。
- HG2: 将 460% D 范围输入变为 100% 输出的伽马表。
- HG3: 将 325% D 范围输入变为 109% 输出的伽马表。
- HG4: 将 460% D 范围输入变为 109% 输出的伽马表。

ដដ ŠШ

## 删除片段

在记录就绪时, Last Clip DEL 功能用于 删除最后记录的片段,全删除功能用于 删除 SxS 存储卡上可用的所有片段。

有关在缩略图画面上删除片段的详情, 请参见第 *90* 页上的 ["删除片段"](#page-89-0)。

#### 使用可指定按钮删除

预先将 Last Clip DEL 功能指定给其中一 个可指定按钮 [\(第](#page-40-0) *41* 页)。

按下您已指定了 "Last Clip DEL"的可 指定按钮,然后选择 "是"删除 SxS 存 储卡中最后记录的片段。

#### 使用设置菜单删除

选择其它菜单 "片段"(第 *[133](#page-132-0)* 页)中 的 "Last Clip DEL",选择 "是",然 后再次选择 "是"删除 SxS 存储卡中最 后记录的片段。

#### 注意

当片段连续记录设定为 "On"时,无法 选择 "Last Clip DEL"。

#### 一同删除片段

选择其它菜单 "片段" (第 [133](#page-132-0) 页) 中 的 "全删除",选择 "是",然后再次 选择 "是"删除 SxS 存储卡中的所有片 段。

#### 注意

- 如果SxS存储卡包含HD模式和SD模式 的片段,则仅删除当前所选模式的片 段。
- 56 有用功能 记录 • 如果文件系统选择了 FAT, 则无法删 除带有 OK 标记的片段 [\(第](#page-39-0)40页)。 如果选择了 UDF 或 exFAT, 则无法删 除设定为 "Lock Clip" [\(第](#page-86-1) 87 页)的 片段。

## 存储 **/** 提取设置数据

您可以在 SxS 存储卡或 USB 闪存盘上 以设置文件的形式保存所有菜单设置 (包括图像参数)。

通过提取储存的设置文件,您可以在一 刹那时间获得适当的设置状态。

#### 注意

其它菜单中的"时钟"和"使用时间" 数值将不被存储。

储存设置文件

#### 使用 **SxS** 储存卡

只有 1 个设置文件 (文件名为 "SETUP.SUF")可存储到 SxS 存储卡 上。

**1** 将要储存设置文件的存储卡插入卡 插槽。

检查屏幕上是否显示对应的存储卡 图标。如果选择了另一插槽中的存 储卡,请按 SLOT SELECT 按钮切 换。

#### **2** 选择其它菜单 "摄像机数据" (第 [128](#page-127-0) *页*)中的"保存",然后选 择 "是"。

写入期间显示一条进度消息。完成写入 时显示一条完成消息。

#### 注意

- 如果在步骤 1 中指定的存储卡上已存在 设置文件,则显示一条确认是否覆盖 此文件的消息。
- 如果存储卡上空间不足, 则显示一条 错误消息。

#### 使用 **USB** 闪存驱动器 (**UDF** 和 **exFAT** 格 式)

将已格式化的 USB 闪存盘连接到外部设 备连接器上 *[\(第](#page-27-0)28 页)*。 在步骤 2 中选择 "全保存 (USB)" > "是"。

#### 提取设置文件

#### 使用 **SxS** 储存卡

提取储存的设置文件时,摄像机设置根 据文件发生变化。

## **1** 将储存了设置文件的存储卡插入卡 插槽。

检查屏幕上是否显示对应的存储卡 图标。如果选择了另一插槽中的存 储卡,请按 SLOT SELECT 按钮切 换。

**2** 选择其它菜单 "摄像机数据" *(第[128](#page-127-0) 页)* 中的 "调用", 然后选 择 "是"。

读取数据期间显示一条进度消息。完成 读取后,屏幕上显示一条完成消息,指 示已根据设置文件更改摄像机设置。

使用 **USB** 闪存驱动器 (**UDF** 和 **exFAT** 格 式)

将已格式化的 USB 闪存盘连接到外部设 备连接器上 [\(第](#page-27-0) *28* 页)。

在步骤 2 中选择 "全加载 (USB)" > "是"。

#### 重设到标准值

通过执行其它菜单的 "全复位",通过 各种菜单和按钮操作完成的当前摄像机 设置可以一同返回到标准状态 (工厂预 设值)。

## 计划元数据

计划元数据是以 XML 文件记录的有关 拍摄和记录计划的信息。

## 计划元数据文件示例

<?xmlspversion="1.0'spencoding="UTF-8"?> <PlanningMetadata xmlns="http://xmlns.sony.net/pro/metadata/planningmetadata" assignId="P0001" creationDate="2011-08-20T17:00:00+09:00" lastUpdate="2011-09-28T10:30:00+09:00" load="false" version="1.00"> <PropertiessppropertyId="assignment" update="2011-08-20T09:00:00+09:00" modifiedBv="Chris"> <TitlespusAscii="Typhoon" xml:lang="ja">Typhoon\_Strikes\_Tokyo</Title> </Properties> </PlanningMetadata>

您可使用在计划元数据文件中预先定义 的片段名称和拍摄标记拍摄。

本摄像机可显示以如下语言定义的片段 名称和拍摄标记名称:

- 英语
- 中文
- 德语
- 法语
- 意大利语
- 西班牙语
- 荷兰语
- 葡萄牙语
- 瑞典语
- 挪威语
- 丹麦语
- 芬兰语

#### 注意

• 如果用上述以外的语言定义剪辑和拍 摄标记名称,则其可能无法在 LCD 监 视器 /EVF 屏幕上显示。

ស៊ ŠШ

• 如果用法语、荷兰语或芬兰语定义片 段和拍摄标记名称,则有些字符会以 不同的但是相似的字体显示。

#### 加载计划元数据文件

若要与片段一起记录计划元数据,则需 预先将计划元数据文件载入摄像机内 存。

## 使用 **SxS** 储存卡

剪辑社会 57号: 《据像》: " 存在的 33.2 万元, 我们的 10.2 的复数 52.2 的复数 52.2 的复数 52.2 的复数 52.2 的复数 52.2 的复数 52.2 的复数 52.2 的复数 52.2 的复数 52.2 的复数 52.2 的复数 52.2 的复数 52.2 的复数 52.2 的复数 52.2 的复数 52.2 的复数 52.2 的复数 52.2 的复数 52.2 的复数 52.2 的复数 52.2 的 将计划元数据文件 (.xml)保存到以下 路径的 SxS 存储卡插入摄像机的卡插 槽,然后通过其它菜单的 "计划元数 据" [\(第](#page-134-0) 135 页)的 "加载 / 插槽 (A)" 或 "加载 / 插槽 (B)" 选择和加载文件。 UDF: General/Sony/Planning exFAT: XDROOT/General/Sony/Planning FAT: BPAV/General/Sony/Planning

使用 **USB** 闪存驱动器 (**UDF** 和 **exFAT** 格 式)

预先将网络设定菜单中的 "网络 &Proxy/USB" [\(第](#page-122-0) 123 页)设定为 "USB A"。

## 注意

当其它菜单中 "系统" *(第 [131](#page-130-0) 页)* 中 的"格式"设定为以下设定时,无法选 择 "USB A"。

- XAVC-L50 1080/59.94P, 50P
- XAVC-L35 1080/59.94P, 50P

**1** 将已通过 **FAT32** 文件系统格式化的 **USB** 闪存盘连接到外部设备连接器 上 [\(第](#page-27-0) *28* 页)。

出现文件列表。

#### 注意

记录

文件列表最多显示 64 个文件。 即使计划元数据文件的总数是 64 或 更少,只要保存在 USB 闪存盘 (General/Sony/Planning) 路径的文件 数量达到 512 甚至更多,所有计划 元数据文件就不一定都会出现。

## **2** 使用上**/**下**/**左**/**右按钮或慢速拨盘,选 择您想要载入文件列表的文件,然 后按 **SEL/SET** 按钮或慢速拨盘。

#### 确认计划元数据中的详细信息

在将计划元数据文件载入摄像机内存 后,您可查看文件名、文件创建时间和 日期以及文件中指定的标题等文件详 情。

选择其它菜单中 "计划元数据" (第[135](#page-134-0) 页)的"属性", 然后选择 "是"。

#### 使用 **Wi-Fi** 连接

通过 Wi-Fi 连接本机和电脑时,可以从 电脑访问本机的网络菜单来执行文件传 输。

58 有用功能 记录 **1** 启动浏览器,在地址栏中输入 **http:// <** 摄像机 **IP** 地址 **>** [\(第](#page-124-0) *125* 页)。 例:当 **IP** 地址为 **192.168.1.10** 时, 请在地址栏中输入 **http:// 192.168.1.10/**。

**2** 输入用户名和密码,然后单击 **OK**。

User name: admin Password:(本机型号的小写格式; pxw-x280,根据实际情况)

#### 清除加载的计划元数据

若要清除载入摄像机内存的计划数据, 请如下进行操作: 选择其它菜单中 "计划元数据" (第[135](#page-134-0) 页)的"清除",然后选择 "是"。

#### 在计划元数据中定义片段名称

可在计划元数据文件中写入以下两种类 型的片段名称字符串。

• ASCII 格式名称, 显示于 EVF 屏幕上

• UTF-8 格式名称, 实际注册为片段名称

您可用其它菜单中 "计划元数据" (第 *[135](#page-134-0)* 页)的 "片段名显示"选择片 段名称的显示类型。 当在计划元数据中指定剪辑名称时,名

称会显示在 EVF 屏幕上的操作状态指示 下。

#### 片段名称字符串示例

使用文字编辑器修改 <Title> 标签的描 述。 示例中的阴影字段即为片段名称字符

串。"Typhoon"以 ASCII 格式描述 (最多 44 个字符)。

"Typhoon\_Strikes\_Tokyo"以 UTF-8 格 式描述 (最多 44 个字节)。 此处, "sp"表示空格, ← 表示回车。

<?xmlspversion="1.0"spencoding="  $UTF-8"? \rightarrow \rightarrow$  <PlanningMetadataspxmlns="http:// xmlns.sony.net/pro/metadata/ planningmetadata"<sub>sp</sub>assignId=" P0001"<sub>sp</sub>creationDate=" 2011-08-20T17:00:00+09:00"<sub>sp</sub> lastUpdate=" 2011-09-28T10:30:00+09:00"<sub>sp</sub> version=" $1.00$ "> $\leftarrow$ <Properties<sub>sp</sub>propertyId=" assignment"<sub>sp</sub>update=" 2011-09-28T10:30:00+09:00"<sub>sp</sub> modifiedBy="Chris">3 <Title<sub>sp</sub>usAscii="Typhoon"<sub>sp</sub> xml:lang="en">  $\langle$ Title> $\leftrightarrow$  $\le$ /Properties> $\leftarrow$  </PlanningMetadata>3 Typhoon\_Strikes\_Tokyo

#### 注意

- 当创建文件时,只要在一行的最后一 个字符后用 CRLF 进行断行,即可将 每条语句作为单行形式输入,并且除 非在有 "sp"指定的地方, 否则请勿 输入空格。
- 片段名称有效的字符串长度最多为 44 个字节 (或 44 个字符)。如果 UTF-8 格式的字符串长度超过 44 个字 节,则片段名称最多使用到第 44 个字 节的字符串。如果仅指定了 ASCII 格 式的字符串,则片段名称最多使用到 第 44 个字符的 ASCII 格式名称。当 ASCII 格式名称字符串和 UTF-8 格式 名称字符串均无效时,使用标准格式 的片段名称。

#### 使用在计划元数据中定义的片段名称

将包含片段名称的计划元数据文件加载 到摄像机内存中,然后在其它菜单的 "片段" *(第[133](#page-132-0) 页)* 的 "自动命名" 中选择 "计划"。

通过添加下划线 () 和 5 位数序列号 (00001 - 99999)生成片段名称。

例:Typhoon\_Strikes\_Tokyo\_00001, Typhoon\_Strikes\_Tokyo\_00002, ...

#### 注意

- 如果序列号达到 99999,则下一次记录 时返回 00001。
- 当您加载其他计划元数据文件时,5 位 数序列号将返回 00001。

<span id="page-58-0"></span>在计划元数据中定义拍摄标记名称

当记录拍摄标记 2 时, 您 可使用计划元数据中定义的字串对拍摄 标记添加名称。

#### 拍摄标记名称字符串示例

使用文字编辑器修改 <Meta name> 标签 的描述。

示例中的阴影字段是拍摄标记名称字符 串。

名称可以是 ASCII 格式 (最多 32 个字 符), 也可以是 UTF-8 格式 (最多 16 个字符)。

此处,"sp"表示空格, ← 表示回车。

## 注意

只要名称字符串包含一个非 ASCII 字 符,则该字符串的最大长度就限制为 16 个字符。

有用功能 59记录  $\langle$  <?xml<sub>sp</sub>version="1.0"<sub>sp</sub>encoding=" UTF-8"?>← <PlanningMetadata xmlns="http:// xmlns.sony.net/pro/metadata/ planningmetadata"<sub>sp</sub>assignId="  $H00123$ "<sub>sp</sub>creationDate=" 2011-04-15T08:00:00Z"<sub>sp</sub>lastUpdate="  $2011 - 04 - 15T15:00:00Z''$ <sub>sp</sub>version=  $"1.00" \rightarrow \leftarrow$ <Properties<sub>sp</sub>propertyId= "assignment"<sub>sp</sub>class="original"<sub>sp</sub> update="2011-04-15T15:00:00 $\overline{Z}$ "<sub>sp</sub> modifiedBy="Chris">← <TitlespusAscii="Football Game" $_{\rm sp}^{\rm in}$ xml:lang="en"> Football Game 15/04/2011  $\le$ Title> $\leftarrow$  $\leq$ Meta<sub>sp</sub>name="\_ShotMark1"<sub>sp</sub>  $\text{content}=" \text{Goal} \text{ }\text{ }\text{ }\text{Set}$  $\leq$ Meta<sub>sp</sub>name="\_ShotMark2"<sub>sp</sub>  $\text{content}=" \text{Show} \rightarrow \leftarrow$  $\leq$ Properties> $\leftarrow$ </PlanningMetadata>3

## 注意

当创建文件时,只要在一行的最后一个 字符后用 CRLF 进行断行,即可将每条 语句作为单行形式输入,并且除非在有 "sp"指定的地方或是在拍摄标记名称 字符串中,否则请勿输入空格。

#### 一起复制计划元数据文件

您可将 SxS 存储卡上 General 文件夹中 存储的计划元数据文件一起复制到其他 SxS 存储卡。 从其它菜单的 "全复制"(第 *[134](#page-133-0)* 页) 中选择 "General 文件"。

# <span id="page-59-0"></span>代理记录

可以在记录到 SxS 存储卡的同时将代理 数据记录到 SD 卡中。

## 可用的 **SD** 卡

**SDHC** 存储卡 \* (速度级:高于 4,容 量:最大 32 GB) \*在本使用说明书中表示为 "SD 卡"。

## 格式化 **SD** 卡

记录

在本摄像机上使用 SD 卡时,必须使用 本摄像机的格式化功能进行格式化。 如果在安装 SD 卡时显示警告信息, 也 需要格式化。

- **1** 将网络设定菜单中的 "网络 **&Proxy/USB"** [\(第](#page-122-0) 123 页)设定为 "网络 **&Proxy**"。
- **2** 将 **SD** 卡插入插槽,标签面向右边。
- 60 代理记录 记录 **3** 在网络设定菜单的 "**Proxy** 文件" [\(第](#page-123-0) *124* 页)中,指定 "格式化 **SD** 卡",然后选择 "是"。 显示进度消息和进度状态。格式化 完成时,会显示一条完成消息。按 SEL/SET 拨盘隐藏此消息。

#### 注意

- 格式化 SD 卡时,将删除所数据,并且 数据无法恢复。
- 使用以 FAT32 格式化的 SD 卡。

## 查看剩余时间

可以在 LCD 监视器 /EVF 屏幕上查看 SD 卡的剩余时间 [\(第](#page-118-0) *119* 页)。

**1** 将网络设定菜单中的 "网络 **&Proxy/USB**" [\(第](#page-122-0) 123 页)设定为 "网络 **&Proxy**"。

**2** 将 **SD** 卡插入插槽,标签面向右边。

#### 若要在其它设备的插槽中使用经本摄像 机格式化的介质

对介质进行备份,然后使用其它设备对 其进行格式化。

## 执行代理记录

- **1** 将网络设定菜单中的 "网络  $\&$  Proxy/USB" (第 [123](#page-122-0) 页)设定为 "网络 **&Proxy**"。
- **2** 将 **SD** 卡插入插槽,标签面向右边。
- **3** 开始记录。 当停止在 SxS 存储卡上记录时, 代 理记录也会停止。

#### 备忘

代理记录期间, LCD 监视器 /EVF 屏幕 上会显示 "Rec2-P"。

#### 注意

- 当其它菜单中 "系统"中的 "格式" 设定为以下设定时,代理记录不工作。 – exFAT: XAVC-L50 1080/59.94P, 50P
	- XAVC-L35 1080/59.94P, 50P
	- UDF, exFAT: HD422 50/720/29.97P, 25P, 23.98P HQ 1280×720/23.98P DVCAM 59.94i, 50i, 29.97P, 25P IMX50 59.94i, 50i, 29.97P, 25P  $-$  FAT:
	- SP 1440×1080/23.98P HQ 1280×720/29.97P, 25P, 23.98P DVCAM 59.94i, 50i, 29.97P, 25P
- 在 2 插槽同步记录、间隔记录、帧记 录、图像缓存记录、片段连续记录和 慢 & 快动作期间,代理记录不工作。
- 执行代理记录时,请将 2 插槽同步记 录、间隔记录、帧记录、图像缓存记 录、片段连续记录和慢 & 快动作设定 为关,并将摄像机设定菜单的 "Proxy"设定为 "On"[\(第](#page-105-2) *106* [页\)](#page-105-2)。
- 如果在访问 SD 卡期间关闭电源或者将 卡取出,则不能保证数据的完整性。 可能会破坏 SD 卡上的数据。本摄像机 没有可恢复受损材料的抢救功能。从 摄像机中取出 SD 卡时, 请务必关闭摄 像机。关闭摄像机时,确保所用 SD 卡 的 ACCESS 指示灯已熄灭。
- 插入或取出 SD 卡时, 确保卡不会弹 出。

## 改变代理记录设定

#### 设定图像尺寸

通过网络设定菜单的 "Proxy 文件" (第 *[124](#page-123-0)* 页)中的 "尺寸"选择图像尺 寸。

## 关于记录的文件

记录的文件的文件系统为 FAT32,文件 扩展名为 ".mp4"。 时间码也会同时记录。

## 记录的文件的保存目标位置

记录的文件保存在 "/PRIVATE/ PXROOT/Clip"目录下。

## 关于文件名

文件名与 SxS 存储卡上记录的片段名相 同。

当 "匹配片段名称"设定为 "Off" 时,将以开始记录时的时代码作为文件 名。(例如:当在 14:30:20 05 帧处开始 记录时,文件名将为

"14\_30\_20\_05.mp4"。)如果有同时记 录的文件,摄像机不会覆盖此文件,而 是在新的文件名中添加序列号。

#### 注意

在代理记录期间通过 SLOT SELECT 按 钮切换存储卡时,即使 "匹配片段名 称"设定为 "On", SxS 存储卡上的片 段名称与 Proxy 文件名仍相同。

# <span id="page-60-0"></span>通过无线 **LAN** 连接其 它设备

通过安装附送的 IFU-WLM3 USB 无线 LAN 模块,可以在摄像机和智能手机或 平板电脑等设备之间建立无线 LAN 连 接。

## 注意

- 无法使用 IFU-WLM3 以外的 USB 无线 LAN 模块。
- 当 "系统"中的 "格式"设定为以下 选项时,无法建立无线 LAN 连接。 XAVC-L50 1080/59.94P, 50P XAVC-L35 1080/59.94P, 50P

在设备和摄像机之间建立无线 LAN 连 接能使您进行下列操作。

- 通过无线 LAN 进行遥控操作 可以从通过 LAN 无线连接到摄像机的 智能手机、平板电脑或计算机控制摄 像机。
- 通过无线 LAN 传送文件 可以通过无线 LAN 将记录到摄像机 SD 卡中的 Proxy 文件 (低分辨率) 或 摄像机记录的原文件 (高分辨率)传 送到服务器。
- #。<br><br># 元法建立无线 LAN 连接。<br>无法建立无线 LAN 连接。<br>35 1080/59.94P, 50P<br>35 1080/59.94P, 50P<br>50 1080/59.94P, 50P<br><br># 1000/59.94P, 50P<br># 50P<br># 4 2 元期候后<br># 1000/50 24P, 50P<br># 4 2 元程度的摄像机的摄<br><br># 12 LAN 传送文件 (低分辨率)或<br><br>1. LAN 传送文件(低分辨率)或<br><br>1. LAN 传 • 通过无线 LAN 进行视频 / 音频串流 可以通过摄像机的视频 / 音频创建流媒 体 (H.264/AAC-LC 压缩),并通过无 线 LAN 使用智能手机、平板电脑或计 算机上安装的 "Content Browser Mobile"应用程序观看视频 / 音频串 流。

## "**Content Browser Mobile**"应用程序

通过使用 "Content Browser Mobile"应 用程序,可以在对摄像机的音频 / 视频 进行串流时远程操作摄像机,以及对摄 像机进行设定。

有关 "*Content Browser Mobile*"应用程 序的详情,请联系您的 *Sony* 经销商或 *Sony* 服务代表。

## 兼容设备

您可以使用智能手机、平板电脑或计算 机对摄像机进行设定和操作。兼容的设 备、操作系统和浏览器如下。

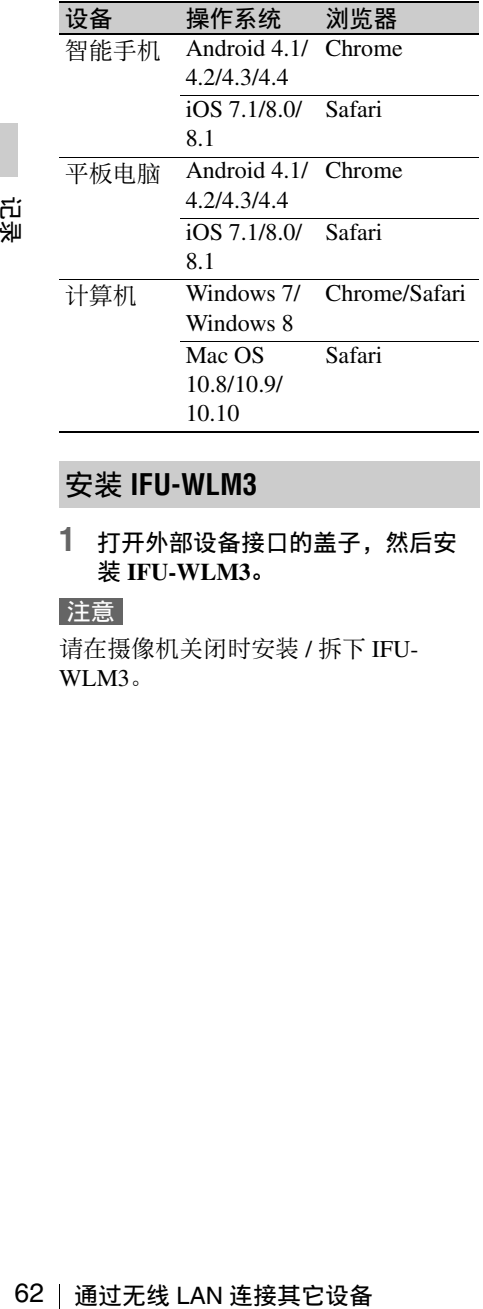

## 安装 **IFU-WLM3**

**1** 打开外部设备接口的盖子,然后安 装 **IFU-WLM3**。

#### 注意

请在摄像机关闭时安装 / 拆下 IFU-WLM3。

## 以无线 **LAN** 访问点模式连接

摄像机可作为访问点使用,并通过无线 LAN 连接到某个设备。

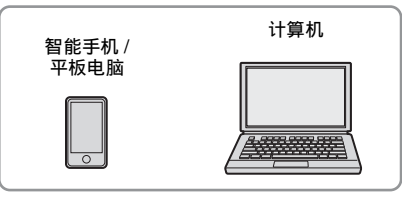

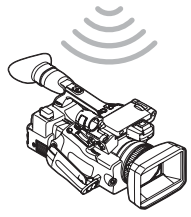

通过一触式操作连接 **NFC** 兼容设备

可以使用 NFC 功能通过一触式操作将摄 像机连接到 NFC 兼容设备。

**1** 在设备上启动 "**Settings**",选择 "**Other Settings**",然后勾选 "**NFC**"复选框。

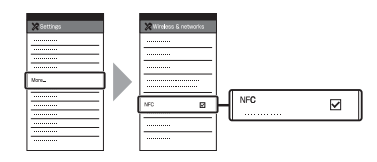

- **2** 打开摄像机。
- **3** 将网络设定菜单中的 "网络 **&Proxy/USB"** (第 [123](#page-122-0) 页)设定为 "网络 **&Proxy**"。

#### 注意

可能需要一段时间 (约1分钟)才 能启用无线 LAN 功能。LCD/EVF 屏 幕上的无线电波强度指示闪烁。请 等到无线电波强度指示停止闪烁。

#### **4** 启用 **NFC** 功能。

对网络设定菜单中的 "NFC"选择 "是"(第 [125](#page-124-1) 页)。

**5** 让智能手机靠近摄像机。

智能手机将连接到摄像机,然后 "Content Browser Mobile"启动。 当智能手机连接到摄像机时, LCD 监视器 /EVF 屏幕上会显示 "AP" 指示。

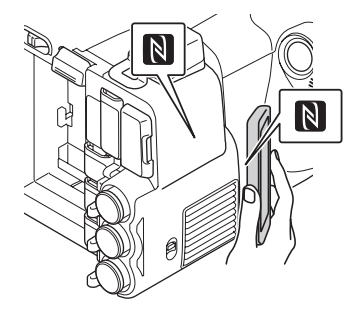

#### 注意

- 请预先取消智能手机的睡眠或锁屏功 能。
- 让设备靠近摄像机,不要移动设备, 直到 "Content Browser Mobile"启动 (1 秒到 2 秒)。

连接 **WPS** 兼容设备

可以使用 WPS 功能将摄像机连接到 WPS 兼容设备。

- **1** 打开摄像机。
- **2** 将网络设定菜单中的 "网络 **&Proxy/USB**"[\(第](#page-122-0) *123* 页)设定为 "网络 **&Proxy**"。

#### 注意

可能需要一段时间 (约1分钟)才 能启用无线 LAN 功能。LCD/EVF 屏 幕上的无线电波强度指示闪烁。请 等到无线电波强度指示停止闪烁。

- **3** 对网络设定菜单中的 "网络模式" 选择"访问点"(第 [123](#page-122-1) 页)。 LCD 监视器 /EVF 屏幕上显示 "AP"指示。
- **4** 对网络设定菜单中的 "**WPS**"选择 "是"(第 *[125](#page-124-2)* 页)。
- **5** 在设备上选择 "网络设定" **>** "**Wi-Fi** 设定",然后将 "**Wi-Fi** 设 定"设定为开启。
- **6** 从设备上的 "**Wi-Fi Network**"中的 **SSID** 列表中选择摄像机的 **SSID**, 然后在设备上的 "附加选择"中选 择 "**WPS** 按钮"。

#### 注意

- 操作方法因设备而异。
- 有关摄像机的 SSID和密码,请查看 网络设定菜单中的 "SSID & Key" (第 *[125](#page-124-3)* 页)。
- 1457 【"Kivin"下,后面的"下"。<br>刘表中选择像机的 SSID和密码,请看看设备上的"附加选择"中选择摄像机的 SSID和密码,请查看了。<br>WPS 按钮"。<br>5.法因设备而异。<br>原始机的 SSID和密码,请查看了。<br>225 页)。<br>1192.168.1.1:8080/<br>1192.168.1.1:8080/<br>1192.168.1.1:8080/<br>1192.168.1.1:8080/<br>1192.168.1.1:8080/<br>1192. **7** 在设备上启动浏览器,然后访问 "**http://192.168.1.1:8080/ index.html**"。 显示 "用户名"和 "密码"输入画 面。

有关访问验证的用户名和密码,请 查看网络设定菜单中的 "用户名" 和 "密码"(第 *[127](#page-126-0)* 页)。

**8** 输入用户名和密码,然后选择 "**OK**"。

通过在设备上输入 **SSID** 和密码进行连 接

可以通过在设备上输入 SSID 和密码将 摄像机连接到设备。

- **1** 打开摄像机。
- **2** 将网络设定菜单中的 "网络 **&Proxy/USB**"(第 *[123](#page-122-0)* 页)设定为 "网络 **&Proxy**"。

#### 注意

可能需要一段时间 (约1分钟)才 能启用无线 LAN 功能。LCD/EVF 屏 幕上的无线电波强度指示闪烁。请 等到无线电波强度指示停止闪烁。

- **3** 对网络设定菜单中的 "网络模式" 选择 "访问点"(第 *[123](#page-122-1)* 页)。 LCD 监视器 /EVF 屏幕上显示 "AP"指示。
- **4** 在设备上选择 "网络设定" **>** "**Wi-Fi** 设定",然后将 "**Wi-Fi** 设 定"设定为开启。
- **5** 通过从"**Wi-Fi Network**"中的 **SSID** 列表中选择摄像机的 **SSID** 并在设备 上输入密码,将设备连接到摄像机。 有关摄像机的 SSID 和密码,请查看 网络设定菜单中的 "SSID & Key" (第 *[125](#page-124-3)* 页)。

#### 注意

操作方法因设备而异。

- 13 "Wi-Fi 设定",然后。<br>第27 元年,通过从"Wi-Fi Network"<br>19 通过从"Wi-Fi Network"<br>上摘入密码,将设备连接和的 SSID<br>有关接像机的 SSID 和密码,将设备连接机的 SSID<br>*(*养程):第25页)。<br>19 125页)。<br>19 125页)。<br>19 125页)。<br>19 125页)。<br>19 125页)。<br>19 125页)。<br>19 125页)。<br>19 125页(第23页)。<br>19 125 **6** 在设备上启动浏览器,然后访问 "**http://192.168.1.1:8080/ index.html**"。 显示 "用户名"和 "密码"输入画 面。 有关访问验证的用户名和密码,请 查看网络设定菜单中的 "用户名" 和"密码"(第 [123](#page-122-2) 页)。
	- **7** 输入用户名和密码,然后选择 "**OK**"。

## 以无线 **LAN** 位置模式连接

摄像机作为客户端连接到无线 LAN 的 现有访问点。摄像机和设备通过访问点 连接。

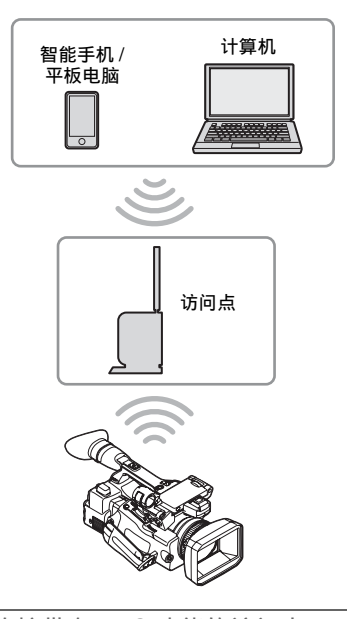

<span id="page-63-0"></span>连接带有 **WPS** 功能的访问点

如果访问点兼容 WPS 功能,只需简单设 定,即可连接访问点。如果访问点不兼 容 WPS 功能,请参见 ["不使用](#page-77-0) WPS 功 [能以位置模式连接访问点"\(第](#page-77-0) *78* [页\)](#page-77-0)。

- **1** 打开访问点。
- **2** 打开摄像机。
- **3** 将网络设定菜单中的 "网络 **&Proxy/USB**"[\(第](#page-122-0) *123* 页)设定为 "网络 **&Proxy**"。

注意

可能需要一段时间 (约1分钟)才 能启用无线 LAN 功能。LCD/EVF 屏 幕上的无线电波强度指示闪烁。请 等到无线电波强度指示停止闪烁。

#### **4** 将网络设定菜单中的 "网络模式" (第 *[123](#page-122-1)* 页)设定为 "位置"。

#### 注意

可能需要一段时间 (约1分钟), 摄像机才能进入位置模式。

**5** 执行网络设定菜单中的 "**WPS**"。

#### **6** 按访问点的 **WPS** 按钮。

有关 WPS 按钮的操作,请参阅访问 点的使用说明书。 连接完成时, LCD/EVF 屏幕上的无 线电波强度指示将以大于 1 的强度 亮起。

#### 注意

如果连接失败,请从步骤 1 开始重 新操作。

- **7** 将设备连接到访问点。 有关连接,请参见设备的使用说明 书。
- **8** 在设备上启动浏览器,然后访问 "**http://<** 访问点指定给摄像机的 **IP** 地址 **>:8080/index.html**"。

有关摄像机的 IP 地址,请查看网络 设定菜单中的 "IP 地址"[\(第](#page-124-0) *125* [页\)](#page-124-0)。 显示 "用户名"和 "密码"输入画 面。 有关访问验证的用户名和密码,请 查看网络设定菜单中的 "用户名" 和 "密码"(第 *[123](#page-122-2)* 页)。

**9** 输入用户名和密码,然后选择 "**OK**"。

> 浏览器中会显示摄像机的网络菜单。 有关详情,请参阅 ["关于网络菜](#page-74-0) [单"\(第](#page-74-0) *75* 页)。

# <span id="page-64-0"></span>连接至互联网

通过将选购的调制解调器、无线 USB 模 块 IFU-WLM3 (附送) 或随选购的网络 适配器套件 CBK-NA1 附送的 USB-RJ45 适配器安装到本机,可以将本机连接到 互联网。

## 通过调制解调器连接

通过将选购的调制解调器安装到本机, 可以使用 3G/4G 网络将本机连接到互联 网。

关于兼容的调制解调器,请联络 Sony 经销商或 Sony 服务代表。

将调制解调器安装到本机

#### **1** 打开外部设备接口的盖子。

## **2** 将随选购的网络适配器套件 **CBK-NA1** 附送的网络模块扩展适配器安 装到本机。

连接至互联网 65记录 将凸形端子连接到本机上 USB 无线 LAN 模块的端子 , 将凹形端子连接 到调制解调器。您可以将适配器安 装到附件热靴安装座的螺钉孔 (1/4 in.)。

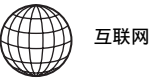

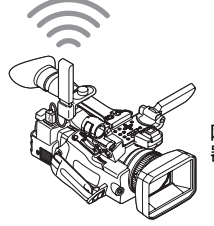

网络模块扩展适配 器 + 调制解调器

**3** 将调制解调器安装到网络模块扩展 适配器。

#### 注意

请在摄像机关闭时安装 / 拆下调制解 调器。

#### 连接

- **1** 打开摄像机。
- **2** 将网络设定菜单中的 "网络  $\&$  Proxy/USB" [\(第](#page-122-0) 123 页)设定为 "网络 **&Proxy**"。
	- 当安装了兼容摄像机的选购调制解 调器时,网络设定菜单中的 "网络 模式"自动设定为 "调制解调 器",然后摄像机准备好连接到互 联网。

#### 注意

本机进入调制解调器模式可能需要 一些时间 (30 秒至 60 秒)。等待 LCD 监视器 /EVF 屏幕 [\(第](#page-15-0) *16* 页) 上网络连接状态的 "3G/4G"指示 打开。

## 通过无线 **LAN Wi-Fi** 站点模式连 接

66 连接至互联网 记录 通过安装 USB 无线 LAN 模块 IFU-WLM3 (附送)并通过选购的 3G/4G/ LTE 接入点或与某一设备共享网络,可 以在 Wi-Fi 站点模式中将本机连接到互 。<br>联网。 <u>连接</u>

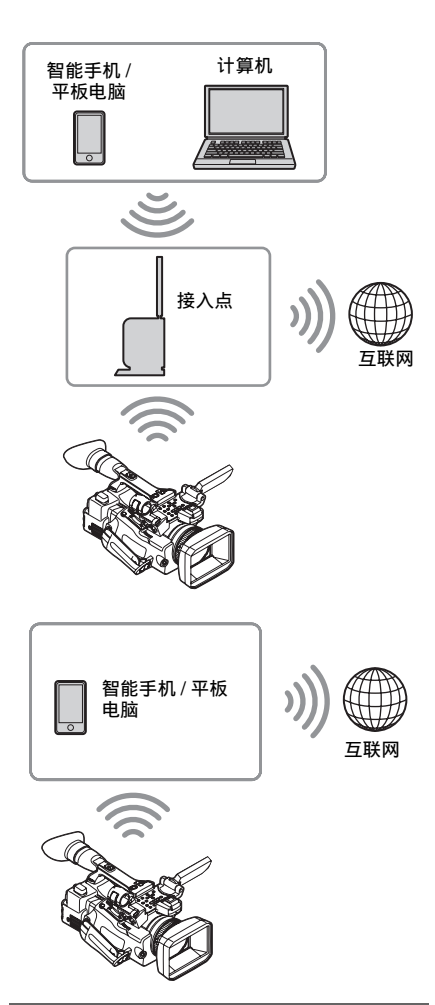

如果接入点或设备兼容 WPS 功能, 通 过执行 "连接带有 *WPS* [功能的访问点"](#page-63-0) [\(第](#page-63-0) *64* 页)中的步骤将本机连接到互联 网。如果接入点或设备不兼容 WPS 功 能,通过执行 "不使用 *WPS* [功能以位](#page-77-0) [置模式连接访问点"\(第](#page-77-0) *78* 页)中的步 骤将本机连接到互联网。 连接之前,打开接入点或设备并激活其 网络共享功能。

## 通过 **LAN** 电缆连接到互联网

安装随选购的网络适配器套件 CBK-NA1 附送的 USB-RJ45 适配器,通过连 接到互联网路由器的 LAN 电缆,可以 将本机连接到互联网。

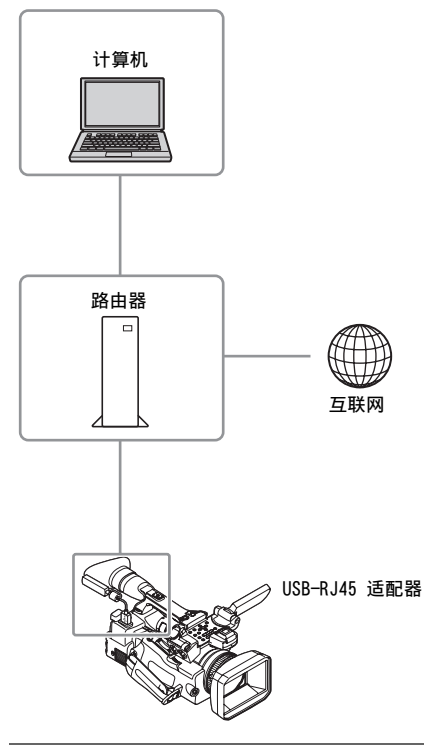

将 **USB-RJ45** 适配器安装到本机

## **1** 打开外部设备接口的盖子。

**2** 将 **USB-RJ45** 适配器安装到本机。

使用网络适配器套件 CBK-NA1 附带 的扎带将连接到 USB-RJ45 适配器的 网线安装到摄像机。

#### 注意

请在摄像机关闭时安装 / 拆下 USB-RJ45 适配器。

#### 连接

- **1** 打开摄像机。
- **2** 将网络设定菜单中的 "网络 **&Proxy/USB"** (第 [123](#page-122-0) 页)设定为 "网络 **&Proxy**"。
	- 如果正确安装 USB-RJ45 适配器, "网络模式"将自动设定为 "有线 LAN" $\sim$
- **3** 在有线 **LAN** 设定菜单中执行连接设 定。

# 设定。<br>将自动为摄像<br>"常则用"的数字为一个字,设定为<br>"那么",没定为。<br>"我",我是为",",我们用。<br>",我们用。<br>S。,将自动获取<br>定为"Off"<br>DNS服务器。"Off"<br>如S联务器。"Off"<br>文化文化的文化的<br>设定,中的<br>设定,中的<br>设定,中的<br>设定,中的 •"DHCP 服务器" 进行 DHCP 服务器设定。 设定为 "On"时, 将自动为摄像 机分配 IP 地址。 若要手动为摄像机分配 IP 地址, 请设定为 "Off"。

- •"IP 地址" 输入摄像机的 IP 地址。 仅当 "DHCP 服务器"设定为 "Off"时,此设定可用。 •"子网掩码"
- 输入摄像机的子网掩码。 仅当 "DHCP 服务器"设定为 "Off"时,此设定可用。
- •"网关" 输入访问点的默认网关。 仅当 "DHCP 服务器"设定为 "Off"时,此设定可用。 •"DNS 自动"
- 设定为自动获取 DNS。 当设定为 "On"时,将自动获取 DNS 服务器地址。
- •"第 1 DNS 服务器" 输入访问点的首选 DNS 服务器。 当 "DNS 自动"设定为 "Off" 时,此设定可用。
- •"第 2 DNS 服务器" 输入访问点的备用 DNS 服务器。 仅当 "DNS 自动"设定为 "Off" 时,此设定可用。
- **4** 完成输入时,选择 "设定"中的 "是"确认设定。

## 注意

如果更改设定,务必选择 "设定" 中的 "是"。 如果不选择 "是",将不会应用更 改的设定。

## 注意

本机进入有线 LAN 模式可能需要一 些时间 (30 秒至 60 秒)。等待 LCD 监视器 /EVF 屏幕 [\(第](#page-15-0) *16* 页) 上网络连接状态的 "LAN 图标"指 示打开。

## 网络连接功能列表

网络设定菜单中的各网络模式的功能列表如下。

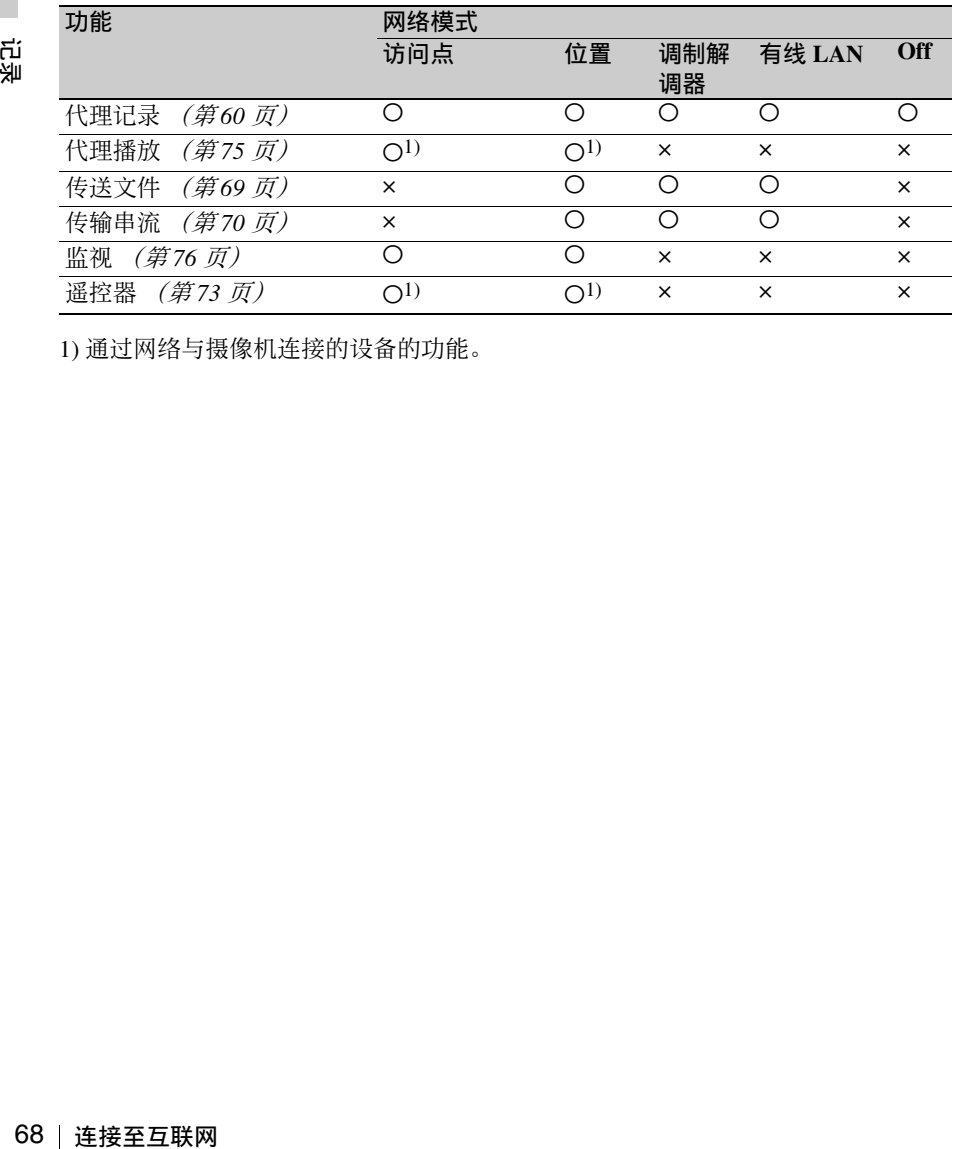

1) 通过网络与摄像机连接的设备的功能。

# <span id="page-68-0"></span>上传文件

可以通过 3G/4G/LTE 网络或访问点将摄 像机上记录的 Proxy 文件或原文件上传 到互联网上的服务器。

## 准备工作

#### 连接到互联网

按照 "*连接至互联网"(第65页)*中 的步骤将摄像机连接到互联网。

## 注册用于上传的服务器

预先注册用于上传的服务器。 有关注册服务器的详情,请参见 ["注册](#page-78-0) [用于上传的服务器"\(第](#page-78-0) *79* 页)。

## 选择文件和上传

将 SD 卡上记录的文件或 SxS 存储卡上 记录的原文件上传到服务器。

上传 **SD** 卡上的 **Proxy** 文件

- **1** 通过无线**LAN**将设备连接到摄像机, 在设备上启动浏览器,然后从浏览 器访问摄像机 *[\(第](#page-60-0)61页)*。
- **2** 显示文件列表画面选择文件。

轻触 " $\blacksquare$ " > "Media Info" > "SD Card"。

显示 "SD Card"、"Slot A"或 "Slot B"画面。

示例:"SD Card"画面

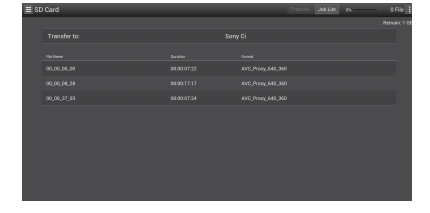

**3** 选择文件。

通过轻触文件进行选择。若要取消, 请再次轻触此文件。 可以通过轻触要播放的文件两次来 查看文件 (仅 SD 卡)。

## **4** 轻触 "**Transfer**"。

显示在 ["注册用于上传的服务器"](#page-78-0)  $(\hat{\#}79 \overline{\pi})$ 中的 "Default Server" 中设定为默认服务器的服务器。 若要改变服务器,请轻触服务器显 示服务器列表,然后选择服务器。 如果需要,请在 "Directory"中输 入服务器的目录。

ស៊ ŠШ

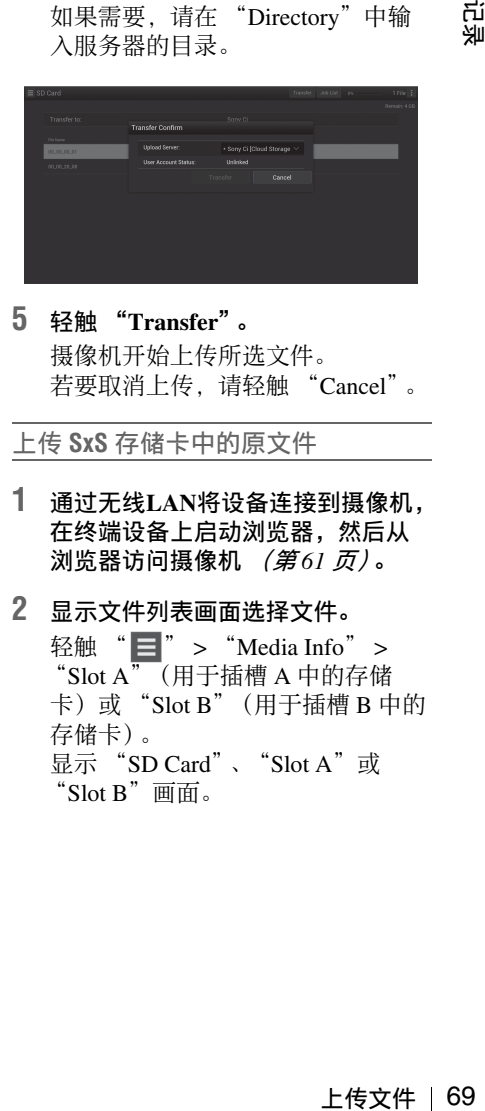

**5** 轻触 "**Transfer**"。 摄像机开始上传所选文件。 若要取消上传,请轻触 "Cancel"。

上传 **SxS** 存储卡中的原文件

- **1** 通过无线**LAN**将设备连接到摄像机, 在终端设备上启动浏览器,然后从 浏览器访问摄像机 [\(第](#page-60-0)61页)。
- **2** 显示文件列表画面选择文件。 轻触" $\blacksquare$ "> "Media Info" > "Slot  $A^{\overline{r}}$  (用于插槽  $A$  中的存储 卡) 或 "Slot B" (用于插槽 B 中的 存储卡)。 显示 "SD Card"、"Slot A"或  $"S$ lot  $B"$  画面。

# <span id="page-69-0"></span>传送流媒体视频和音频

通过互联网或本地网络可以传送本机捕 获 / 播放的视频和音频。

## 准备工作

#### 连接到互联网

按照 "*连接至互联网"(第65页)*中 的操作步骤将本机连接到互联网。

#### 连接到本地网络

按照 "通过无线 *LAN* [连接其它设备"](#page-60-0) [\(第](#page-60-0) *61* 页)中的操作步骤将本机连接到 本地网络。

#### 设置流媒体的传送目的地

最多可将 3 个串流设定作为预设保留。

- **1** 在网络设定菜单的 "串流编辑"中 指定"预设编辑" (第 [124](#page-123-1) 页) 并 对传输目的地选择 "预设 **1**"(或 "预设 **2**"、"预设 **3**")。
- **2** 对串流设定 "凸出种类"、"尺 寸"、"比特率"、"目的地地址" 和 "目的地端口"。
- **3** 完成步骤 **2** 中的设定时,选择 "设 定"中的 "是"确认设定。

## 注意

更改 "凸出种类"、"尺寸"、"比 特率"、"目的地地址"和 "目的地 端口"的设定时,选择 "设定"中 的"是"。如果不选择"是",将 不会应用更改的设定。

摄像机的串流方法为 MPEG2-TS/UDP 和 MPEG2-TS/RTP。

在 "凸出种类"中设定。 若要查看串流视频和音频,请使用支持 这些方法的接收器。 有关接收器的详细信息,请参见接收器 的使用说明书。

## **3** 选择文件。

通过轻触文件进行选择。若要取消, 请再次轻触此文件。 可以通过轻触要播放的文件两次来 查看文件 (仅 SD 卡)。

## **4** 轻触 "**Transfer**"。

显示在 ["注册用于上传的服务器"](#page-78-0)  $(\hat{\#}79 \overline{\pi})$  中的 "Default Server" 中设定为默认服务器的服务器。 若要改变服务器,请轻触服务器显 示服务器列表,然后选择服务器。 如果需要,请在 "Directory"中输 入服务器的目录。

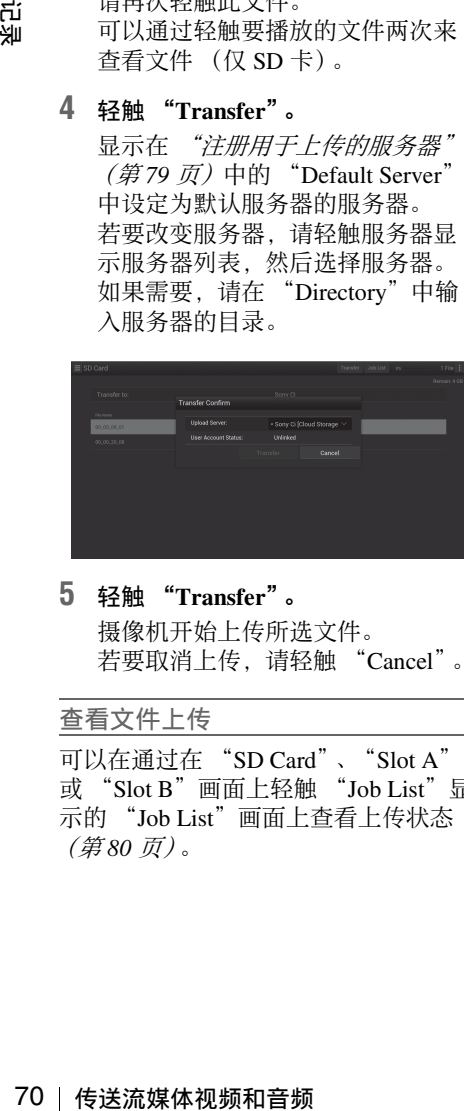

**5** 轻触 "**Transfer**"。 摄像机开始上传所选文件。 若要取消上传,请轻触 "Cancel"。

## 查看文件上传

可以在通过在 "SD Card"、"Slot A" 或 "Slot B"画面上轻触 "Job List"显 示的 "Job List"画面上查看上传状态 [\(第](#page-79-0) *80* 页)。

## 注意

当 Proxy 格式设置的 "Bit Rate"[\(第](#page-123-2) 124 [页\)](#page-123-2) 设置为 "9Mbps (VBR)"时: • 流媒体设置的 "比特率"无法设置为 高于"6Mbps"的设置。 • 当选择 "比特率"设置为高于 "6Mbps"的预设时,流媒体设置的 "比特率"自动变为 "3Mbps"。 如果在 "比特率"设定为 "9Mbps"或 "6Mbps"时开始串流,请预先将代理 记录格式 (第[124](#page-123-3)页)的 "Bit Rate" 设定为除 "9Mpbs"以外的选项。

## 开始串流

## **1** 在网络设定菜单的 "串流"中将 "设定"设为 "**On**"[\(第](#page-122-2) *123* 页)。 LCD 监视器 /EVF 屏幕上显示串流状态,且串流开始。 可以将 "串流"指定到可指定按钮。有关指定的详细信息,请参阅操作指南中的 ["可指定按钮"\(第](#page-40-0) *41* 页)。

在 LCD 监视器 /EVF 屏幕上的串流状态指示区域 [\(第](#page-14-1) *15* 页)显示串流状态。

## 条件

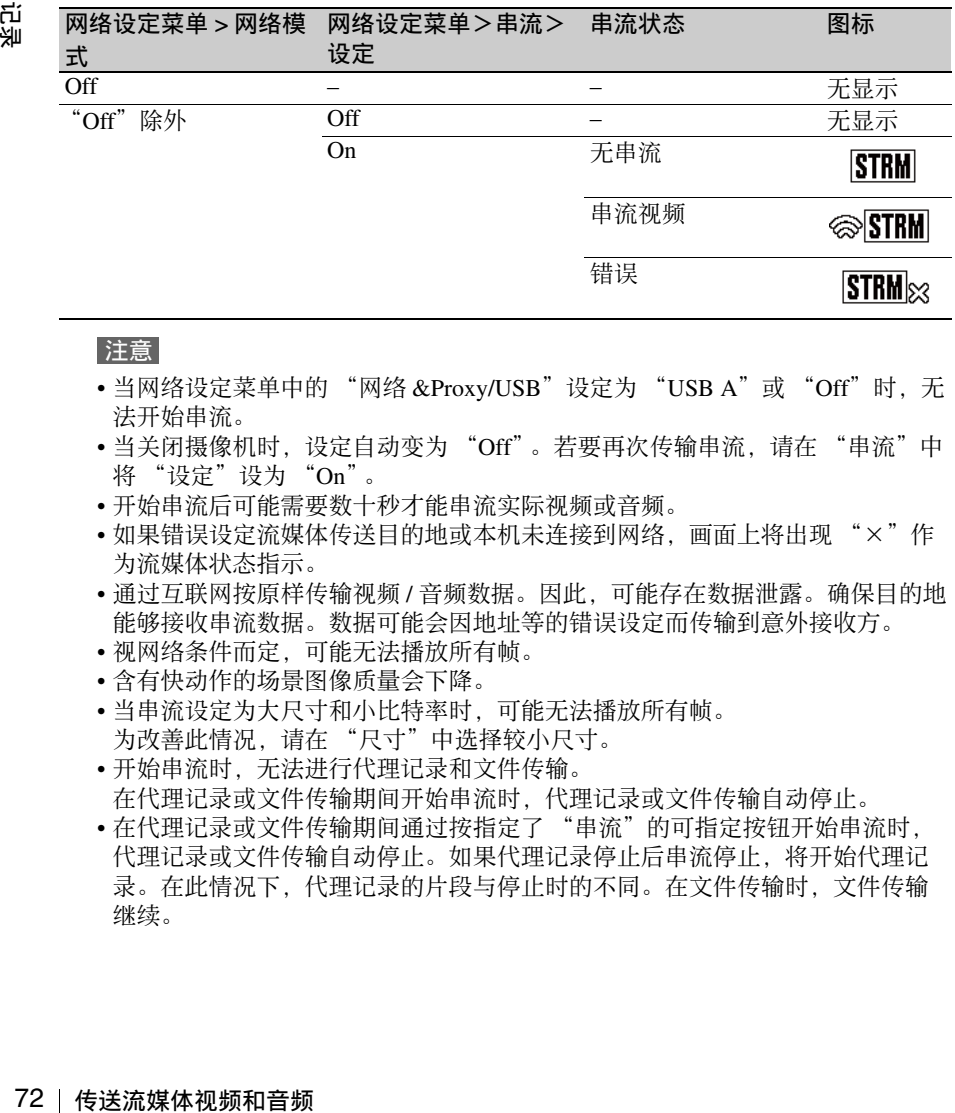

#### 注意

- 当网络设定菜单中的 "网络 &Proxy/USB"设定为 "USB A"或 "Off"时, 无 法开始串流。
- 当关闭摄像机时, 设定自动变为 "Off"。若要再次传输串流, 请在 "串流"中 将 "设定"设为 "On"。
- 开始串流后可能需要数十秒才能串流实际视频或音频。
- 如果错误设定流媒体传送目的地或本机未连接到网络,画面上将出现 "×"作 为流媒体状态指示。
- 通过互联网按原样传输视频 / 音频数据。因此,可能存在数据泄露。确保目的地 能够接收串流数据。数据可能会因地址等的错误设定而传输到意外接收方。
- 视网络条件而定,可能无法播放所有帧。
- 含有快动作的场景图像质量会下降。
- 当串流设定为大尺寸和小比特率时,可能无法播放所有帧。 为改善此情况,请在 "尺寸"中选择较小尺寸。
- 开始串流时,无法进行代理记录和文件传输。 在代理记录或文件传输期间开始串流时,代理记录或文件传输自动停止。
- 在代理记录或文件传输期间通过按指定了 "串流"的可指定按钮开始串流时, 代理记录或文件传输自动停止。如果代理记录停止后串流停止,将开始代理记 录。在此情况下,代理记录的片段与停止时的不同。在文件传输时,文件传输 继续。
### **1** 在网络设定菜单的 "串流"中将 "设定"设为 "**Off**"(第 *[123](#page-122-0)* 页)。 通过按下指定 "串流"的可指定按 钮也可停止串流。

当本机通过无线 LAN [\(第](#page-60-0)61页)连接 到某设备或以无线 LAN 站点模式 [\(第](#page-65-0) 66 [页\)](#page-65-0) 连接到互联网时, 也可以从 Web 菜单 *[\(第](#page-74-0)75页)*设置传送目的地和开 始 / 停止串流。

# 停止串流 **2000年 - The Devil To The Devil To The To The To The To The To The To The To The To The To The To The To T<br>
The To The To The To The To The To The To The To The To The To The To The To The To The To The To The To The**

<span id="page-72-0"></span>当本摄像机和智能手机、平板电脑、 PC 等设备之间建立 Wi-Fi 连接时, 设备屏 幕上将出现 Wi-Fi 遥控器,并可将该设 备作为遥控器使用。

您可以通过接通 Wi-Fi 的设备开始 / 停 止记录,调整光圈 / 聚焦 / 变焦等。此 功能有助于远程设定本摄像机,如在升 降机顶端等。

### 注意

- 当光圈未设定为自动时, "IRIS"滑块 操作和 "Auto IRIS"的 ON/OFF 设定 不可用。
- 将对焦环向后拉时, "FOCUS"滑块 操作和 "Auto Focus"的 ON/OFF 设 定不可用。
- 当 ZOOM 开关设定为 MANUAL 时, "ZOOM"滑块操作不可用。

### **Wi-Fi** 遥控器的显示

### 对于智能手机

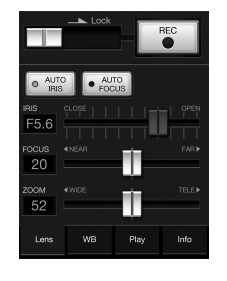

PLAY<br>PAUSE

 $\overset{\text{STOP}}{=}$ 

Play  $|$  info

┱

FREV

Lens **WR**   $\overset{\text{REC}}{\bullet}$ 

 $F F W D$ 

NEXT  $END$ 

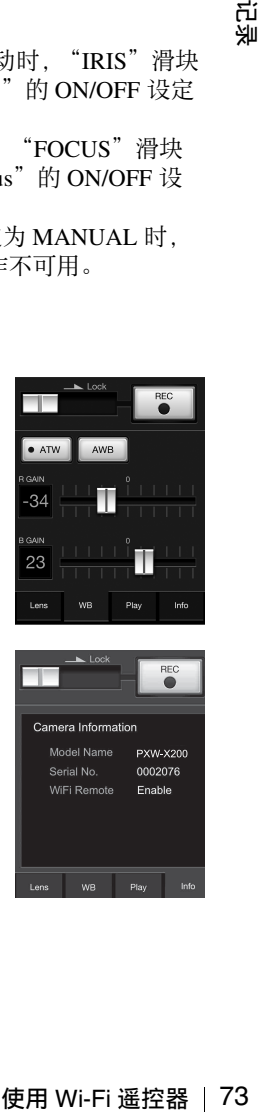

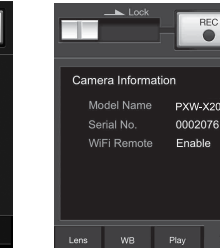

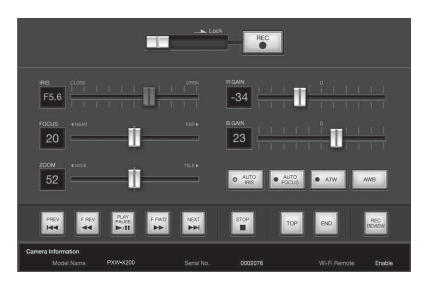

### 显示 **Wi-Fi** 遥控器

若要将 Wi-Fi 遥控器显示在设备屏幕 上,需要同时在设备和摄像机上进行设 定。

### 摄像机设定

**1** 将网络设定菜单中的 "**Wi-Fi** 遥控" [\(第](#page-122-0) *123* 页)设定为 "**On**"。

### 设备设定

将要使用的智能手机、平板电脑、PC 等 设定为 Wi-Fi 遥控器。

- **1** 在设备和本摄像机之间建立 **Wi-Fi** 连 接 [\(第](#page-60-0) *61* 页)。
- **2** 启动浏览器,然后输入 **http://<** 摄像 机的 **IP** 地址 **>** (请参阅网络设定菜 单中的 "IP 地址" [\(第](#page-124-0) 125 页)) / **rm.html**。

74 使用 Wi-Fi 遥控器 记录 例如:当 IP 地址为 192.168.1.10 时, 请在地址栏中输入 "http:// 192.168.1.10/rm.html"。 当建立 Wi-Fi 连接时, Wi-Fi 遥控器 将出现在设备屏幕上。 此后,根据接通 Wi-Fi 的设备屏幕上 的显示操作本摄像机。 当 Lock 开关拖至右侧时,REC 按钮 将无法使用。

- 视设备而定,即使在地址栏中输入 "http://< 摄像机的 IP 地址 > (第[125](#page-124-0) 页) /rm.html", Wi-Fi 遥控器 也可能无法正确出现在设备屏幕上。 这时,请在地址最后输入 "rms.html" (使用智能手机时)或 "rmt.html" (使用平板电脑时),以正确显示 Wi-Fi 遥控器。
- 设备屏幕上的 Wi-Fi 遥控器在以下情况 下可能无法再与摄像机的实际状态一
	- 致。此时,请刷新设备上的浏览器。
	- 启用 Wi-Fi 连接期间您重启了摄像机 时
	- 启用 Wi-Fi 连接期间您直接控制摄像 机时
	- 重新连接设备时
	- 您在设备浏览器上进行前进 / 后退操 作时。
- 如果Wi-Fi信号微弱,Wi-Fi遥控器可能 无法正常工作。

# <span id="page-74-0"></span>关于网络菜单

从通过无线 LAN 连接到摄像机的设备 的浏览器访问摄像机,可显示摄像机的 网络菜单。可以为无线功能执行设定或 执行文件传送操作。

### 初始画面

连接摄像机和设备并且从设备上的浏览 器访问摄像机时,浏览器中会显示摄像 机 "Media Info"中的 "SD Card"画 面。

### 关于设定菜单

通过轻触画面左上方的 三, 将显示设 定菜单。轻触想要设定的项目。

### <span id="page-74-1"></span>"**Device Status**"

- •"Short Cut" "Media":"SD Card"画面的快捷方 式按钮 [\(第](#page-68-0)69页)
- •"Status"
- Streaming

Monitoring: 串流处于 "Off"状态 Running: MPEG2-TS/UDP 或 MPEG2-TS/RTP

Stop:串流停止

Initializing: 正在准备串流

Error Indications:目的地地址错误、无 互联网访问权

• Proxy

Recording: 正在记录 Proxy 文件 Stop:停止记录 "Remain": SD 卡剩余空间指示 "Warning/Error":警告 / 错误指示 ("Wxx-xxx"是警告编号。 "Exx-xxx"是错误编号 (第 *[174](#page-173-0)* 页))

- "Network" "Wireless LAN IP Address": 摄像机的 IP 地址
- •"Hardware" "Serial Number":摄像机的序列号 "OSS Information":版权信息

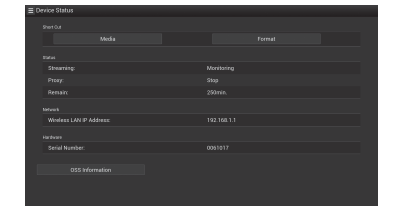

### "**Settings**"

显示摄像机设定画面。

•"Wireless Module"

Streaming Format:流媒体格式设置 [\(第](#page-75-0) *76* 页)

Proxy Format: Proxy 格式设置 [\(第](#page-76-1) *77* 页)

"Format":格式设定 [\(第](#page-76-1) *77* 页)

- •"Wireless LAN" "Station Settings":无线 LAN 设定 [\(第](#page-76-0) *77* 页) "Status": 无线 LAN 设定的状态 [\(第](#page-77-0) *78* 页)
- "Upload Settings" 上传设定 [\(第](#page-78-0) *79* 页)

### 注意

显示 "Settings"画面时, 通过轻触以下 项目将显示所需的设定画面。

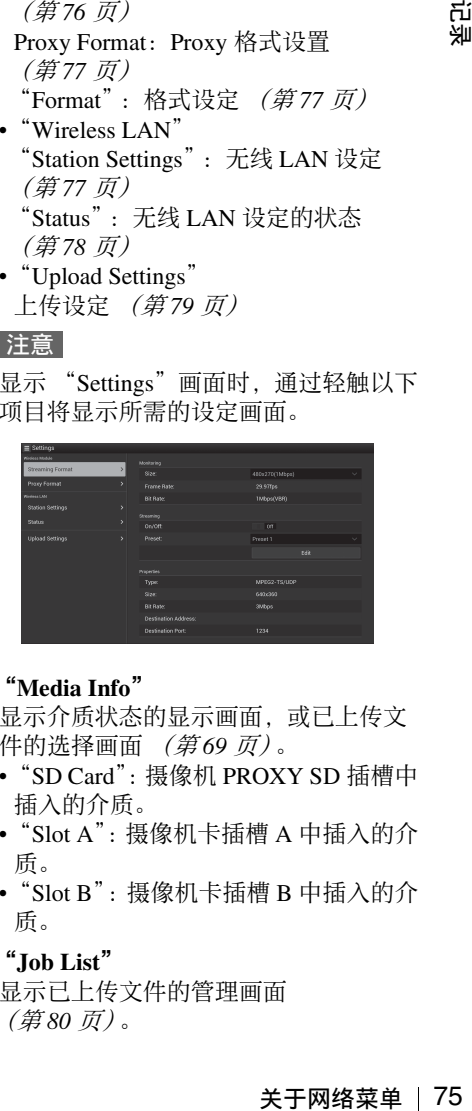

### "**Media Info**"

显示介质状态的显示画面,或已上传文 件的选择画面 [\(第](#page-68-1)69页)。

- "SD Card": 摄像机 PROXY SD 插槽中 插入的介质。
- •"Slot A":摄像机卡插槽 A 中插入的介 质。
- •"Slot B":摄像机卡插槽 B 中插入的介 质。

### "**Job List**"

显示已上传文件的管理画面 [\(第](#page-79-0) *80* 页)。

### "**Cam Remote Control**"

显示 Wi-Fi 遥控器 [\(第](#page-72-0) *73* 页)。

# <span id="page-75-0"></span>流媒体格式设置

可以设置通过设备监控的流媒体的格 式。或者可以设置通过互联网或本地网 络传送流媒体的流媒体格式 / 传送目的 地。

### 视频

- AVC/H.264 Main Profile, 4:2:0 Long GOP
- 在以下设置中选择尺寸。

### 音频

- AAC-LC 压缩
- 采样频率:48 kHz
- 比特率: 128 kbps (立体声)

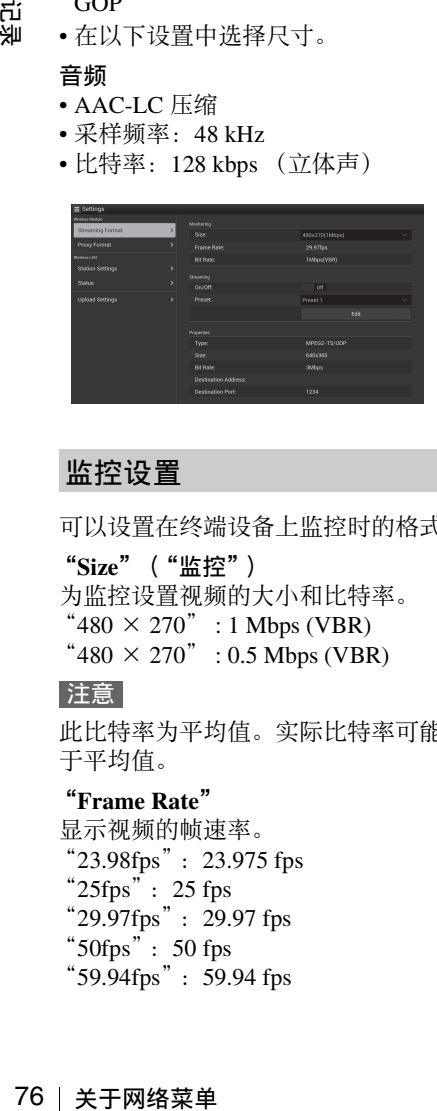

### 监控设置

可以设置在终端设备上监控时的格式。

### "**Size**"("监控")

为监控设置视频的大小和比特率。 " $480 \times 270$ " : 1 Mbps (VBR) " $480 \times 270$ " : 0.5 Mbps (VBR)

### 注意

此比特率为平均值。实际比特率可能高 于平均值。

### "**Frame Rate**"

显示视频的帧速率。 "23.98fps":23.975 fps " $25$ fps":  $25$  fps "29.97fps":29.97 fps " $50$ fps": 50 fps "59.94fps":59.94 fps

### 注意

不支持 "24 fps"。

### "**Bit Rate**"

显示视频的比特率。 " $1 \text{Mbps}$  (VBR)" : 480  $\times$  270  $"0.5M$ bps (VBR)" : 480  $\times$  270

### 流媒体设置

可以设置流媒体的格式或传送目的地。 最多可以预设三个设置。

### "**On/Off**"

切换流媒体传送的打开 / 关闭。

### 注意

选择 "On"时, 监控功能不可用。

### "**Preset**"

从 "Preset 1"至 "Preset 3"中选择预 设。 通过轻触 "预设编辑"可以编辑

"Preset"。

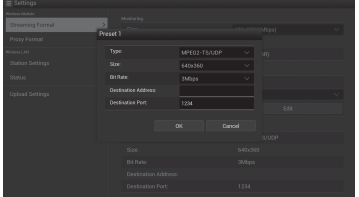

### "**Type**"

从 "MPEG-2 TS/UDP"或 "MPEG-2 TS/RTP"中选择流媒体视频的类型。

### "**Size**"

设置流媒体视频的尺寸。 "HD/SD 自动"  $"1280 \times 720"$ " $640 \times 360$ " " $480 \times 270$ "

选择 "HD/SD 自动"时, 根据 SxS 存 储卡中录制的录制格式或要播放的片段 格式的设置,尺寸设置为 1920 × 1080 或  $1280 \times 720$ 。

ដដ ŠШ

"**Bit Rate**" 设置流媒体视频的比特率。 "9Mbps" "6Mbps" "3Mbps" "2Mbps" "1Mbps" "0.5Mbps" 可选择的比特率因 "Size"的设置而 异。

# 注意

当 Proxy 格式设置的 "Bit Rate"[\(第](#page-123-0) 124 [页\)](#page-123-0) 设置为 "9Mbps (VBR)"时:

- 流媒体设置的 "Bit Rate"无法设置为 高于"6Mbps"的设置。
- 当选择 "Bit Rate"设置为高于 "6Mbps"的预设时,流媒体设置的 "Bit Rate"自动变为 "3Mbps"。

### "**Destination Address**"

输入用于流媒体数据的传送目的地服务 器地址。

### "**Destination Port**"

输入用于流媒体的传送目的地服务器的 端口号。

# <span id="page-76-1"></span>**Proxy** 格式设置

可以设置记录在本机 SD 卡上的 Proxy 文件的格式。

### 视频

XAVC Proxy (AVC/H.264 Main Profile, 4:2:0 Long GOP) 在以下设置中选择尺寸。

### 音频

AAC-LC 压缩 采样频率:48 kHz 比特率:128 kbps (立体声)

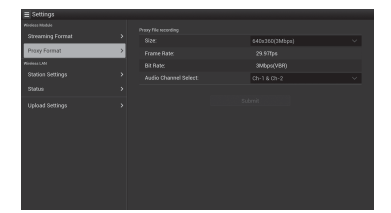

### "**Size**"

为 Proxy 文件设置视频的大小和比特 率。  $"1280 \times 720" : 9 \text{ Mbps (VBR)}$  $"640 \times 360" : 3 \text{ Mbps (VBR)}$  $"480 \times 270" : 1 \text{ Mbps (VBR)}$ " $480 \times 270$ " : 0.5 Mbps (VBR)

# 注意

当流媒体设置的 "比特率"设置为高于 "6Mbps"的设置时,无法设置 "9Mbps (VBR)"。

### "**Frame Rate**"

显示视频的帧速率。 "23.98 fps" : 23.975 fps " $25$  fps" :  $25$  fps "29.97 fps" : 29.97 fps "50 fps" : 50 fps "59.94 fps" : 59.94 fps

# 注意

不支持 "24 fps"。

# "**Bit Rate**"

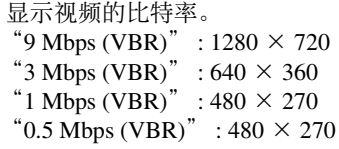

# <span id="page-76-0"></span>无线 **LAN** 设定 (位置设定)

可以执行连接无线 LAN 的设定。

# 关于网络菜单 77记录

### "**Host Name**"

显示摄像机的主机名。(无法改变。)

### "**SSID**"

显示在 "Access Point"中选择的 SSID。

### "**Key**"

输入访问点的密码。

### "**DHCP**"

进行 DHCP 设定。 设定为 "On"时, 将自动为摄像机分配 IP 地址。 若要手动为摄像机分配 IP 地址,请设定 为 "Off"。

### "**IP Address**"

输入摄像机的 IP 地址。仅当 "DHCP" 设定为 "Off"时, 此设定可用。

### "**Subnet mask**"

ស៊ ŠШ

输入摄像机的子网掩码。仅当 "DHCP"设定为 "Off"时,此设定可 用。

### "**Gateway**"

输入访问点的默认网关。仅当 "DHCP"设定为 "Off"时,此设定可 用。

### "**Primary DNS Server**"

Via Subnet mask"(Subnet mask")<br>"Subnet mask")"定义<br>"DHCP"设定:<br>His "Gateway"(Subnet Pick)"(Subnet Mask")<br>"DHCP"设定:<br>Primary DNS<br>"A VHCP"(Subnet")(Subnet")(Subnit")<br>"Subnit")(Subnit")(Subnit")(Subnit")(Subnit")(Subnit")(Subnit" 输入访问点的首选 DNS 服务器。仅当 "DHCP"设定为 "Off"时,此设定可 用。

### "**Secondary DNS Server**"

输入访问点的备用 DNS 服务器。仅当 "DHCP"设定为 "Off"时,此设定可 用。

### "**Submit**"

确认无线 LAN 设定。

不使用 **WPS** 功能以位置模式连接访问点

- **1** 将设备连接到访问点模式中的摄像 机 [\(第](#page-61-0) *62* 页)。
- **2** 在 "**Station Settings**"画面上设定项 目。

根据访问点设定执行设定。 有关访问点设定的详情,请参见访 问点的操作说明。

**3** 轻触 "**Submit**"。

设定的项目被确认。

**4** 对网络设定菜单中的 "网络模式" 选择"访问点" (第 [123](#page-122-0) 页)。 摄像机开始以位置模式连接。通过 从 "连接带有 *WPS* [功能的访问点"](#page-63-0) [\(第](#page-63-0)64页)的步骤 8 开始执行操 作,从设备访问摄像机。

### <span id="page-77-0"></span>查看无线 **LAN** 设定

通过轻触 "Wireless LAN" > "Status", 显示无线 LAN 设定的查看 画面。 显示的项目会因摄像机的无线 LAN 模 式而异。

### 访问点模式

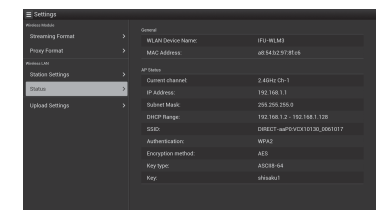

### 位置模式

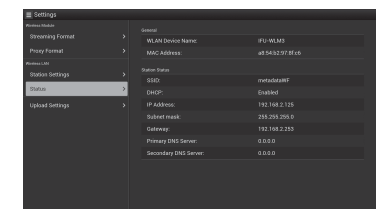

# <span id="page-78-0"></span>上传设定

可以注册服务器用于上传 Proxy 文件或 摄像机上记录的原文件,或者改变注册 的服务器设定。

### 删除注册的 服务器。

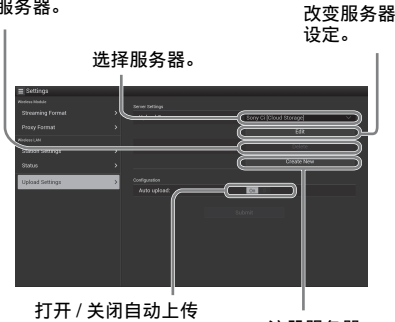

功能。

注册服务器。

### "**Auto Upload On/Off**"

当 "Auto Upload On/Off"设定为 "On"并且摄像机连接到互联网时, 摄 像机会在记录后将 Proxy 文件自动上传 到在 "Upload Setting"中设定为默认服 务器的服务器。

默认设定的服务器为 "Sony Ci"。 Sony Ci 是由 Sony 提供的"Media Cloud Services"。可以将文件上传到 Sony 云 服务 Sony Ci。

### 注意

若要使用 Sony Ci,必须进行注册。 有关更多详情,请访问 www.SonyMCS.com/wireless

### 注册 "**Sony Ci**"

**1** 确保在 "**Upload Settings**"画面上 显示了 "Sony Ci",然后轻触 "**Edit**"。

显示 Sony Ci 设定画面。

**2** 在 "**User**"中输入用户名,在 "**Password**"中输入密码。 有关更多详情,请访问

www.SonyMCS.com/wireless

### **3** 轻触 "**Link**"。

一段时间后,将显示完成消息。

### 注意

"Link"是一种将用户和摄像机关联 起来的操作。若要执行"Link", 需 要将摄像机连接到互联网。

### **4** 轻触 "**OK**"。

### 注意

注册 Sony Ci 以后,设定画面上会显 示 "Unlink"。如果轻触 "Unlink",当前的用户帐户关联将 被解除,然后您可以与其它用户帐 户进行关联。

### <span id="page-78-1"></span>注册用于上传的服务器

通过轻触 "Create New",将显示设定 画面。

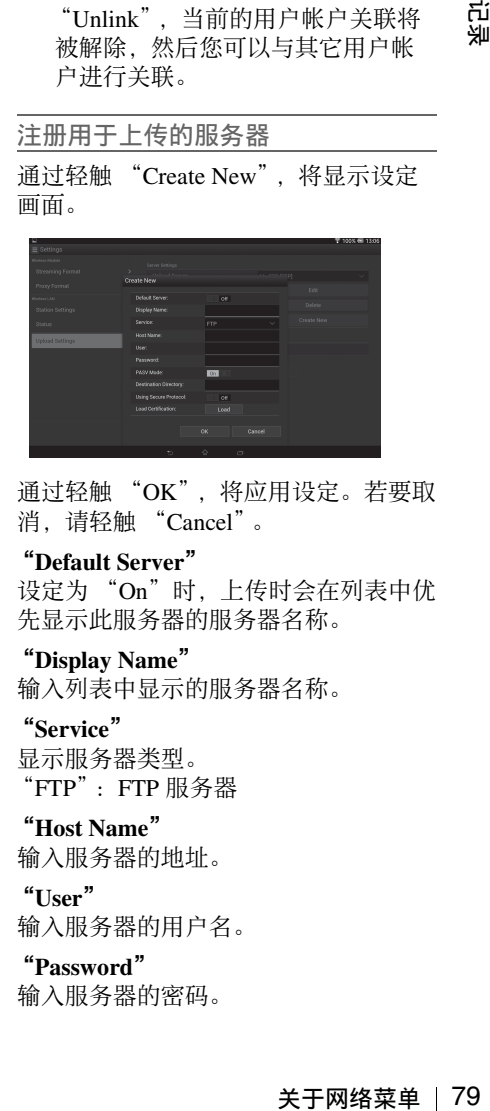

通过轻触 "OK",将应用设定。若要取 消,请轻触 "Cancel"。

### "**Default Server**"

设定为 "On"时, 上传时会在列表中优 先显示此服务器的服务器名称。

### "**Display Name**"

输入列表中显示的服务器名称。

### "**Service**" 显示服务器类型。

"FTP":FTP 服务器

### "**Host Name**" 输入服务器的地址。

"**User**" 输入服务器的用户名。

"**Password**" 输入服务器的密码。

"**PASV Mode**" 打开 / 关闭 PASV 模式。

"**Destination Directory**" 指定用于上传的目录。

"**Using Secure Protocol**" 设定是否执行安全 FTP 上传。

### "**Load Certification**"

读取 CA 证书。

\*以PEM格式对读取的证书进行格式化, 并将其保存在 SD 卡的根目录下, 文件 名为 "certification.pem"。

### "**Clear Certification**"

清除 CA 证书。

### 注意

建议使用 FTPS, 因为 FTP 通信未加 密。

### 改变注册的服务器设定

在 "Upload Settings"画面上选择要改 变其设定的服务器后,轻触 "Edit"。 在设定变更画面上改变设定。 有关设定项目的详情,请参见 ["注册用](#page-78-1) [于上传的服务器"\(第](#page-78-1) *79* 页)。

### 删除注册的服务器

在 "Upload Settings"画面上选择要删 除的服务器后,轻触 "Delete"。显示 确认画面时, 轻触 "OK"。所选服务器 被删除,并且显示返回前一个画面。

# 录制后自动开始传送文件

将 "Auto upload"设定为 "On"可在 录制后自动开始传送 SD 卡上存储的文 件。

### 注意

79 "Clear Certific" (Clear Certific CA 证书。 III) FIPS 【AII】 FIPS 】 IIIDoad Set III) FIPS 【AII】 FIPS 】 IIIDoad Set IIIDoad Set III) FIPS 】 IIIDoad Set IIIDoad Set III) FIPS 【AII】 FIPS 】 IIIDoad Set IIIIDoad Set IIII」 HIPOad 目标文件夹是以在 ["选择文件和上传"](#page-68-2) [\(第](#page-68-2) *69* 页)中选择的设定文件夹命名 的。当未设定目标文件夹时,则以日期 格式命名。若要改变目标文件夹,请在 "选择文件和上传"中进行设定。

重新开始传送文件 (恢复功 能)

如果文件传送失败,重新传送时将从传 送失败的地方开始传送文件。

# 注意

此功能仅在兼容恢复功能的服务器上可 用。

# <span id="page-79-0"></span>查看文件传送 (工作列表)

可以查看要上传文件的列表、正在上传 的文件、取消或开始上传文件,以及从 文件列表中删除文件。

本摄像机兼容 FTP 恢复功能 (对暂停传 送的文件再次上传的功能)。

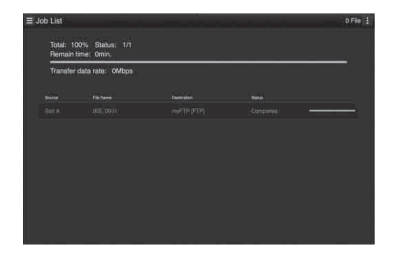

- •"Total":所有要上传文件的进度。
- "Status": 正在上传文件的进度。
- •"Remain Time":上传的估算剩余时 间。
- •"Transfer data rate":传送速度指示。

取消或开始上传,或者从文件列表中删 除文件

- **1** 选择列表中的文件。
- 2 轻触画面右上方的 选择项目。
	- •"Abort selected":取消上传所选文 件。
	- •"Delete from list":从列表中删除 所选文件。
	- •"Start selected":开始上传所选文 件。
	- "Select All": 洗择列表中的所有 文件。

•"Clear completed":删除所有已上 传文件的列表。

# 错误 **/** 警告指示

如果摄像机检测到通过无线 LAN 连接 的设备出现错误, "Device Status"画面 上会显示错误消息 [\(第](#page-74-1) *75* 页)。

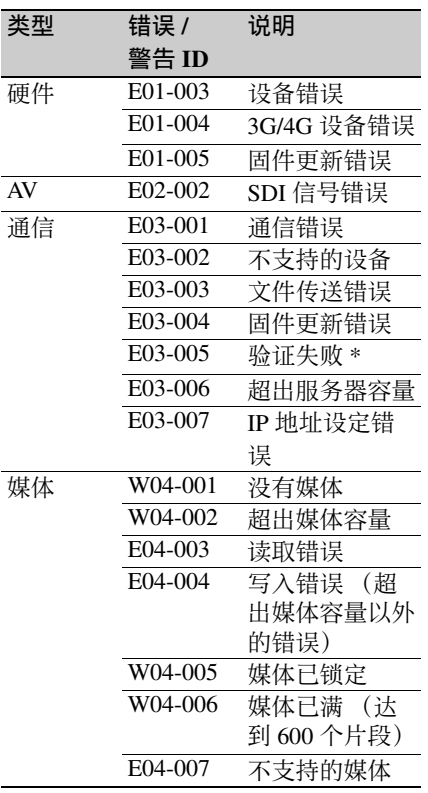

\* Sony Ci 验证已到期,或者 FTP 服务器 验证失败。

# <span id="page-81-0"></span>播放 缩略图屏幕

按 THUMBNAIL 按钮 [\(第](#page-10-0) *11* 页)时, SxS 存储卡中记录的片段将以缩略图形式显示 在屏幕上。如果存储卡上没有记录片段,则显示无片段消息。

您可以从在缩略图屏幕上所选的片段开始播放。可以在 LCD 监视器 /EVF 上和外部显 示器上看到播放图像。

按 STOP/CAM 按钮 [\(第](#page-10-1) 11 页) 退出缩略图画面, 然后返回记录画面。

### 注意

即使 SxS 存储卡包含 HD 模式和 SD 模式的片段,普通缩略图屏幕仍然仅显示在其它 菜单的 "系统" (第 [131](#page-130-0) 页) 的 "HD/SD"中所选模式的片段。 若要显示所有记录的片段而不考虑 HD/SD 模式, 请将屏幕切换到所有片段缩略图屏 幕 [\(第](#page-82-0) *83* 页)。

### <span id="page-81-1"></span>缩略图屏幕的配置

光标所选择的片段数据显示在屏幕底部。

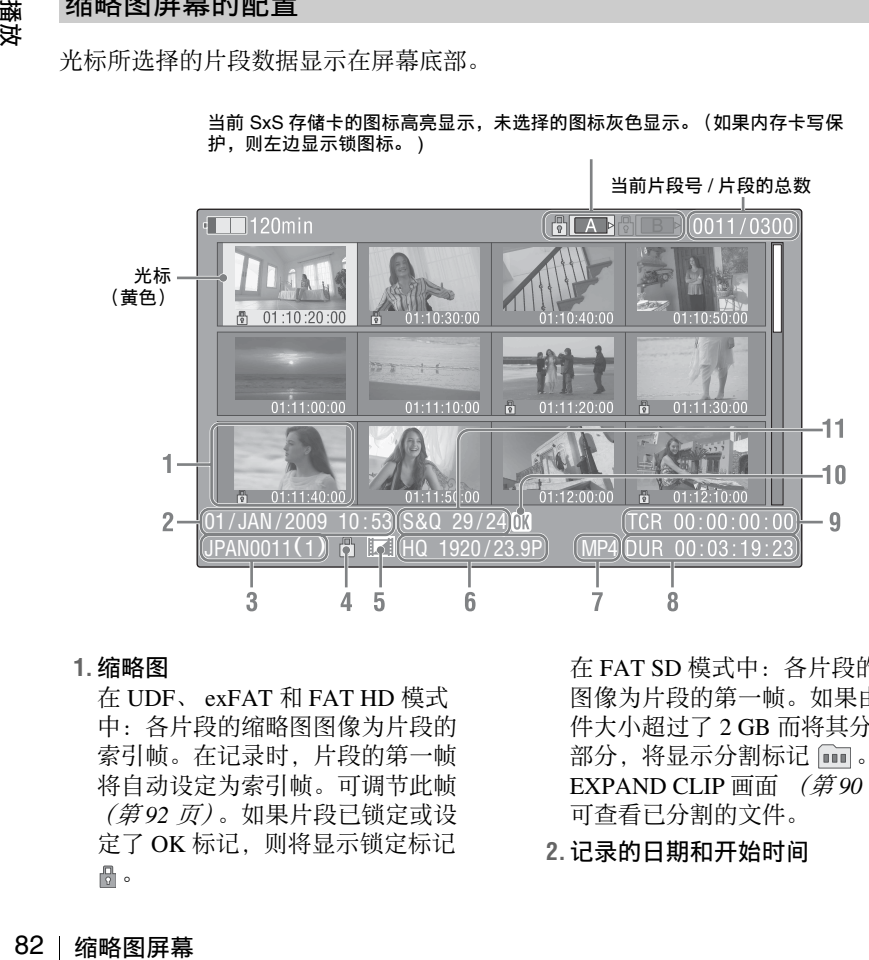

### 当前 SxS 存储卡的图标高亮显示,未选择的图标灰色显示。(如果内存卡写保 护,则左边显示锁图标。 )

### **1.**缩略图

在 UDF、 exFAT 和 FAT HD 模式 中:各片段的缩略图图像为片段的 索引帧。在记录时,片段的第一帧 将自动设定为索引帧。可调节此帧 [\(第](#page-91-0) *92* 页)。如果片段已锁定或设 定了 OK 标记, 则将显示锁定标记 。

在 FAT SD 模式中:各片段的缩略图 图像为片段的第一帧。如果由于文 件大小超过了 2 GB 而将其分成若干 部分,将显示分割标记 而 。在 EXPAND CLIP 画面 [\(第](#page-89-0)90页)上 可查看已分割的文件。

### **2.**记录的日期和开始时间

### **3.**片段名称

在 FAT SD 模式中, 如果由于文件大 小超过了 2 GB 而将其分成若干部 分,在名称后面显示分区数目,之 间用斜杠分隔。

- **4.**锁定标记 (**UDF**、 **exFAT** 和 **FAT HD** 模式) UDF 和 exFAT:如果所选片段被锁 定,则将出现锁定标记。 FAT HD 模式:如果所选片段带有 OK 标记, 则将出现锁定标记。
- **5. AV** 独立文件图标(**UDF**、**exFAT** 和 **FAT HD** 模式)

仅在所选的片段是 AV 独立文件时 才显示。这表示不是所有操作和指 示都可用,因为可能已经手动通过 电脑等将片段添加到 SxS 文件,其 不带管理文件。

- **6.**记录视频格式
- **7.**文件格式

显示所选片段的文件格式 (MXF, MP4, AVI)。(当记录模式为 UDF HD 模式或 exFAT HD 时,不显示此 项目。 )

- **8.**片段的时间长度
- **9.**时间码

显示索引帧的时间代码。

**10. OK/NG/KP** 标记 (**UDF**、 **exFAT** 和 **FAT HD** 模式) UDF 和 exFAT:如果所选片段带有

OK/NG/KP 标记,将显示此标记。 FAT HD 模式: 如果所选片段带有 OK 标记, 则将显示 OK 标记。

**11.**特殊记录信息 (**UDF**、 **exFAT** 和 **FAT HD** 模式)

如果选定的片段是在特殊记录模式 (慢 & 快动作、间隔记录或帧记录) 下记录的, 则显示此模式。 以慢 & 快动作记录的片段的右侧显 示 "记录帧速率 / 播放帧速率 fps"。

### 更改缩略图屏幕的类型

通过按下 THUMBNAIL 按钮 [\(第](#page-10-0) *11* 页),可以如下更改缩略图屏幕 的类型。

### **UDF, exFAT**

会循环显示普通缩略图屏幕、 OK/NG/ KP/None 片段缩略图屏幕和所有片段缩 略图屏幕。

### **FAT HD** 模式

会循环显示普通缩略图屏幕、 OK 片段 缩略图屏幕和所有片段缩略图屏幕。

### **FAT SD** 模式

交替显示普通缩略图画面和所有片段缩 略图画面。

**OK/NG/KP/None-** 片段缩略图画面

<span id="page-82-1"></span>缩略图屏幕 83播放 将只显示当前 SxS 存储卡内片段中带有 OK/NG/KP 标记的片段或者不带标记 ("无")的片段。 您可以使用其它菜单的 "片段" (第[133](#page-132-0) 页)中的"片段筛洗"选择要 显示的标记类型。

### <span id="page-82-2"></span>**OK** 片段缩略图屏幕

只显示当前 SxS 存储卡内带有 OK 标记 的片段。

### <span id="page-82-0"></span>所有片段缩略图屏幕

所有片段缩略图屏幕将显示当前 SxS 存 储卡上的所有片段 (不论 HD 还是 SD 模式),并允许您检查该存储卡中是否 包含当前所选模式以外的其他模式的任 何片段。

### 注意

您无法从所有片段缩略图屏幕中开始播 放。

再次按一下 THUMBNAIL 按钮将返回 普通缩略图屏幕,并且将启用播放和片 段操作。

### 切换 **SxS** 存储卡

加载了两个存储卡时,按 SLOT SELECT 按钮 [\(第](#page-12-0) *13* 页)可切换存储 卡。

# 注意

只能在显示缩略图画面时或通过按 STOP/CAM 按钮显示外部输入图像时, 才能进行卡切换。

不能在播放期间切换内存卡。

无法对插入 A、 B 插槽中的板卡进行连 续播放。

# 播放片段

如果进行播放操作,请使用手柄上的播 放控制按钮 [\(第](#page-10-2)11页)。如果启用红 外遥控器,您可以使用它的播放控制按 钮来代替上述按钮 [\(第](#page-21-0) *22* 页)。

### 按顺序播放所选片段和后续片 段

- **1** 使用上**/**下**/**左**/**右按钮或慢速拨盘将光 标移动到您希望开始播放的片段的 缩略图像处。
- **2** 按 **PLAY/PAUSE** 按钮。 从所选片段的开头开始播放。

- 播放画面在两个片段之间可能会有短 暂的失真或冻结。在这种情况下,播 放控制按钮和 THUMBNAIL 按钮失 效。
- 当您通过缩略图屏幕选择了一个片段 并开始播放时, 此片段开始处的播放 画面可能会失真。要在开始播放时避 免失真,可以在开始播放后暂停播放, 再按 PREV 按钮返回到片段的最前面, 然后重新播放。

### 播放屏幕上显示的信息

在播放画面上叠加以下信息。

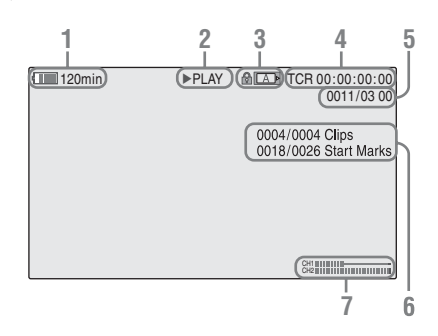

- **1.**电池的剩余电量 **/** 直流输入电压
- **2.**播放模式
- **3. SxS** 存储卡 如果 SxS 内存卡写保护, 则左侧显 示冊标志。

### **4.**时间数据 显示播放画面的时间数据。每按一 下 DURATION/TC/U-BIT 按钮, 在 时间代码 (TCR) 和用户比特 (UB)数据之间切换一次指示。

**5.**片段号 **/** 片段的总数

FAT 显示该项目。如果将其它菜单 的 "片段"(第 *[133](#page-132-0)* 页)中的 "搜 寻模式"设定为 "片段", UDF 和 exFAT 也可显示此项目。

- **6.**片段号 **/** 片段总数、关键点标记号 **/** 关键点标记总数 如果将其它菜单的 "片段" (第 *[133](#page-132-0)* 页)中的 "搜寻模式"设 定为 "录制开始标记", UDF 和
	- exFAT 也可显示此项目。
- **7.**音频电平

显示记录中的音频电平。

# 监听音频

在正常播放模式下,您可以通过内置扬 声器 [\(第](#page-9-0)10页) 或连接的耳机监听记 录的音频信号。

耳机连接到耳机接口 [\(第](#page-8-0)9页)时, 内 置扬声器关闭。

按 VOLUME 按钮 [\(第](#page-10-3) *11* 页)调节音 量。

您可以通过音频设定菜单的 "音频输 出"(第 [111](#page-110-0) 页) 选择要监听的声道。

# 搜索

### 从第一片段的开头开始播放

同时按 PREV 按钮和 F REV 按钮。搜索 内存卡中第一个记录的片段的开头。

輝が

从最后一个片段的开头开始播放 同时按 F FWD 按钮和 NEXT 按钮。搜 索内存卡中最后记录的片段的开头。

# 播放期间添加拍摄标记 (**UDF**、 **exFAT** 和 **FAT HD** 模式)

与记录的方式相同,您可以在播放期间 为片段添加拍摄标志。

播放片段 85播放 在想要添加拍摄标记的地方,按指定了 "拍摄标记 **1**"或 "拍摄标记 **2**"的按 钮。

- 如果内存卡写保护则不能添加拍摄标 志。
- 片段的第一个和最后一个帧不添加拍 摄标志。

# 片段操作

在缩略图画面等播放过程中,您可以使 用片段操作菜单操作片段或确认和更改 片段的附属数据。当您按 SEL/SET 按钮 或慢速拨盘时,画面上弹出如下所示相 应的片段操作菜单。

# 片段操作菜单

缩略图屏幕 [\(第](#page-86-0) *87* 页)

- CANCEL
- DISP CLIP INFO
- OK MARK ADD (仅限FAT)
- OK MARK DELETE (仅限
- FAT) OK FLAG ADD (UDF和
- exFAT)
- NG FLAG ADD (UDF和 exFAT)
- KEEP FLAG ADD (UDF和 exFAT)
- CLIP FLAG DELETE (UDF和 exFAT)
- LOCK CLIP (UDF和exFAT)
- UNLOCK CLIP (UDF和
- exFAT)
- COPY CLIP

DELETE CLIP

ALL MARKS

SHOT MARK1

- SHOT MARK2
- REC START MARK (UDF和 exFAT)
- EXPAND CLIP

**Expand Clip** 画面 [\(第](#page-90-0)91页)

- CANCEL
- EXPAND (COARSE)
- EXPAND (FINE)
- PAUSE
- SET INDEX PIC
- SHOT MARK1 ADD
- SHOT MARK2 ADD
- SHOT MARK1 DEL
- SHOT MARK2 DEL
- DIVIDE CLIP (仅限FAT)
- 拍摄标记画面 [\(第](#page-91-1)92页)
	- CANCEL PAUSE SET INDEX PIC SHOT MARK1 DEL SHOT MARK2 DEL
		- DIVIDE CLIP (仅限FAT)

### 注意

可选菜单项在 SD 模式下受到限制。

# 片段操作菜单的基本操作

使用上/下/左/右按钮或慢速拨盘选择 菜单项目,然后按 SEL/SET 按钮或慢速 拨盘。

按 CANCEL 按钮恢复先前的状态。 从片段操作菜单中选择 "CANCEL"关 闭片段操作菜单。

- 当 SxS 存储卡设为写保护时, 无法使用 某些操作。
- 显示菜单时,根据状态,有些项目可 能无法选择。

# <span id="page-86-0"></span>缩略图屏幕上的片段操作菜单

在显示缩略图画面 [\(第](#page-81-0)82页)的情况 下按一下 SEL/SET 按钮或慢速拨盘可以 调用光标所在片段的片段操作菜单。

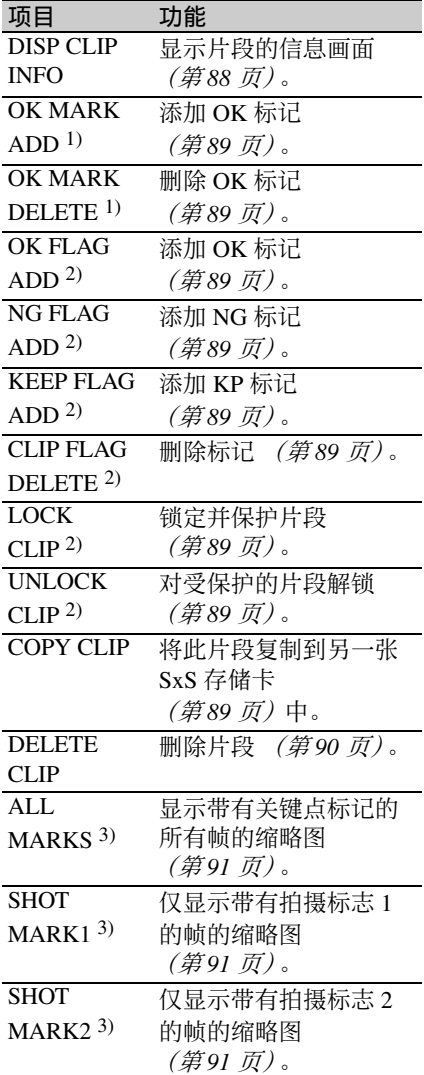

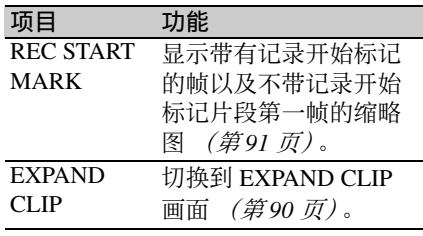

*1)*仅在 FAT HD 模式下有效。

*2)*仅对 UDF 和 exFAT 有效。

*3)*对 UDF、exFAT 和 FAT HD 模式有效。

# 显示片段的详细信息

<span id="page-87-0"></span>从片段操作菜单中选择 "DISP CLIP INFO"。

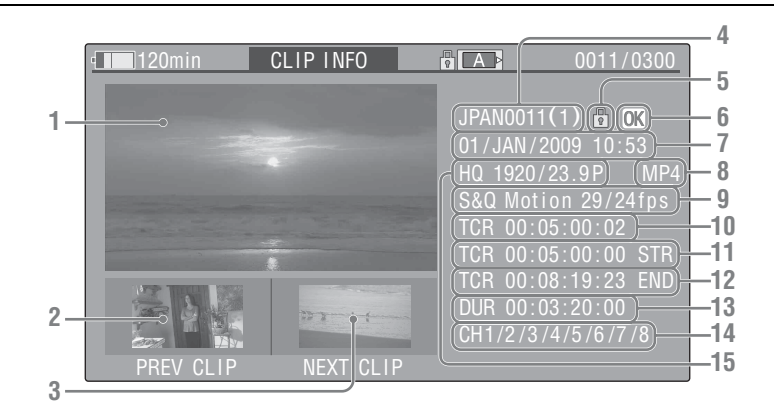

播放

- **1.**当前片段的图像
- **2.**上一个片段的图像

按一下 PREV 按钮切换到上一片段 的片段信息画面。 在 FAT SD 模式中, 显示被分割片段 的前一个分区。

**3.**下一个片段的图像 按一下 NEXT 按钮切换到下一片段 的片段信息画面。 在 FAT SD 模式中, 显示被分割片段 的下一个分区。

### **4.**片段名称

88 片段操作 播放 对于有 12 个字符或更长的片段名 称,只能显示该名称的前 5 个与最 后 5 个字符。若要查看名称中未显 示的部分,请按慢速拨盘或 SEL/ SET 按钮显示整个片段名称 (长显 示模式)。再次按慢速拨盘或 SEL/ SET 按钮即可取消长显示模式。用 PREV 或 NEXT 按钮切换到上一个 或下一个片段也可以取消长显示模 式。

在 FAT SD 模式中,如果由于文件大 小超过了 2 GB 而将其分成若干部 分,在名称后面显示分区数目,之 间用斜杠分隔。

**5.**锁定标记 (**UDF**、 **exFAT** 和 **FAT HD** 模式)

UDF 和 exFAT:如果所选片段被锁 定,则将出现锁定标记。 FAT HD 模式:如果所选片段带有 OK 标记,则将出现锁定标记。

**6.OK/NG/KP** 标记 (**UDF**、 **exFAT** 和 **FAT HD** 模式)

UDF 和 exFAT:如果所选片段带有 OK/NG/KP 标记,将显示此标记。 FAT HD 模式:如果所选片段带有 OK 标记, 则将显示 OK 标记。

- **7.**记录的日期和开始时间
- **8.**文件格式 显示所选片段的文件格式 (MXF,  $MP4, AVI$ ).
- **9.**特殊记录信息 (**UDF**、 **exFAT** 和 **FAT HD** 模式)

如果选定的片段是在特殊记录模式 (慢 & 快动作、间隔记录或帧记录) 下记录的, 则显示此模式。 以慢 & 快动作记录的片段的右侧显 示 "记录帧速率 / 播放帧速率 fps"。

- **10.**显示的帧的时间码
- **11.**记录起始点的时间码
- **12.**记录结束点的时间码

**13.**片段的时间长度

**14.**记录的音频声道

**15.**已记录视频格式

# <span id="page-88-1"></span>添加 **/** 删除标记 (**UDF** 和 **exFAT**)

您可在采用 UDF 或 exFAT 记录的片段 中添加 OK/NG/KP 标记。通过添加标 记,您可将摄像机设定为只显示缩略图 画面上带有特定标记的片段 (OK/NG/ KP/None- 片段缩略图画面)[\(第](#page-82-1) *83* [页\)](#page-82-1)。

添加标记时,您可从缩略图画面上的剪 辑操作菜单 [\(第](#page-86-0)87页)中的 OK FLAG ADD、 NG FLAG ADD 和 KEEP FLAG ADD 中进行选择。删除标记时, 选择 CLIP FLAG DELETE。

### 注意

带有标记的片段不受保护。若要保护剪 辑不被删除,选择缩略图画面上剪辑操 作菜单 [\(第](#page-86-0)87页)中的 LOCK CLIP。 若要删除保护,选择 UNLOCK CLIP。

# <span id="page-88-0"></span>添加 **/** 删除 **OK** 标记 (仅限 **FAT HD** 模式)

通过在采用 FAT HD 模式记录的片段中 添加 OK 标记,您可将摄像机设定为仅 在缩略图画面上显示所需片段

[\(第](#page-82-2) *83* 页)。带有 OK 标记的片段可防 止被删除或分割。要删除或分割片段, 请去除 OK 标记。从缩略图画面的剪辑 操作菜单 [\(第](#page-86-0)87 页)中, 您可选择 OK MARK ADD 添加 OK 标记, 或者选择 OK MARK DELETE 删除 OK 标记。

# <span id="page-88-2"></span>复制片段

您可以将一张 SxS 存储卡上的片段复制 到另一张 SxS 存储卡中。 每个片段被复制到目标 SxS 存储卡中, 名称保持不变。

### 注意

• 如果目标SxS存储卡中存有同名的另一 个片段,复制此片段时在原片段名称 的末尾添加一个带括号的一位数字作 为此片段的名称。 括号中的数字是目标内存卡中没有的 最小值。 例如:

如果存在 ABCD0002, 则为 ABCD0002(1) 如果存在 ABCD0002(1) 则为 ABCD0002(2) 如果存在 ABCD0005(3), 则为

ABCD0005(4)

• 使用 FAT 时, 如果存储卡上存在片段 名称中跟着括号中数字(1) - (9) 的同 名片段,则无法复制文件 10 次以上。

- 使用UDF或exFAT时,如果存储卡上存 在片段名称中跟着括号中数字(1)-(999) 的同名片段, 则无法复制文件 1000 次或以上。
- 如果目标 SxS 存储卡中空间不够,将显 示警告消息。请更换一张有足够空间 的 SxS 存储卡。
- 片段操作 89播放 • 在复制记录了多个片段的 SxS 存储卡 时,视使用情况、存储器特性等因素 而定,即使目标卡与源卡具有相同的 容量,也可能无法将全部片段都复制 到目标卡。

复制指定的片段

您可以将在缩略图画面上选定的片段复 制到另一张 SxS 存储卡中。 从片段操作菜单中选择 "COPY CLIP"。

一同复制片段

通过使用设置菜单, 您可以将一张 SxS 存储卡上的片段一同复制到另一张 SxS 存储卡中。

播放

如果该存储卡包含 HD 模式和 SD 模式 的片段,则仅复制当前所选模式的片 段。如果只希望提取相同模式的片段, 则这可能很方便。 从其它菜单的 "全复制"(第 *[134](#page-133-0)* 页) 中选择 "片段"。

# <span id="page-89-1"></span>删除片段

您可以从 SxS 存储卡中删除片段。 从片段操作菜单中选择 "DELETE CLIP" $\cdot$ 

### 注意

播放

无法删除带有 OK 标记的剪辑以及设定 为 LOCK CLIP 标记的剪辑。 若要删除,请在取消 OK 标记或者 LOCK CLIP 设置后,再执行删除操作。

### 一同删除片段

通过使用设置菜单,您可以从 SxS 存储 卡中一同删除片段。 从其它菜单的 "片段" (第 [133](#page-132-0) 页) 中 选择 "全删除"。

### 注意

- 如果该存储卡包含HD模式和SD模式的 片段,则仅删除当前所选模式的片段。
- 无法删除带有 OK 标记的剪辑以及设定 为 LOCK CLIP 标记的剪辑。

# <span id="page-89-0"></span>显示 **EXPAND CLIP** 画面

90 片段操作 播放 在 UDF、 exFAT 和 FAT HD 模式下, EXPAND CLIP 画面允许您将一个片段 分割为时间长度相同的 12 个块,并且 在画面上显示每个块第一帧的缩略图图 像。

在 FAT SD 模式下, EXPAND CLIP 画 面仅针对因文件大小超过 2 GB 而被分 割的片段显示分段文件第一帧的缩略图 图像。

它可以帮助您在长时的片段中快速搜索 目标场景。

通过选择缩略图画面上的片段可显示 EXPAND CLIP 画面。

- **1** 选择缩略图画面上的片段,然后按 **SEL/SET** 按钮或慢速拨盘。 弹出相应的片段操作菜单。
- **2** 选择 "**EXPAND CLIP**"。 出现您在缩略图画面上选定片段的 EXPAND CLIP 画面。

<span id="page-89-2"></span>**UDF**、 **exFAT** 和 **FAT HD** 模式中的 **EXPAND CLIP** 画面

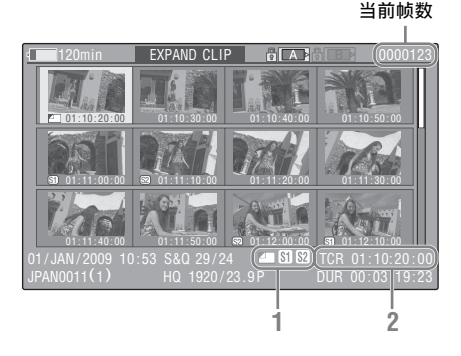

片段的详细信息显示在屏幕的底部。 除以下项目外,其它项目与正常缩略图 屏幕上的项目相同 *[\(第](#page-81-1)82页)*:

**1.**帧信息

以下图标显示光标所在帧的标志。

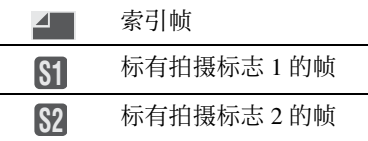

每帧的缩略图像下方还可能显示相 同的图标。如果此帧具有多个标志, 则显示其中一个图标,按索引帧 (拍摄标志 1 和拍摄标志 2)的优先 顺序显示。

### **2.**时间码指示

显示光标所在帧的时间代码。

### **FAT SD** 模式中的 **EXPAND CLIP** 画面

当前帧数

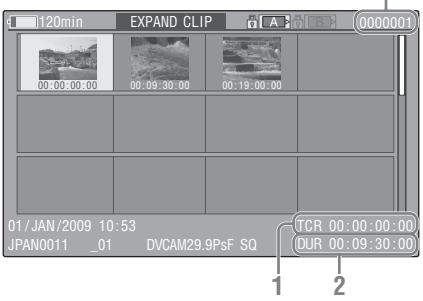

片段的详细信息显示在屏幕的底部。 除以下项目外,其它项目与正常缩略图 屏幕上的项目相同 [\(第](#page-81-1)82页):

- **1.**时间码指示
	- 显示光标所在分段文件的时间代码。
- **2.**时间长度 显示光标所在分段文件的时间长度。

<span id="page-90-0"></span>**EXPAND CLIP** 画面上的片段操作菜单

### **UDF**、 **exFAT** 和 **FAT HD** 模式

当您选择了 EXPAND CLIP 画面上的一 个帧并按 SEL/SET 按钮或慢速拨盘时, 片段操作菜单将弹出以启用显示更详细 分割显示以及将选定帧后面的帧另存为 另一个片段等操作。

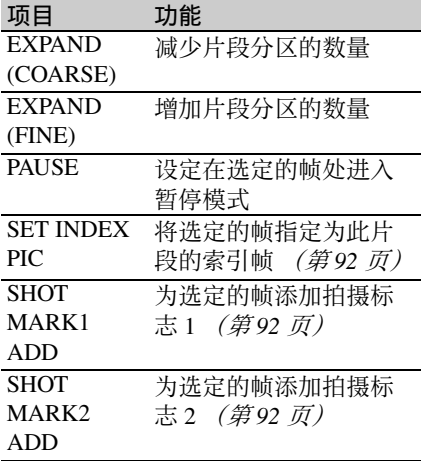

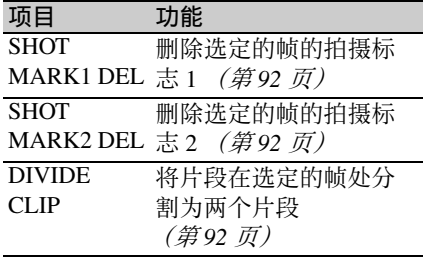

### **FAT SD** 模式

您只能在 FAT SD 模式下的 EXPAND CLIP 画面上选择 "PAUSE"。

# <span id="page-90-1"></span>显示 **SHOT MARK** 画面 (**UDF**、 **exFAT** 和 **FAT HD** 模式)

如果单个片段上记录了一个以上的拍摄 标记或记录开始标记,您可在画面上只 显示带有上述标记的帧作为缩略图图 像。

- **1** 选择缩略图画面上的片段,然后按 **SEL/SET** 按钮或慢速拨盘。
- **2** 从剪辑操作菜单 [\(第](#page-86-0) *87* 页)中选择 **ALL MARK**、 **SHOT MARK1**、 **SHOT MARK2** 或 **REC START MARK**。

**SHOT MARK** 画面示例 (选择了 **ALL MARKS** 时)

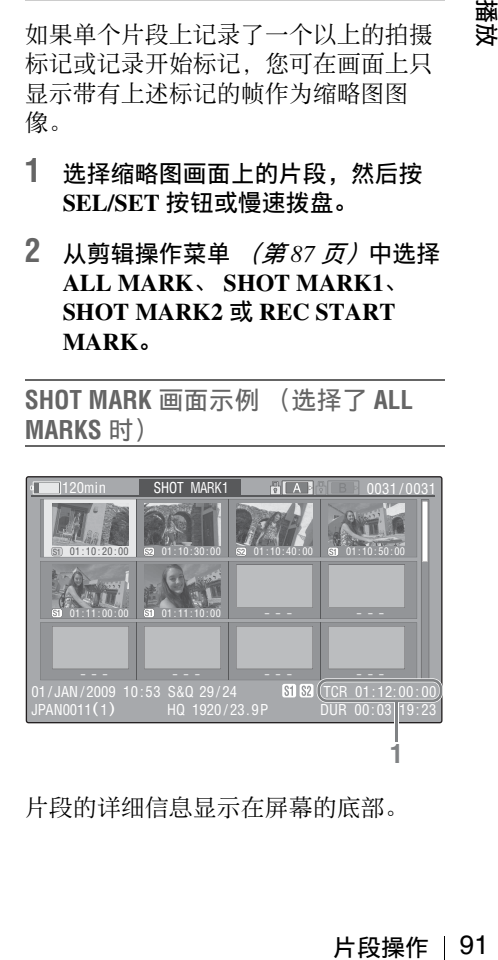

片段的详细信息显示在屏幕的底部。

# 躤

### 下列项目以外的其它项目与 UDF、 exFAT 和 FAT HD 模式中的 EXPAND CLIP 画面 [\(第](#page-89-2) *90* 页)上的项目相同:

### **1.**时间码指示

显示 SHOT MARK 画面上光标所在 帧的时间码。

### 将光标移动到第一帧 **/** 最后一帧

当光标位于用户指定位置时,同时按 F REV 和 PREV 按钮可将光标移动到第一 帧。

同时按 F FWD 和 NEXT 按钮将光标移 动到最后一帧。

切换另一个片段的片段拍摄标记画面 当光标位于片段的第一帧时,按 PREV 或向上按钮,或者将慢速拨盘向上旋转 以切换到前一个可显示片段拍摄标记画 面。

当光标位于片段的最后一帧时,按 NEXT 或向下按钮,或者将慢速拨盘向 下旋转以切换到下一个可显示片段拍摄 标记画面。

<span id="page-91-1"></span>**SHOT MARK** 画面上的片段操作菜单

当您在 SHOT MARK 画面上选择一个帧 并按下 SEL/SET 按钮或慢速拨盘时, 将 弹出片段操作菜单允许您进一步进行操 作。

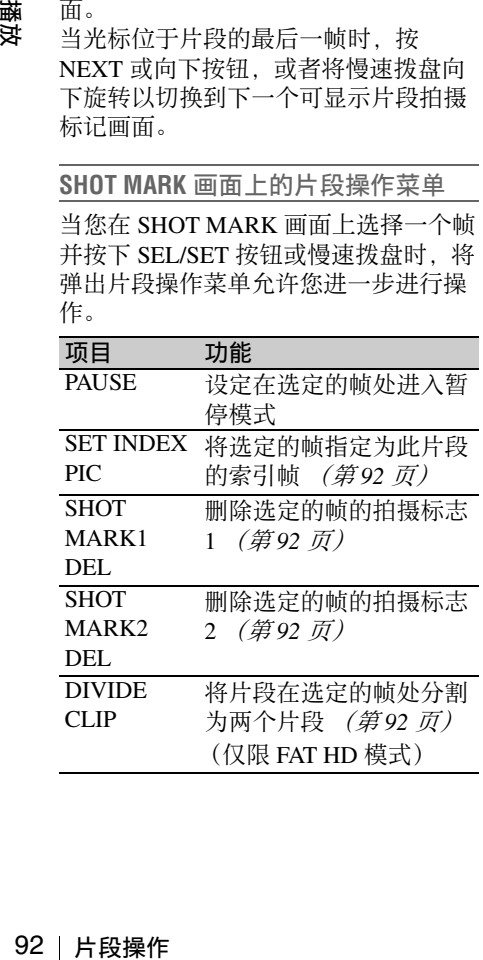

<span id="page-91-2"></span>添加 **/** 删除拍摄标记 (**UDF**、 **exFAT** 和 **FAT HD** 模式)

### 在暂停模式下添加拍摄标志

从片段操作菜单上选择 "SHOT MARK1 ADD"或 "SHOT MARK2 ADD"。

在 **EXPAND CLIP** 画面上添加拍摄标记

从片段操作菜单上选择 "SHOT MARK1 ADD"或 "SHOT MARK2  $ADD''$ 。

### 删除拍摄标志

可以在 EXPAND CLIP 画面 [\(第](#page-89-0) *90* 页) 或 SHOT MARK 画面 [\(第](#page-90-1) *91* 页)上删 除拍摄标记。 从片段操作菜单上选择 "SHOT MARK1 DEL"或 "SHOT MARK2 DEL"。

# <span id="page-91-0"></span>更改索引帧 (**UDF**、 **exFAT** 和 **FAT HD** 模式)

您可将索引帧更改为您在 EXPAND  $CLIP$  画面  $(第90 \,\overline{\pi})$  $(第90 \,\overline{\pi})$  或 SHOT MARK 画面 [\(第](#page-90-1) *91* 页)上所选的另一个帧。 从片段操作菜单中选择 "SET INDEX PIC"。

### 注意

即使您指定的索引帧不是第一帧,当您 从缩略图屏幕开始播放片段时也总是从 第一帧开始播放。

# <span id="page-91-3"></span>分割片段 (仅限 **FAT HD** 模式)

在 FAT HD 模式下,您可以将一个片段 从您在 EXPAND CLIP 画面 *[\(第](#page-89-0)90页)* 上或 SHOT MARK 画面 *[\(第](#page-90-1)91 页)* 上 选定的帧处分割为两个不同的片段。 从片段操作菜单中选择 "DIVIDE CLIP"。

播放

保留原来片段名称的前 4 个字符, 后 4 个数字延续内存卡中的最后一个数字。 示例:如果在新的片段将被命名为

EFGH0100 的情况下, 您将一个名称 为 ABCD0002 的片段分割成两个片 段,则新生成的两个片段一个名为 ABCD0100,另一个名为  $ABCD0101<sub>°</sub>$ 

### 注意

如果内存卡上的剩余空间不足以分割片 段,则会显示一条通知消息。

# 显示状态画面

按 STATUS 按钮 [\(第](#page-10-4)11页) 在 LCD 监视器 /EVF 屏幕 / 外部视频监视器上显 示状态画面。

使用上 / 下按钮 [\(第](#page-10-5) 11 页) 或慢速拨 盘 [\(第](#page-12-1)13页)执行操作并依次切换画 面。

当您再按一下 STATUS 按钮时,状态画 面显示将被取消。

有关外部监视器连接的信息,请参[见第](#page-136-0) *137* 页上的 ["连接外部监视器及记录设](#page-136-0) [备"](#page-136-0)。

### 摄像机状态画面

### **White Bal**:白平衡状态

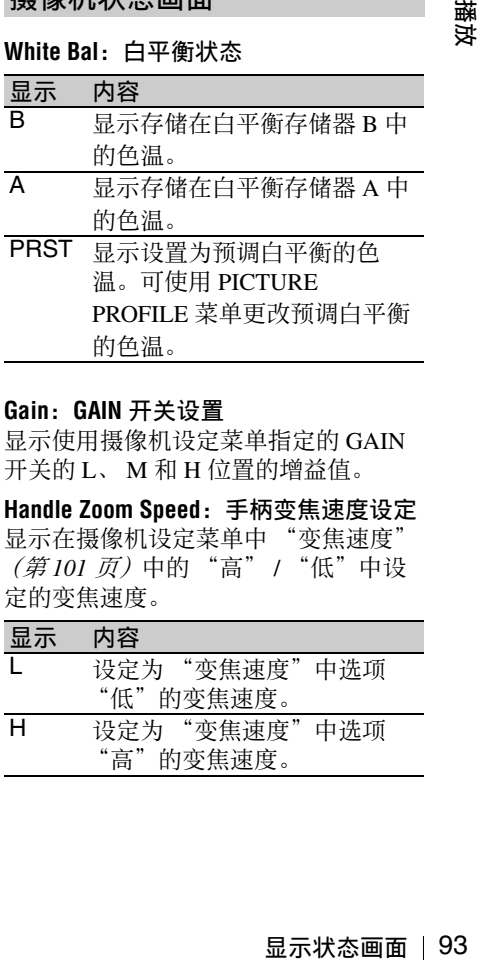

### **Gain**:**GAIN** 开关设置

显示使用摄像机设定菜单指定的 GAIN 开关的 L、 M 和 H 位置的增益值。

### **Handle Zoom Speed**:手柄变焦速度设定

显示在摄像机设定菜单中 "变焦速度" (第 *[101](#page-100-0)* 页)中的 "高" / "低"中设 定的变焦速度。

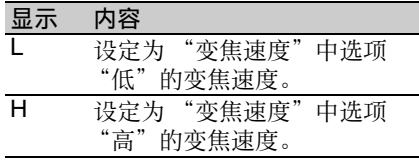

显示 内容

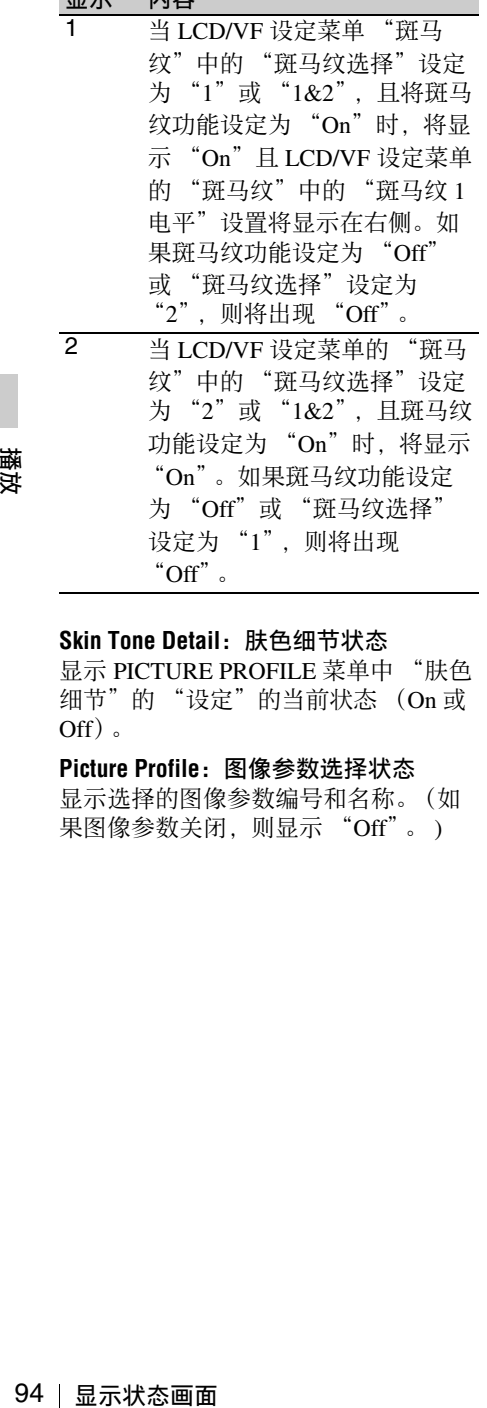

### **Skin Tone Detail**:肤色细节状态

显示 PICTURE PROFILE 菜单中 "肤色 细节"的 "设定"的当前状态 (On 或 Off)。

### **Picture Profile**:图像参数选择状态

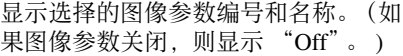

### **AUDIO** 状态画面

### **Output CH**:外部输出 **/** 耳机输出

视音频设定菜单 "音频输出"中的 "输出声道"设置以及 "监听声道"设 置而定,将显示下列声道外部输出和耳 机输出。

- CH-1:当左边 / 右边为 CH-1 时
- CH-2:当左边 / 右边为 CH-2 时
- CH-3:当左边 / 右边为 CH-3 时
- CH-4:当左边 / 右边为 CH-4 时
- CH-1/CH-2:当左边为 CH-1 并且右边 为 CH-2 (立体声)时
- CH-3/CH-4:当左边为 CH-3 并且右边 为 CH-4 (立体声)时
- CH-1+CH-2:当左边和右边均为 CH-1 和 CH-2 (单声道)时
- CH-3+CH-4:当左边和右边均为 CH-3 和 CH-4 (单声道)时

### **Speaker**:扬声器输出

显示输出到内置扬声器的音频声道。 由于扬声器为单声道,当 "监听声道" 设定为立体声时,将显示 CH-1+CH-2 或 CH-3+CH-4。采用非立体声设置时, 音频设定菜单 "音频输出"中的 "监 听声道"设置将按照实际情况显示。

### **CH-1/CH-2/CH-3/CH-4**:音频电平表

显示 4 声道音频电平表 (使用 2 声道设 置时为 2 个电平表)和输入源。 记录 (或记录就绪)时,将显示音频输 入 (EE 音频电平) 的电平。在播放讨 程中,将根据音频设定菜单 "音频输 出"中的 "输出声道"设置显示音频播 放电平。 如果在显示缩略图时、播放停止时或者 记录外部信号时音频从 i.LINK (HDV/ DV)接口输入,将显示音频输入电平。 在此情况下,无论音频设定菜单 "音频 输出"中的 "输出声道"设置如何,显 示的最左侧的声道都将是 CH-1 和

### CH-2。

### **Wind Filter**

挡风罩的 "On" / "Off"设置显示在各 输入源的右侧。可从音频设定菜单 "音 频输入"的 "风声过滤 CH-1"到 "风 声过滤 CH-4"中进行风声过滤设置。

### **Video Format**

视频格式:视频格式设置 显示在其它菜单 "系统"的 "格式" 中所设定视频格式的垂直线数量、帧频 和扫描格式 (i/P)。

### **Rec Mode: 记录比特率**

显示其它菜单 "系统"的 "格式"中 设定的视频格式。

### **3G SDI OUT Level**:**3G SDI** 信号的数据映 射方法

显示在视频设定菜单的 "3G SDI OUT 电平 A/B"中设定的 3G SDI 信号的数据 映射方法。

### **SDI Output**:**SDI** 的输出

显示视频设定菜单 "SDI/HDMI/i.LINK I/O 切换"中的 "SDI"设置。

### **HDMI Output**:**HDMI** 的输出

显示视频设定菜单 "SDI/HDMI/i.LINK I/O 切换"中的 "HDMI"设置。

### **i.LINK I/O**:**i.LINK** 的输入和输出

显示视频设定菜单 "SDI/HDMI/i.LINK I/O 切换"中的 "i.LINK"设置。

### **Down Converter**:**SD** 输出下变换设置

在 HD 模式中,显示视频设定菜单中的 "下变换模式"设置 (压缩、信箱、切 边)。

在 SD 模式中,当选择了其它菜单的 "系统"的 "格式"中的 EC (切边) 时,将显示 "切边",当选择了其它菜 单的 "系统"的 "格式"中的 SQ (压 缩)时,将显示 "压缩"。

### **23.98P Output**:**23.98P** 输出模式

显示视频设定菜单中的 "23.98P 输出" 设置 (23.98PsF, 59.94i(2-3 Pull Down))。

# **VIDEO** 状态画面 **Button/Remote** 状态画面

**Assign Button**:可指定按钮状态 显示使用其它菜单中的 "自定义按钮" 为各可指定按钮指定的功能。

IR Remote: 红外遥控器状态 显示其它菜单中的 "IR 遥控"设置。

# **BATTERY/MEDIA** 状态画面

**Battery**:电池剩余电量 显示安装的电池的剩余电量。

**Charge Count**:重复充电次数 显示安装的电池的已充电次数。

### **HDD A/HDD B**:**PHU-220R** 装置的电池剩 余电量

连接专业硬盘单元时,将显示通过对应 内存卡插槽连接的专业硬盘单元的电池 剩余电量。

### **Media A/Media B**:剩余空间、可用记录 时间和估计的使用寿命 (重写极限)

表上显示各卡插槽中的 SxS 存储卡的剩 余空间。

右边以分钟为单位显示在当前比特率下 的可用记录时间。

如果插槽中没有 SxS 存储卡或为错误的 卡,时间指示将为 "- - min"。

如果卡设为写入保护,则在时间指示右 侧显示 图标。

显示通过对应。<br>显示通过对电话,有关系的电话,可以在国家存储和可用记录。<br>"国际化特率下降,有限制度,如果发挥和"。"。同指示,如果发挥和全身来发挥,如果发挥,如果发挥,如果发挥,如果发挥,如果发挥<br>"有效力错误的,如果发挥的,如果发挥的,如果发挥的时间,如果有时间,如果有可用记录和可用记录和可用记录和时间。如果有时间,如果有时间。<br>"我们的"。为错误的,为错误的,如果有时间,如果有时间。<br>"我们的话,我们的话,我们是 仅针对支持寿命值指示的 SxS 存储卡显 示寿命值。寿命值指示卡的估计剩余可 用时间 (未用状态为 100%)。如果发 出警报,请尽快备份该卡并用新卡更换 该卡。

### **SD Card**:**SD** 卡的剩余空间和可用记录 时间

表上会显示 SD 卡插槽中的 SD 卡的剩 余空间。

右边会显示可用的记录时间。

如果 SD 卡插槽中没有 SD 卡或为错误 的卡,时间指示将为 "- - min"。

# 菜单配置和详细设置 设置菜单概述

按 MENU 按钮可按照记录和播放所需设 置在 LCD 监视器 /EVF 屏幕上显示设置 菜单。(您也可在外部监视器上显示设 置菜单。)通过从以下菜单中选择设置 来设定项目。

摄像机设定菜单:用于设定记录非图像 质量的相关设置。(有关图像质量相关 项目,请使用 PICTURE PROFILE 菜单 [\(第](#page-48-0) *49* 页)。 )

音频设定菜单:用于设定音频相关项 目。

视频设定菜单:用于设定视频输出相关 项目。

LCD/VF 设定菜单: 用于设定 LCD 监视 器 /EVF 屏幕的相关项目。

**TC/UB** 设定菜单:用于设定与时间码及 用户位相关的项目。

网络设定菜单:用于设定网络相关项 目。

其它菜单:用于设定其它项目。

### 设置菜单层

### **MENU**

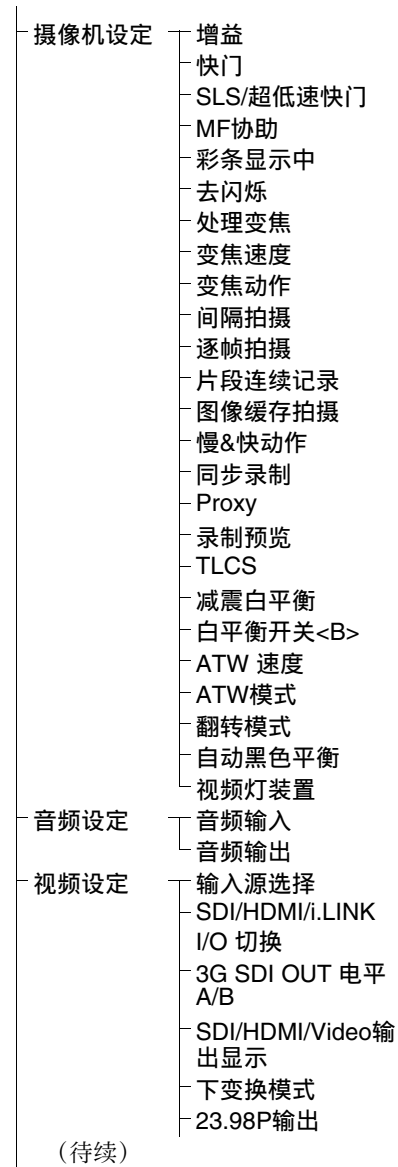

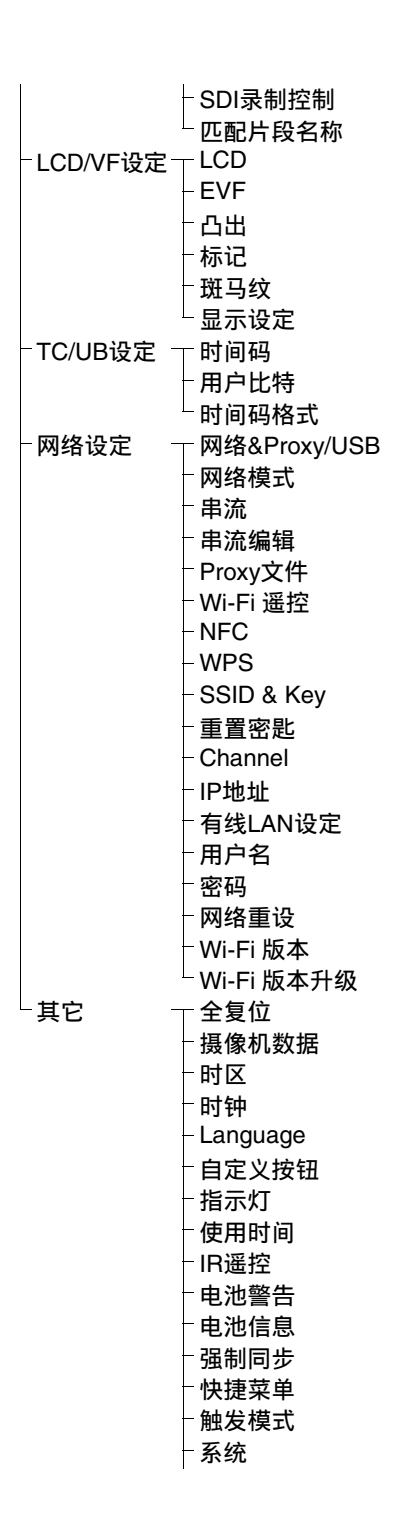

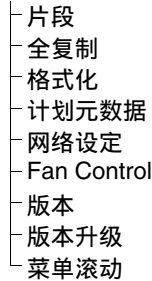

# 基本菜单操作

### 菜单控制

**MENU** 按钮 [\(第](#page-10-6) *11* 页) 开启 / 关闭要使用设置菜单的菜单模式。

上 **/** 下 **/** 左 **/** 右按钮、 **SEL/SET** 按钮 [\(第](#page-10-5) *11* 页)

按上 / 下 / 左 / 右按钮时, 光标将朝着相 应方向移动,允许您选择菜单项或设置 值。

按 SEL/SET 按钮进入高亮显示的项目。

慢速拨盘 (**SEL/SET** 拨盘)[\(第](#page-12-1) *13* 页) 旋转拨盘时,光标上下移动,用于选择 菜单项或设置值。 按慢速拨盘选择高亮显示的项目。

**CANCEL** 按钮 [\(第](#page-10-7) *11* 页)

返回上一级菜单。取消未完成的更改。

# 注意

在对焦放大镜模式 [\(第](#page-35-0)36页)中,无 法使用设定菜单。按 FOCUS MAG 按钮 退出此模式。

### 设定设置菜单

旋转慢速拨盘或按上 / 下 / 左 / 右按钮将 光标设定到您想要设定的菜单图标处, 然后按慢速拨盘或 SEL/SET 按钮选择该 菜单。

- 菜单项选择区域最大可显示七行。当 一次无法显示所有可选项目时,您可 通过移动光标上下滚动显示。在菜单 项选择区域的右上或右下角将出现三 角形以表示启用了滚动功能。
- 对于带有较大数值范围的项目 (例 如:–99 至 +99),无法显示可用数值 区域。当前设置以高亮度显示,表示 可以修改。
- 当您为执行项选择 "是"时,执行相 应功能。
- 当您选择了执行之前必须确认的项目 时,菜单显示暂时消失,显示确认消 息。遵照消息指示,指定执行或取消。

### 输入字符串

当您选择需要指定字符串 (例如时间值 或文件名)的项目时,字符串输入区域 高亮显示,"设定"显示在右端。

### **1** 按上**/**下**/**左**/**右按钮或旋转慢速拨盘选 择字符,然后按 **SEL/SET** 按钮或慢 速拨盘执行下一步。 光标移至下一个栏。 要返回到前一栏,请按一下左按钮。

- **2** 以同样方式进行设置,直至最后一 栏 **/** 数字。 光标移动至 "设定"。
- **3** 按慢速拨盘或 **SEL/SET** 按钮。 设置完成。

# 设置菜单列表

下面列出了菜单的功能和可用设置。

工厂预设值以粗体显示 (例如:速度)。当显示缩略图画面或在播放过程中,无法设 定菜单项一栏中带有 [M] 标记的项目。

# 摄像机设定菜单

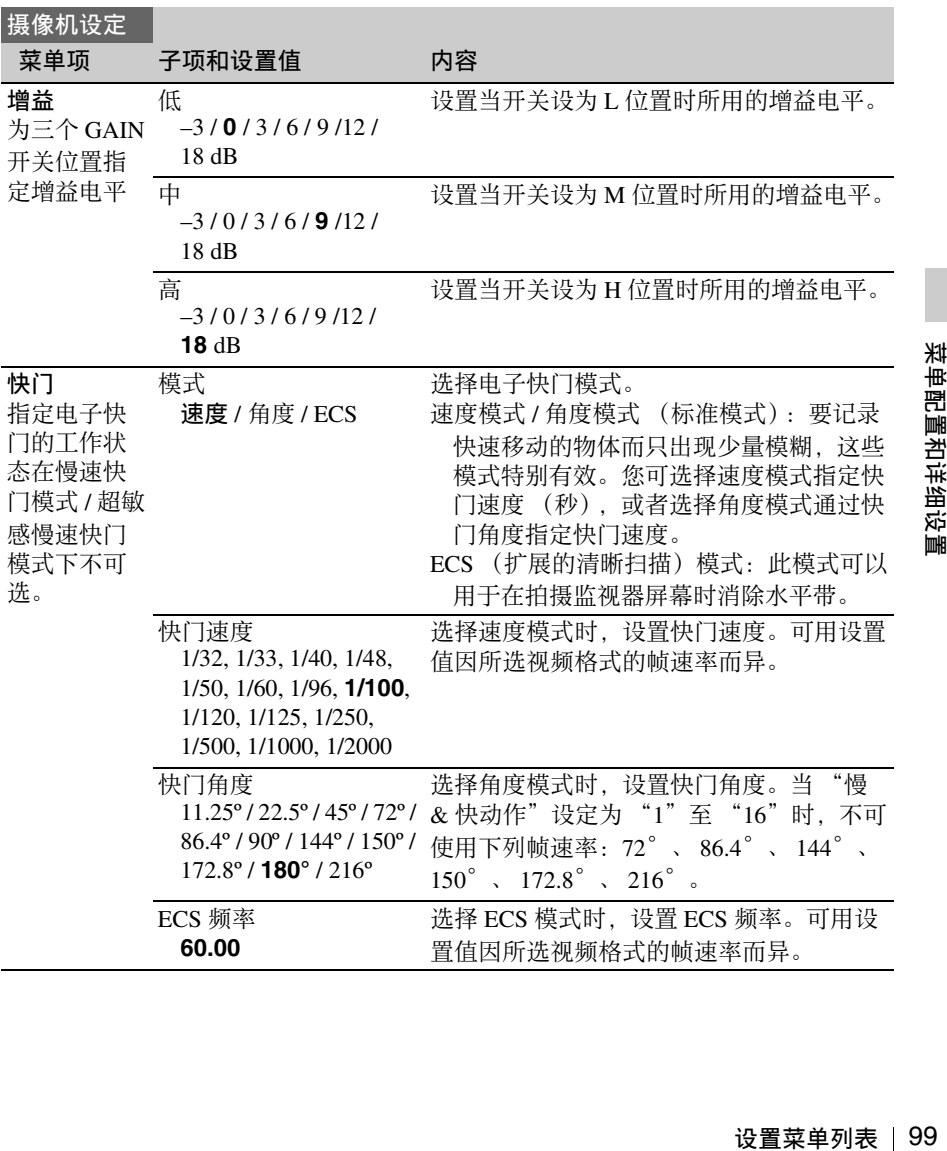

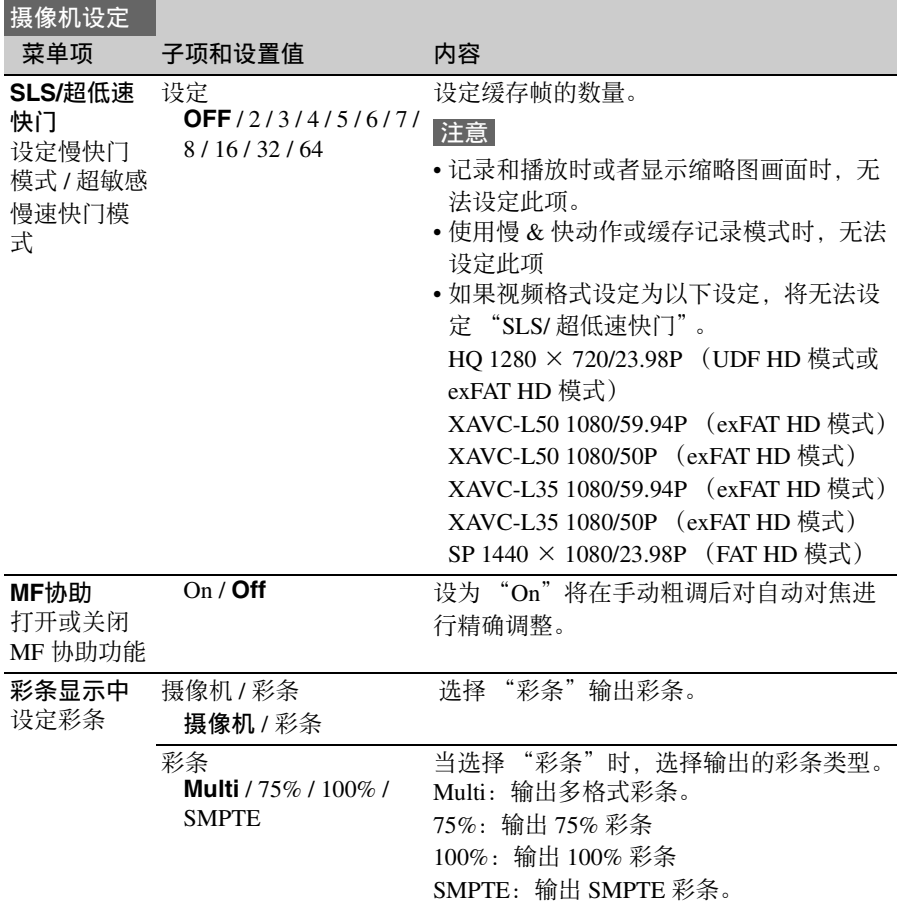

<span id="page-100-0"></span>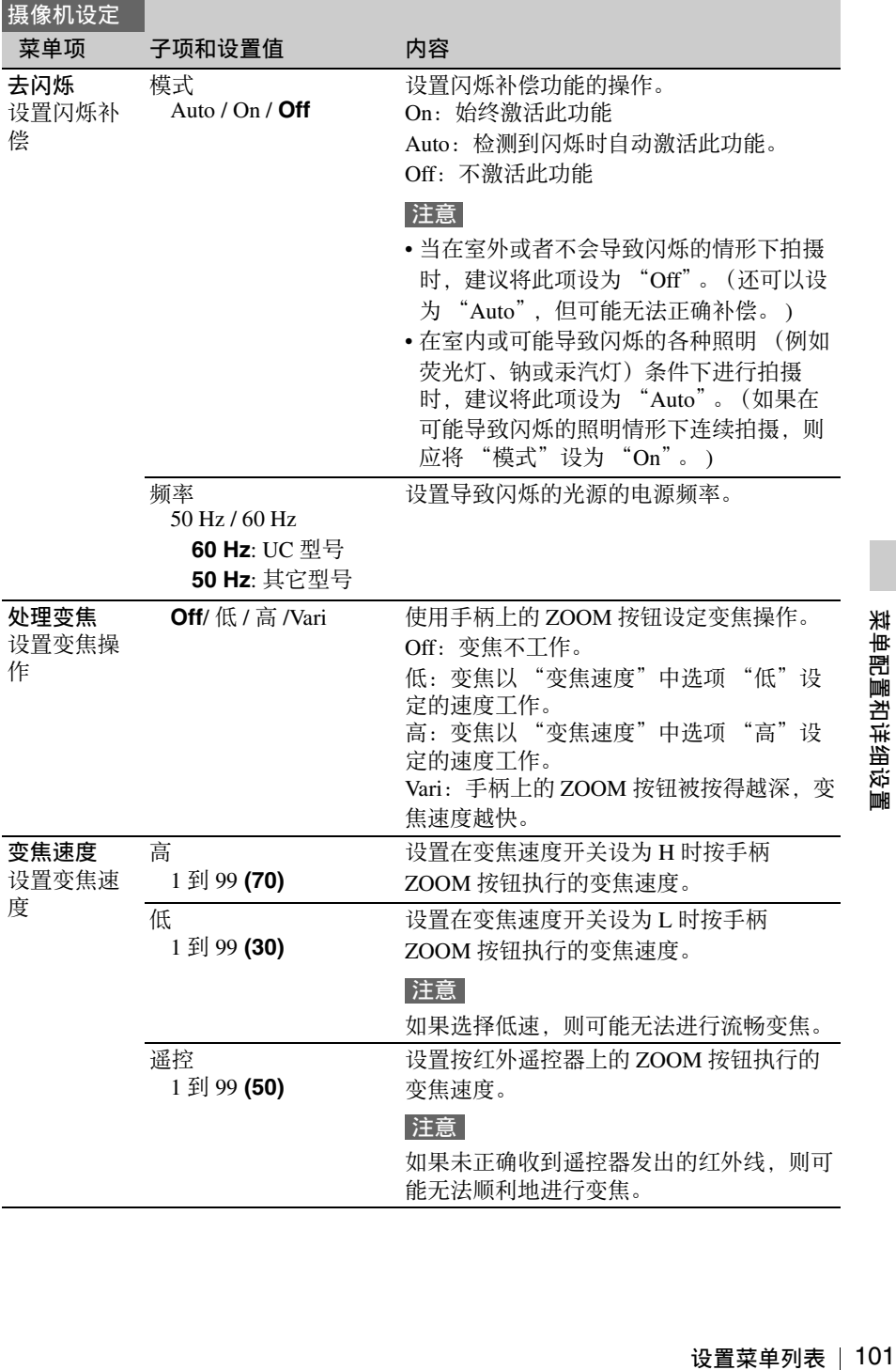

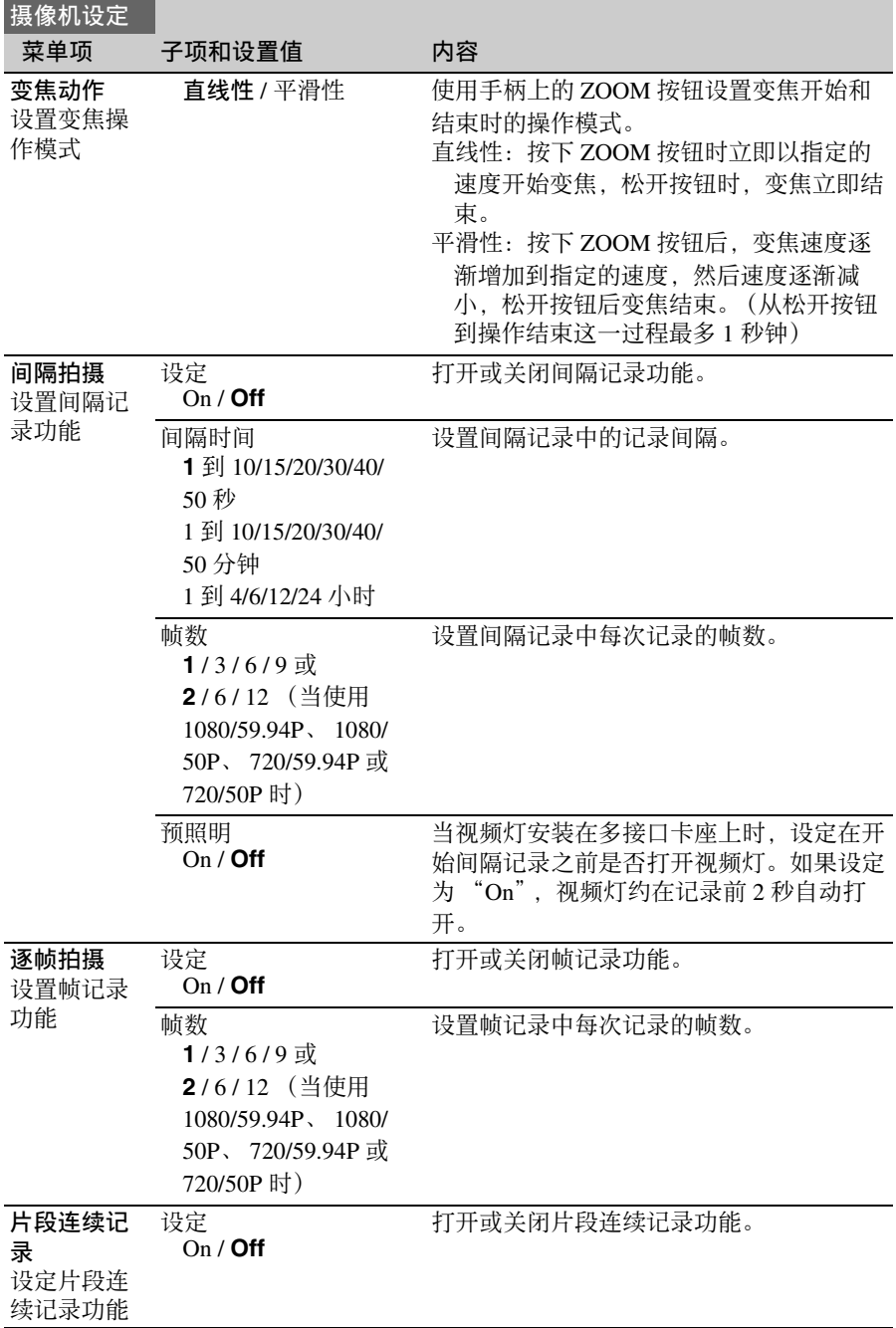

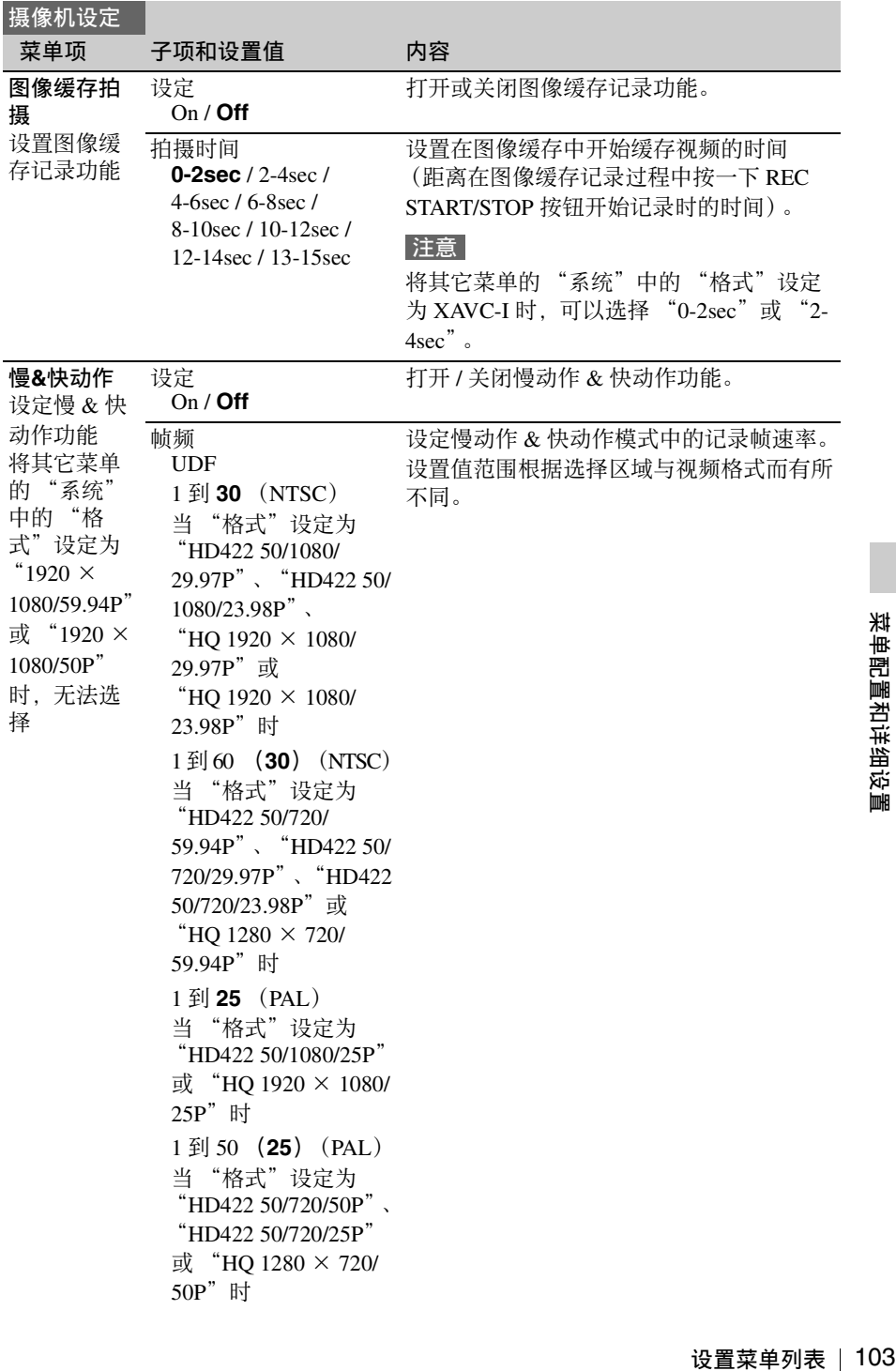

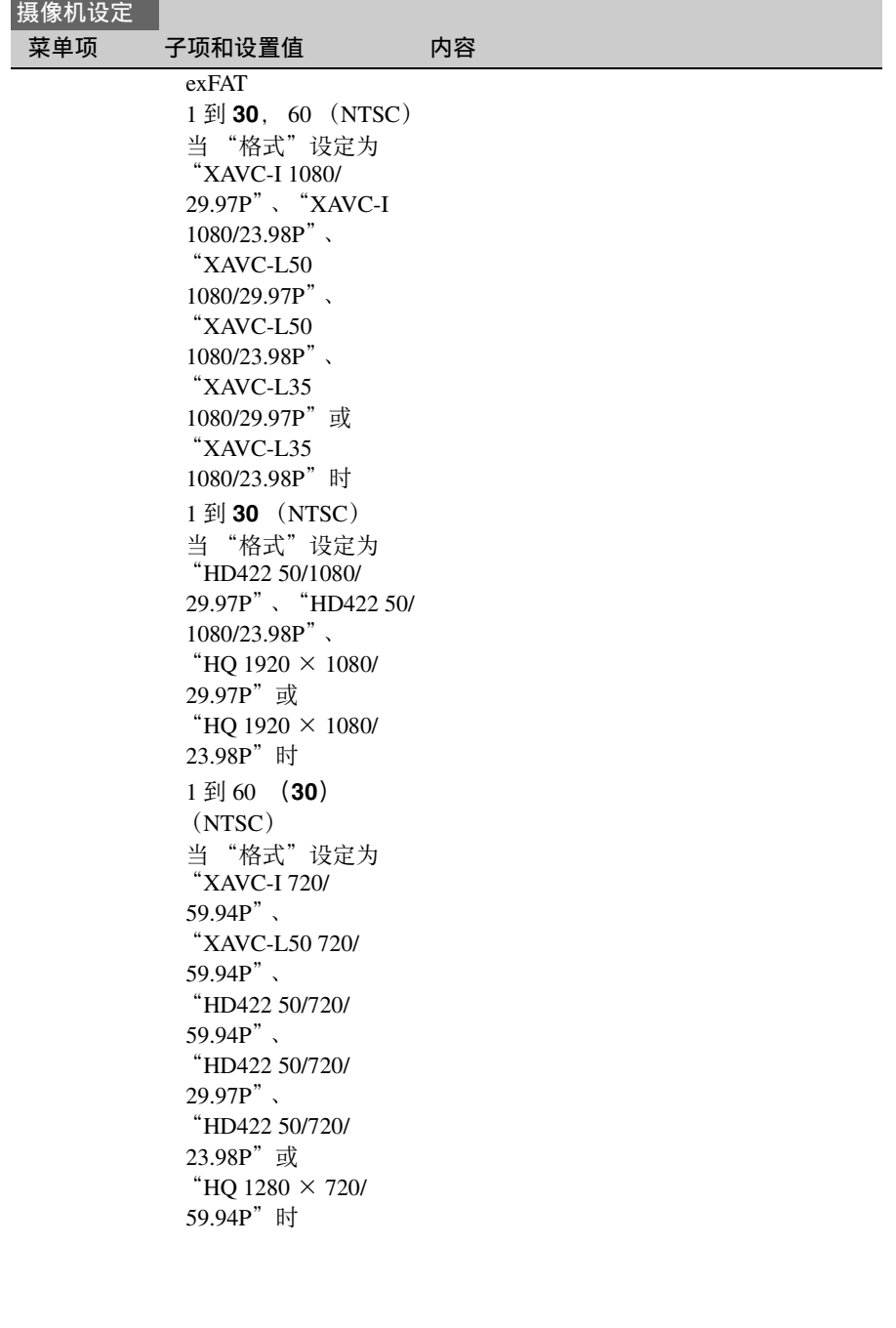

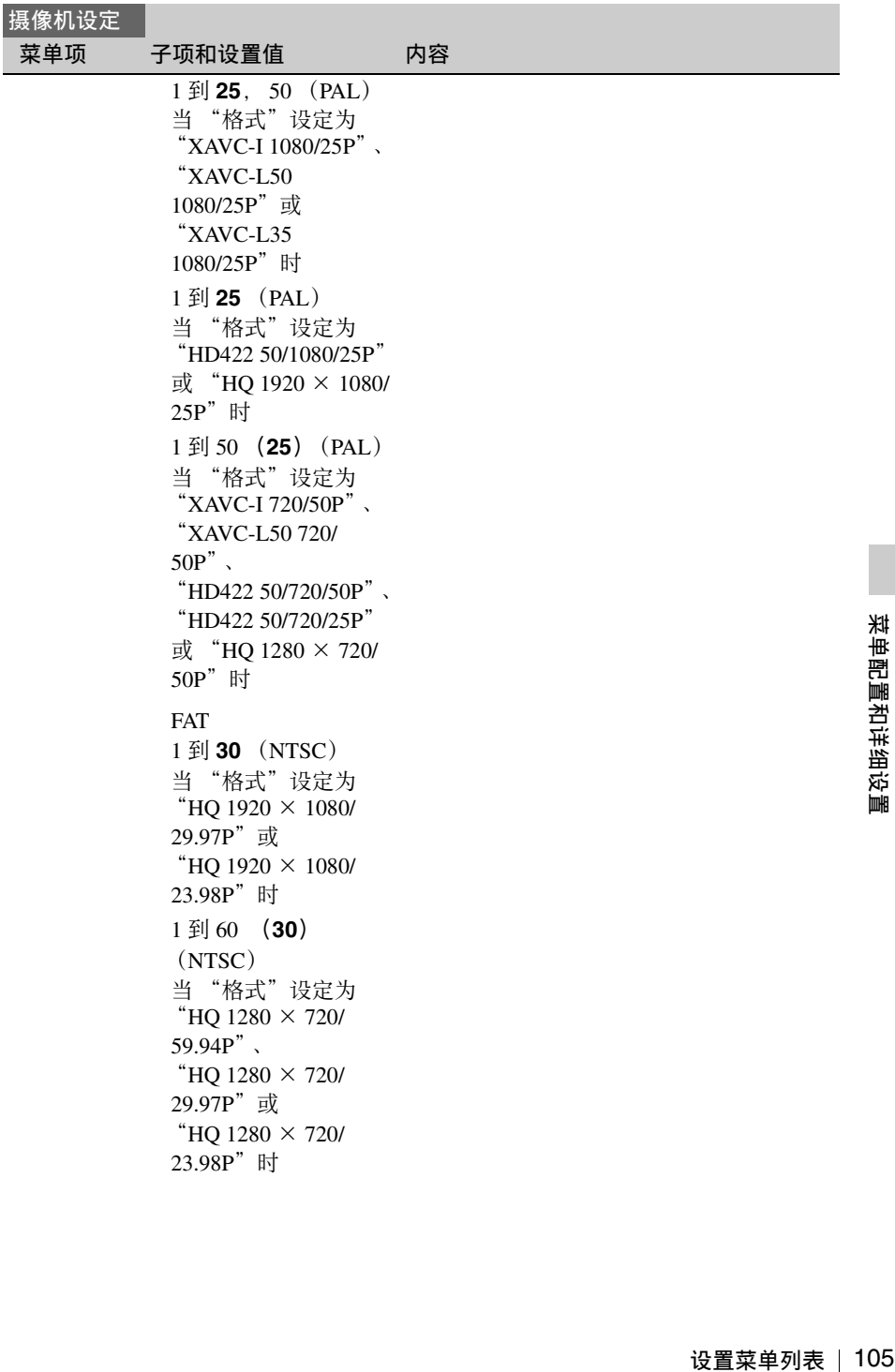

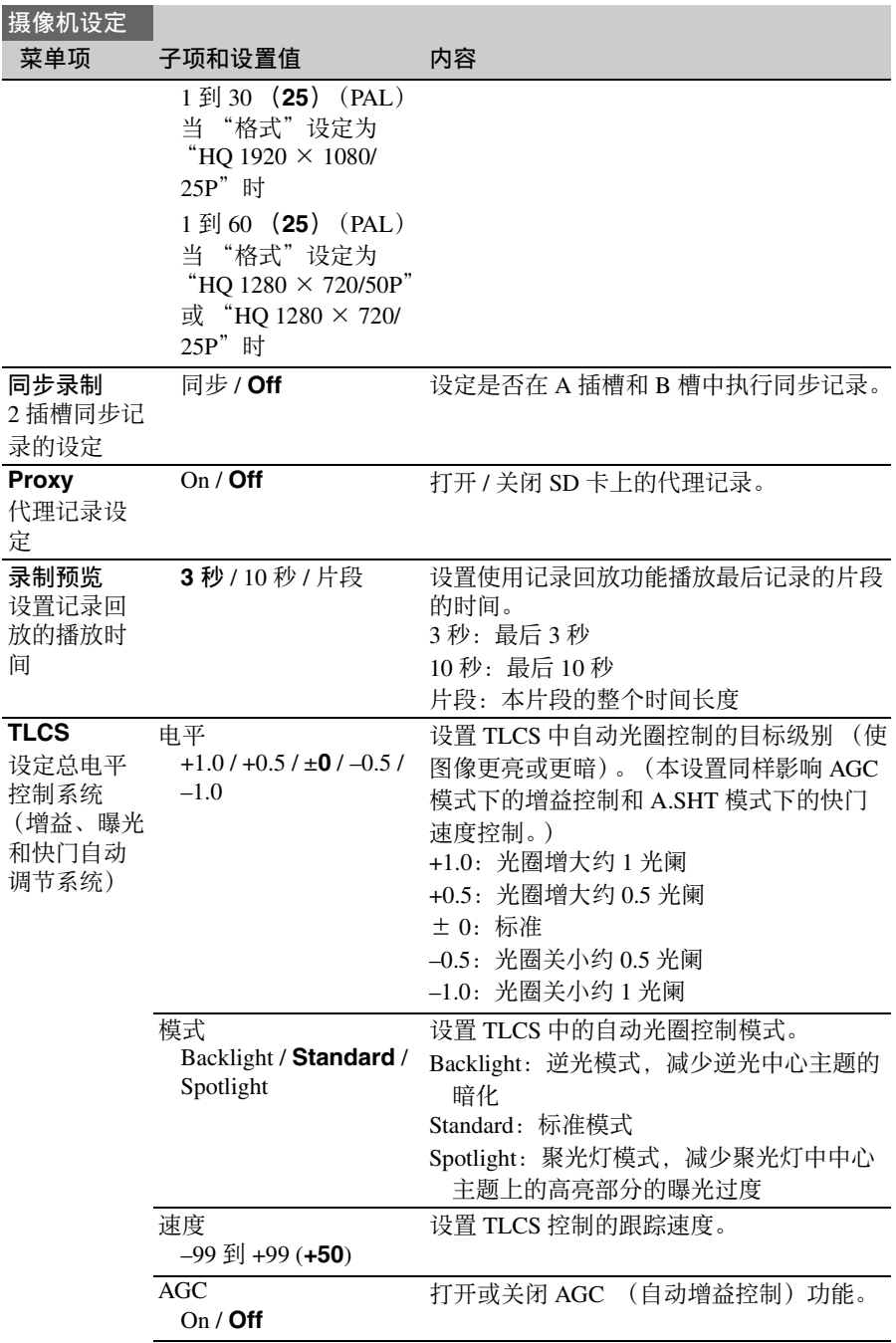

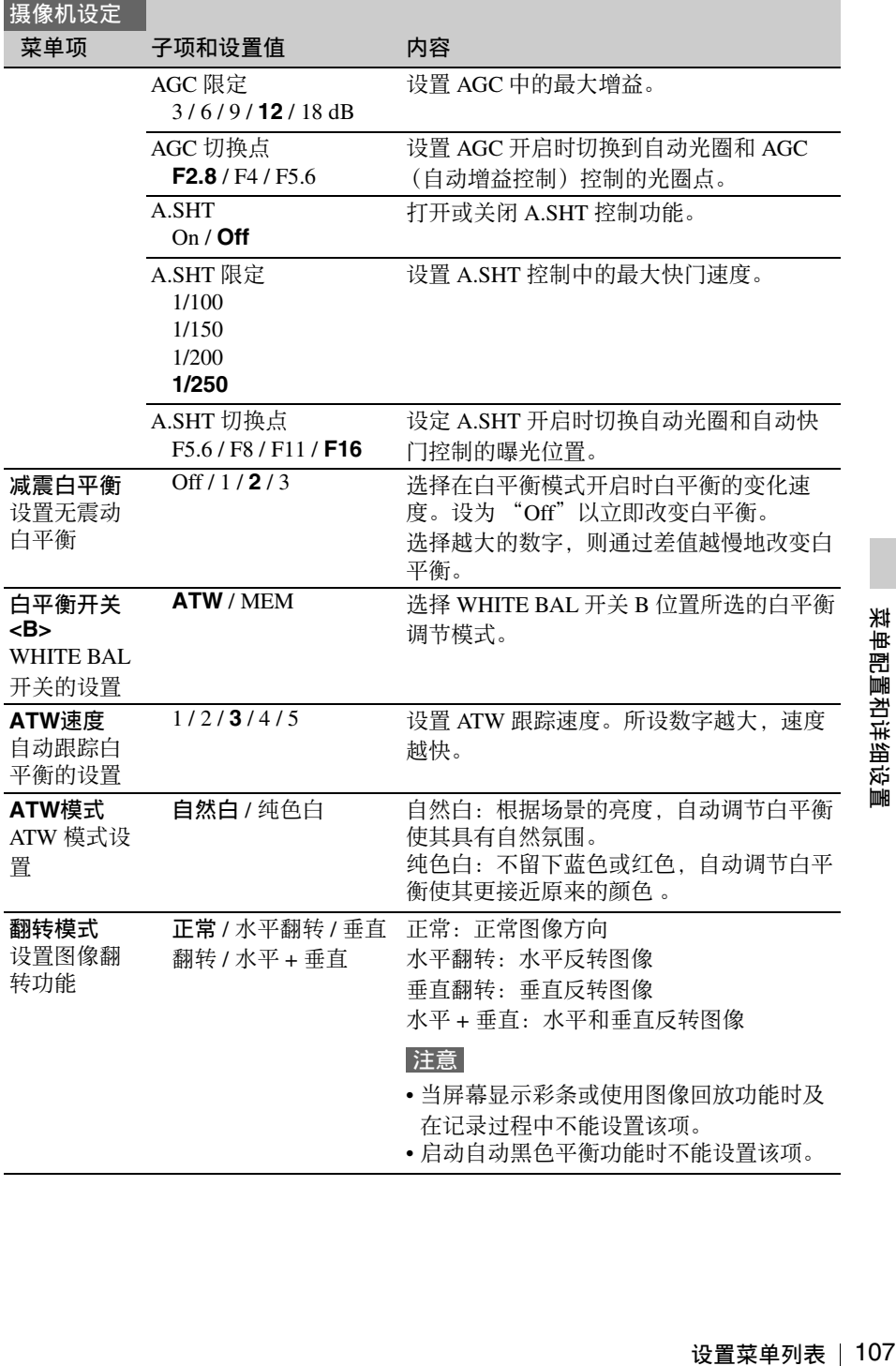

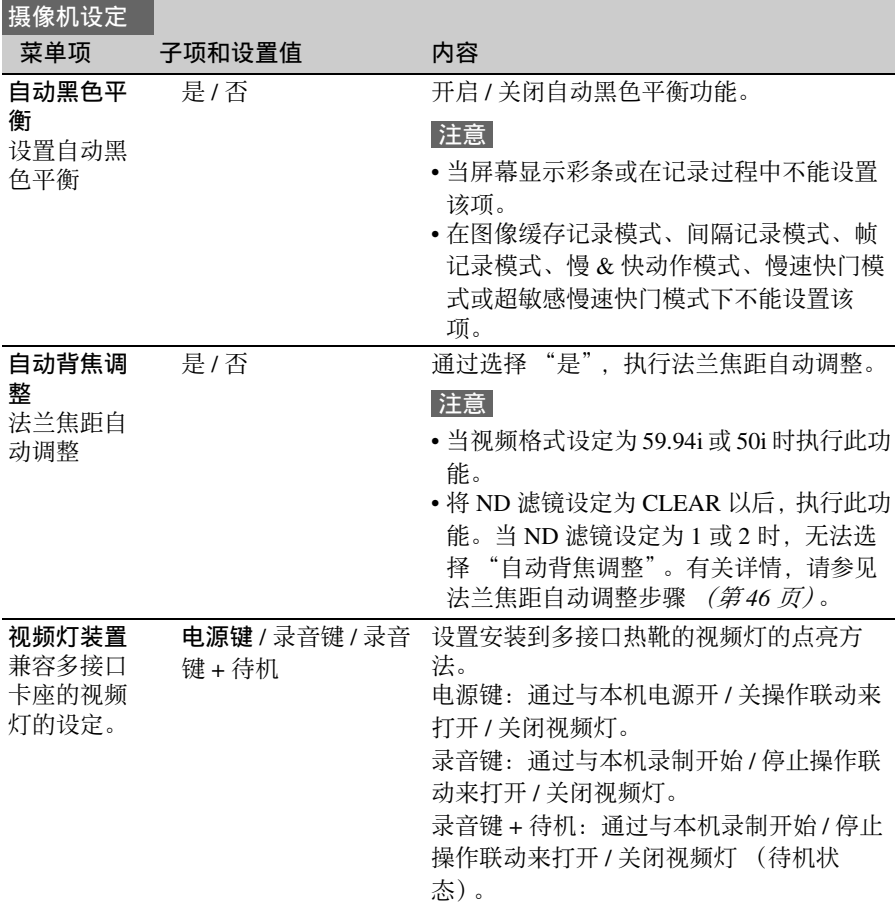
# 音频设定菜单

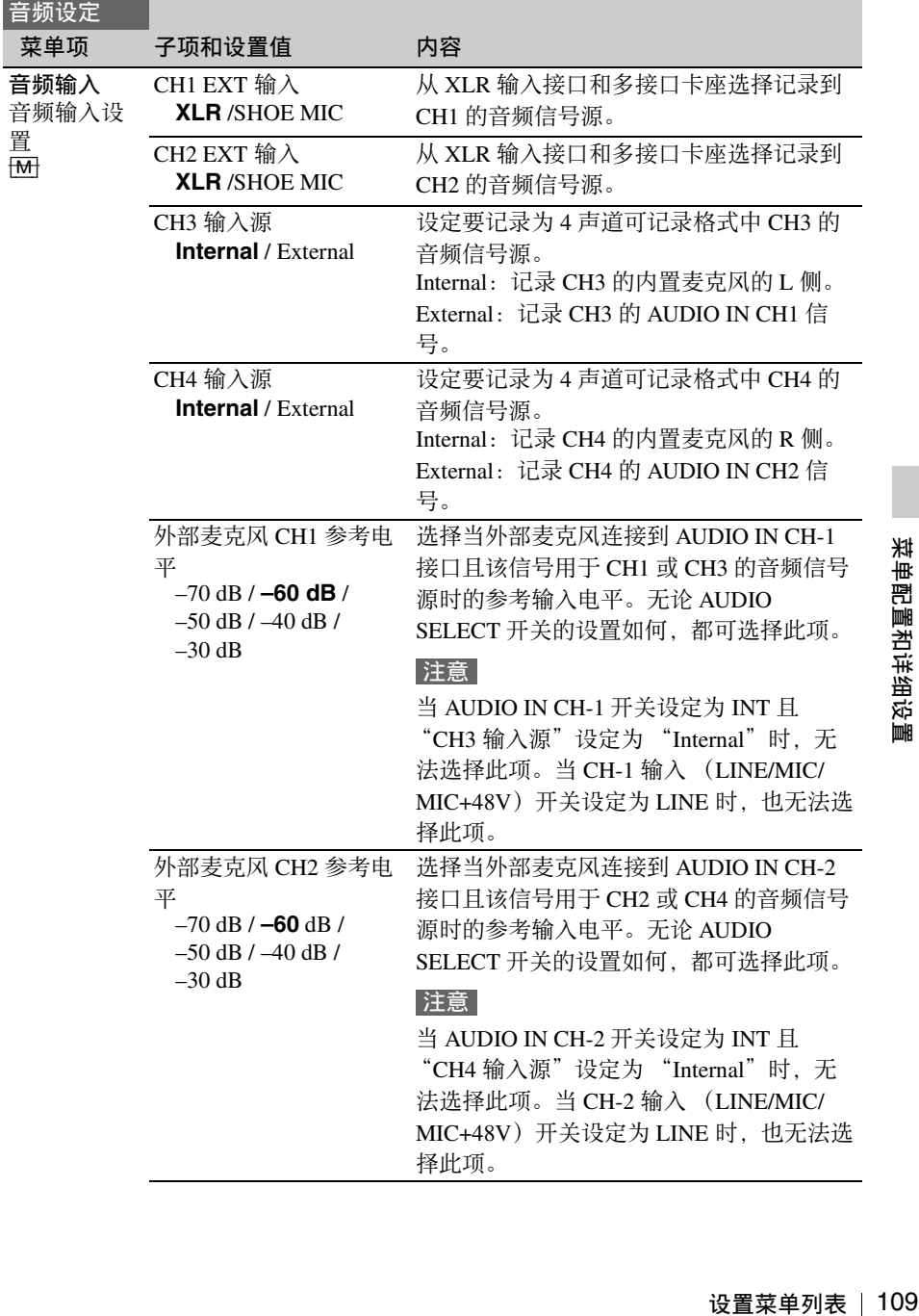

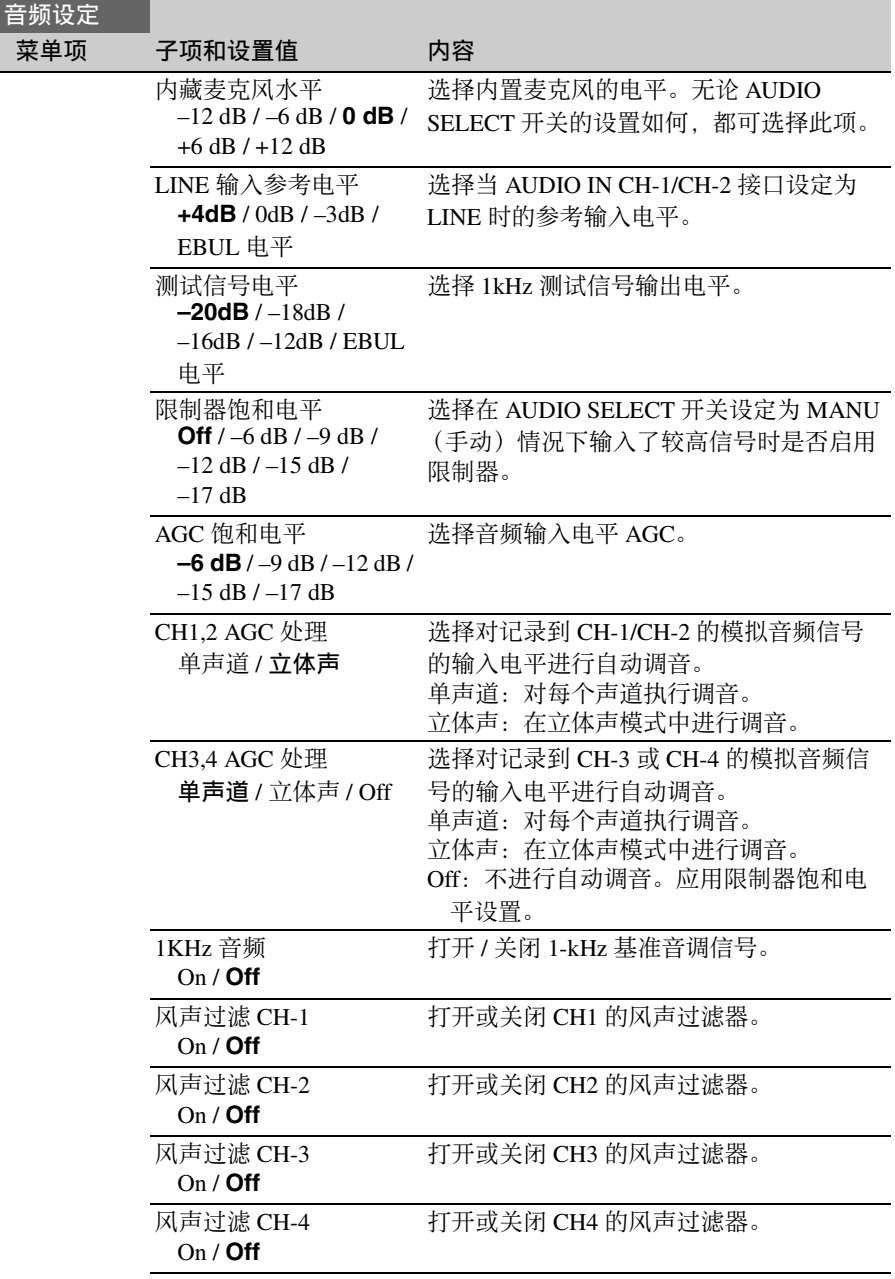

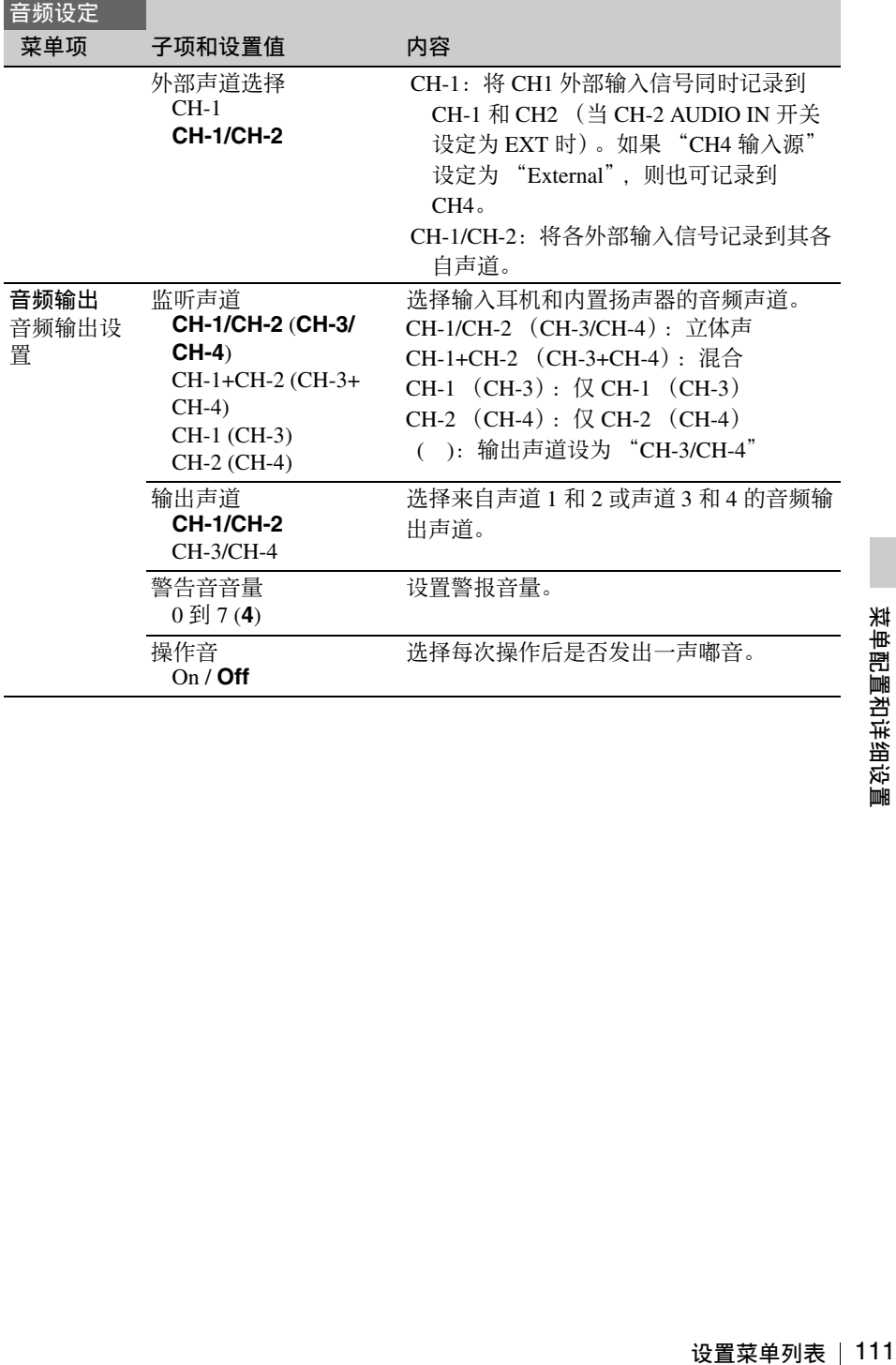

# 视频设定菜单

<span id="page-111-0"></span>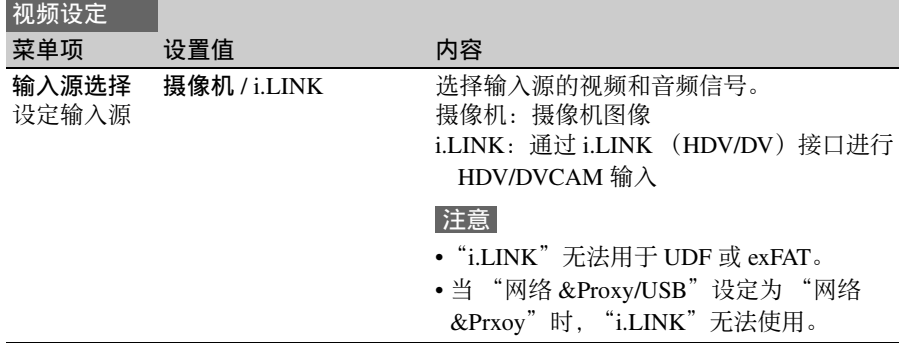

<span id="page-112-0"></span>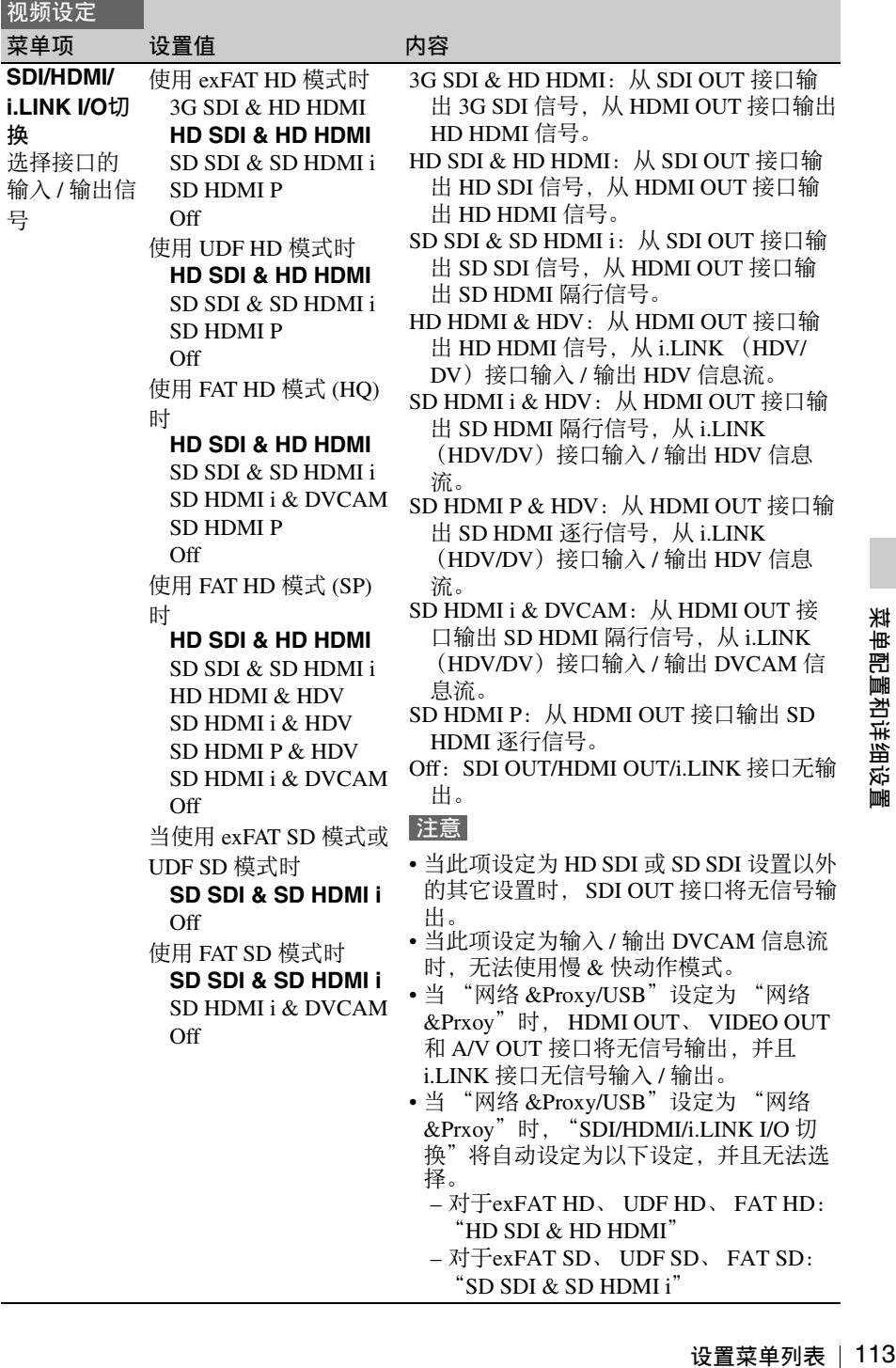

<span id="page-113-1"></span><span id="page-113-0"></span>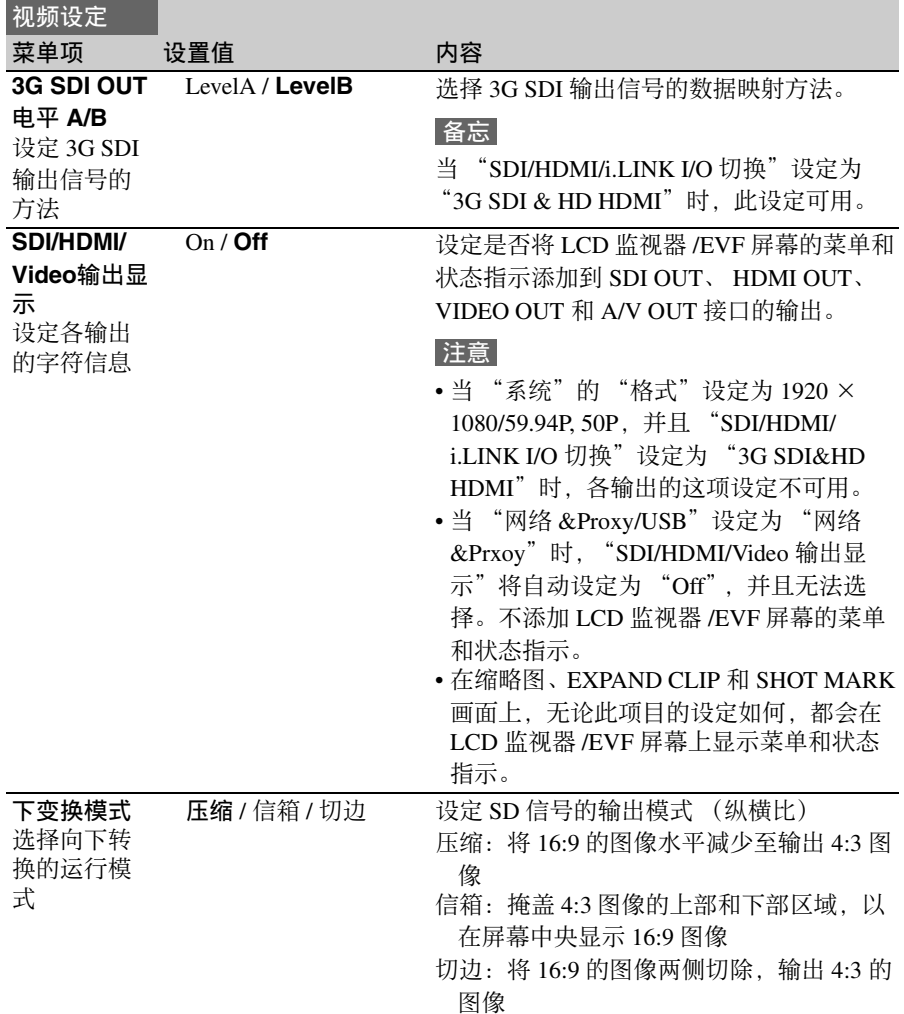

<span id="page-114-1"></span><span id="page-114-0"></span>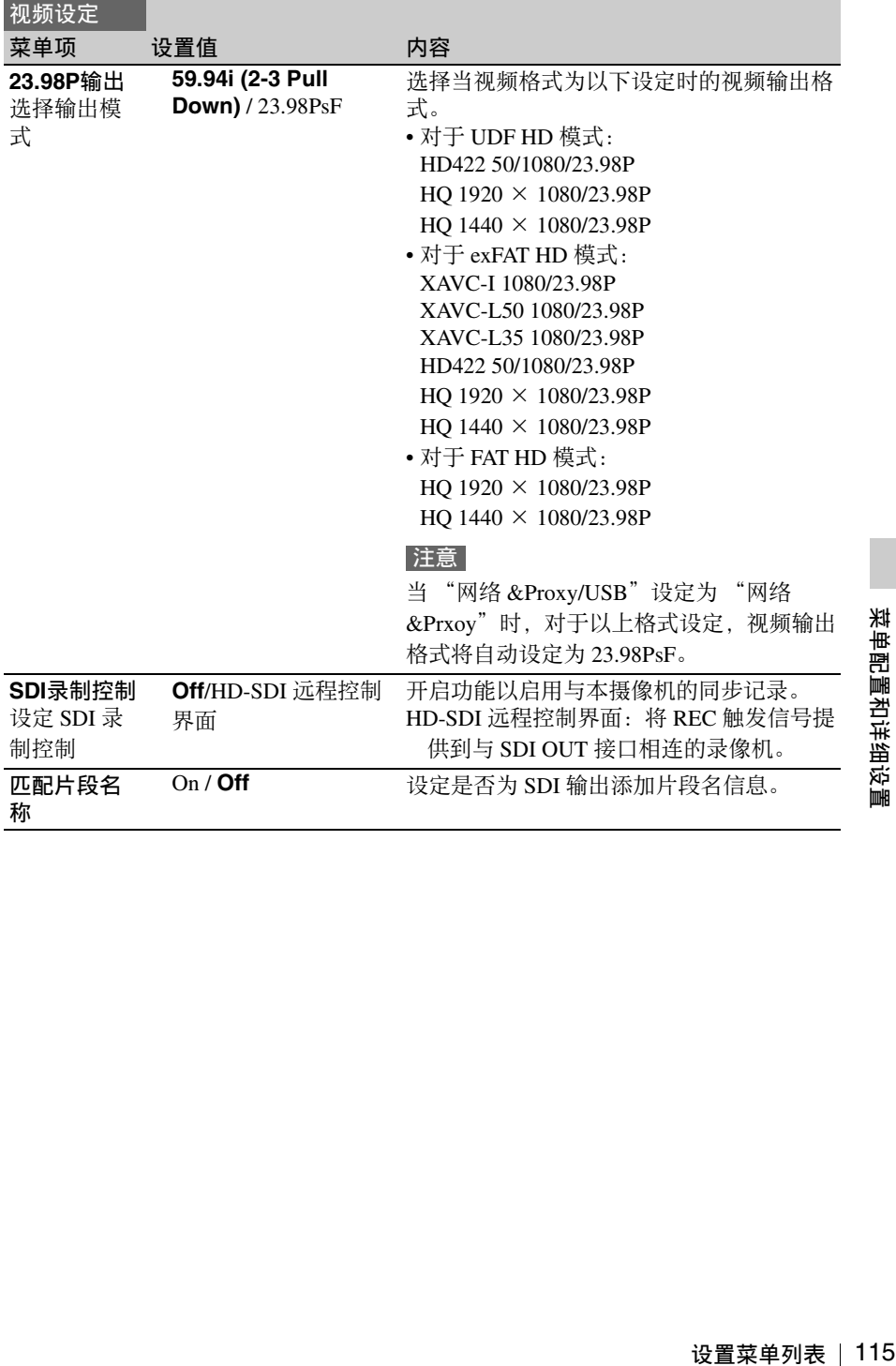

# **LCD/VF** 设定菜单

**LCD/VF**

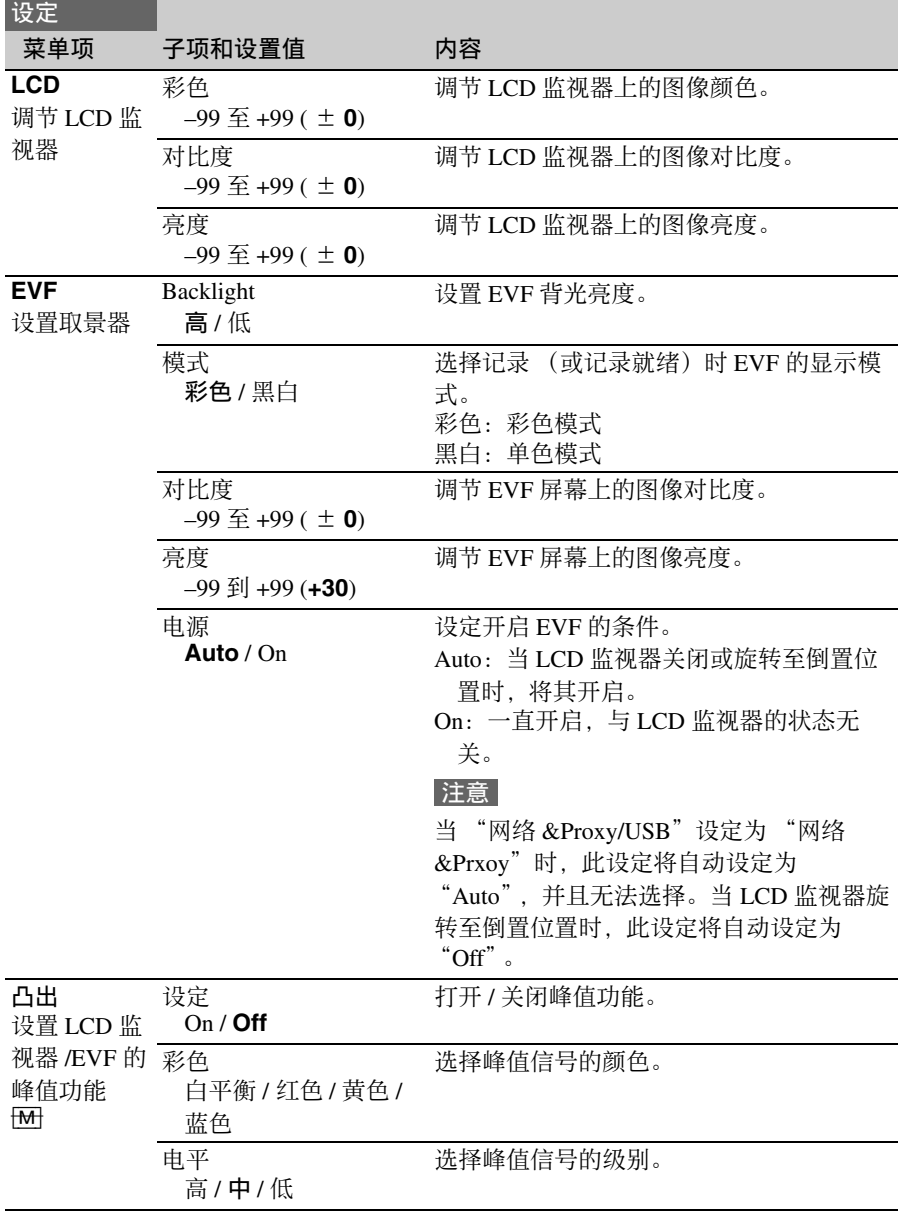

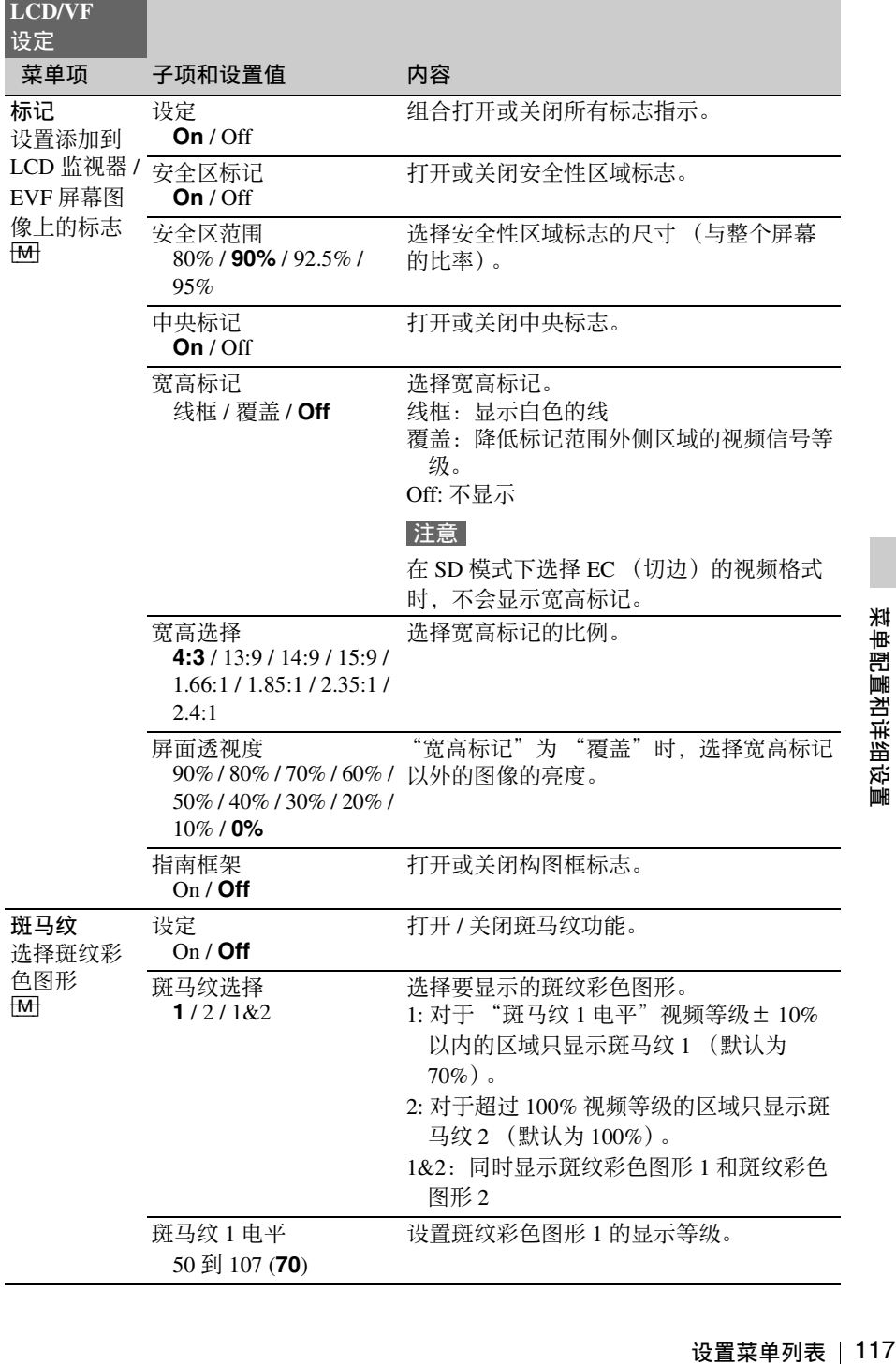

# **LCD/VF**

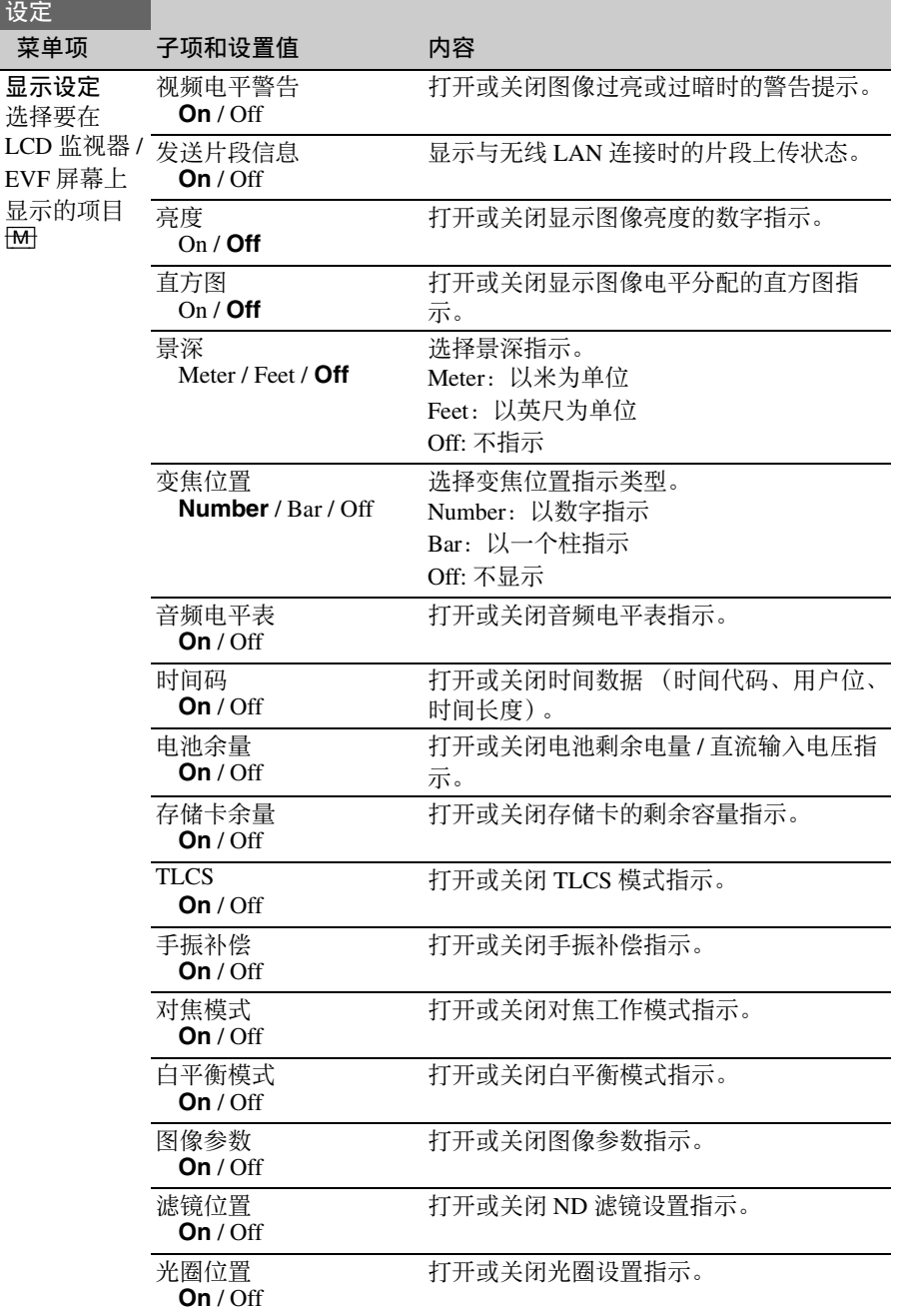

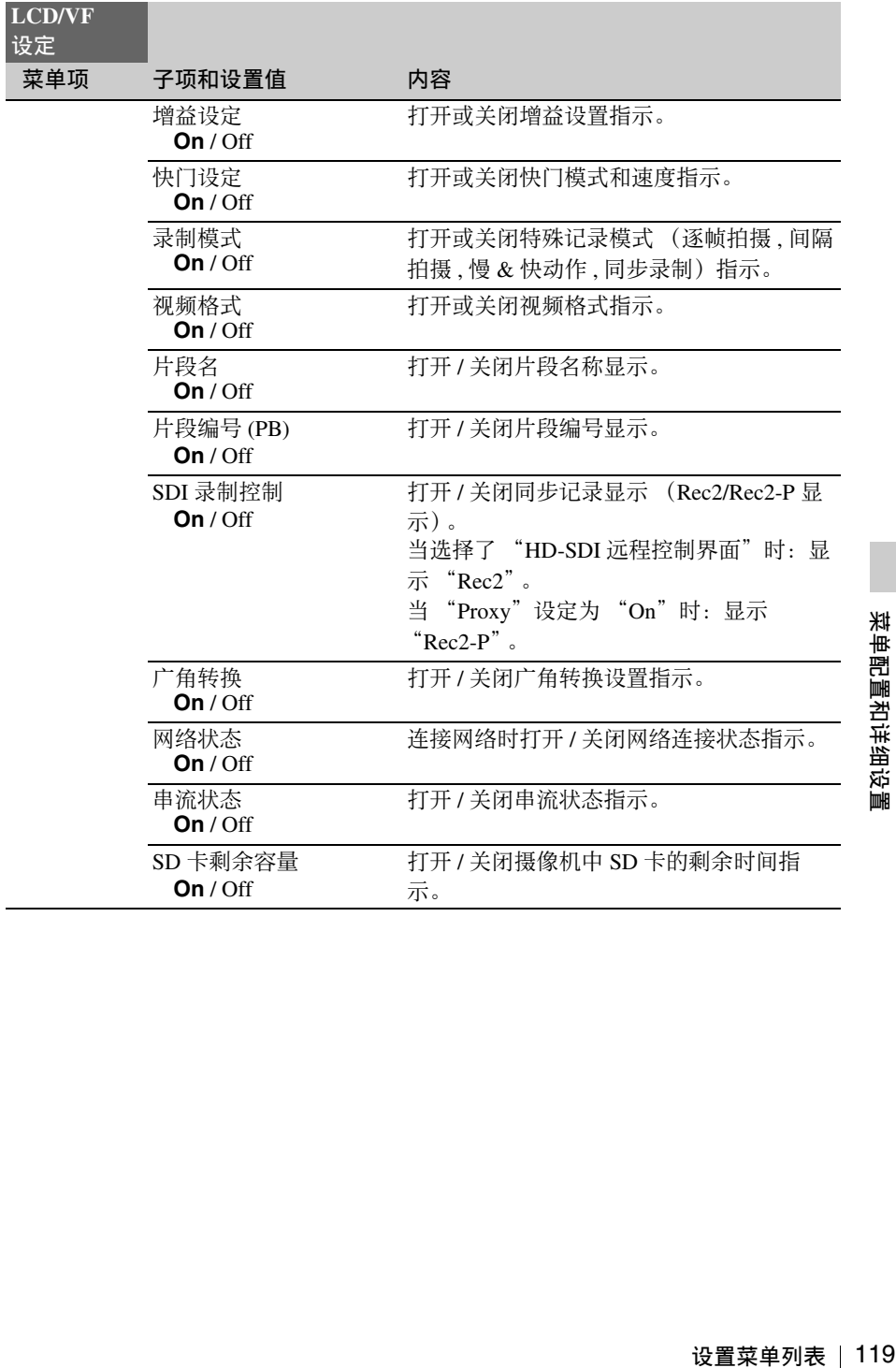

# **TC/UB** 设定菜单

**TC/UB** 设定

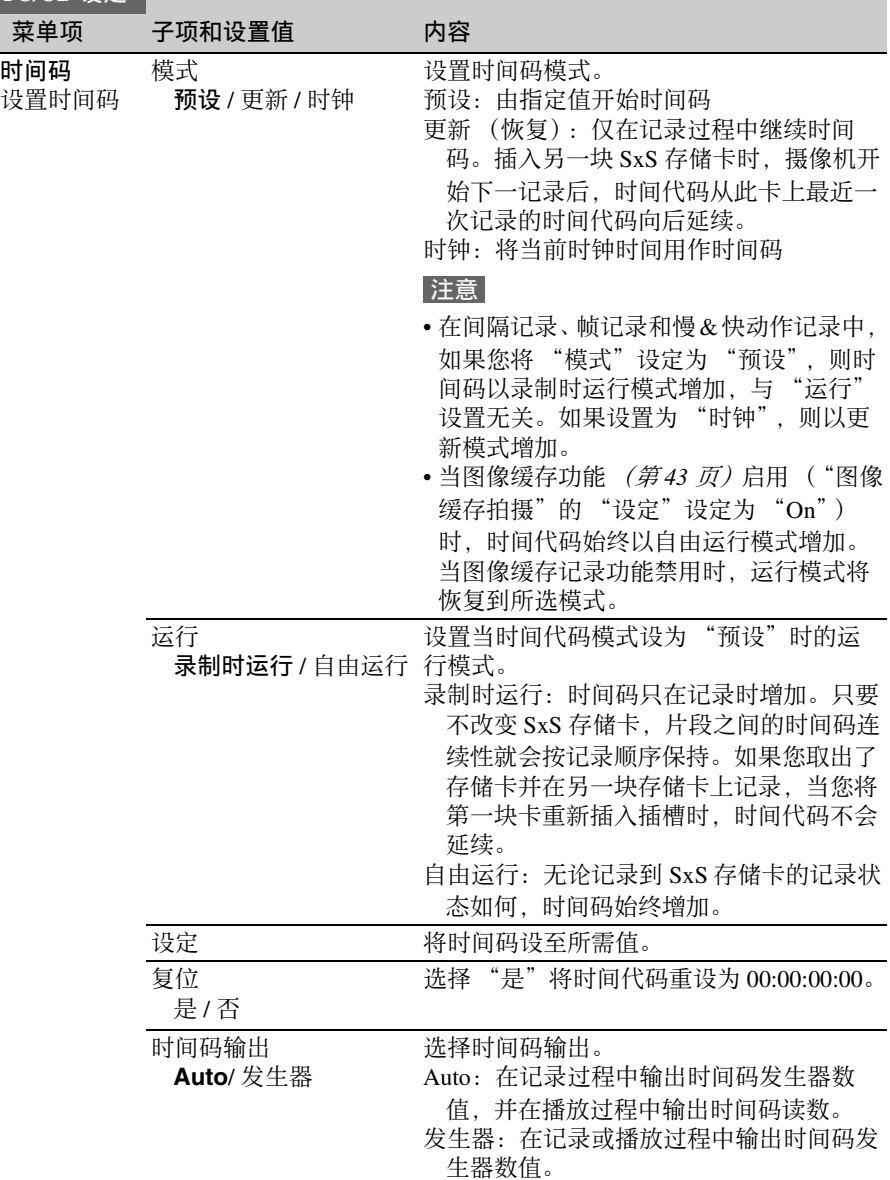

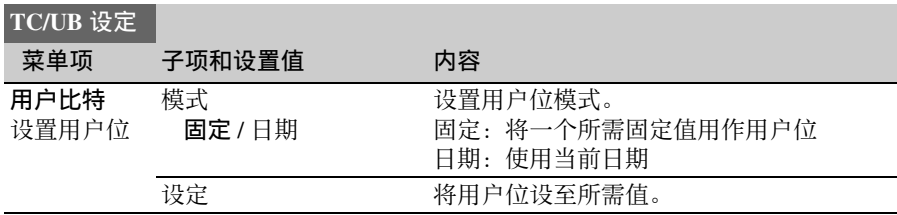

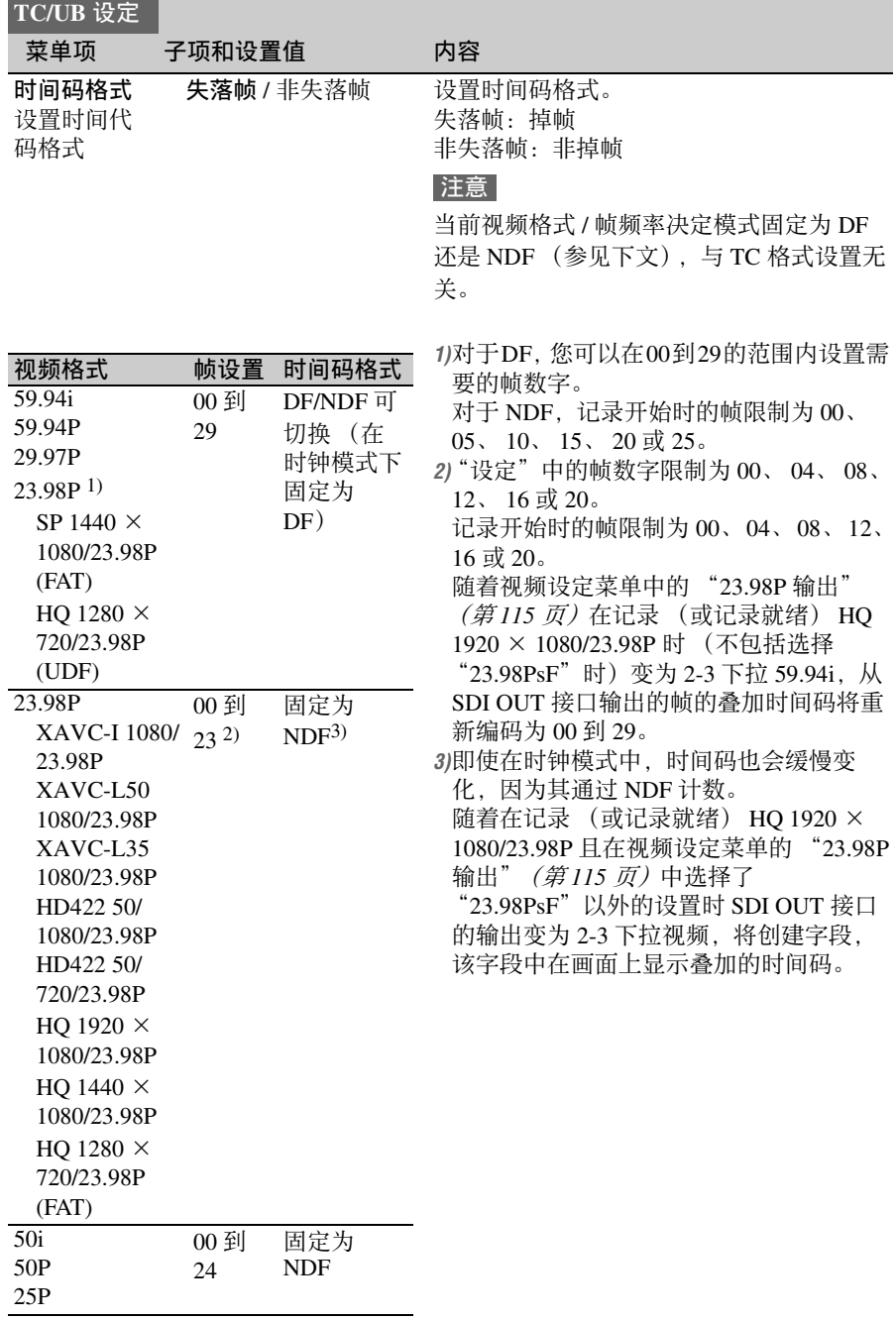

# 网络设定菜单

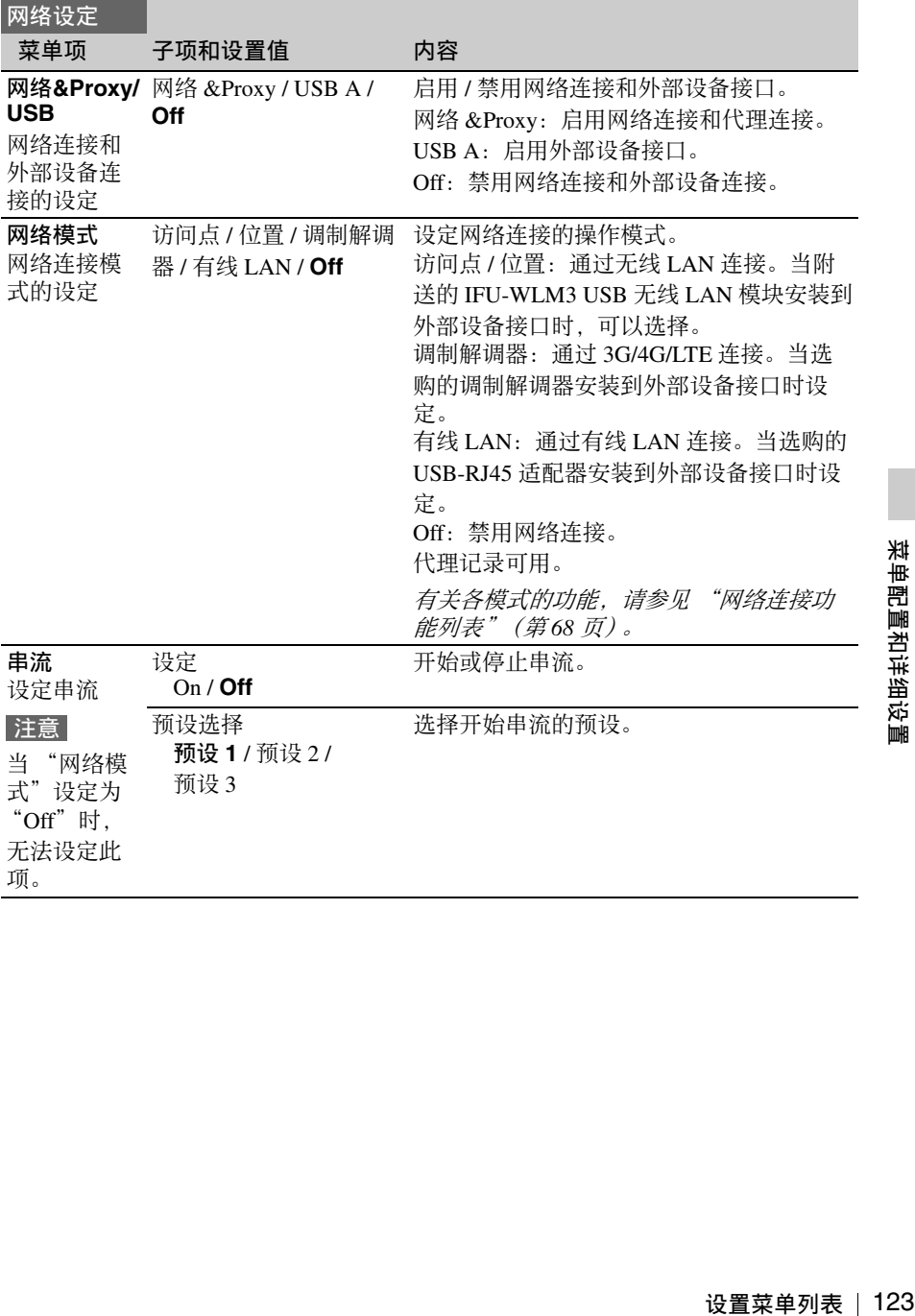

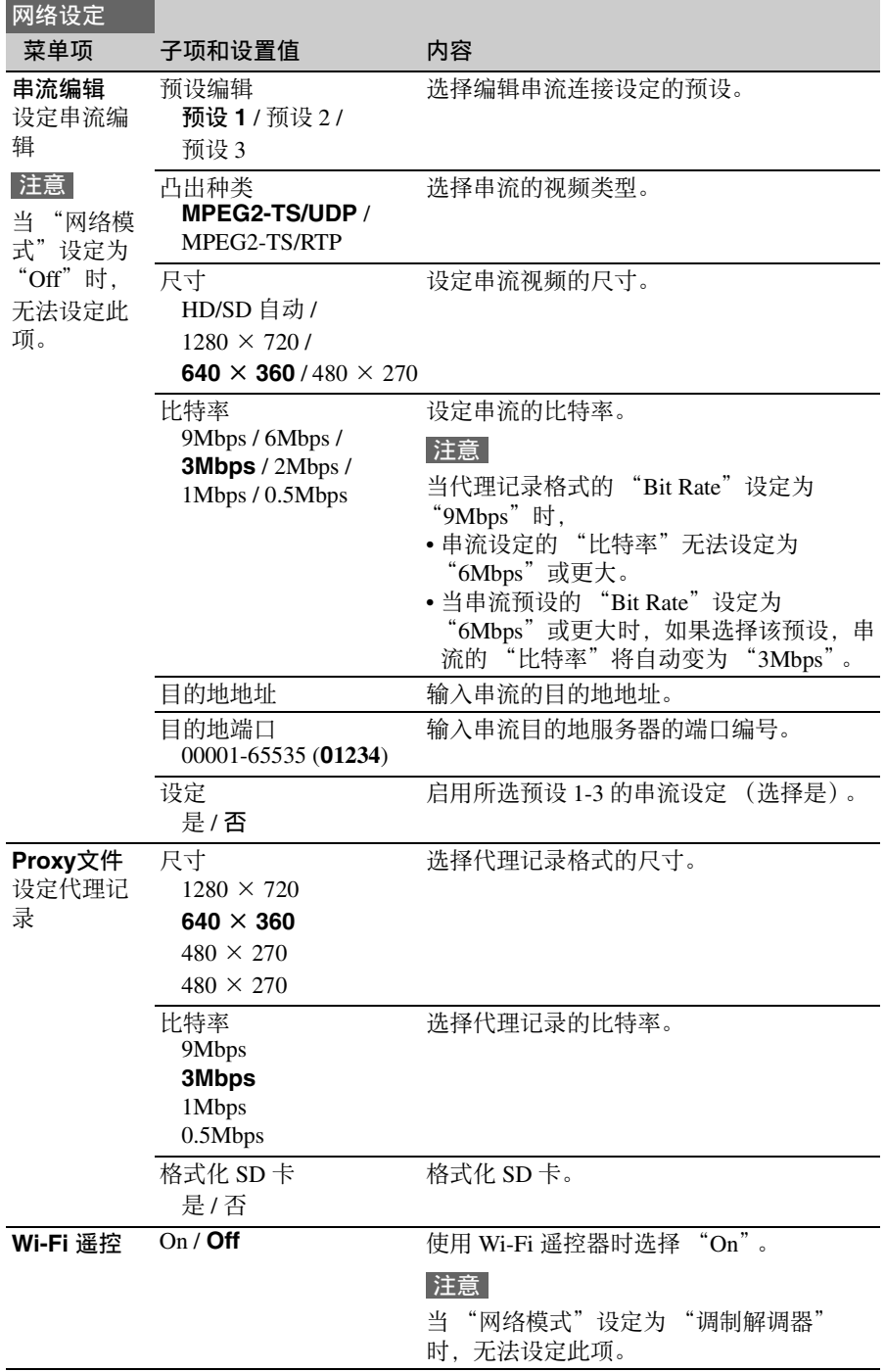

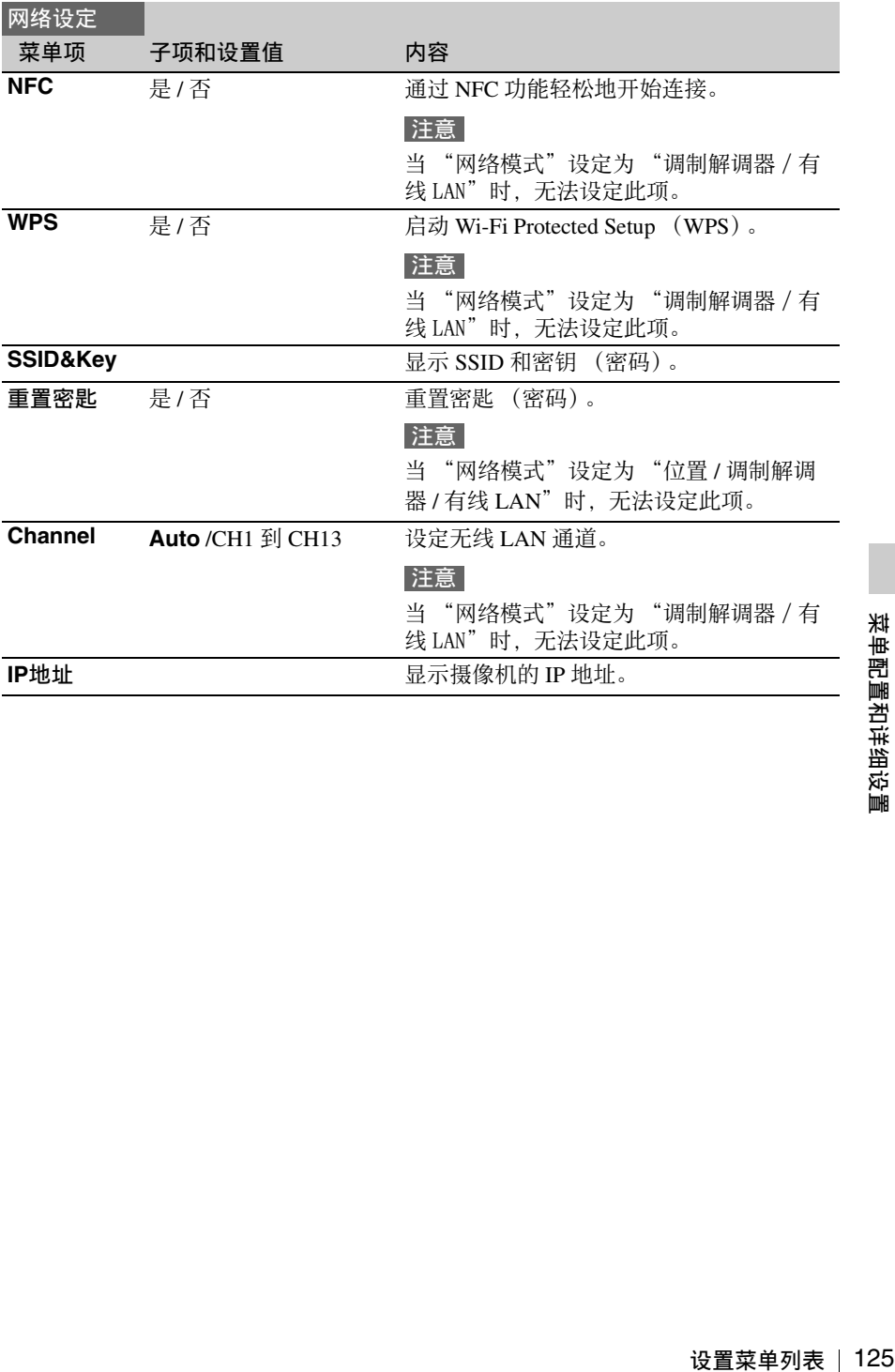

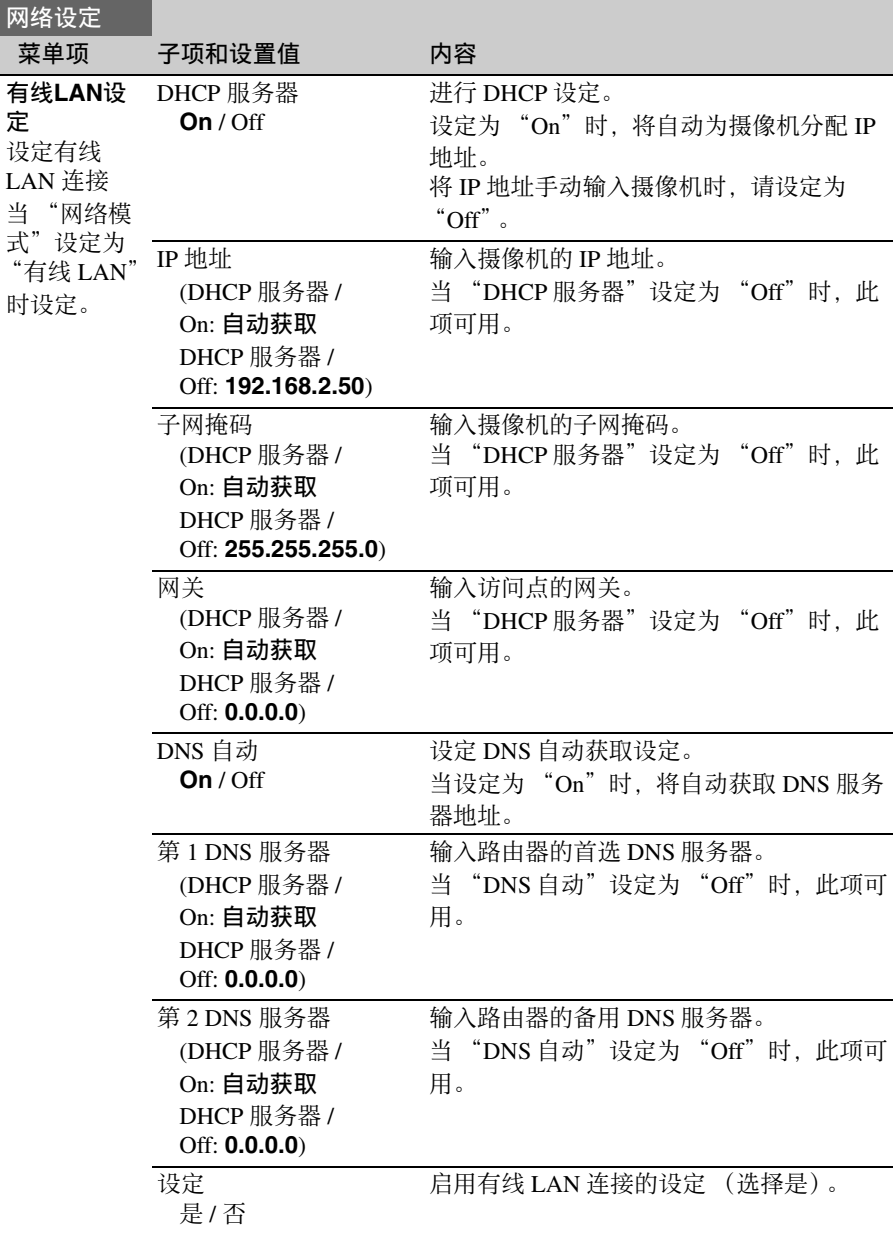

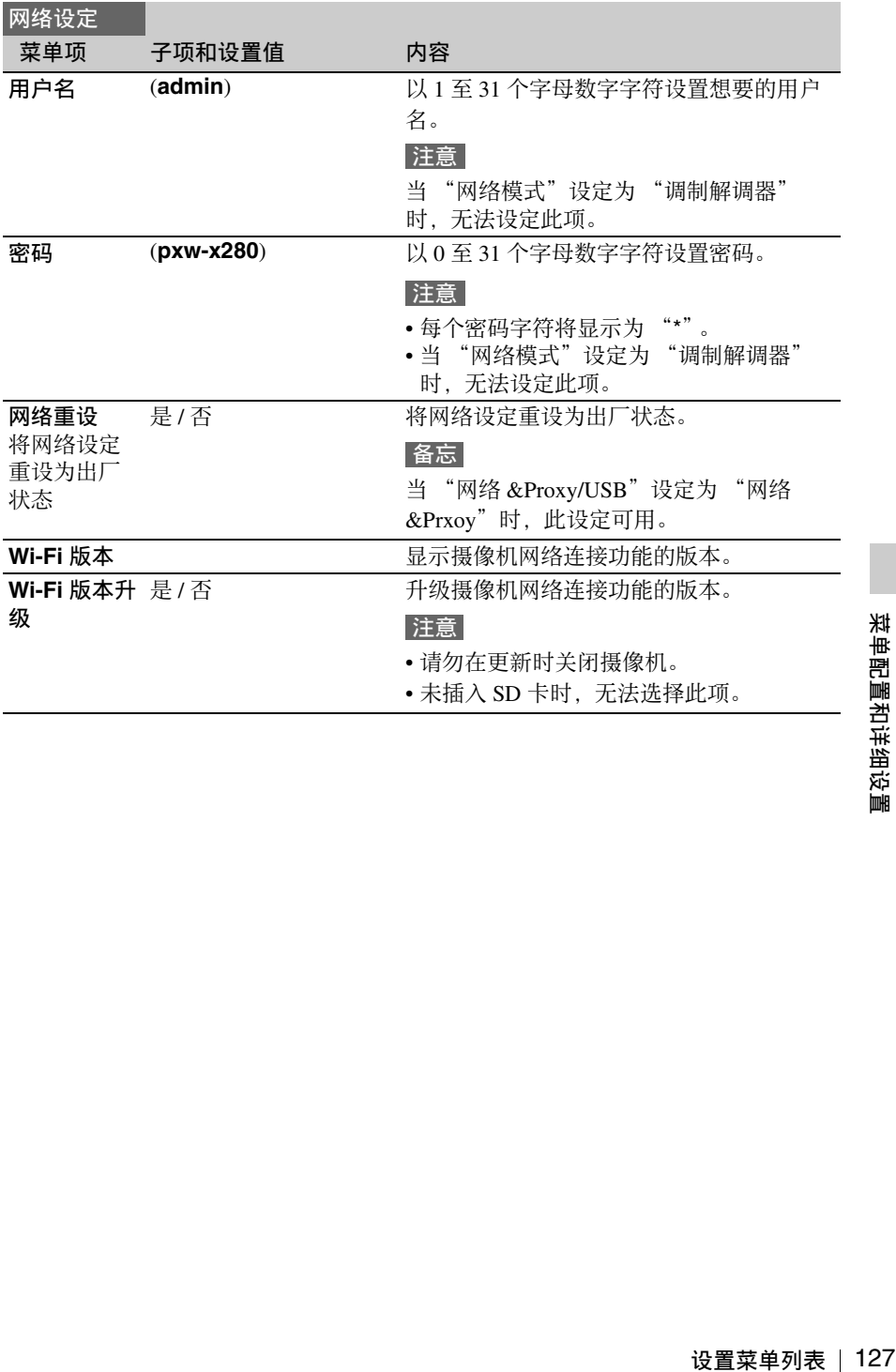

# 其它菜单

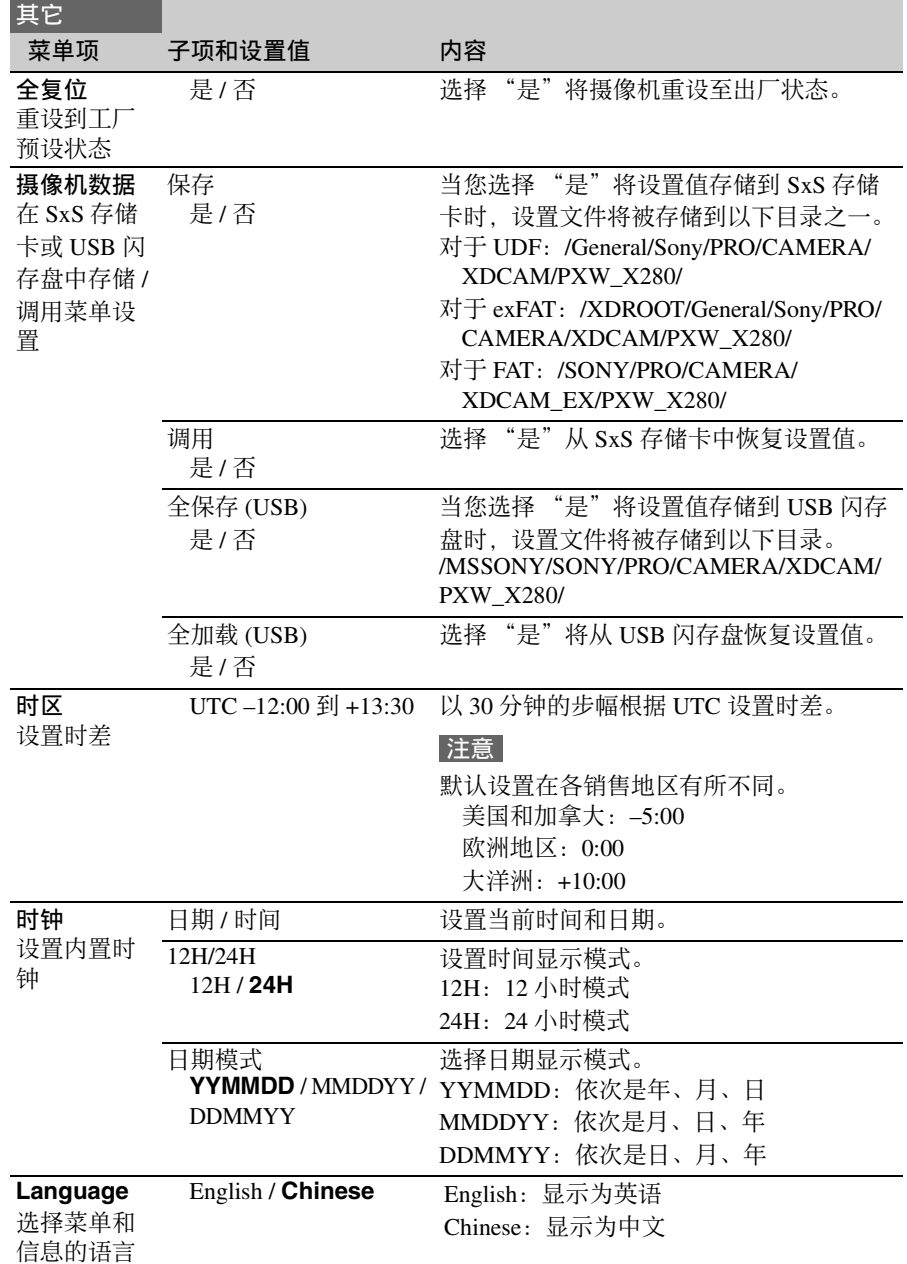

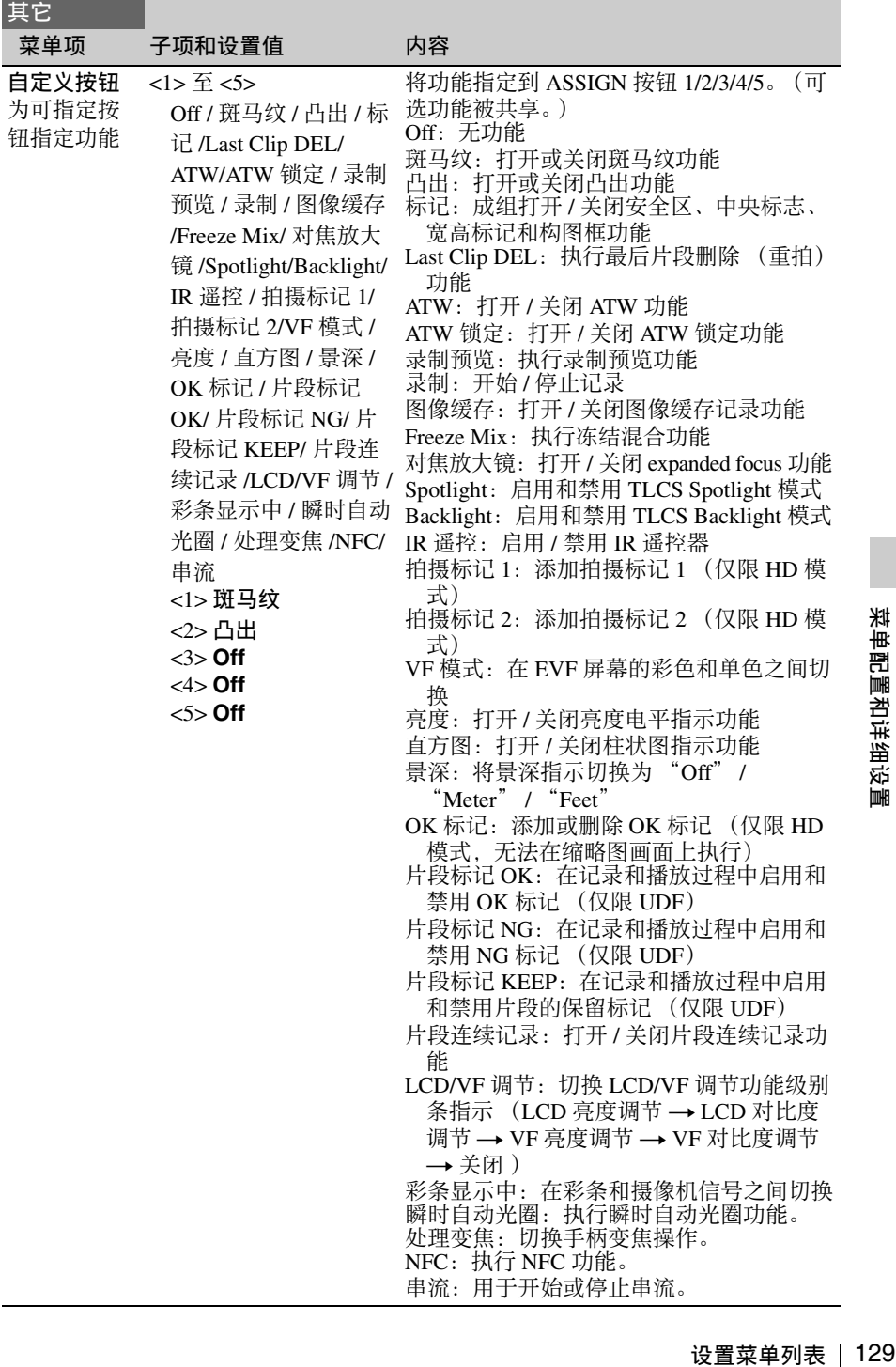

<span id="page-129-0"></span>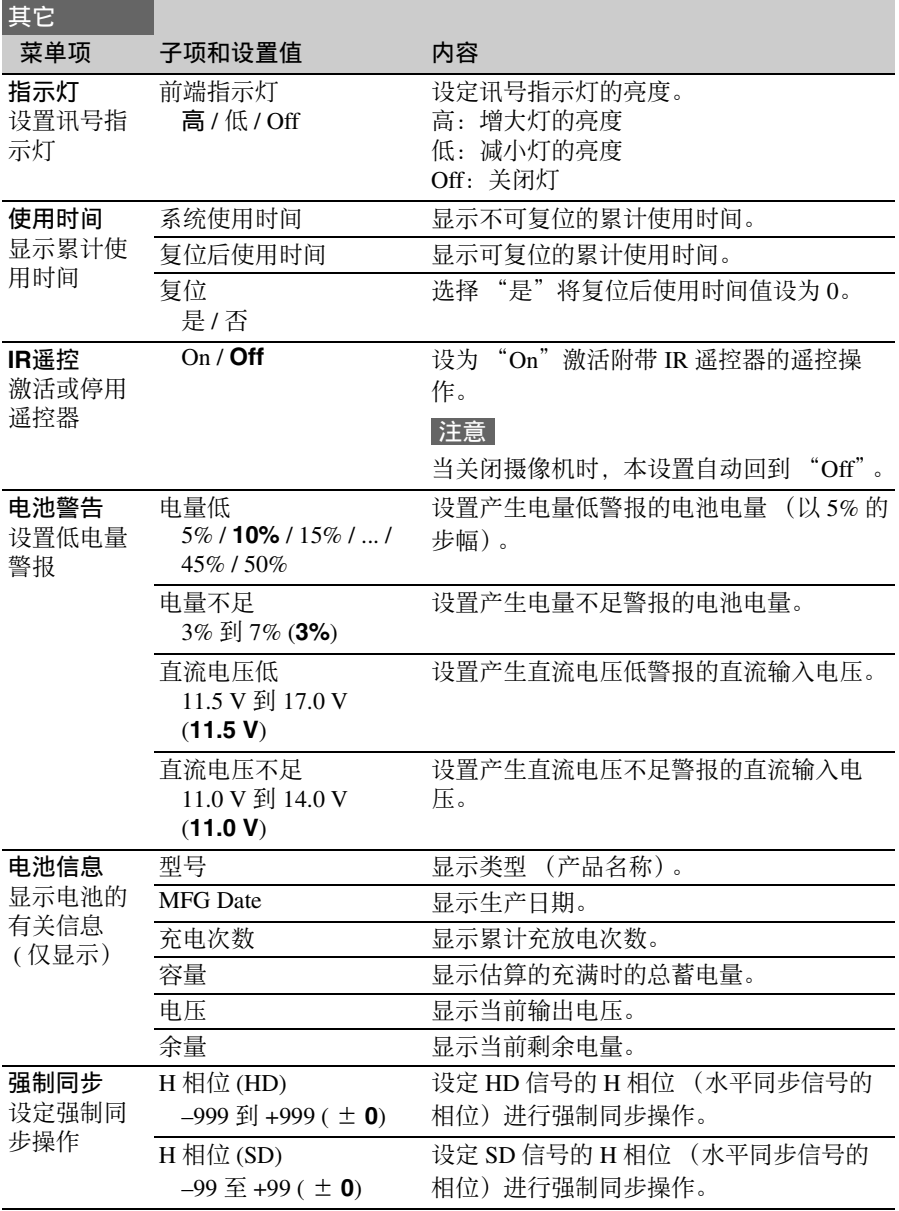

<span id="page-130-0"></span>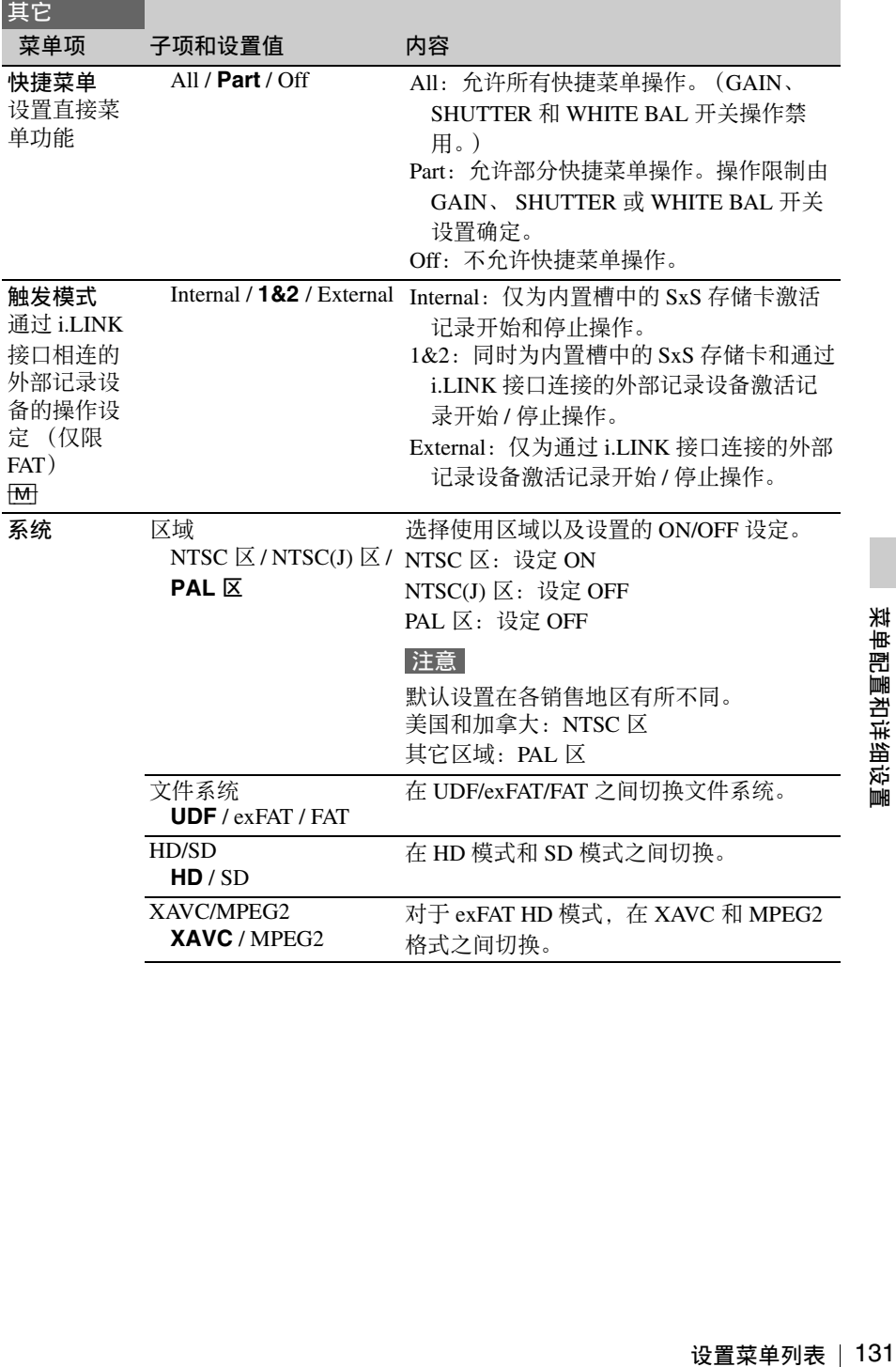

<span id="page-131-0"></span>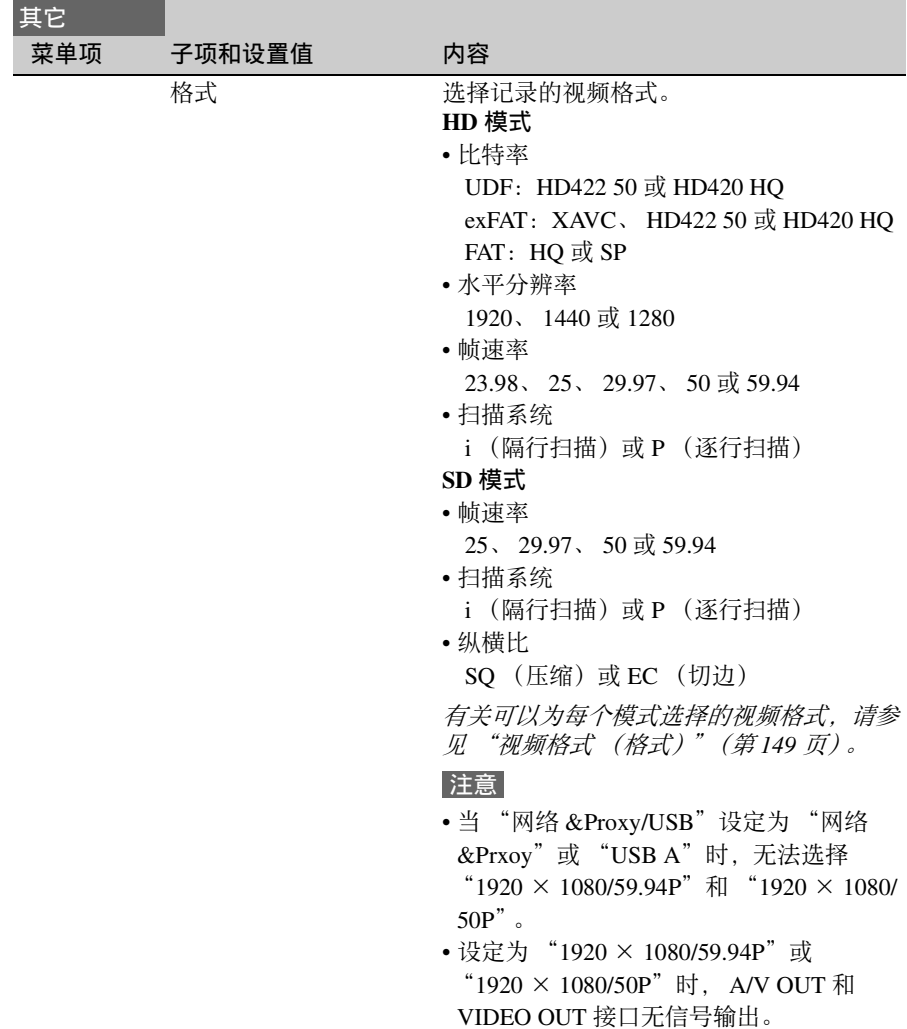

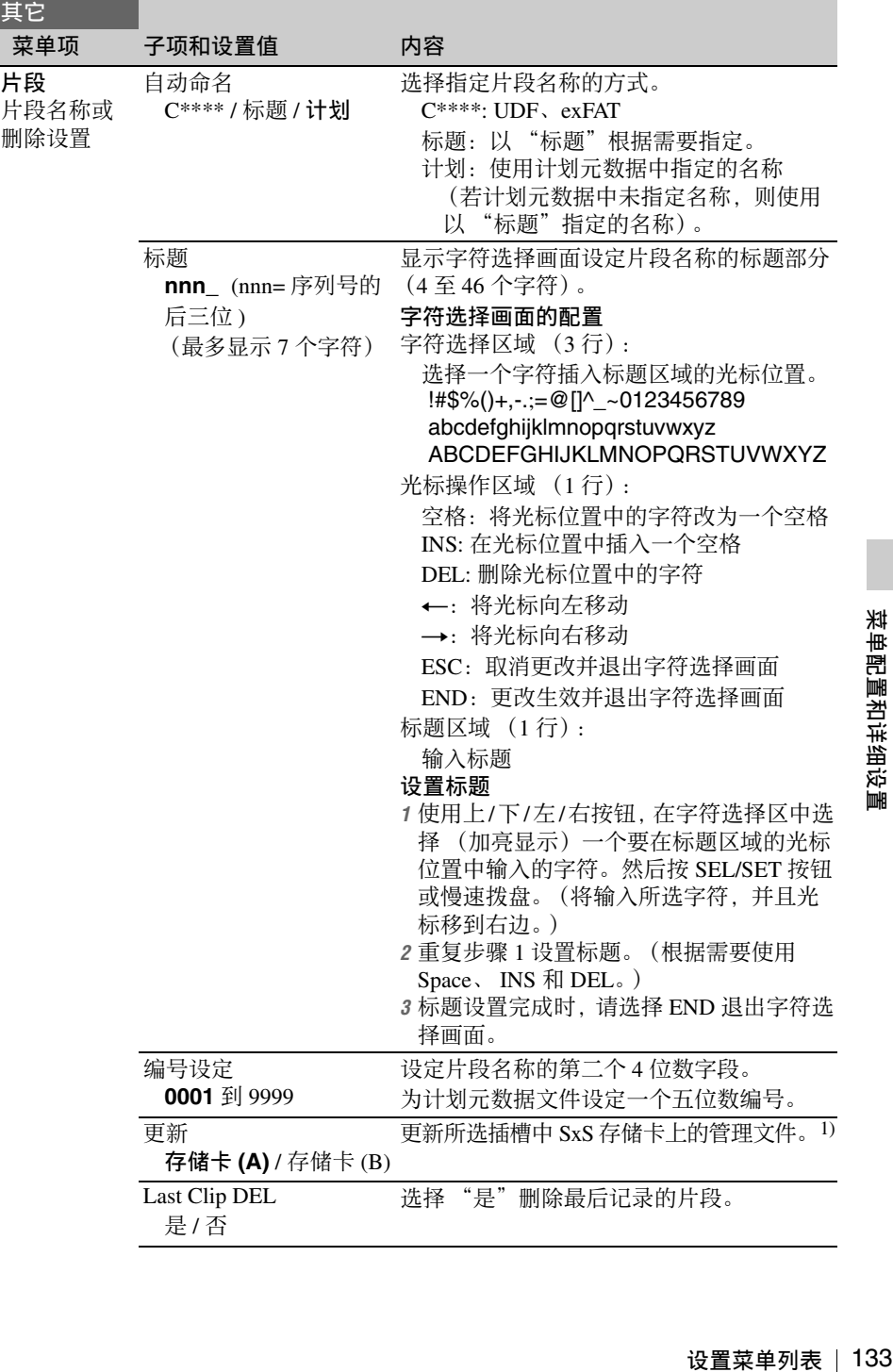

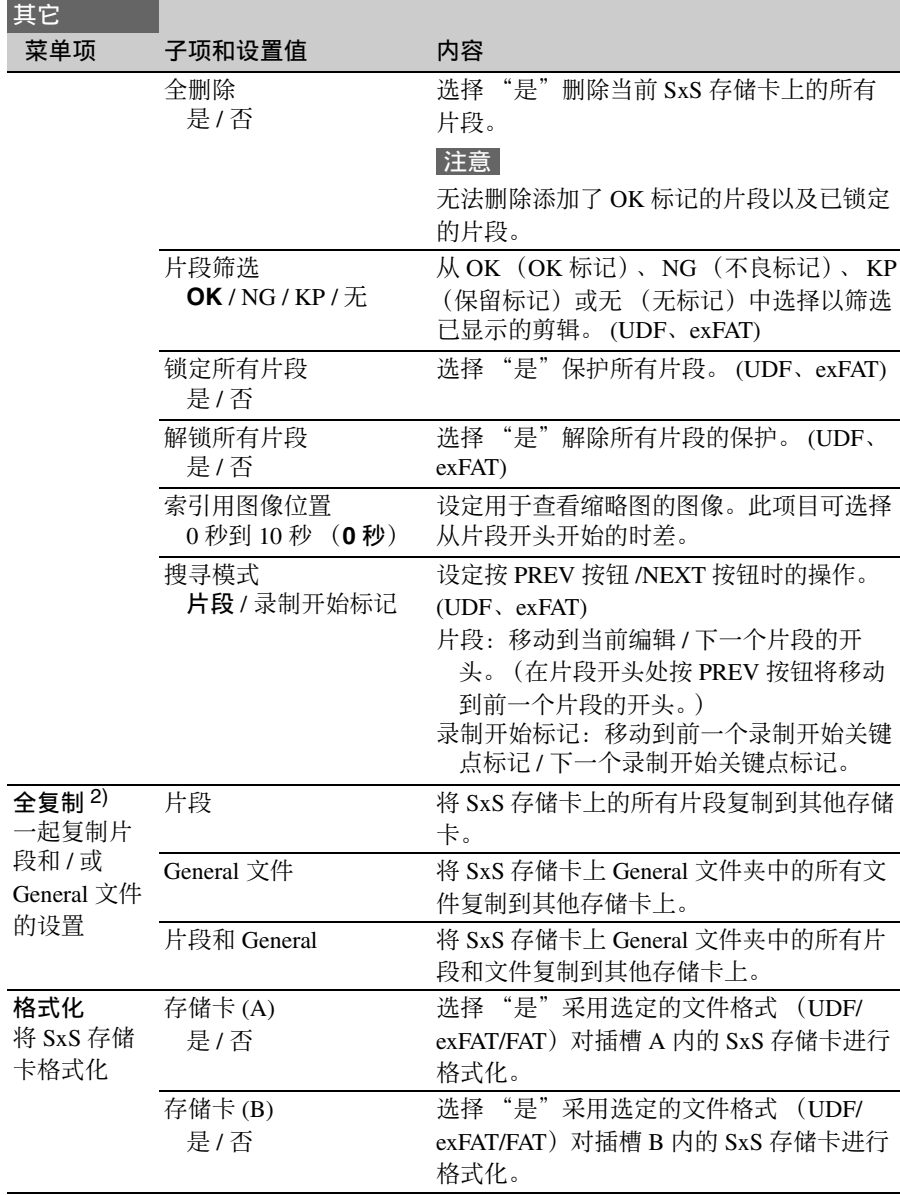

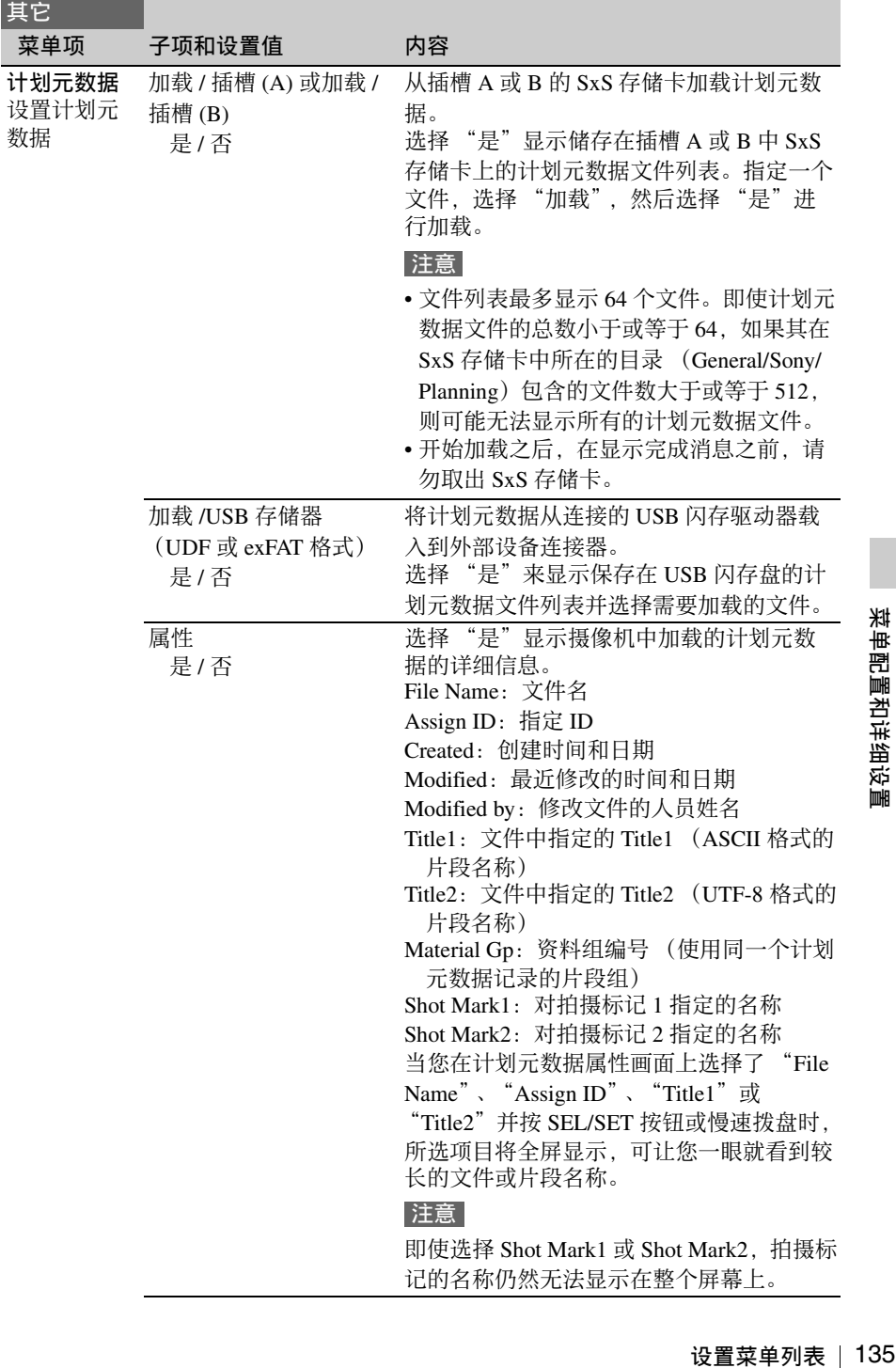

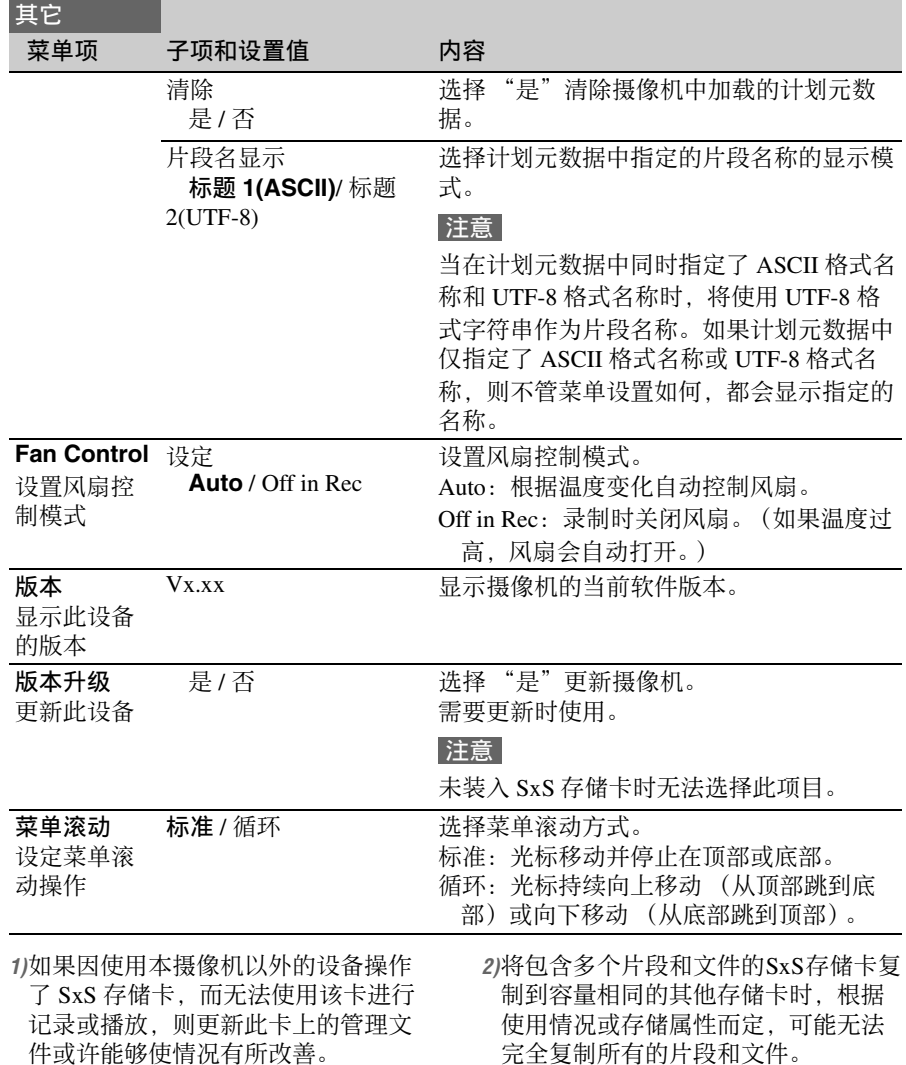

# 连接外部设备 连接外部监视器及记录设备

要在外部监视器上显示记录 / 播放图 像,需选择输出信号并使用一根适当的 监视器连接电缆。

连接了记录设备时,可记录来自摄像机 的输出信号。无论信号是 HD 还是 SD, 均可在外部监视器上显示与 LCD 监视 器 /EVF 屏幕相同的状态信息和菜单。 根据输入监视器的信号,将视频设定菜 单中的 "SDI/HDMI/Video 输出显示"

(第 *[114](#page-113-0)* 页)设为 "On"。

在 HD 模式中输出 SD 信号时, 事先用 视频设定菜单中的 "下变换模式"

(第 [114](#page-113-1) 页) 选择输出模式 (压缩、信 箱或切边)。

# 注意

用于输出的下变换 SD 信号具有下列限 制:

50P/50i/25P 图像输出为 PAL 图像, 59.94P/59.94i/29.97P 图像输出为 NTSC 信号, 23.98P 图像输出为 2-3 下拉式 NTSC 信号。

#### **SDI OUT** 接口 (**BNC** 型)

本摄像机兼容 3G SDI,并且在 exFAT HD 模式中对 59.94P/50P 启用了 3G 输 出。(当格式设定为 59.94P/50P 以外的 设定时,即使将 "SDI/HDMI/i.LINK I/ O 切换"设定为 "3G SDI & HD HDMI", 也会输出 HD 信号。) 该接口在工厂中设置为输出 HD SDI 信 号。

如果将摄像机设置为 SD 模式. 则接口 输出 SD SDI 信号。

将视频设定菜单中的 "SDI/HDMI/ i.LINK I/O 切换" (第 [113](#page-112-0) 页)设定为

"SD SDI & SD HDMI i",以便即使在 HD 模式中也输出用于监听的下变换 SD SDI 信号。使用市售 75 欧姆同轴电缆连 接。

#### 若要在外部设备上同步开始记录

选择了 HD SDI 信号输出后, 将 REC 触 发信号发送到通过 SDI OUT 接口连接的 外部记录设备可实现同步记录。若要启 用同步记录,请将视频设定菜单中的 'SDI 录制控制" (第 [115](#page-114-1) 页) 设定为 "HD-SDI 远程控制界面"。

### 注意

- 如果您将视频设定菜单中的 "SDI/ HDMI/i.LINK I/O 切换"设定为 "3G SDI & HD HDMI"、"HD SDI & HD HDMI<sup>"</sup>或"SD SDI & SD HDMI i"以 外的其它设定,并使用 HDMI OUT 接 口和 i.LINK (HDV/DV) 接口, 则 SDI OUT 接口将不输出信号。
- 当连接的外部设备与 REC 触发信号不 相符时,无法操作设备。
- 当 "网络 &Proxy/USB"设定为 "网 络 &Prxoy"时,无法选择 "SDI/ HDMI/i.LINK I/O 切换"。

### **HDMI OUT** 接口 (**A** 类接口)

连接外部监视器及记录设备 137连接外部设备 通过设置视频设定菜单中的 "SDI/ HDMI/i.LINK I/O 切换"(第 [113](#page-112-0) 页), 将会启用此接口中的信号输出。 在 HD 模式下,您可以选择 HD HDMI、 SD HDMI 隔行扫描或 SD HDMI 逐行扫 描输出。

在 SD 模式下,输出只能是 SD HDMI 隔 行扫描信号。

使用市售 HDMI 电缆连接。

#### 注意

当 "网络 &Proxy/USB"设定为 "网络 &Prxoy"时,HDMI OUT 接口不会输出 信号。

#### **VIDEO OUT** 接口 (**BNC** 型)

通过更改视频设定菜单中的 "SDI/ HDMI/i.LINK I/O 切换" (第 [113](#page-112-0) 页), 您可在 HD 模式中输出 HD-Y 信号或者 在 SD 模式中输出用于监听的下变换 SD 模拟复合信号。

使用市售 BNC 电缆连接。

#### 注意

采用以下设定时 VIDEO OUT 接口不会 输出信号

- 当 "网络 &Proxy/USB"设定为 "网 络 &Prxoy"或 "USB A"时。
- 当"系统"的"格式"设定为 1920 × 1080/59.94P, 50P 时。

**i.LINK** (**HDV/DV**)接口 (**IEEE1394**, **4** 针)

通过更改视频设定菜单中的 "SDI/ HDMI/i.LINK I/O 切换" (第 [113](#page-112-0) 页) 可 启用 HDV 或 DVCAM 信息流的输入 / 输出。

若要设定输入,请选择视频设定菜单的 "输入源洗择"(第 [112](#page-111-0) 页)中的 "i.LINK"。

可连接支持 i.LINK 的监视器或 VTR。 有关 *i.LINK* 连接的详情,请参见 ["通](#page-139-0) 过 *[i.LINK](#page-139-0)* 连接 (仅限 *FAT*)" (第 *140* [页\)](#page-139-0)。

# 注意

- 当 "网络&Proxy/USB"设定为 "网 络&Prxoy"时, i.LINK接口不会输入/ 输出信号。
- 当 "系统"中的 "文件系统"设定为 "UDF"和 "exFAT"模式时,不从 i.LINK 接口输入 / 输出信号。

**A/V OUT** 接口 (音频 **/** 视频复合多接 口)

138 连接外部监视器及记录设备 连接外部设备 通过更改视频设定菜单中的 "SDI/ HDMI/i.LINK I/O 切换"设置 (第 *[113](#page-112-0)* 页),您可输出 2 声道音频和 下变换 SD 模拟复合信号进行监听。 使用附带的 AV 连接电缆连接。

## 注意

采用以下设定时 A/V OUT 接口不会输出 信号

- 当 "网络 &Proxy/USB"设定为 "网 络 &Prxoy"或"USB A"时。
- 当"系统"的"格式"设定为 1920 × 1080/59.94P, 50P 时。

# 使用计算机操作剪辑

#### 使用计算机的 **ExpressCard** 插槽

如果计算机装配有 ExpressCard/34 或 ExpressCard/54 插槽,您可以直接插入 本摄像机记录剪辑的 SxS 存储卡并存取 文件。

## 注意

- 必须下载SxS设备驱动程序软件和UDF 驱动程序软件并安装到您的计算机上。 有关详情, 请参阅 "*软件下载"* (第 *[191](#page-190-0)* 页)。
- 不能保证在所有计算机上都能正常工 作。
- 编辑以前,将 SxS 存储卡设定为只读状 态,并将数据备份到计算机。

有关驱动程序支持信息,请访问以下 *URL*:

http://www.sony.net/SxS-Support/ 对于 Windows 计算机,检查我的电脑里 面是否出现了可移动磁盘。如果出现,

表示状态正常。

对于 Macintosh 计算机, 菜单栏上会显 示一个图标。

#### 使用 **USB** 电缆连接

使用附送的 USB 电缆将摄像机连接到计 算机时,插槽中的存储卡将被计算机识 别为扩展驱动器。

当本摄像机安装两块内存卡时,它们被 计算机识别为两个独立的扩展驱动器。

#### 注意

本摄像机不由计算机总线供电。

### 检查摄像机的连接

**1** 使用附送的 **USB** 电缆将摄像机的 **PC** 接口与计算机相连,然后将电源开 关设定为 **ON** 打开摄像机。

LCD 监视器 /EVF 屏幕上显示提示 您确认想要连接计算机的消息。

#### 注意

如果屏幕上显示另一条确认消息或 进度消息 (如 SxS 存储卡的格式化 或恢复), 则不显示此消息。完成格 式化或恢复后显示此消息。当屏幕 上显示 CLIP INFO 画面时, 此消息 也不会显示。 CLIP INFO 画面上的 操作完成后,或者返回到缩略图画 面时,屏幕上会显示此消息。

- **2** 通过使用上**/**下**/**左**/**右按钮或慢速拨盘 选择 "是"。
- **3** 对于 **Windows** 计算机,核查内存卡 在我的电脑里面是否被显示为可移 动磁盘。 对于 **Macintosh**,检查桌面上是否创 建了一个 "**NO NAME**"或 "**Untitled**"文件夹。(可更改 **Macintosh** 文件夹名称。 **)**

### 注意

- 当存取灯亮为红色时,切勿执行以下 操作。
	- 关闭电源或断开电源线
	- 取出SxS存储卡
	- 断开USB电缆
- 不能保证在所有计算机上都能正常工 作。
- 使用附带的 USB 电缆进行连接。

#### 取出 **SxS** 存储卡

### **Windows**

- **1.** 单击计算机任务栏上的 "Safely Remove Hardware"图标。
- 使用计算机操作剪辑 139连接外部设备 **2.** 从显示的菜单中选择 "Safely remove SxS Memory Card - Drive $(X: \)$ ".

**3.** 在出现 "安全地移除硬件"消息后 取出存储卡。

#### **Macintosh**

将桌面上的 SxS 存储卡图标拖动到垃圾 桶。

如果 SxS 存储卡在 Finder 上, 单击它旁 边的弹出图标。

### 注意

不要选择菜单栏上显示的 SxS 存储卡图 标上的 "Card Power Off"。

#### 使用应用程序软件

若要将片段复制到计算机的本地硬盘, 必须下载专用应用程序软件并安装到计 算机上。有关详情,请参阅 ["软件下](#page-190-0) [载"](#page-190-0) [\(第](#page-190-0) 191 页)。 虽然录制素材的相关数据存储在多个文 件和文件夹中,使用专用应用程序软件

可方便地对片段进行处理,而无需考虑 数据和目录结构。

## 注意

如果您使用 Explorer (Windows) 或 Finder (Macintosh) 操作 SxS 存储卡上的 片段,例如复制,可能无法保持片段所 包含的附属数据。

#### 使用非线性编辑系统

140 通过 i.LINK 连接 (仅限 FAT) 连接外部设备 对于非线性编辑系统,需要选购与本摄 像机所用记录格式对应的编辑软件。 使用专用应用程序软件事先将要编辑的 片段存储到计算机的硬盘驱动中。

# <span id="page-139-0"></span>通过 **i.LINK** 连接 (仅 限 **FAT**)

如果选择了 HDV 兼容视频格式 (SP  $1440 \times 1080/59.94i$ , SP  $1440 \times 1080/$ 50i 或 SP 1440 × 1080/23.98P) 或 DVCAM 兼容视频格式 (SD 模式的格 式), 则将视频设定菜单的 "SDI/ HDMI/i.LINK I/O 切换" (第 [113](#page-112-0) 页)设 定为"HDV"或"DVCAM"可以通过 i.LINK (HDV/DV)接口输入或输出信 号。

您可以将记录在本摄像机 SxS 存储卡上 的图像记录在与 i.LINK (HDV/DV)接 口相连的外部设备上,或将外部设备播 放的图像记录在摄像机存储卡上。 DVCAM 信息流音频仅在 48 kHz 16 位

2 声道锁定音频格式中有效。

### 注意

- 仅将 i.LINK (HDV/DV) 接口用于一 对一 i.LINK 连接。
- 更改影响 i.LINK (HDV/DV)接口的 输出信号的设置时,如其它菜单的 系统"或者视频设定菜单的 "SDI/ HDMI/i.LINK I/O 选择"和 "下变换 模式",断开 i.LINK 电缆, 然后更改 设置。如果在连接 i.LINK 电缆的情况 下更改此类设置,则可能会使连接的 i.LINK 设备运行不正常。
- 当 "网络 &Proxy/USB"设定为 "网 络 &Prxoy"时, i.LINK 接口不会输 入 / 输出信号。

i.LINK 和i. 是商标。

# 将摄像机图像记录在外部设备 上

在记录 (或记录就绪)时,本摄像机正 在拍摄的图像作为 HDV 或 DVCAM 信 息流通过 i.LINK (HDV/DV)接口输 出。可使用本摄像机上的 REC START/ STOP 操作同步记录在相连的 HDV 或 DVCAM 录像机上。

- **1** 执行摄像机预设置。
	- 视频设定菜单中的 "SDI/HDMI/ i.LINK I/O 切换"(第 *[113](#page-112-0)* 页)
	- 其它菜单中的 "触发模式" (第 *[131](#page-130-0)* 页)
- **2** 设置外部设备为记录待机状态。

### **3** 用摄像机开始记录。

外部设备同步开始记录。

外部设备的状态显示在 LCD 监视器 / EVF 屏幕上的 i.LINK 状态指示区域 [\(第](#page-14-0) *15* 页)。

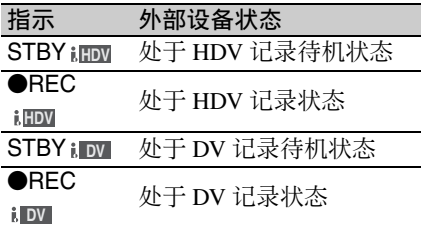

#### 注意

- 操作因外部设备类型而异。
- 在开始记录与 i.LINK 状态指示变更之 间有一些时滞。如果 "触发模式"设 为 "1&2", 则在连接的 i.LINK 设备 进入同步之前,不会开始记录。
- 记录期间您可以将拍摄标志记录在内 存卡上,它们不会添加到记录在外部 设备上的图像中。

# 非线性编辑

当摄像机正在显示缩略图或处在播放模 式中,您可将 HDV 信息流传送到通过 i.LINK (HDV/DV)接口连接的非线性 编辑系统。

#### 注意

- •本摄像机的 i.LINK (HDV/DV)接口 是一个 4 针接口。检查您计算机上的 i.LINK 接口的针数, 然后使用适当的 i.LINK 电缆。
- 在计算机上搜索本摄像机的图像时, 显示反应在电脑上之前,可能会花一 些时间。
- 如果播放片段较短或者播放开始点接 近片段的结尾,则此片段和下一片段 之间可能发生 i.LINK 信号中断。若尝 试使用非线性编辑系统捕捉此信号, 则可能发生功能失常,取决于您所使 用的非线性编辑软件。
- 如果您使用非线性编辑系统指定的搜 索速度不是正常速度的 4、 15 或 24 倍,则不会输出 i.LINK 信号。在这种 情况下, LCD 监视器上的图像可能会 保持冻结。
- 计算机屏幕上可能不显示高速播放的 图像,取决于您使用的非线性编辑软 件。

#### 摄像机设置

将视频设定菜单中的 "SDI/HDMI/ i.LINK I/O 切换" (第 [113](#page-112-0) 页)设定为 "HDV"或"DVCAM"。

# 记录外部输入信号

通过 i.LINK 连接 (仅限 FAT) 141连接外部设备 从 i.LINK (HDV/DV) 接口所连设备输 入的信号可记录在本摄像机的 SxS 存储 卡上。 i.LINK 输入上添加的时间代码被 记录,与摄像机设置无关。

# **1** 将外部信号设为可由摄像机记录的 格式。

取决于本摄像机的视频格式 (第 *[132](#page-131-0)* 页)设定,可记录的输入信 号如下:

- FAT HD 模式 SP 1440 × 1080/59.94i 或 SP  $1440 \times 1080/23.98$ P: 1440  $\times$ 1080/59.94i 的 HDV 信息流信号  $SP 1440 \times 1080/50i$ : 1440  $\times 1080/$ 50i 的 HDV 信息流信号
- FAT SD 模式 DVCAM59.94i、 29.97P SQ/EC: 720 × 480/59.94i 的 DVCAM 信息 流信号 DVCAM50i、25P SO/EC:  $720 \times$ 576/50i 的 DVCAM 信息流信号 无法记录其他视频格式的输入信号 和信号组合。
- **2** 将视频设定菜单中的 "**SDI/HDMI/ i.LINK I/O** 切换" [\(第](#page-112-0) 113 页)设定 为 "**HDV**"。
- **3** 将视频设定菜单中的 "输入源选 择"(第[112](#page-111-0)页)设定为 "**i.LINK**"。

输入图像显示在 LCD 监视器 /EVF 屏幕和通过 VIDEO OUT 接口连接的 监视器上。 音频信号由内置扬声器、耳机接口 上的耳机、与 AUDIO OUT 接口相 连监视器的扬声器输出。

### **4** 按 **REC START/STOP** 按钮 [\(第](#page-10-0) *11* 页)或 **REC START** 按钮 [\(第](#page-13-0) *14* 页)。

记录开始。

#### 注意

- 在以下情况下产生一个错误。此时, 按一下 REC START/STOP 按钮, 取消 记录模式。
	- 输入信号的视频格式与摄像机规定 的格式不匹配。
	- 输入防复制信息流。
- 142 外部同步 连接外部设备 • 如果摄像机的输入在记录期间变成无 信号, 则 LCD 监视器 /EVF 屏幕上的 讯号指示灯和 i.LINK ●REC 状态指示 闪烁,表示没有信号被记录在 SxS 存 储卡上。

当输入信号重新出现时,重新开始记 录,增大内存卡上的剪辑编号。

# 外部同步

当在同一个拍摄地点使用多台摄像机 时,可通过特定的基准信号进行同步记 录,且可匹配所有摄像机的时间码。

对准视频信号的相位 (强制同步)

通过向摄像机 GENLOCK IN 接口 [\(第](#page-12-0) *13* 页)提供基准信号可启用强制同 步操作。 可用的基准信号取决于所选的视频格 式。

## 对于 "**NTSC/NTSC(J)** 区" **MXF**

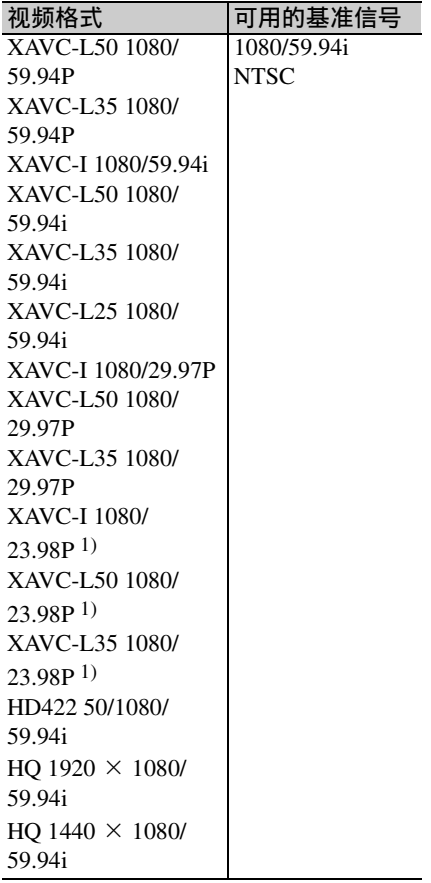

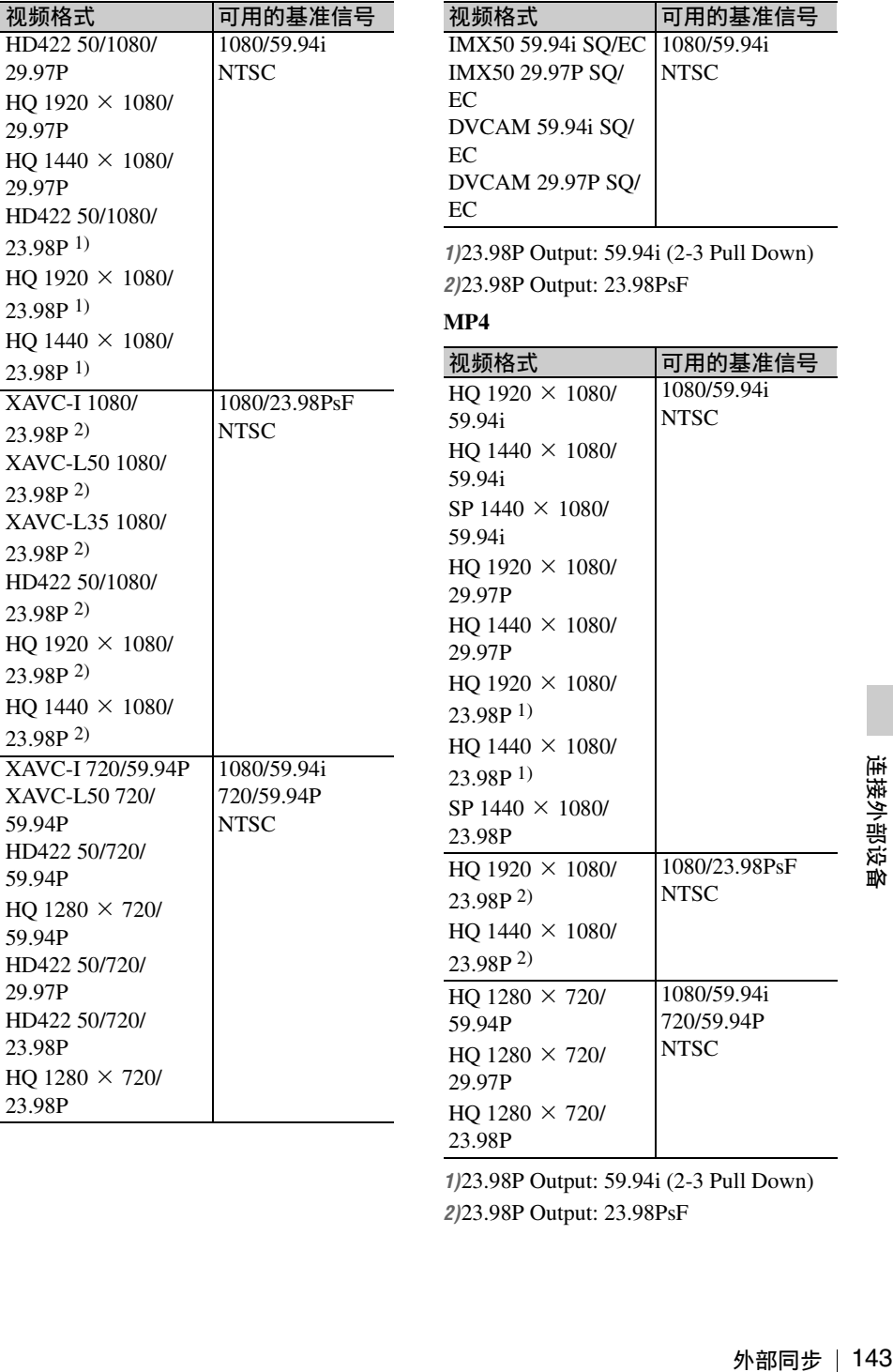

*1)*23.98P Output: 59.94i (2-3 Pull Down) *2)*23.98P Output: 23.98PsF

**AVI**

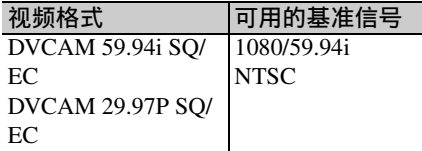

#### 对于 "**PAL** 区" **MXF**

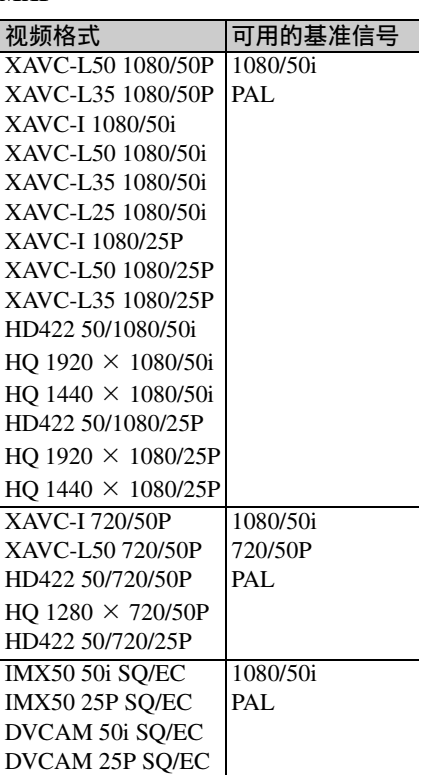

#### **MP4**

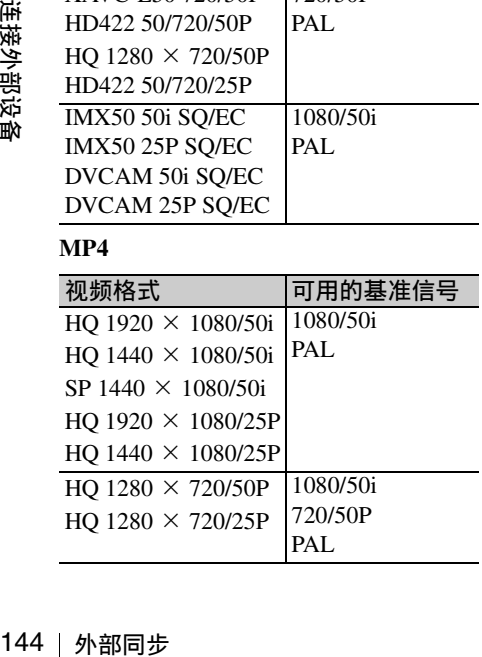

**AVI**

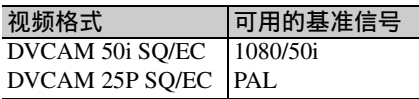

使用其它菜单中的 "强制同步" (第[130](#page-129-0) 页)也可进行基准信号的相位 调节。

## 注意

• 当输出格式为 SD 模式且您使用以下任 意一个视频格式时,无法进行强制同 步。将视频格式设定为 HD 模式。 MXF: XAVC-I 720/59.94P XAVC-L50 720/59.94P HD422 50/720/59.94P HQ 1280 × 720/59.94P XAVC-I 720/50P XAVC-L50 720/50P HD422 50/720/50P HQ 1280 × 720/50P MP4: HQ 1280 × 720/59.94P HO 1280  $\times$  720/50P

- 如果基准信号不稳定,则无法执行强 制同步。
- 副载波不同步。

让摄像机的时间码与其它装置的时间 码相同步

将提供时间码的装置设定为时间码输出 持续增加的模式 (自由运行或时钟模 式)。

- **1** 对 **TC/UB** 设定菜单中的 "时间码" 进行如下设置: 模式:预设 运行:自由运行
- **2** 按 **DURATION/TC/U-BIT** 按钮 [\(第](#page-10-1) *11* 页),让时间码显示在画面 上。
- **3** 确认 **IN/OUT** 开关[\(第](#page-12-1) *13* 页)设定为 **IN**,然后将 **HD** 或 **SD** 基准视频信号 提供到 **GENLOCK IN** 接口并将基准 时间码提供到 **TC IN** 接口。

摄像机内置的时间码发生器锁定到基准 时间码,且屏幕上显示 "EXT-LK"消 息。
锁定 10 秒后, 即使外部设备的基准时 间码断开连接,外部时钟也将保持。

## 注意

- 确认基准时间码与基准视频信号处在 符合 SMPTE 时间码标准的相位关系。
- 完成上述步骤时,时间码将立即与外 部时间码同步,且时间数据指示将显 示外部时间码的数值。但是,请在记 录前等待几秒钟,直到时间码发生器 稳定为止。
- 如果基准视频信号的频率和帧频率不 同,则无法获得锁定,且摄像机无法 正常工作。在此情况下,时间码将无 法与外部时间码正确锁定。
- 断开连接时,时间码可能会相对基准 时间码每小时前进 1 帧。

## 若要解除外部时间码同步

更改 TC/UB 设定菜单中的 "时间码" 设置,或者将摄像机设定为关。 当在特殊记录模式 (慢动作 & 快动作、 逐帧拍摄或间隔拍摄)中开始记录时, 也将解除外部同步。

使摄像机的时间码与其它装置的时间 码相同步

- **1** 用 **TC/UB** 设定菜单的 "时间码"和 "时间码格式"指定摄像机的时间码 *[\(第](#page-36-0)37 页)*。
- **2** 确认 **IN/OUT** 开关[\(第](#page-12-0) *13* 页)设定为 **OUT**,然后分别将 **TC OUT** 接口和 **VIDEO OUT 接口 [\(第](#page-12-1)13页)连接** 其它装置的时间码输入和基准信号 输入。

从 TC OUT 接口输出的时间码取决于 TC/UB 设定菜单的 "时间码"中的 "时间码输出"设置。如果 "时间码输 出"设定为 "发生器",则在记录和播 放过程中,将输出由摄像机的时间码发 生器产生的时间码。如果 "时间码输 出"设定为 "Auto", 则在记录过程中 将输出时间码发生器产生的时间码,且 在播放过程中将输出与视频信号叠加在 一起的时间码。

# 附录 有关操作的重要说明

## 使用和存放

## 避免摄像机受到剧烈震动

- 因为这样可能会损坏内部的机械装置 或者使主体结构弯曲变形。
- 如果安装在附件卡座上的附件受到严 重冲击,附件卡座可能会损坏。在此 情况下,请停止使用并联络经销商或 Sony 维修代理。

## 操作时请勿盖住机器

在摄像机上放一块布可能会造成机内聚 积过多热量。

## 使用后

始终将电源开关设为 OFF。

## 在长时间放置摄像机之前 取下电池。

## 搬运时抓住手柄

抓住手柄来搬运。如果通过其它部件如 前部麦克风部位或 LCD 监视器部位来 搬运,摄像机可能掉落,造成伤害。

## 不要将摄像机摆放在使镜头朝向太阳的 位置

阳光可能直射在镜头上,聚焦于摄像 机,最终导致起火。

装运

- 运输机器前取出内存卡。
- 如果要通过卡车、轮船、飞机或其它 运输方式运送摄像机,请将其放在摄 像机专用装运纸箱中。

### 机器的维护

使用吹风机清除镜头表面的灰尘和污 垢。

1334 •如果要通过卡车、海机器前取出内存、运输方式运送摄像机中,显通过卡车、全接通过卡车、接收和专用装运纸箱中,是通过卡车、保护的工程,使用装运纸箱中,是通过卡车、保护的电脑,是一个人的工具,是一个人的,是一个人的,是是一个人的,就是一个人的,就是一个人的,就是一个人的,就是一个人的事实也是说明的,然后就是一个人的事实的,就是一个人的事实。我们的人的问题是没有 如果机身被弄脏,使用柔软干燥的布清 洁。在极端情况下,请使用稍稍蘸有中 性清洁剂的布,然后擦干。不要使用有 机溶剂,例如酒精或稀释剂,这些物质 可能导致机器表面变色或带来其他损 害。

### 如果发生操作上的问题时

如果您在使用摄像机时遇到了问题,请 联系您的 Sony 经销商。

风扇和电池是需要定期更换的消耗性 部件。

如果在室温环境下操作,正常的更换周 期约为 5 年。但是,这一更换周期仅代 表一般原则,不表示这些部件的寿命保 证可以达到预期寿命长度。关于部件更 换的详细信息,请联系经销商。

## 使用和存放地点

请存放在水平且通风良好的地方。避免 在以下环境中使用或存放摄像机:

- 在极热或极冷 (工作温度范围:0ºC 至 40℃) 情况下 请记住,在夏天车窗关闭的车内温度 很容易超过 50ºC。
- 在潮湿或灰尘多的场所
- 机器可能遭受雨淋的场所
- 剧烈震动的场所
- 强磁场附近
- 产生强电磁场的收音机或 TV 发射机附 近。
- 长时间受到阳光直射或者靠近加热器

#### 防止受到便携式通信设备的电磁干扰

在摄像机附近使用手机和其它通信设备 时会使其产生误操作,并会干扰摄像机 的音频和视频信号。 建议您关闭摄像机附近的便携式通信设 备的电源。

### 防止激光束

激光束可能会损坏 CMOS 图像传感器。 如果您拍摄的场景中带有激光束,请小 心不要让激光束直射到摄像机镜头中。

## 关于 **LCD** 面板

此监视器所用 LCD 面板是采用高精密技 术生产的,有效像素率达至少达到 99.99%。因此有很少一部分像素可能会 表现为 "亮点",或者始终是暗点 (黑 色)、变亮 (红色、绿色或蓝色)或者 呈现闪烁状。此外,经过长时间的使用 后,由于液晶显示本身的物理特性,也 可能会出现这种 "亮点"。这些问题并 非故障。请注意,任何此类问题都不会 影响记录的数据。

## 关于湿气凝结

如果将设备突然从寒冷的地方带到温暖 的场所, 或者室温突然升高, 设备的外 表面和内部可能会形成水汽。这称为冷 凝。如果发生冷凝,请关闭设备电源, 待到冷凝消失后才能操作设备。冷凝仍 然存在时使用设备可能会导致设备损 坏。

#### **CMOS** 图像传感器特性

CMOS (互补金属氧化物半导体)图像 传感器的图像上可能会出现下列现象。 它们并不表示设备出现故障。

## 白色斑点

虽然 CMOS 图像传感器采用高精度技术 生产,极少情况下在屏幕上可能会由于 宇宙光等产生细微白色斑点。 这与 CMOS 图像传感器的原理有关,并 不是产品故障。

在以下情况下可能会出现白色斑点:

- 在高温环境下操作时
- 当您提高主增益 (灵敏度)时
- 当在慢快门模式下操作时

### 折叠失真

当拍摄精细图案、条子或线条时,可能 会出现锯齿或闪烁。

## 抖动

如果在放电管 (如荧光灯、钠或汞汽 灯)照明条件下进行记录,屏幕可能会 闪烁,颜色可能会发生变化,或者横条 可能会扭曲。

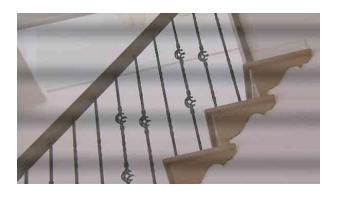

在此情况下,请将闪烁降低功能设定为 自动模式 [\(第](#page-35-0) *36* 页)。

在某些情况下,闪烁补偿功能并不能改 善这些现象。

建议在 50-Hz 的区域将电子快门速度设 为 1/100 秒, 在 60-Hz 的区域设为 1/60。

## 焦平面

由于读取视频信号的拾取元件 (CMOS 传感器)特性,在屏幕上快速穿过的被 摄物可能会显得稍稍歪斜。

#### 闪光带

拍摄闪光灯光束或快速闪烁的光源时, 屏幕顶部和底部的亮度可能会发生变 化。

**EVF** 屏幕上显示的说明

- 在以下情况下, LCD 监视器和 EVF 屏 幕上的图像可能会失真:
	- 改变视频格式
	- 录制预览
	- 从缩略图屏幕开始播放
	- 翻转LCD监视器
	- 切换Exparded Focus显示
- 当您改变 EVF 中的目视方向时, 您可 能可以看到红、绿、蓝三原色,但是 这不是摄像机的故障。这些基色不会 记录在任何记录介质中。

#### 碎片

的日恍万问时,您可以是,我们同时,我们是一个人,蓝三原色,但是一个会,这些基色不会的。<br>泰、蓝三原色,但是一个人的是一个人的。<br>你的一个人们,我们们的人们,我们们们们们们们们们们们们们们们们们们们们们才能在此情,我们们,你们就在了一个时间,他们的人们的人们的事,但是我们的时候,我们们的心中,我们们的心中,我们们的心中,我们们的心中,我们们的心中,我们们的心中,我们的事说明,147 如果无法正常记录 / 还原图像,请尝试 对记录介质进行格式化。 长时间使用某种记录介质反复记录 / 播 放图像时,介质中的文件可能会产生碎 片,造成无法正常记录 / 存储。在此情 况下,请先对介质中的片段进行备份, 然后使用其它菜单中的 "格式化" [\(第](#page-133-0) *134* 页)对介质进行格式化。

安全说明

- SONY不对任何因传输设备安全措施操 作不当、传输规格导致不可避免的数 据泄露或任何种类的安全问题造成的 损坏负责。
- 视操作环境而定,网络上未经授权的 第三方可能可以访问本装置。将本装 置连接至网络时,必须确认网络有安 全保护。
- 通信内容可能会在不知情的情况下被 信号附近的第三方拦截。使用无线 LAN 通信时,请采取适当的安全措施 以保护通信内容。
- 出于安全性考虑,使用本装置连接到 网络时,强烈建议通过网络浏览器来 访问控制窗口并更改访问限制设定的 出厂默认值 [\(第](#page-76-0) *77* 页)。 同时建议定期更改密码。
- 进行设定时或完成设定后,请勿在网 络浏览器中浏览任何其他网站。由于 登录状态保留在网络浏览器中, 完成 设定时请关闭网络浏览器,以防未经 授权的第三方使用本装置或运行恶意 程序。

# 视频格式 (格式)

可以在其它菜单的 "系统"[\(第](#page-130-0) *131* 页)中的 "格式"中选择的视频格式如下。 工厂预设值以粗体显示 (例如:**HD422 50/1080/59.94i**)

## **UDF HD** 模式

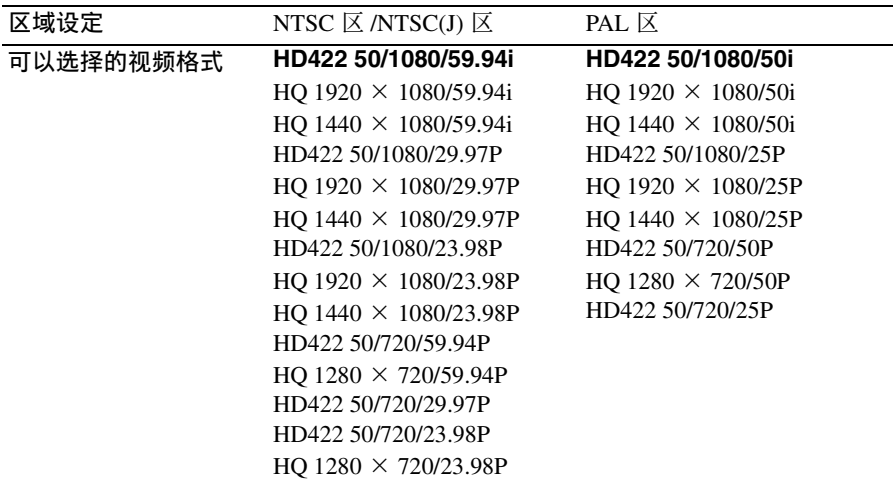

## **UDF SD** 模式

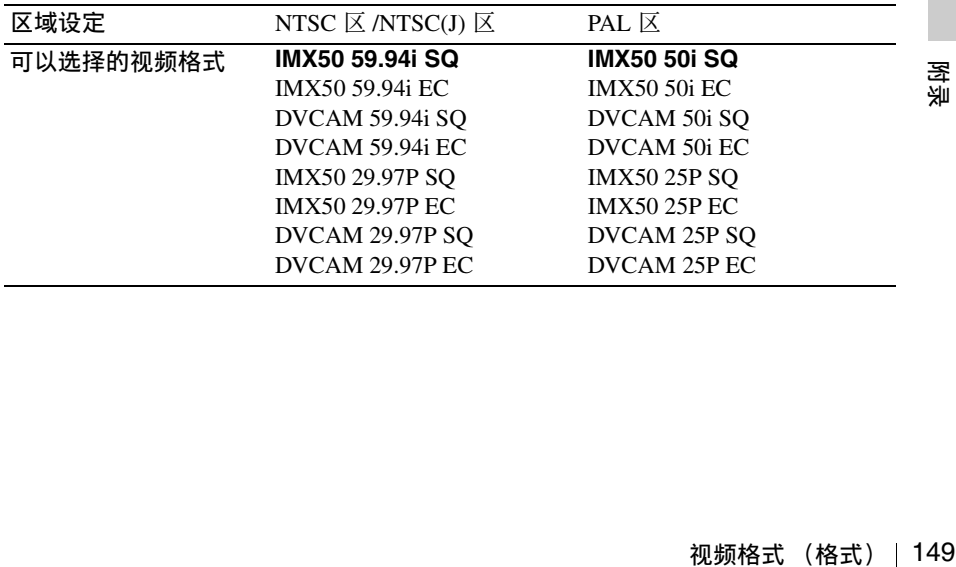

# **exFAT HD** 模式

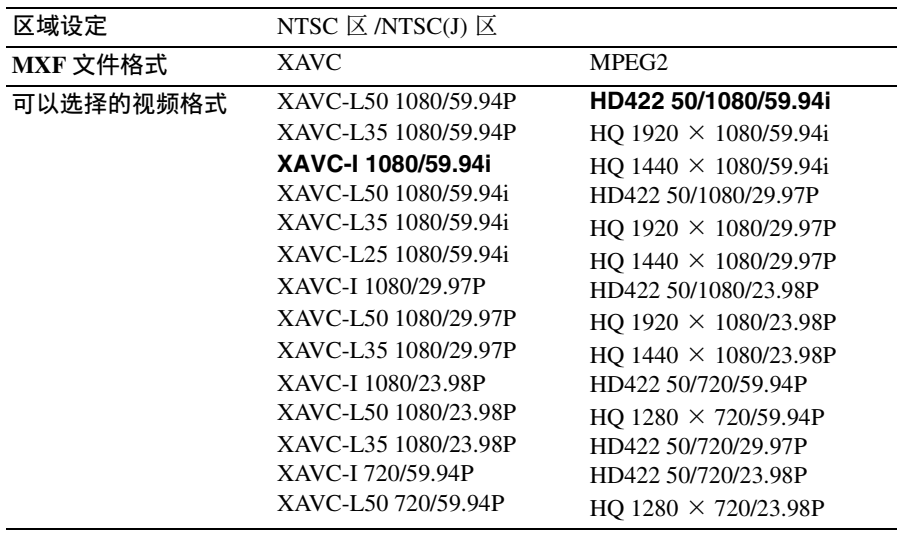

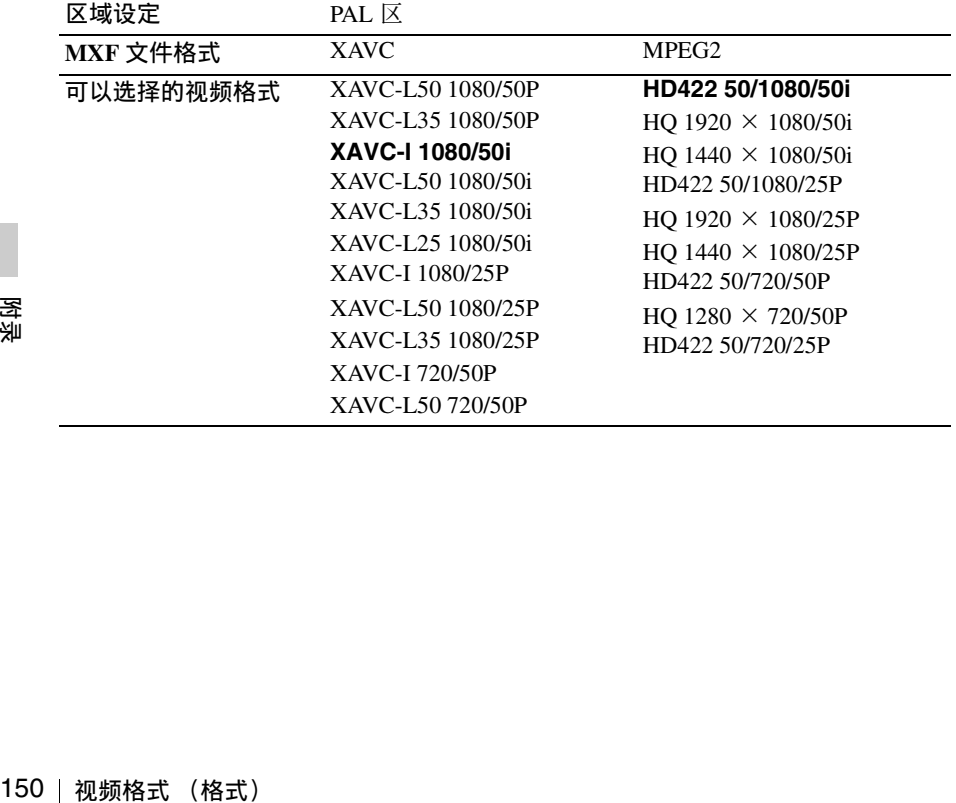

# **exFAT SD** 模式

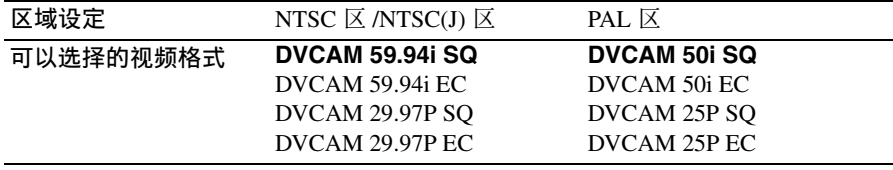

# **FAT HD** 模式

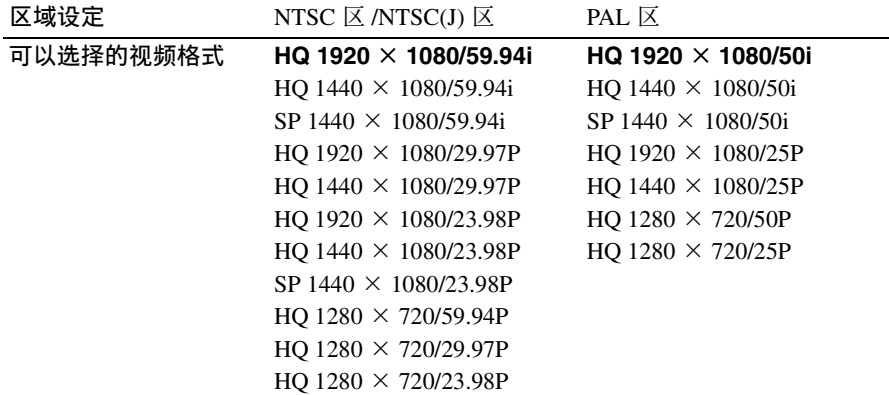

# **FAT SD** 模式

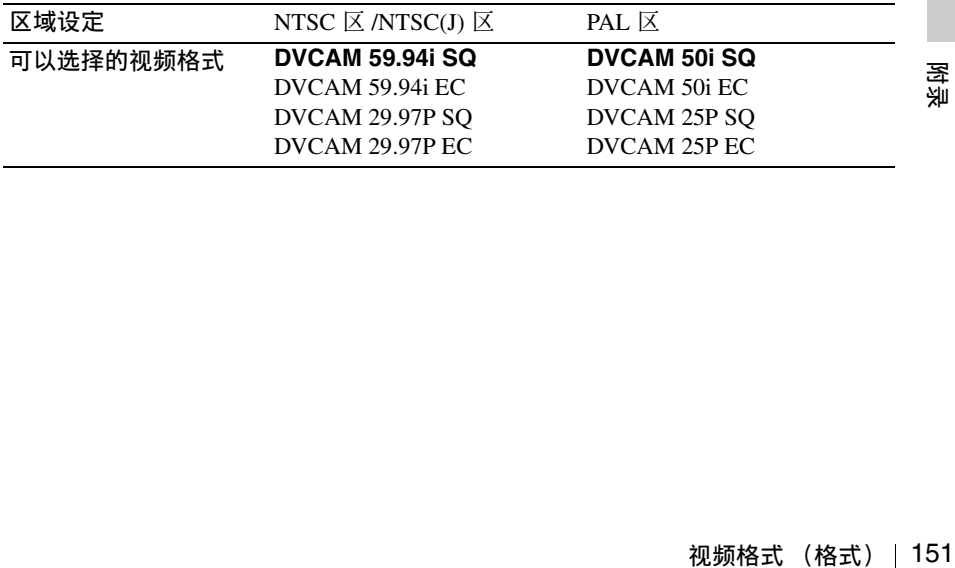

# 输出的格式和限制

## 视频格式和输出信号

**SDI OUT** 接口的输出格式

SDI OUT 接口的串行数字信号根据设定菜单的设置以及播放的片段格式输出。 使用下表中的设置时,将转换输出格式。

## 注意

• 当格式为 UDF HD 模式、exFAT HD 模式或 FAT HD 模式且视频设定菜单中的"SDI/ HDMI/i.LINK I/O 切换"设定为 "SD SDI & SD HDMI i"时, 将输出下变换 SD 信 号。

• 当视频设定菜单中的 "SDI/HDMI/i.LINK I/O 切换"设定为 "3G SDI & HD HDMI"、"HD SDI & HD HDMI"或"SD SDI & SD HDMI i"以外的其它设置时, SDI OUT 接口将无信号输出。

在记录或记录就绪时

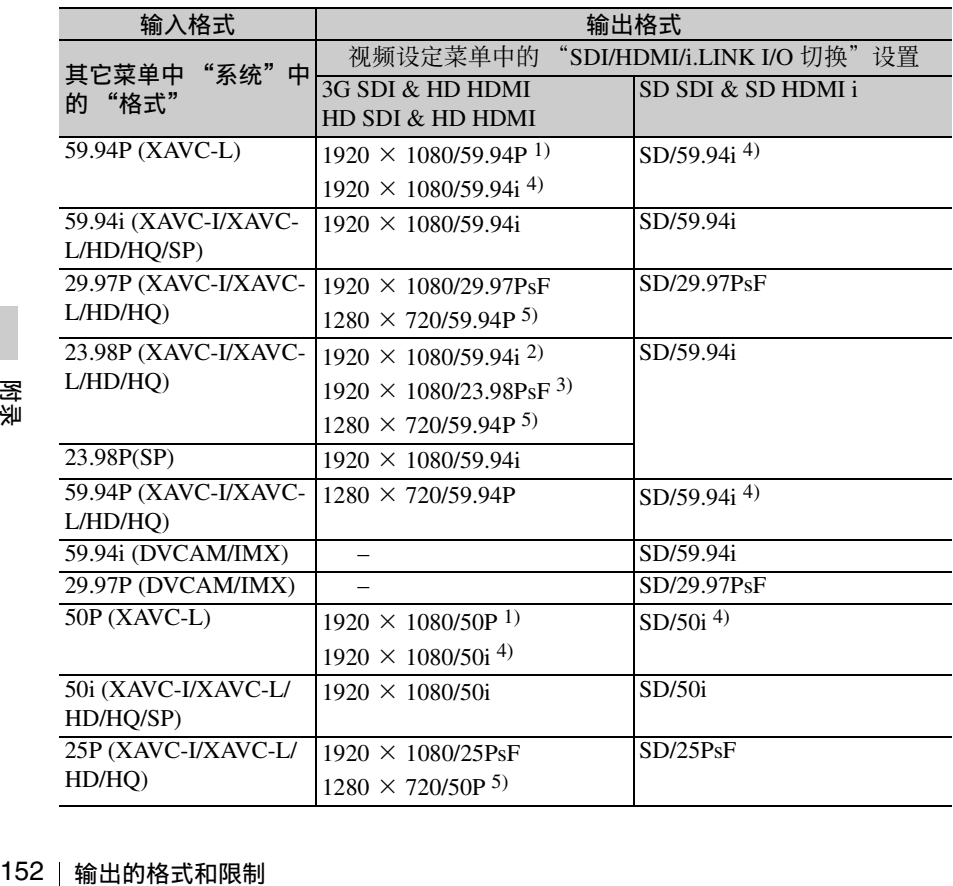

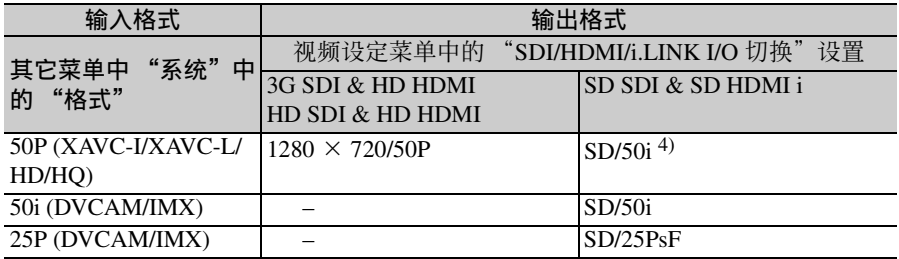

*1)*对于 3G SDI & HD HDMI。

*2)*当视频设定菜单的 "23.98P 输出"设定为 "59.94i(2-3 Pull Down)"时。

*3)*当视频设定菜单的 "23.98P 输出"设定为 "23.98PsF"时。

*4)*从逐行转换为隔行。

*5)*当格式为 720 时。

## 片段播放期间

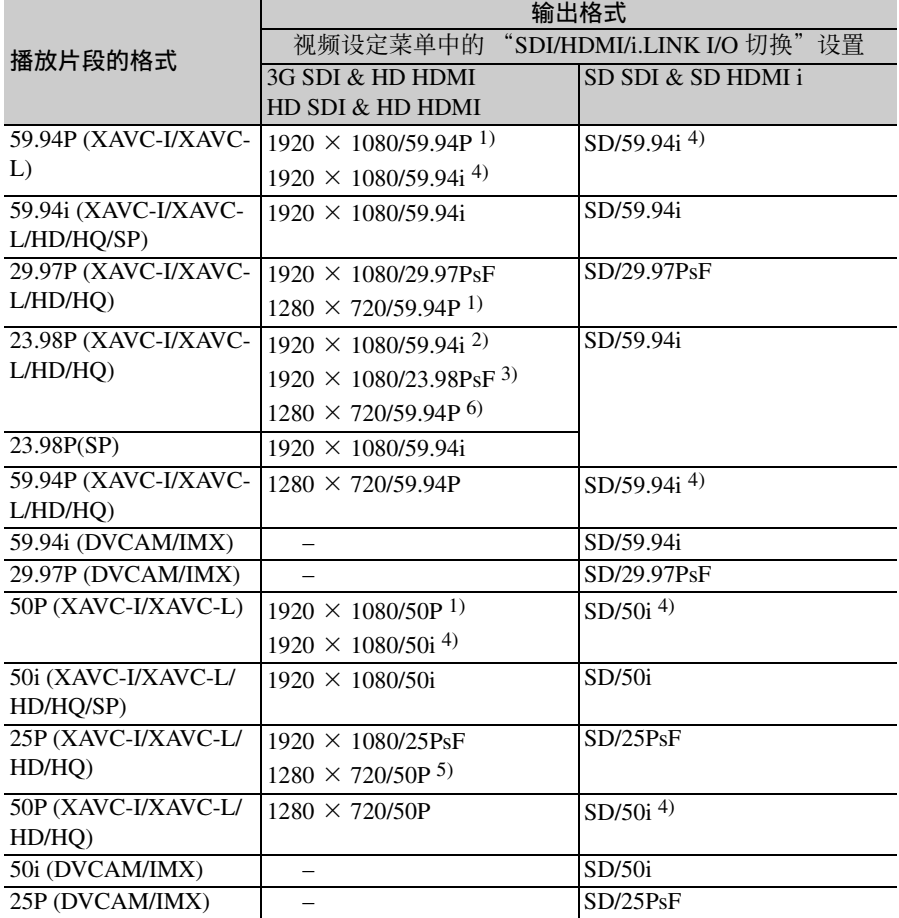

*1)*对于 3G SDI & HD HDMI。

- *2)*当视频设定菜单的 "23.98P 输出"设定为"59.94i(2-3 Pull Down)"并且播放片段的 格式为 1080 时。
- *3)*当视频设定菜单的 "23.98P 输出"设定为 "23.98PsF"并且播放片段的格式为 1080 时。

*4)*从逐行转换为隔行。

*5)*当格式为 720 时。

M<br>- 初对于 3G SDI & HL<br>- 2)当视频设定菜单的<br>- 3)当视频设定菜单的<br>- 3)当视频设定菜单 隔行<br>- 5)当视频设定菜 为 隔行<br>- 4)从逐行转换为阳标式<br>- 5)当播放片段的格式<br>- 6)当播放片段的格式<br>- 时,将自动进行下<br>- 时,将自动进行下 *6)*当播放片段的格式为 720 时。当播放以 FAT/HQ 1280 × 720/23.98P 记录的 PureP 片段 时,将自动进行下拉式播放。

显示缩略图画面时

| 输入格式                 | 输出格式                                       |                         |
|----------------------|--------------------------------------------|-------------------------|
| 其它菜单中 "系统"中<br>的"格式" | "SDI/HDMI/i.LINK I/O 切换"设置<br>视频设定菜单中的     |                         |
|                      | 3G SDI & HD HDMI                           | SD SDI & SD HDMI i      |
|                      | HD SDI & HD HDMI                           |                         |
| 59.94P (XAVC-I/XAVC- | $1920 \times 1080/59.94i^{3}$              | SD/59.94i <sup>3)</sup> |
| L)                   |                                            |                         |
| 59.94i (XAVC-I/XAVC- | $1920 \times 1080/59.94$ i                 | SD/59.94i               |
| L/HD/HQ/SP)          | $1280 \times 720/59.94P^{4}$               |                         |
| 29.97P (XAVC-I/XAVC- |                                            |                         |
| L/HD/HO              |                                            |                         |
| 23.98P (XAVC-I/XAVC- | $1920 \times 1080/59.94$ i <sup>1)</sup>   |                         |
| L/HD/HQ)             | $1920 \times 1080/23.98$ PsF <sup>2)</sup> |                         |
|                      | $1280 \times 720/59.94P^{4}$               |                         |
| 23.98P(SP)           | $1920 \times 1080/59.94i$                  |                         |
| 59.94P (XAVC-I/XAVC- | $1280 \times 720/59.94P$                   | SD/59.94i <sup>3)</sup> |
| L/HD/HO              |                                            |                         |
| 59.94i (DVCAM/IMX)   |                                            | SD/59.94i               |
| 29.97P (DVCAM/IMX)   | $\equiv$                                   |                         |
| 50P (XAVC-I/XAVC-L)  | $1920 \times 1080/50i^{3}$                 | $SD/50i^{3}$            |
| 50i (XAVC-I/XAVC-L/  | $1920 \times 1080/50i$                     | SD/50i                  |
| HD/HQ/SP)            | $1280 \times 720/50P$ <sup>4)</sup>        |                         |
| 25P (XAVC-I/XAVC-L/  |                                            |                         |
| HD/HO)               |                                            |                         |
| 50P (XAVC-I/XAVC-L/  | $1280 \times 720/50P$                      | $SD/50i^{3}$            |
| HD/HO)               |                                            |                         |
| 50i (DVCAM/IMX)      | $\equiv$                                   | SD/50i                  |
| 25P (DVCAM/IMX)      |                                            |                         |

*1)*当视频设定菜单的 "23.98P 输出"设定为 "59.94i(2-3 Pull Down)"时。

*2)*当视频设定菜单的 "23.98P 输出"设定为 "23.98PsF"时。

*3)*从逐行转换为隔行。

*4)*当格式为 720 时。

## **HDMI OUT** 接口的输出格式

HDMI OUT 接口的串行数字信号根据设定菜单的设置以及播放的片段格式输出。 使用下表中的设置时,将转换输出格式。

## 注意

当格式为 UDF HD 模式、exFAT HD 模式或 FAT HD 模式且视频设定菜单中的"SDI/ HDMI/i.LINK I/O 切换"设定为 "SD SDI & SD HDMI i"时, 将输出下变换 SD 信 号。

在记录或记录就绪时

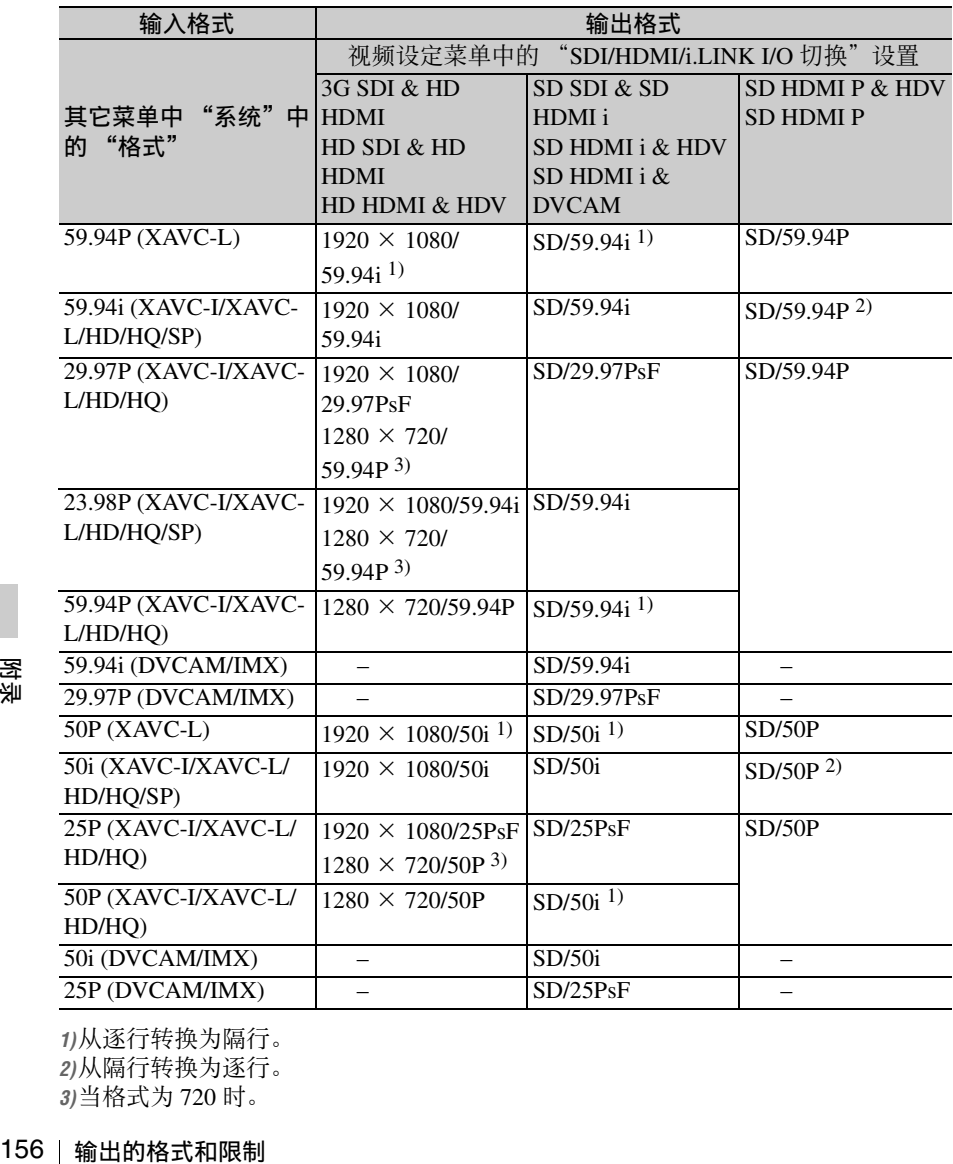

*1)*从逐行转换为隔行。

*2)*从隔行转换为逐行。

*3)*当格式为 720 时。

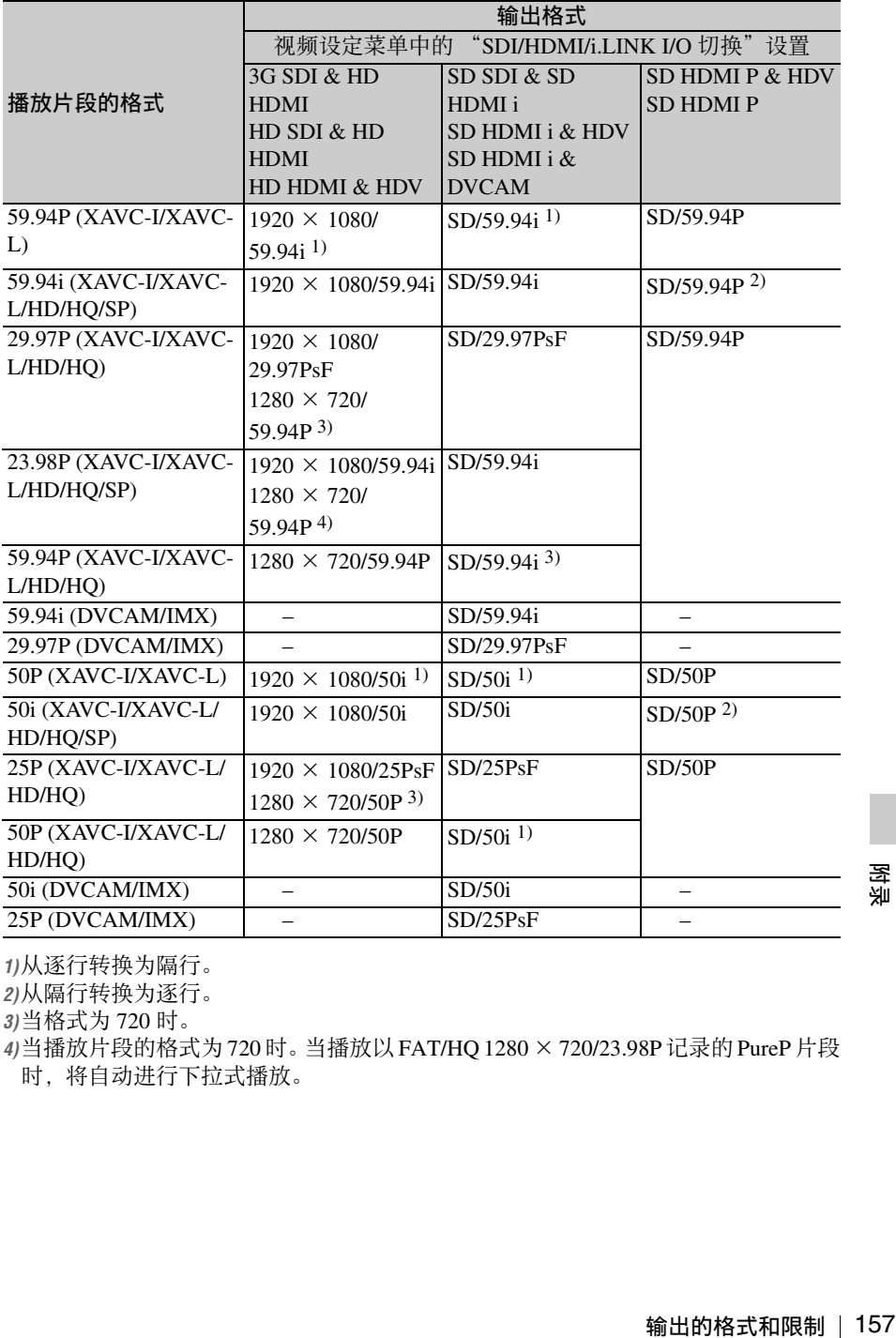

*1)*从逐行转换为隔行。

*2)*从隔行转换为逐行。

*3)*当格式为 720 时。

*4)*当播放片段的格式为 720 时。当播放以 FAT/HQ 1280 × 720/23.98P 记录的 PureP 片段 时,将自动进行下拉式播放。

## 显示缩略图画面时

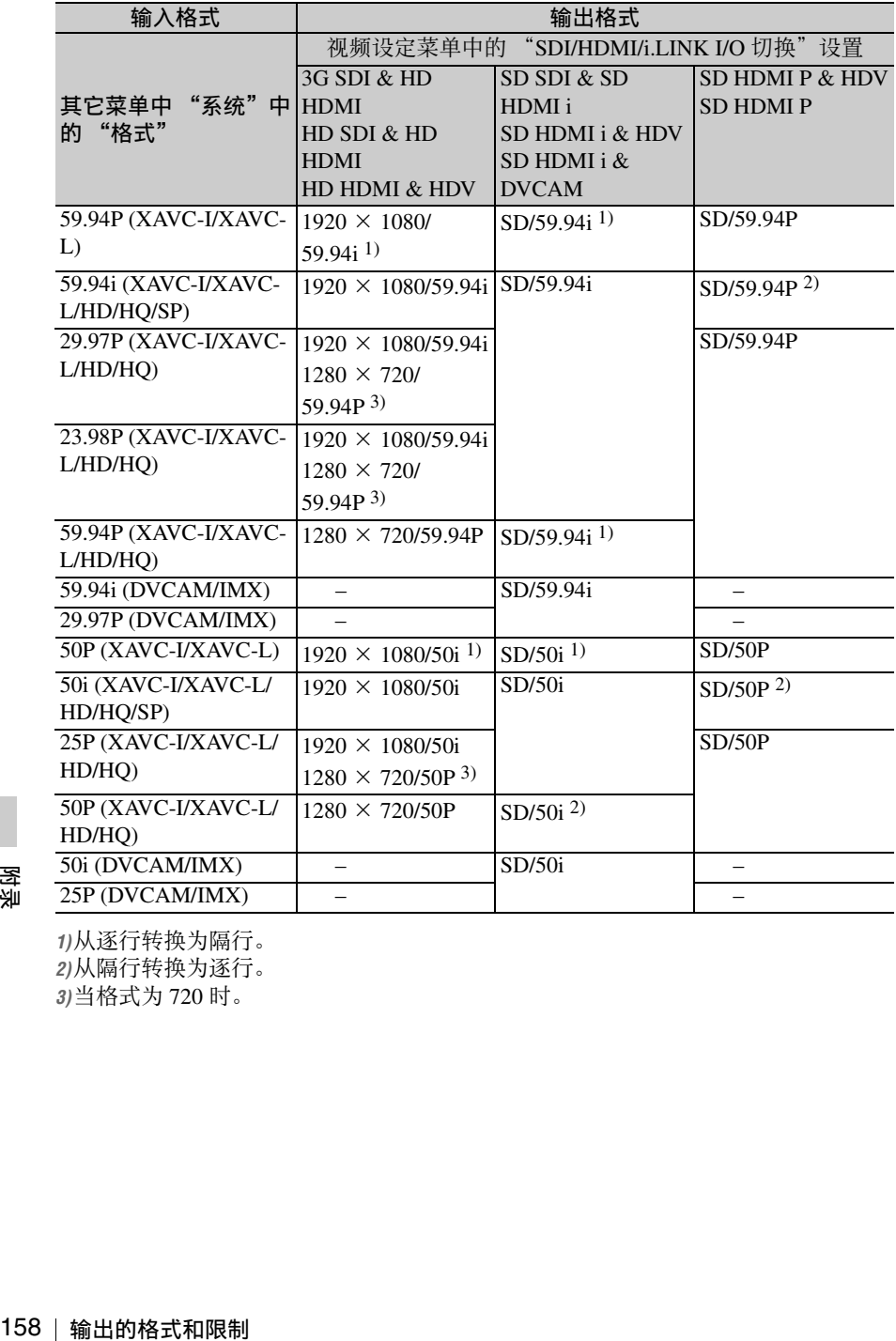

*1)*从逐行转换为隔行。

*2)*从隔行转换为逐行。

*3)*当格式为 720 时。

## **VIDEO OUT** 接口的输出格式

从 VIDEO OUT 接口输出的信号是从 SDI OUT 接口 /HDMI OUT 接口输出的 HD-Y 信 号 (从 SDI OUT 接口或 HDMI OUT 接口输出 HD 时)或模拟复合信号 (从 SDI OUT 接口或 HDMI OUT 接口输出 SD 时)。

按照与其它菜单的 "系统"中的 "区域"设置不同系统记录的片段信号将转换为下 列帧频以便在输出前简化播放。

在 "区域"设定为 "**NTSC** 区 **/NTSC(J)** 区"情况下播放采用 **PAL** 系统记录的片段时。

某些帧可能由于帧速率转换而重复播放。

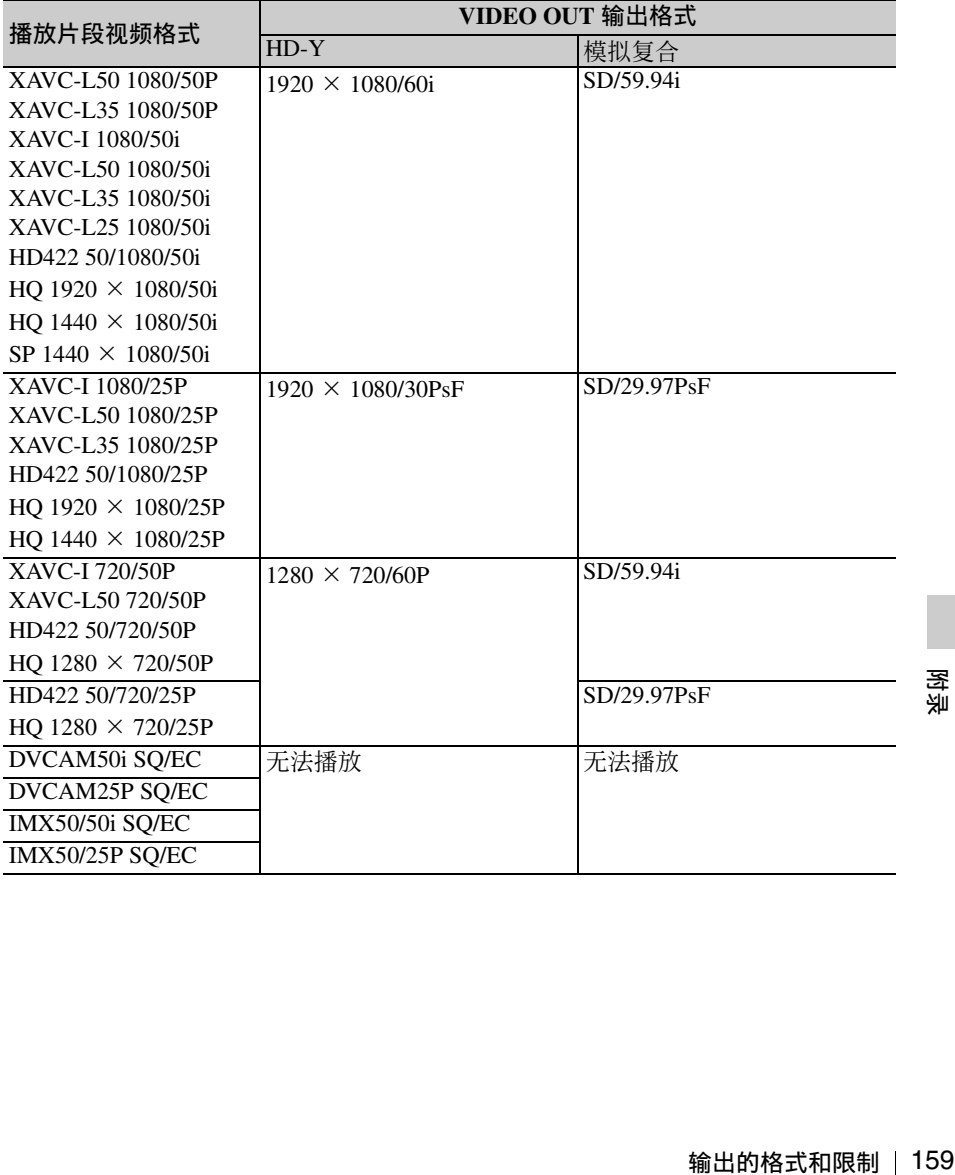

## 在 "区域"设定为 "**PAL** 区"情况下播放采用 **NTSC** 系统记录的片段时。

某些帧可能由于帧速率转换而被删除。

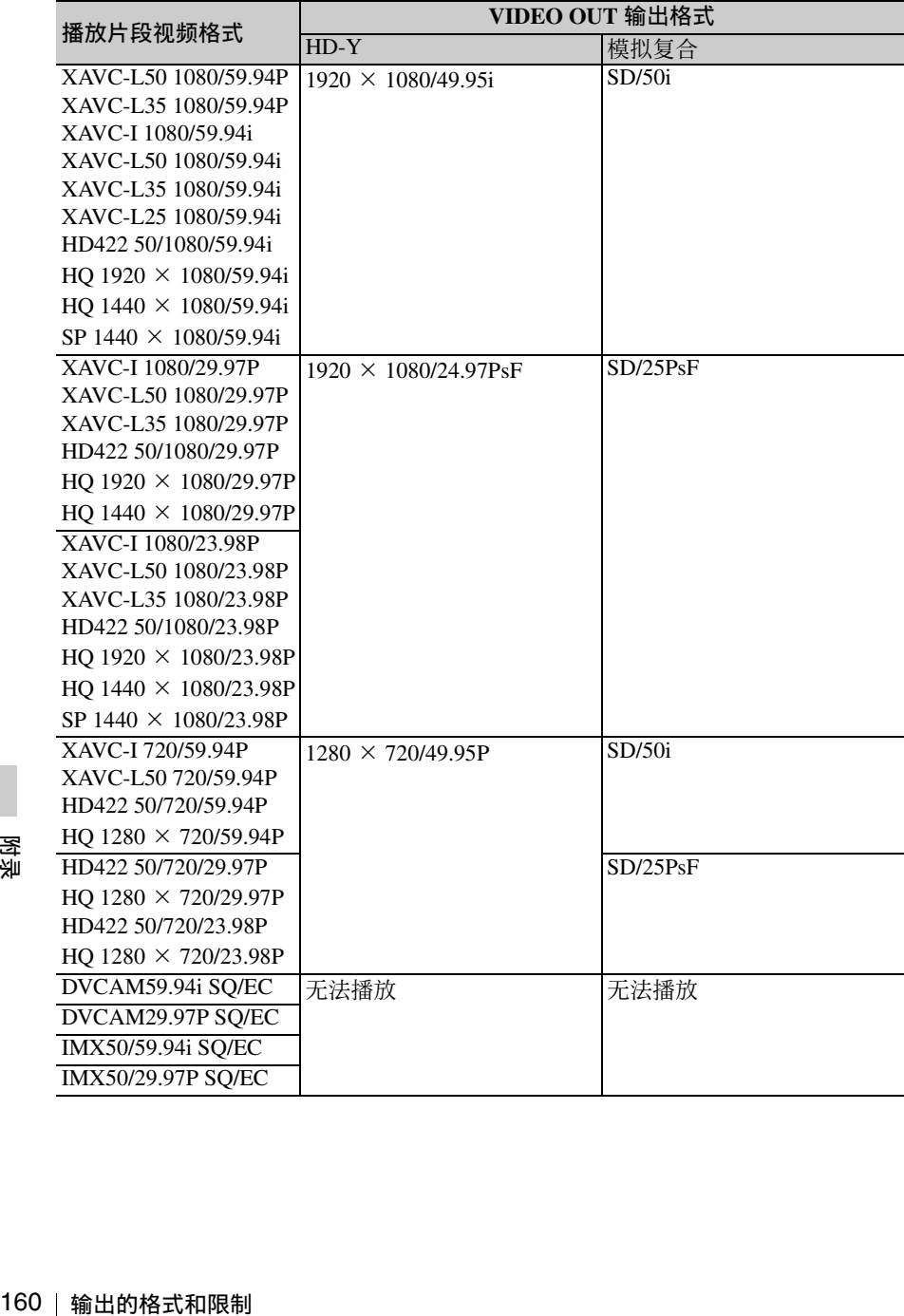

**i.LINK I/O** 接口的输出格式

i.LINK I/O 接口的串行数字信号根据设定菜单的设置以及播放片段的格式按照下列格 式输出。

注意

- 当其它菜单的"文件系统"设定为"UDF"或"exFAT"时, i.LINK I/O 接口无信 号输出。
- 当视频设定菜单中的 "SDI/HDMI/i.LINK I/O 切换"设定为 "3G SDI & HD HDMI"、"HD SDI & HD HDMI"、"SD SDI & SD HDMI i"或"SD HDMI P"时, i.LINK I/O 接口将无信号输出。

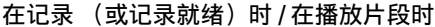

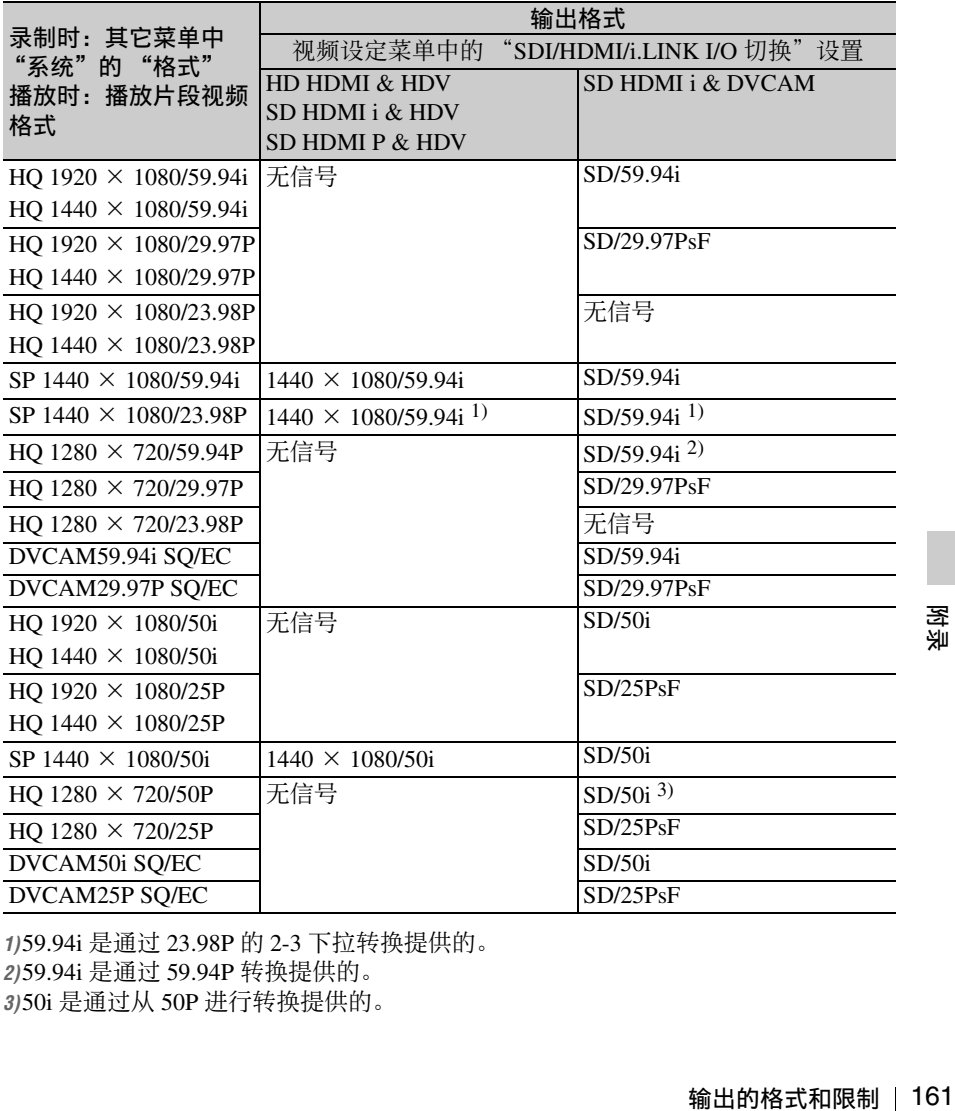

*1)*59.94i 是通过 23.98P 的 2-3 下拉转换提供的。

*2)*59.94i 是通过 59.94P 转换提供的。

*3)*50i 是通过从 50P 进行转换提供的。

# 输入 **/** 输出的限制

摄像机的输出受到菜单设置的限制,如下所示:

×:无信号

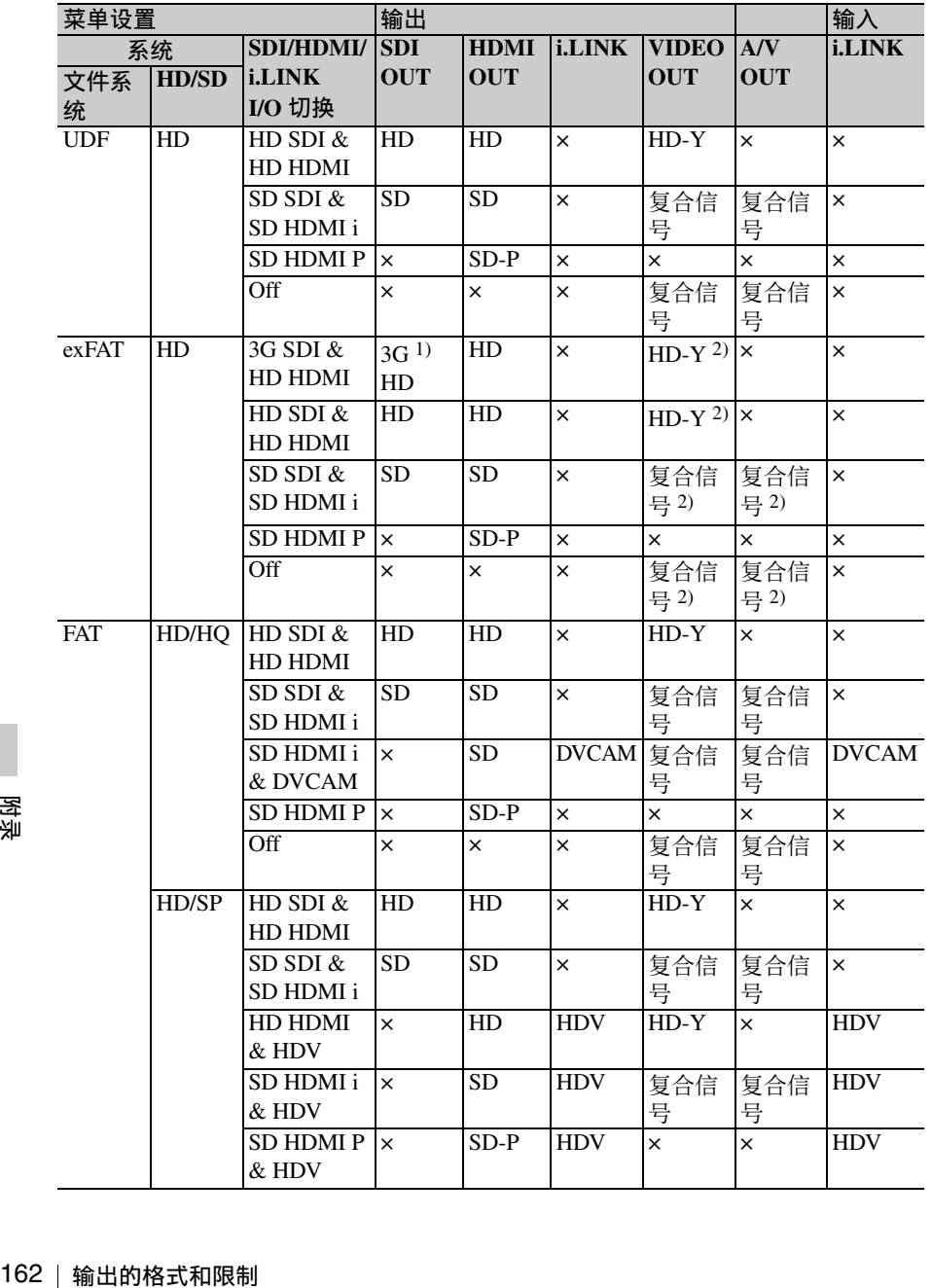

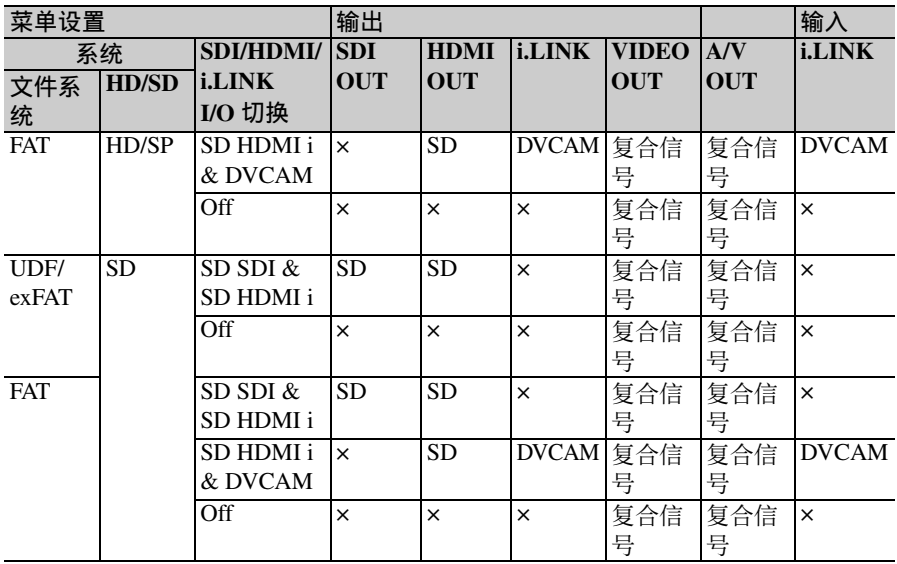

*1)*当 "系统"中的 "格式"和播放片段的格式为 1920 × 1080/59.94P、 50P 时。 *2)*当 "系统"的 "格式"设定为 1920 × 1080/59.94P, 50P 时,"×"(无信号)。

# 视频格式和记录功能

各视频格式的兼容记录功能如下。

## 当 "区域"设定为 "**NTSC** 区 **/NTSC(J)** 区"时

## (a:兼容, –:不兼容)。

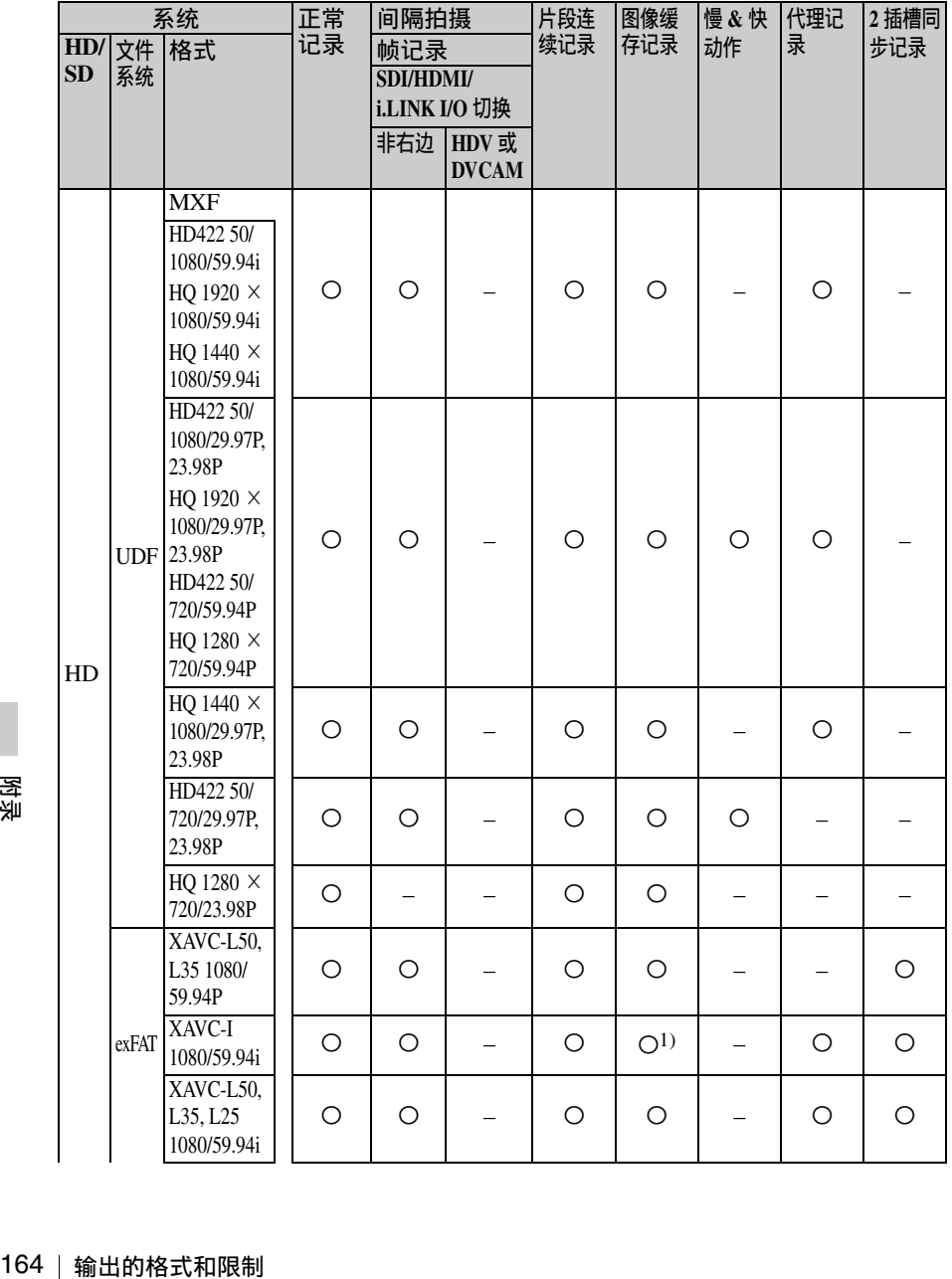

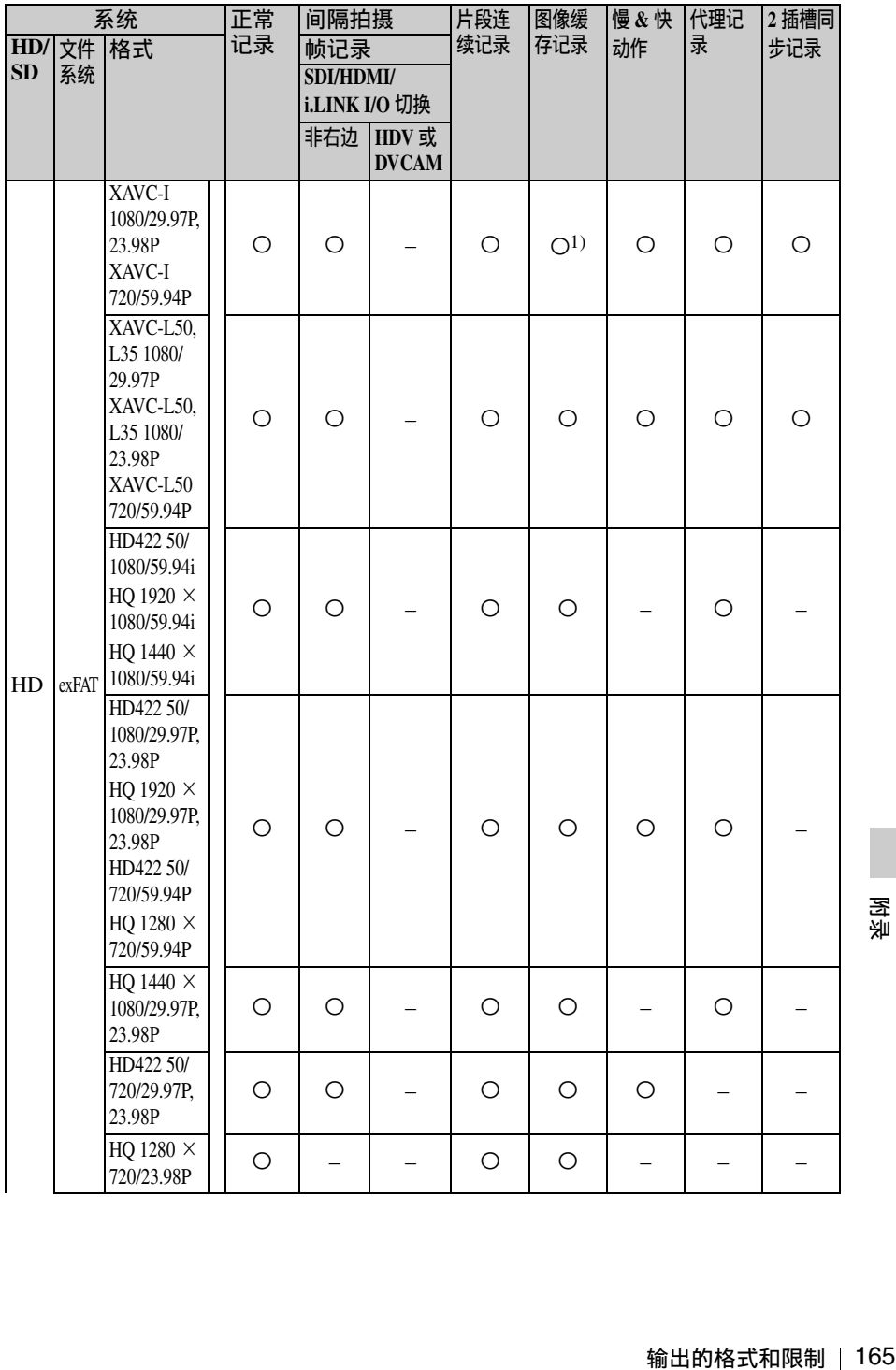

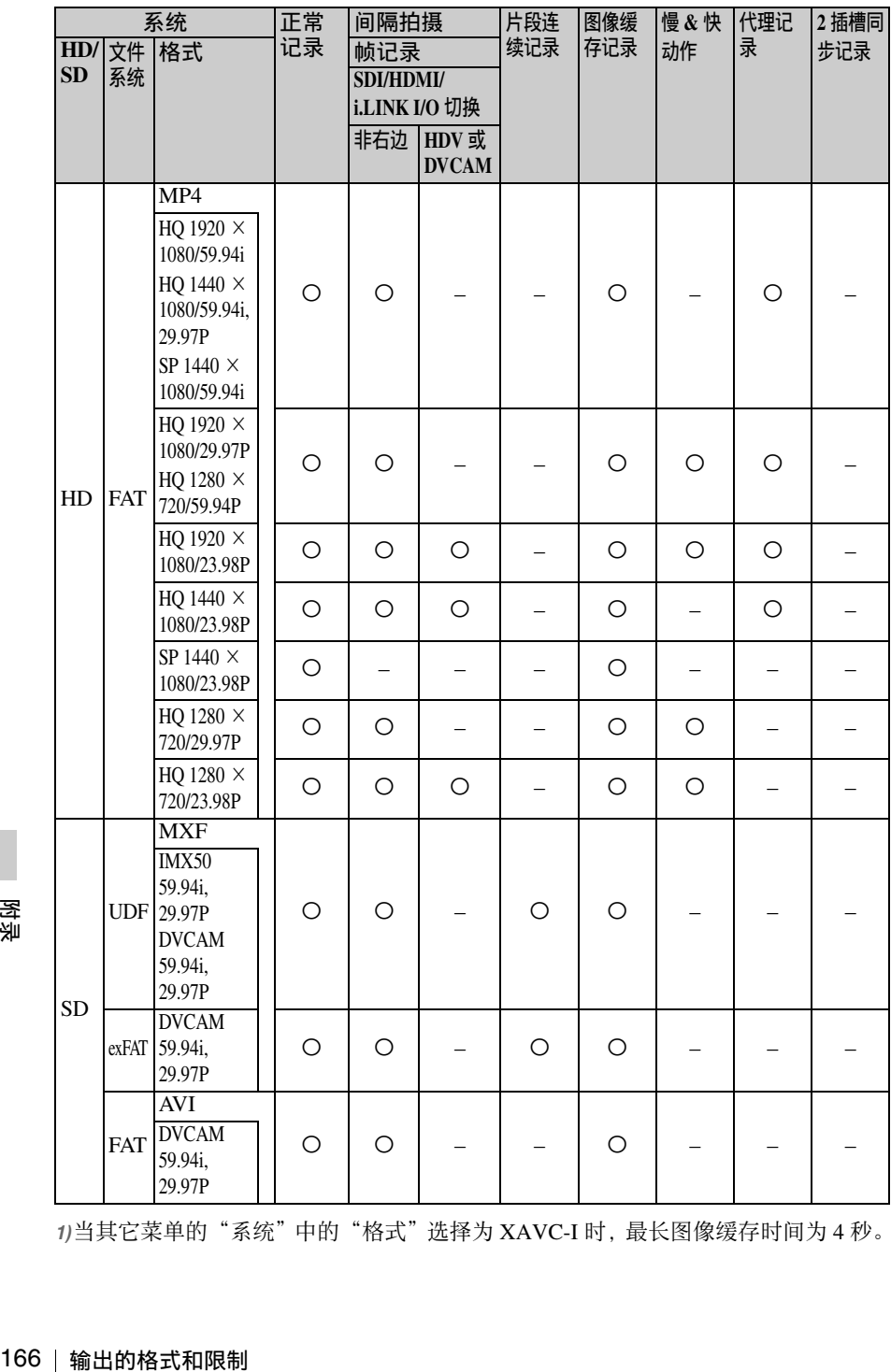

*1)*当其它菜单的"系统"中的"格式"选择为 XAVC-I 时,最长图像缓存时间为 4 秒。

## 当 "区域"设定为 "**PAL** 区"时

## (a:兼容, –:不兼容)。

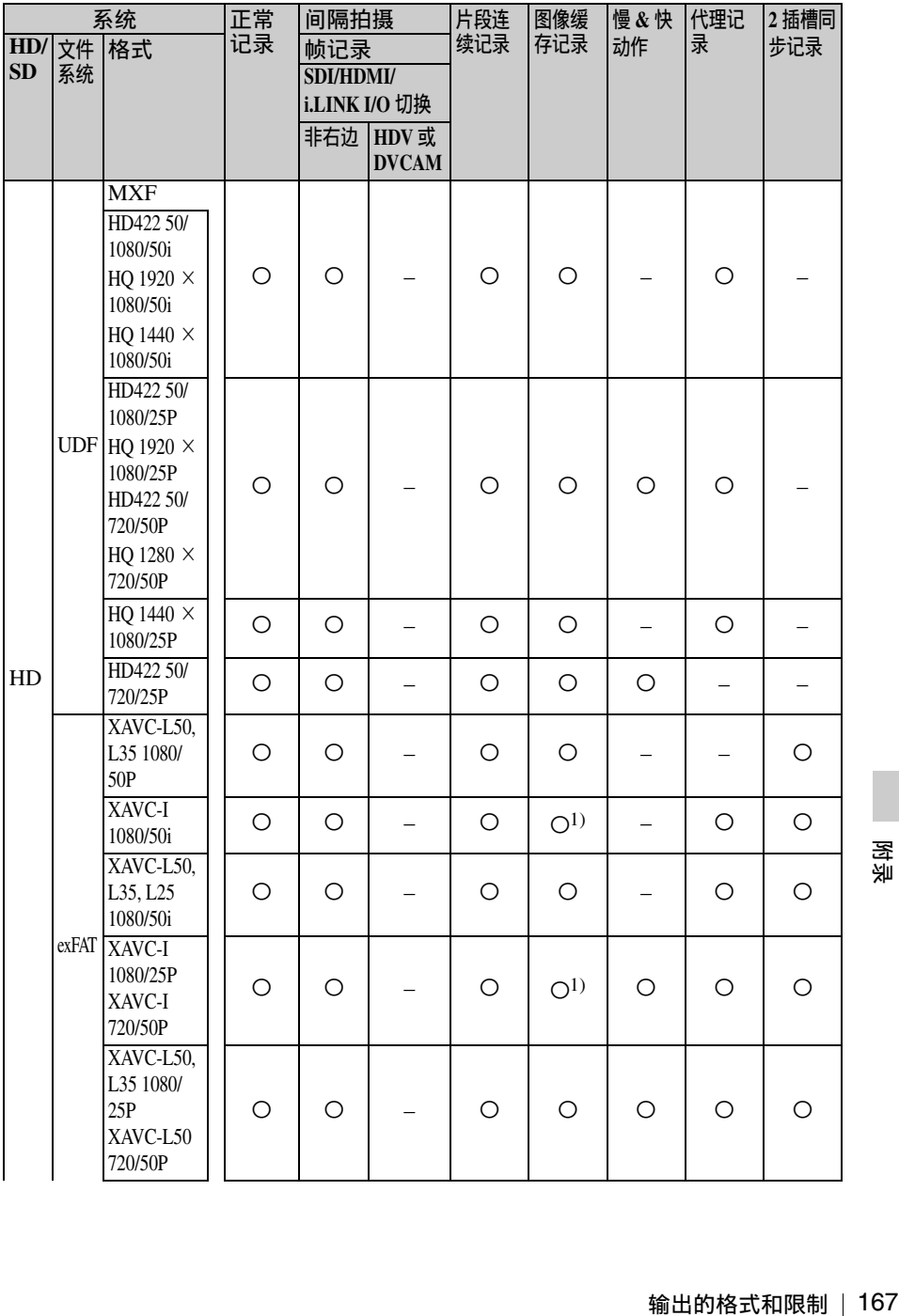

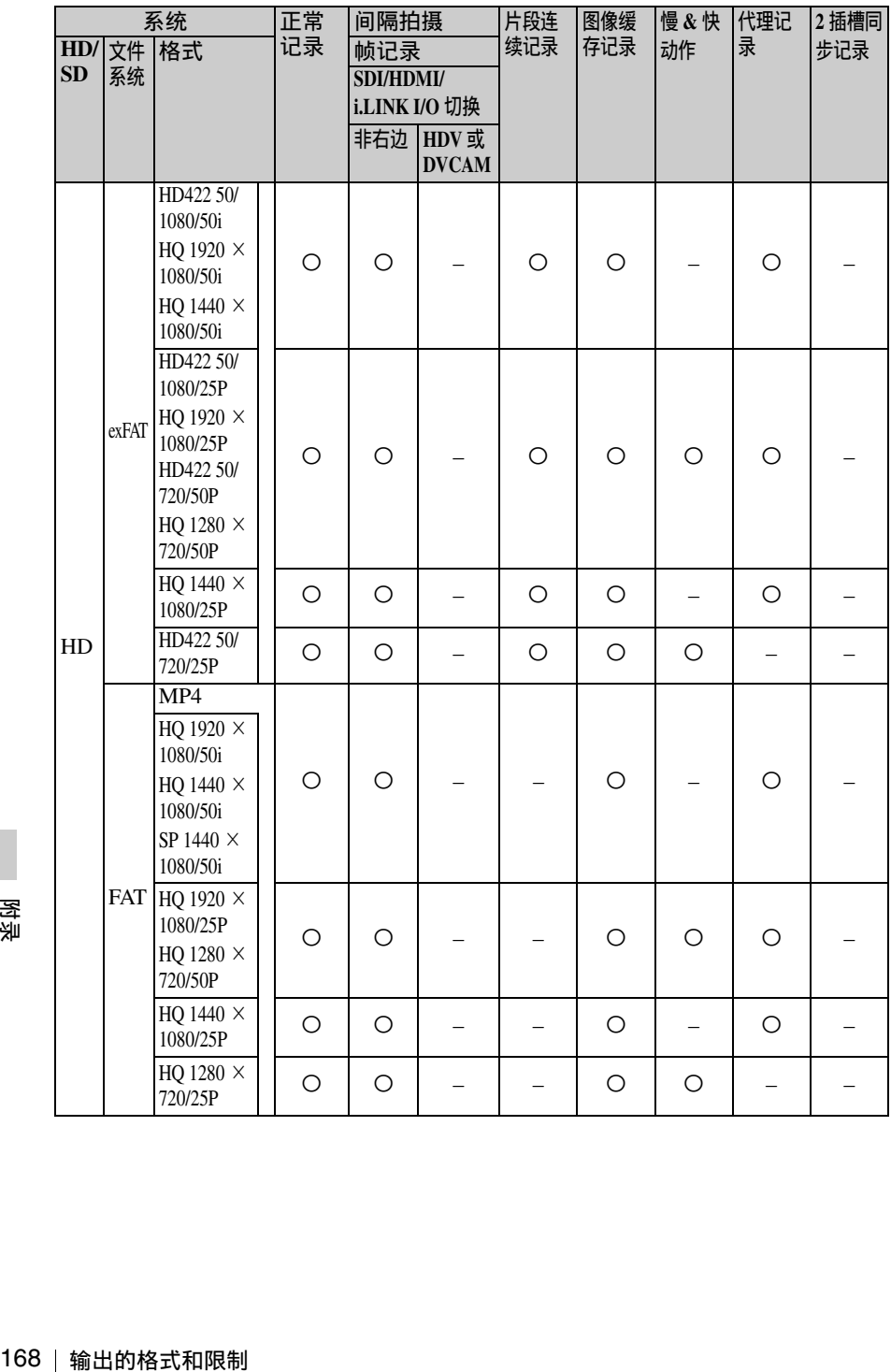

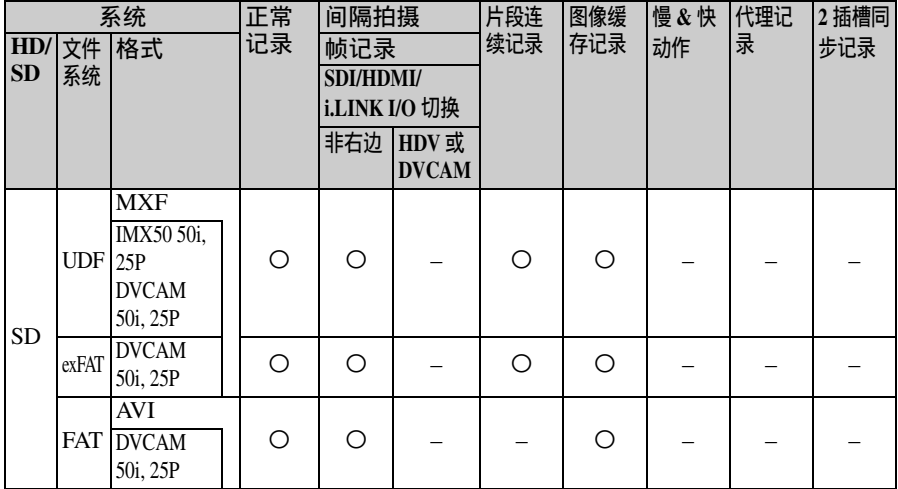

*1)*当其它菜单的"系统"中的"格式"选择为 XAVC-I 时,最长图像缓存时间为 4 秒。

# 更换备份电池

此款摄像机使用了备份电池来保持各种 设置数据。

出厂时已经在摄像机内安装了一个用于 备份的锂电池 (CR2032)。

即使未提供工作电源,备份电池也会在 自由运行模式中保存日期、时间和时间 码。

备份电池的使用寿命

当备份电池的电压下降时, LCD 监视 器 /EVF 屏幕上将出现备份电池低电压 警告。

如果出现此警告,请尽快更换电池。

## 警告

- 电池处理不当可能爆炸。不要将电池 充电、拆解或投入火中。
- 电池不得过度受热,例如受阳光暴晒 或投入火中等。

## 注意

如果更换的电池不正确,就会有爆炸的 危险。只更换同一类型或制造商推荐的 电池型号。

处理电池时,必须遵守相关地区或国家 的法律。

更换备份电池

## 注意

- 在更换备用电池时确保将电源开关切 换到 OFF 位置。
- 小心不要让拆下的螺钉掉入摄像机。
- **1** 拆下备份电池支架上的螺钉 [\(第](#page-13-0) 14 页),然后拆下盖板。 将塑 料牙签等非金属物件插入电池的一 侧,然后将电池从电池舱中撬出来。

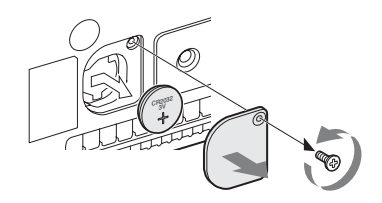

**2** 插入一颗新的备用电池 (**CR2032**),将电池的 **+** 符号朝外。

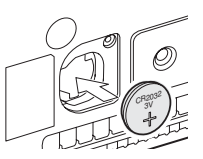

**3** 将盖子安装到原来的位置上。

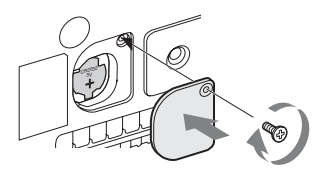

# 故障排除

# 电源

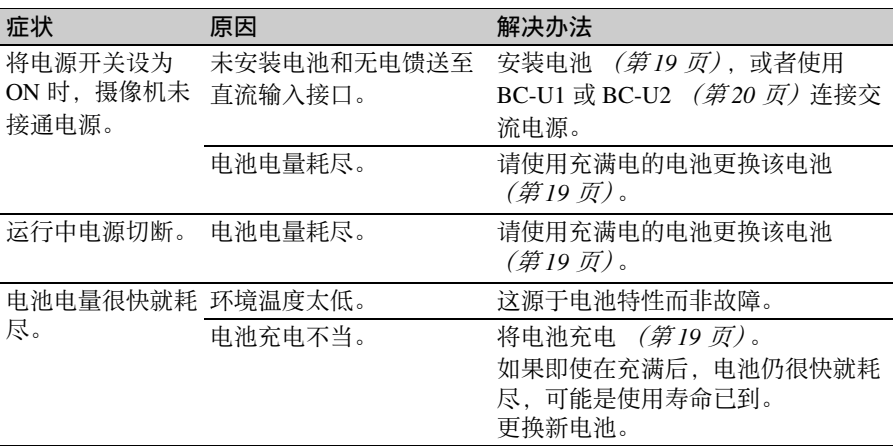

# 记录 **/** 播放

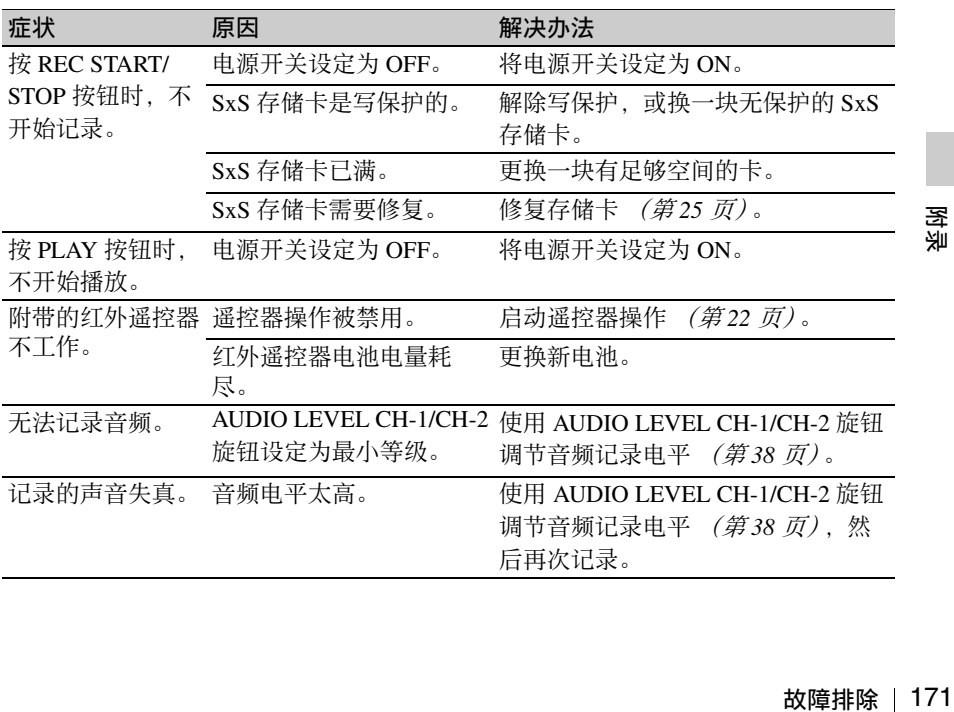

## 症状 原因 原因 解决办法

记录的声音有很高 音频电平太低。 的噪声电平。

使用 AUDIO LEVEL CH-1/CH-2 旋钮 调节音频记录电平 [\(第](#page-37-0)38页), 然 后再次记录。

## 外部设备

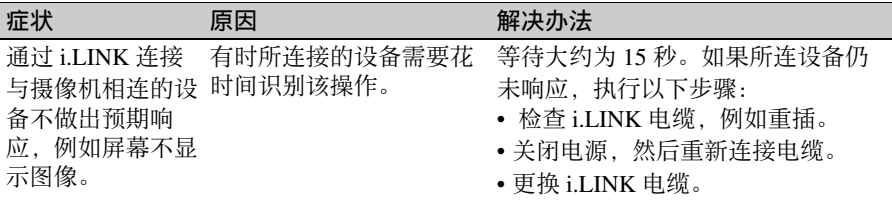

## 进行无线局域网连接时

## 注意

摄像机和无线局域网接入点或终端设备之间的障碍物和电磁干扰,或周围环境 (如 墙壁材料)会缩短通信范围或阻碍整体连接。如果您遇到这些问题,请将摄像机移到 新的地点, 或将摄像机和接入点 / 终端设备相互靠近, 再检查连接 / 通信状态

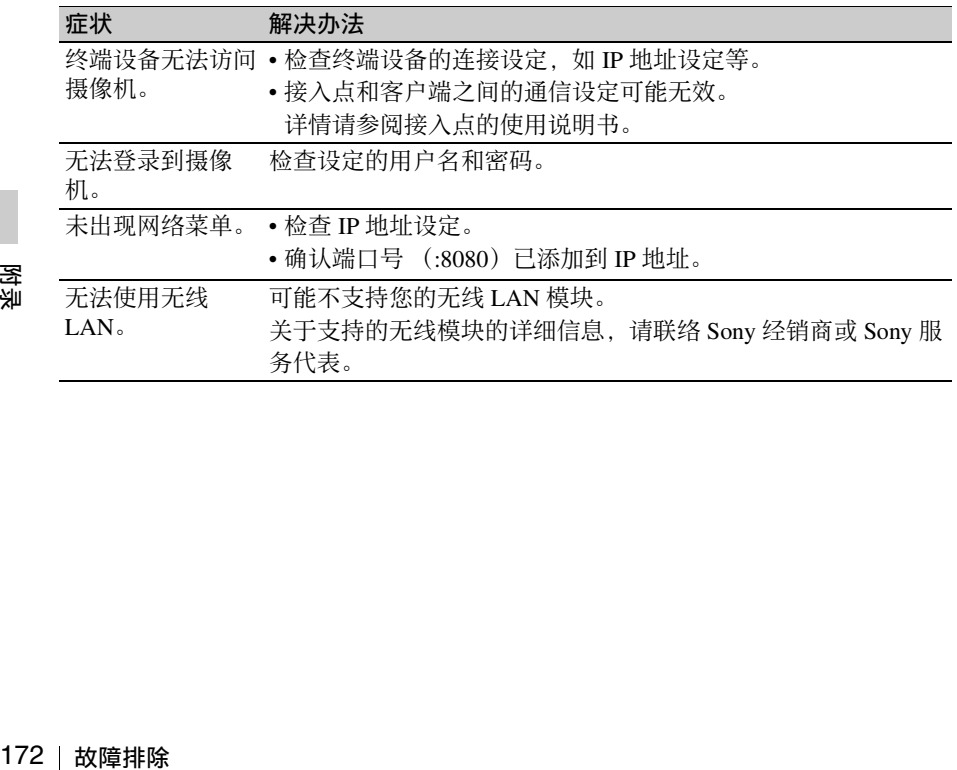

# 互联网连接

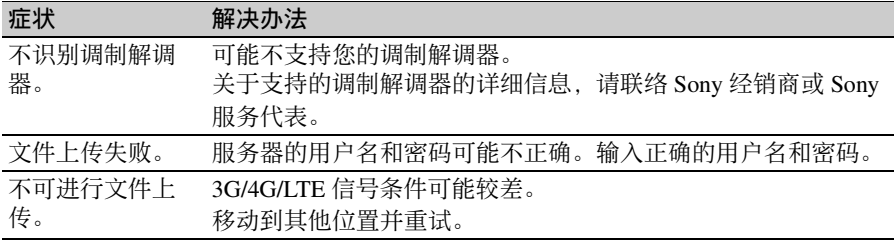

# 有线 **LAN** 连接

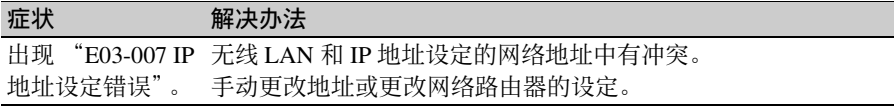

# 错误 **/** 警告指示

摄像机通过 LCD 监视器 /EVF 屏幕、讯号指示灯和蜂鸣声通知您需要警告、提醒或操 作检查的状况。

蜂鸣声输出到内置扬声器或通过耳机接口连接的耳机。蜂鸣音量可由音频设定菜单中 "音频输出"[\(第](#page-110-0) 111 页)的 "警告音音量"设定。

## 错误指示

出现以下提示后,摄像机停止运行。

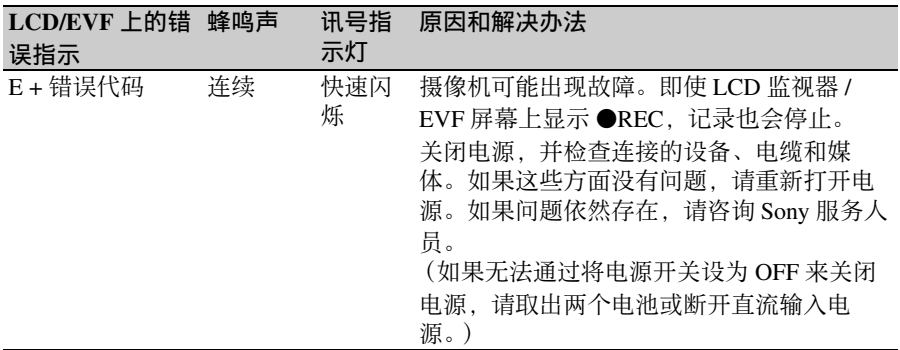

## 警告指示

产生以下指示之一,按照消息解决问题。

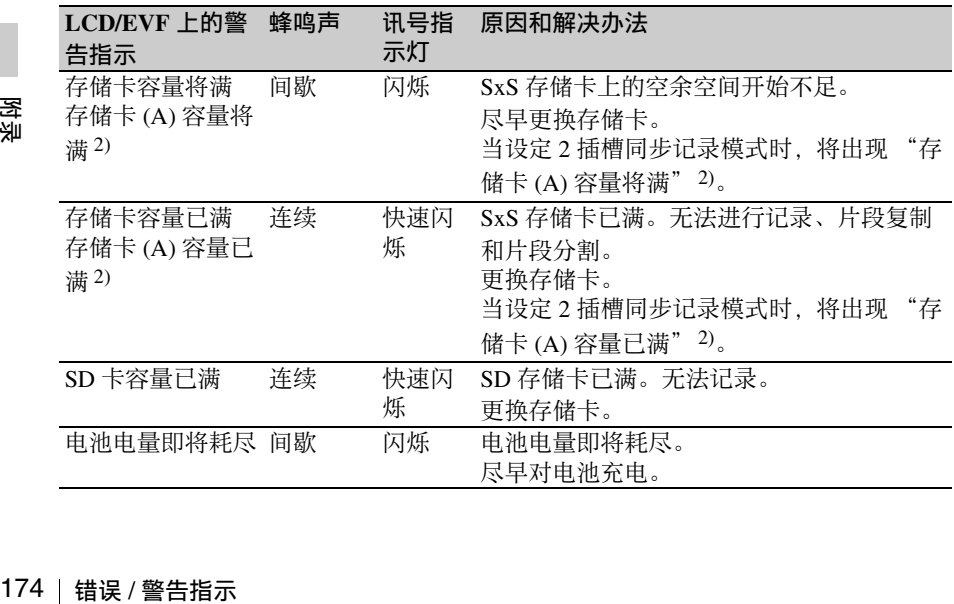

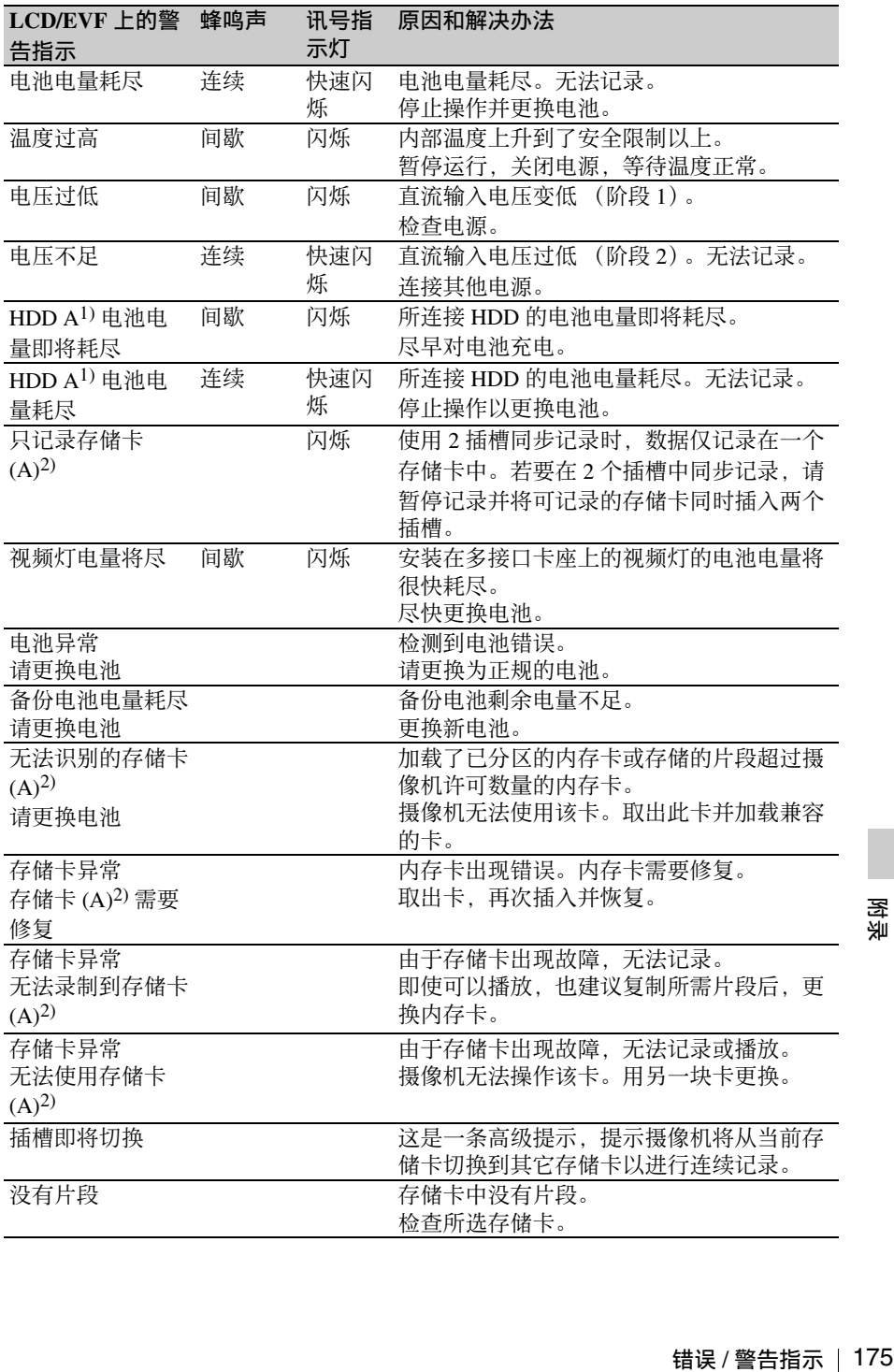

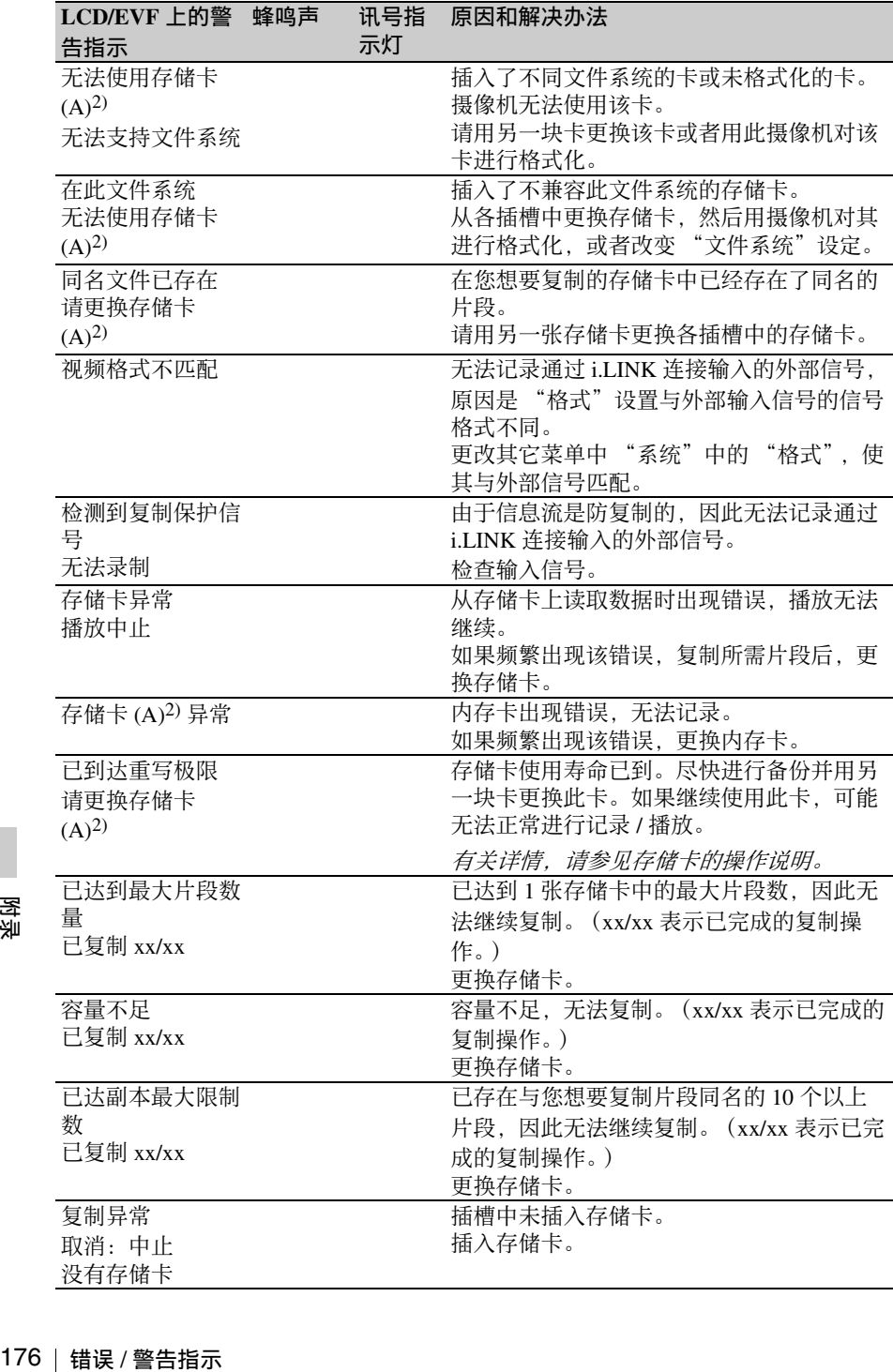

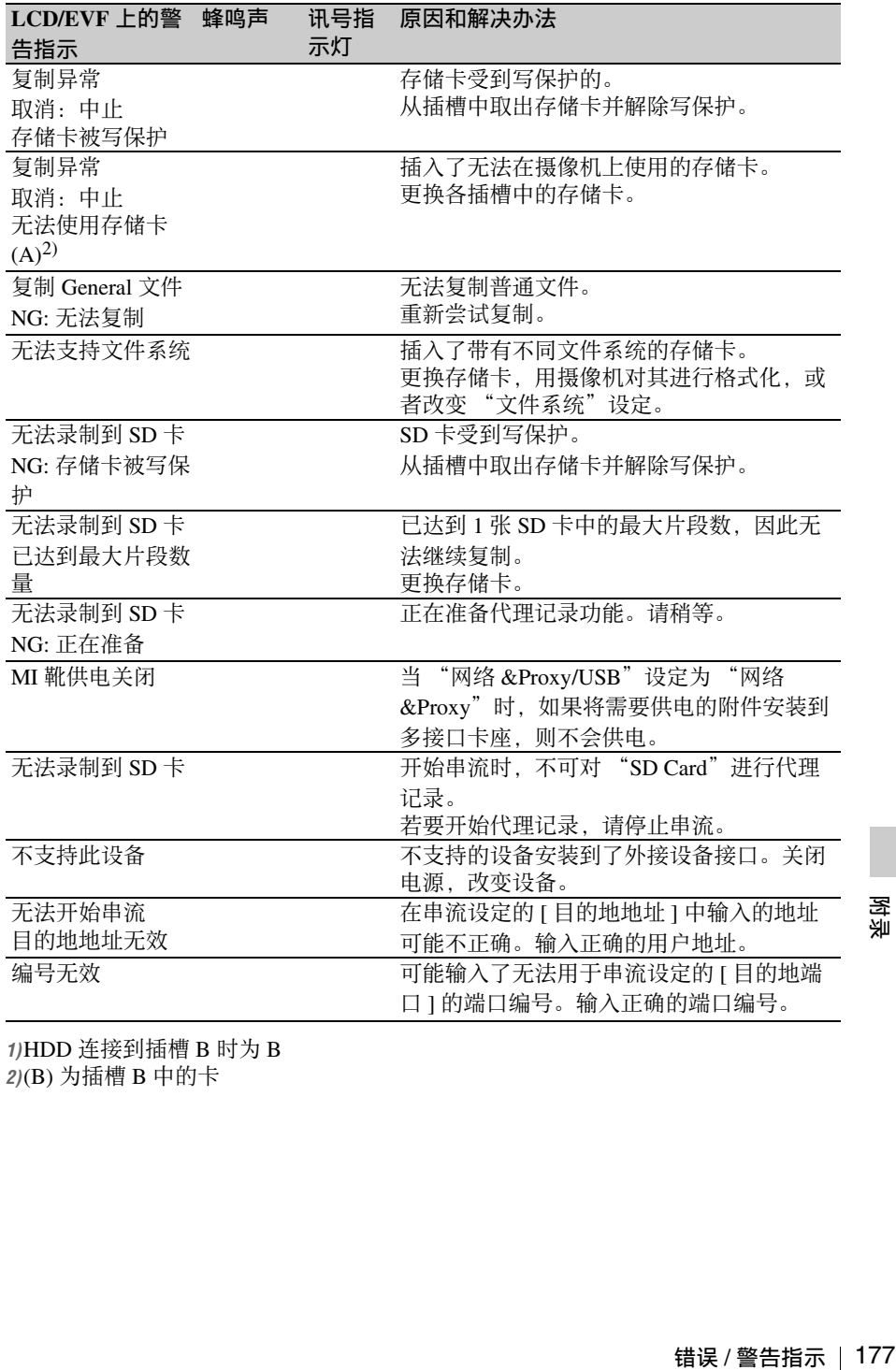

*1)*HDD 连接到插槽 B 时为 B

*2)*(B) 为插槽 B 中的卡

# 许可证

## **MPEG-4 AVC** 专利组合许可证

本产品在 AVC PATENT PORTFOLIO LICENSE 下被授权于客户在个人和非商 业使用范围内使用,用以 (i)按照 AVC 标准进行视频编码 ("AVC VIDEO"), 和/或 (ii)对从事个人和非商业活动的客户编 码的和 / 或从获得授权可提供 AVC VIDEO 的视频供应商处获得的 AVC VIDEO 进行解码。 任何其它使用范围均未获得授权或予以 默示。 可以从 MPEG LA, L.L.C. 获得更多信 息。

请访问 <HTTP://WWW.MPEGLA.COM>

## **MPEG-2** 视频专利组合许可证

除了用户个人使用外,未经 MPEG LA, L.L.C (250 STEELE STREET, SUITE 300, DENVER, COLORADO 80206) 的 THE MPEG-2 PATENT PORTFOLIO 中 的适用专利的许可,禁止以任何形式使 用符合 MPEG-2 标准编码的视频信息 PACKAGED MEDIA。

MPEG-2<br>《PACKAC<br>图 平面高需要证。有关<br>I.A.L.L. 300, DEI<br>http://ww<br>《位图 字<br>本产品环的 RICO<br>《本产品环的 RICO "PACKAGED MEDIA"表示用于保存 DVD 电影等出售 / 发行给普通客户的 MPEG-2 视频信息的存储介质。 PACKAGED MEDIA 的光盘制作商或销 售商需要从 MPEG LA 获得经营许可 证。有关详情请联系 MPEG LA。MPEG LA. L.L.C., 250 STEELE STREET, SUITE 300, DENVER, COLORADO 80206 http://www.mpegla.com

## 位图字体

本产品采用从 Ricoh Company, Ltd 购买 的 RICOH 位图字体。

## **END USER LICENSE AGREEMENT**

#### **IMPORTANT:**

BEFORE USING THE SOFTWARE CONTAINED IN THE CAMCORDER, PLEASE READ THIS END USER LICENSE AGREEMENT ("EULA") CAREFULLY. BY USING THE SOFTWARE YOU ARE ACCEPTING THE TERMS OF THIS EULA. IF YOU DO NOT ACCEPT THE TERMS OF THIS EULA, YOU MAY NOT USE THE SOFTWARE.

This EULA is a legal agreement between you and Sony Corporation ("SONY"). This EULA governs your rights and obligations regarding the software of SONY and/or its third party licensors (including SONY's affiliates) and their respective affiliates (collectively, the "THIRD-PARTY SUPPLIERS") contained in the camcorder, together with any updates/upgrades provided by SONY, any printed, on-line or other electronic documentation for such software, and any data files created by operation of such software (collectively, the "SOFTWARE").

Notwithstanding the foregoing, any software in the SOFTWARE having a separate end user license agreement (including, but not limited to, GNU General Public license and Lesser/Library General Public License) shall be covered by such applicable separate end user license agreement in lieu of the terms of this EULA to the extent required by such separate end user license agreement ("EXCLUDED SOFTWARE").

#### **SOFTWARE LICENSE**

The SOFTWARE is licensed, not sold. The SOFTWARE is protected by copyright and other intellectual property laws and international treaties.

## **COPYRIGHT**

All right and title in and to the SOFTWARE (including, but not limited to, any images, photographs, animation, video, audio, music, text and "applets" incorporated into the SOFTWARE) is owned by SONY or one or more of the THIRD-PARTY SUPPLIERS.

#### **GRANT OF LICENSE**

SONY grants you a limited license to use the SOFTWARE solely in connection with the camcorder and only for your individual use.

SONY and the THIRD-PARTY SUPPLIERS expressly reserve all rights, title and interest (including, but not limited to, all intellectual property rights) in and to the SOFTWARE that this EULA does not specifically grant to you.

### **REQUIREMENTS AND LIMITATIONS**

You may not copy, publish, adapt, redistribute, attempt to derive source code, modify, reverse engineer, decompile, or disassemble any of the SOFTWARE, whether in whole or in part, or create any derivative works from or of the SOFTWARE unless such derivative works are intentionally facilitated by the SOFTWARE. You may not modify or tamper with any digital rights management functionality of the SOFTWARE. You may not bypass, modify, defeat or circumvent any of the functions or protections of the SOFTWARE or any mechanisms operatively linked to the SOFTWARE. You may not separate any individual component of the SOFTWARE for use on more than one camcorder unless expressly authorized to do so by SONY. You may not remove, alter, cover or deface any trademarks or notices on the SOFTWARE. You may not share, distribute, rent, lease, sublicense, assign, transfer or sell the SOFTWARE. The software, network services or other products other than SOFTWARE upon which the SOFTWARE'S performance depends might be interrupted or discontinued at the discretion of the suppliers (software suppliers, service suppliers, or SONY). SONY and such suppliers do not warrant that the SOFTWARE, network services, contents or other products will continue to be available, or will operate without interruption or modification.

### **EXCLUDED SOFTWARE AND OPEN SOURCE COMPONENTS**

Notwithstanding the foregoing limited license grant, you acknowledge that the SOFTWARE may include EXCLUDED SOFTWARE. Certain EXCLUDED SOFTWARE may be covered by open source software licenses ("Open Source Components"), which means any software licenses approved as open source licenses by the Open Source Initiative or any substantially similar licenses, including but not limited to any license that, as a condition of distribution of the software licensed under such license, requires that the distributor make the software available in source code format. If and to the extent disclosure is required, please visit www.sony.com/linux or other SONY-designated web site for a list of

applicable OPEN SOURCE COMPONENTS included in the SOFTWARE from time to time, and the applicable terms and conditions governing its use. Such terms and conditions may be changed by the applicable third party at any time without liability to you. To the extent required by the licenses covering EXCLUDED SOFTWARE, the terms of such licenses will apply in lieu of the terms of this EULA. To the extent the terms of the licenses applicable to EXCLUDED SOFTWARE prohibit any of the restrictions in this EULA with respect to such EXCLUDED SOFTWARE, such restrictions will not apply to such EXCLUDED SOFTWARE. To the extent the terms of the licenses applicable to Open Source Components require SONY to make an offer to provide source code in connection with the SOFTWARE, such offer is hereby made.

### **USE OF SOFTWARE WITH COPYRIGHTED MATERIALS**

The SOFTWARE may be capable of being used by you to view, store, process and/or use content created by you and/or third parties. Such content may be protected by copyright, other intellectual property laws, and/or agreements. You agree to use the SOFTWARE only in compliance with all such laws and agreements that apply to such content. You acknowledge and agree that SONY may take appropriate measures to protect the copyright of content stored, processed or used by the SOFTWARE. Such measures include, but are not limited to, counting the frequency of your backup and restoration through certain SOFTWARE features, refusal to accept your request to enable restoration of data, and termination of this EULA in the event of your illegitimate use of the SOFTWARE.

#### **CONTENT SERVICE**

SHR<br>
OBE<br>
E<br>
NT<br>
USE OF<br>
THIS<br>
SHR THE<br>
APRIME<br>
COF THE<br>
<br>
iParties<br>
iOF THE<br>
iParties<br>
iOF THE PLEASE ALSO NOTE THAT THE SOFTWARE MAY BE DESIGNED TO BE USED WITH CONTENT AVAILABLE THROUGH ONE OR MORE CONTENT SERVICES ("CONTENT SERVICE"). USE OF THE SERVICE AND THAT CONTENT IS SUBJECT TO THE TERMS OF SERVICE OF THAT CONTENT SERVICE. IF YOU DECLINE TO ACCEPT THOSE TERMS, YOUR USE OF THE SOFTWARE WILL BE LIMITED. You acknowledge and agree that certain content and services available through the SOFTWARE may be provided by third parties over which SONY has no control. USE OF THE

CONTENT SERVICE REQUIRES AN INTERNET CONNECTION. THE CONTENT SERVICE MAY BE DISCONTINUED AT ANY TIME.

## **INTERNET CONNECTIVITY AND THIRD PARTY SERVICES**

You acknowledge and agree that access to certain SOFTWARE features may require an Internet connection for which you are solely responsible. Further, you are solely responsible for payment of any third party fees associated with your Internet connection, including but not limited to Internet service provider or airtime charges. Operation of the SOFTWARE may be limited or restricted depending on the capabilities, bandwidth or technical limitations of your Internet connection and service. The provision, quality and security of such Internet connectivity are the sole responsibility of the third party providing such service.

### **EXPORT AND OTHER REGULATIONS**

You agree to comply with all applicable export and re-export restrictions and regulations of the area or country in which you reside, and not to transfer, or authorize the transfer, of the SOFTWARE to a prohibited country or otherwise in violation of any such restrictions or regulations.

#### **HIGH RISK ACTIVITIES**

ESH traffic con<br>
weapons s<br>
SOFTWA<br>
or severe 1<br>
("HIGH R<br>
the THIRI<br>
their respe<br>
any expresional<br>
condition<br>
ACTIVIT<br> **EXCLUSIO**<br>
You ackno<br>
SOFTWA<br>
responsibl<br>
SOFTWA<br>
warranty,<br>
180 | 许可证 The SOFTWARE is not fault-tolerant and is not designed, manufactured or intended for use or resale as on-line control equipment in hazardous environments requiring fail-safe performance, such as in the operation of nuclear facilities, aircraft navigation or communication systems, air traffic control, direct life support machines, or weapons systems, in which the failure of the SOFTWARE could lead to death, personal injury, or severe physical or environmental damage ("HIGH RISK ACTIVITIES"). SONY, each of the THIRD-PARTY SUPPLIERS, and each of their respective affiliates specifically disclaim any express or implied warranty, duty or condition of fitness for HIGH RISK ACTIVITIES.

#### **EXCLUSION OF WARRANTY ON SOFTWARE**

You acknowledge and agree that use of the SOFTWARE is at your sole risk and that you are responsible for use of the SOFTWARE. The SOFTWARE is provided "AS IS," without warranty, duty or condition of any kind.

SONY AND EACH OF THE THIRD-PARTY SUPPLIERS (for purposes of this Section, SONY and each of the THIRD-PARTY SUPPLIERS shall be collectively referred to as "SONY") EXPRESSLY DISCLAIM ALL WARRANTIES, DUTIES OR CONDITIONS, EXPRESS OR IMPLIED, INCLUDING, BUT NOT LIMITED TO, THE IMPLIED WARRANTIES OF MERCHANTABILITY, NONINFRINGEMENT AND FITNESS FOR A PARTICULAR PURPOSE. SONY DOES NOT WARRANT OR MAKE ANY CONDITIONS OR REPRESENTATIONS (A) THAT THE FUNCTIONS CONTAINED IN ANY OF THE SOFTWARE WILL MEET YOUR REQUIREMENTS OR THAT THEY WILL BE UPDATED, (B) THAT THE OPERATION OF ANY OF THE SOFTWARE WILL BE CORRECT OR ERROR-FREE OR THAT ANY DEFECTS WILL BE CORRECTED, (C) THAT THE SOFTWARE WILL NOT DAMAGE ANY OTHER SOFTWARE, HARDWARE OR DATA, (D) THAT ANY SOFTWARE, NETWORK SERVICES (INCLUDING THE INTERNET) OR PRODUCTS (OTHER THAN THE SOFTWARE) UPON WHICH THE SOFTWARE'S PERFORMANCE DEPENDS WILL CONTINUE TO BE AVAILABLE, UNINTERRUPTED OR UNMODIFIED, AND (E) REGARDING THE USE OR THE RESULTS OF THE USE OF THE SOFTWARE IN TERMS OF ITS CORRECTNESS, ACCURACY, RELIABILITY, OR OTHERWISE.

NO ORAL OR WRITTEN INFORMATION OR ADVICE GIVEN BY SONY OR AN AUTHORIZED REPRESENTATIVE OF SONY SHALL CREATE A WARRANTY, DUTY OR CONDITION OR IN ANY WAY INCREASE THE SCOPE OF THIS WARRANTY. SHOULD THE SOFTWARE PROVE DEFECTIVE YOU ASSUME THE ENTIRE COST OF ALL NECESSARY SERVICING, REPAIR OR CORRECTION. SOME JURISDICTIONS DO NOT ALLOW THE EXCLUSION OF IMPLIED WARRANTIES, SO THESE EXCLUSIONS MAY NOT APPLY TO YOU.

#### **LIMITATION OF LIABILITY**

SONY AND EACH OF THE THIRD-PARTY SUPPLIERS (for purposes of this Section, SONY
and each of the THIRD-PARTY SUPPLIERS shall be collectively referred to as "SONY") SHALL NOT BE LIABLE FOR ANY INCIDENTAL OR CONSEQUENTIAL DAMAGES FOR BREACH OF ANY EXPRESS OR IMPLIED WARRANTY, BREACH OF CONTRACT, NEGLIGENCE, STRICT LIABILITY OR UNDER ANY OTHER LEGAL THEORY RELATED TO THE SOFTWARE, INCLUDING, BUT NOT LIMITED TO, ANY DAMAGES ARISING OUT OF LOSS OF PROFITS, LOSS OF REVENUE, LOSS OF DATA, LOSS OF USE OF THE SOFTWARE OR ANY ASSOCIATED HARDWARE, DOWN TIME AND USER'S TIME, EVEN IF ANY OF THEM HAVE BEEN ADVISED OF THE POSSIBILITY OF SUCH DAMAGES. IN ANY CASE, EACH AND ALL OF THEIR AGGREGATE LIABILITY UNDER ANY PROVISION OF THIS EULA SHALL BE LIMITED TO THE AMOUNT ACTUALLY PAID FOR THE PRODUCT. SOME JURISDICTIONS DO NOT ALLOW THE EXCLUSION OR LIMITATION OF INCIDENTAL OR CONSEQUENTIAL DAMAGES, SO THE ABOVE EXCLUSION OR LIMITATION MAY NOT APPLY TO YOU

#### **CONSENT TO USE OF NON-PERSONAL INFORMATION, LOCATION DATA, DATA SECURITY**

You acknowledge and agree that SONY and its affiliates, partners and agents may read, collect, transfer, process and store certain information collected from the SOFTWARE, including but not limited to information about (i) the SOFTWARE and (ii) the software applications, contents and peripheral devices that interact with your camcorder and the SOFTWARE ("Information"). Information includes, but is not limited to: (1) unique identifiers relating to your camcorder and its components; (2) performance of the camcorder, the SOFTWARE and their components; (3) configurations of your camcorder, the SOFTWARE and the software applications, contents and peripheral devices that interact with the camcorder and the SOFTWARE; (4) use and frequency of use of the functions of (x) the SOFTWARE, and (y) the software applications, contents and peripheral devices that interact with the SOFTWARE; and (5) location data, as indicated below. SONY and

its affiliates, partners and agents may use and disclose Information subject to applicable laws in order to improve its products and services or to provide products or services to you. Such uses include, but are not limited to: (a) administering the functionalities of the SOFTWARE; (b) to improve, service, update or upgrade the SOFTWARE; (c) improving, developing and enhancing the current and future products and services of SONY and other parties; (d) to provide you with information about the products and services offered by SONY and other parties; (e) complying with applicable laws or regulations; and (f) to the extent offered, providing you with location-based services of SONY and other parties, as indicated below. In addition, SONY retains the right to use Information to protect itself and third parties from illegal, criminal or harmful conduct.

Certain services available through the SOFTWARE may rely upon location information, including, but not limited to, the geographic location of the camcorder. You acknowledge that for the purpose of providing such services, SONY, the THIRD-PARTY SUPPLIERS or their partners may collect, archive, process and use such location data, and that such services are governed by the privacy policies of SONY or such third party. By using any such services, you agree that you have reviewed the privacy policies applicable to such services and consent to such activities.

许可证 181附录 SONY, its affiliates, partners and agents will not intentionally use Information to personally identify the owner or user of the SOFTWARE without your knowledge or consent. Any use of Information will be in accordance with the privacy policies of SONY or such third party. Please contact applicable contact address of each area or country for SONY's current privacy policy.

Please contact applicable third parties for privacy policies relating to personally identifiable and other information you provide when you use or access third party software or services.

Information may be processed, stored or transferred to SONY, its affiliates or agents which are located in countries outside of your country of residence. Data protection and information privacy laws in certain countries may not offer the same level of protection as your country of residence and you may have fewer legal rights in relation to Information processed and stored in, or transferred to, such countries. SONY will use reasonable efforts to take appropriate technical and organizational steps to prevent unauthorized access to or disclosure of Information, but does not warrant it will eliminate all risk of misuse of such Information.

#### **AUTOMATIC UPDATE FEATURE**

From time to time, SONY or the THIRD-PARTY SUPPLIERS may automatically update or otherwise modify the SOFTWARE, including, but not limited to, for purposes of enhancement of security functions, error correction and improvement of functions, at such time as you interact with SONY's or third parties' servers, or otherwise. Such updates or modifications may delete or change the nature of features or other aspects of the SOFTWARE, including, but not limited to, functions you may rely upon. You acknowledge and agree that such activities may occur at SONY's sole discretion and that SONY may condition continued use of the SOFTWARE upon your complete installation or acceptance of such update or modifications. Any updates/ modifications shall be deemed to be, and shall constitute part of, the SOFTWARE for purposes of this EULA. By acceptance of this EULA, you consent to such update/modification.

#### **ENTIRE AGREEMENT, WAIVER, SEVERABILITY**

EXEMPLE together computed SMPLE of the failur right or provisitivity and part of constitute and part of the maximum the intent remain in **GOVERNII** The United the Internal this EULA laws of Japprovisions<br>182 | 许可证 This EULA and SONY's privacy policy, each as amended and modified from time to time, together constitute the entire agreement between you and SONY with respect to the SOFTWARE. The failure of SONY to exercise or enforce any right or provision of this EULA shall not constitute a waiver of such right or provision. If any part of this EULA is held invalid, illegal, or unenforceable, that provision shall be enforced to the maximum extent permissible so as to maintain the intent of this EULA, and the other parts will remain in full force and effect.

#### **GOVERNING LAW AND JURISDICTION**

The United Nations Convention on Contracts for the International Sale of Goods shall not apply to this EULA. This EULA shall be governed by the laws of Japan, without regards to conflict of laws provisions. Any dispute arising out of this EULA

shall be subject to the exclusive venue of the Tokyo District Court in Japan, and the parties hereby consent to the venue and jurisdiction of such courts.

### **EQUITABLE REMEDIES**

Notwithstanding anything contained in this EULA to the contrary, you acknowledge and agree that any violation of or non-compliance with this EULA by you will cause irreparable harm to SONY, for which monetary damages would be inadequate, and you consent to SONY obtaining any injunctive or equitable relief that SONY deems necessary or appropriate in such circumstances. SONY may also take any legal and technical remedies to prevent violation of and/or to enforce this EULA, including, but not limited to, immediate termination of your use of the SOFTWARE, if SONY believes in its sole discretion that you are violating or intend to violate this EULA. These remedies are in addition to any other remedies SONY may have at law, in equity or under contract.

#### **TERMINATION**

Without prejudice to any of its other rights, SONY may terminate this EULA if you fail to comply with any of its terms. In case of such termination, you must: (i) cease all use, and destroy any copies, of the SOFTWARE; (ii) comply with the requirements in the section below entitled "Your Account Responsibilities".

#### **AMENDMENT**

SONY RESERVES THE RIGHT TO AMEND ANY OF THE TERMS OF THIS EULA AT ITS SOLE DISCRETION BY POSTING NOTICE ON A SONY DESIGNATED WEB SITE, BY EMAIL NOTIFICATION TO AN EMAIL ADDRESS PROVIDED BY YOU, BY PROVIDING NOTICE AS PART OF THE PROCESS IN WHICH YOU OBTAIN UPGRADES/UPDATES OR BY ANY OTHER LEGALLY RECOGNIZABLE FORM OF NOTICE. If you do not agree to the amendment, you should promptly contact SONY for instructions. Your continued use of the SOFTWARE after the effective date of any such notice shall be deemed your agreement to be bound by such amendment.

#### **THIRD-PARTY BENEFICIARIES**

Each THIRD-PARTY SUPPLIER is an express intended third-party beneficiary of, and shall have the right to enforce, each provision of this EULA with respect to the SOFTWARE of such party.

Should you have any questions concerning this EULA, you may contact SONY by writing to SONY at applicable contact address of each area or country.

Copyright © 2012 Sony Corporation.

## 关于 **JQuery**、 **Sizzle.js** 和 **Jansson**

本产品使用以下获 MIT 许可发行的软 件。

jQuery JavaScript Library v1.7.2 http://jquery.com/ Copyright 2011, John Resig

Sizzle.js http://sizzlejs.com/ Copyright 2011, The Dojo Foundation Date: Wed Mar 21 12:46:34 2012 -0700

Jansson 2.6 http://www.digip.org/jansson/ Copyright 2009-2013, Petri Lehtinen

MIT 许可

Permission is hereby granted, free of charge, to any person obtaining a copy of this software and associated documentation files (the "Software"), to deal in the Software without restriction, including without limitation the rights to use, copy, modify, merge, publish, distribute, sublicense, and/or sell copies of the Software, and to permit persons to whom the Software is furnished to do so, subject to the following conditions:

The above copyright notice and this permission notice shall be included in all copies or substantial portions of the Software.

THE SOFTWARE IS PROVIDED "AS IS", WITHOUT WARRANTY OF ANY KIND, EXPRESS OR IMPLIED, INCLUDING BUT NOT LIMITED TO THE WARRANTIES OF MERCHANTABILITY, FITNESS FOR A PARTICULAR PURPOSE AND NONINFRINGEMENT. IN NO EVENT SHALL THE AUTHORS OR COPYRIGHT HOLDERS BE LIABLE FOR ANY CLAIM, DAMAGES OR OTHER LIABILITY, WHETHER IN AN ACTION OF CONTRACT, TORT OR OTHERWISE, ARISING FROM, OUT OF OR IN CONNECTION WITH THE SOFTWARE OR THE USE OR OTHER DEALINGS IN THE SOFTWARE.

## 关于 **OpenSSL**

由于本产品使用 OpenSSL Toolkit, 其使 用 OpenSSL Project 开发的软件 (http://www.openssl.org/)。

#### OpenSSL License

---------------

#### /\*

- ============================ ======= \* Copyright (c) 1998-2008 The OpenSSL
- \* Project. All rights reserved.
- \*
- \* Redistribution and use in source and
- \* binary forms, with or without
- \* modification, are permitted provided
- \* that the following conditions are met: \*
- \* 1. Redistributions of source code must
- \* retain the above copyright notice,<br>\* this list of conditions and the
- this list of conditions and the
- \* following disclaimer.
- \* \* 2. Redistributions in binary form must
- \* reproduce the above copyright
- \* notice, this list of conditions and the
- following disclaimer in the
- \* documentation and/or other
- materials provided with the
- \* distribution.
- \*
- \* 3. All advertising materials mentioning
- \* features or use of this software must
- \* display the following
- \* acknowledgment:
- \* "This product includes software
- \* developed by the OpenSSL Project
- for use in the OpenSSL Toolkit.
- \* (http://www.openssl.org/)"
- \*
- \* 4. The names "OpenSSL Toolkit" and
- \* "OpenSSL Project" must not be used
- \* to endorse or promote products
- \* derived from this software without
- prior written permission. For written
- \* permission, please contact openssl-
- core@openssl.org.
- \* 5. Products derived from this software
- 
- \* may not be called "OpenSSL" nor may "OpenSSL" appear in their
- \* names without prior written
- \* permission of the OpenSSL Project.
- \*

\*

- \* 6. Redistributions of any form
- \* whatsoever must retain the following
- \* acknowledgment:
- \* "This product includes software
- \* developed by the OpenSSL Project
- \* for use in the OpenSSL Toolkit
- \* (http://www.openssl.org/)" \*
- \* THIS SOFTWARE IS PROVIDED BY<br>\* THE OpenSSL PROJECT ``AS IS"
- THE OpenSSL PROJECT ``AS IS"
- AND ANY EXPRESSED OR IMPLIED
- \* WARRANTIES, INCLUDING, BUT NOT
- LIMITED TO, THE IMPLIED
- \* WARRANTIES OF MERCHANTABILITY
- \* AND FITNESS FOR A PARTICULAR
- \* PURPOSE ARE DISCLAIMED. IN NO
- \* EVENT SHALL THE OpenSSL
- \* PROJECT OR ITS CONTRIBUTORS BE
- \* LIABLE FOR ANY DIRECT, INDIRECT,
- \* INCIDENTAL, SPECIAL, EXEMPLARY,
- \* OR CONSEQUENTIAL DAMAGES
- \* (INCLUDING, BUT NOT LIMITED TO,
- \* PROCUREMENT OF SUBSTITUTE
- GOODS OR SERVICES;
- LOSS OF USE, DATA, OR PROFITS;
- OR BUSINESS INTERRUPTION)
- HOWEVER CAUSED AND ON ANY
- \* THEORY OF LIABILITY, WHETHER IN
- \* CONTRACT, STRICT LIABILITY, OR
- TORT (INCLUDING NEGLIGENCE OR
- \* OTHERWISE)
- \* ARISING IN ANY WAY OUT OF THE
- USE OF THIS SOFTWARE, EVEN IF
- ADVISED OF THE POSSIBILITY OF
- \* SUCH DAMAGE.
	-
- ============================ =======
- \*

\*

- \* This product includes cryptographic
- \* software written by Eric Young
- \* (eay@cryptsoft.com). This product
- \* includes software written by Tim
- \* Hudson (tjh@cryptsoft.com).
- \*
- \* /

Original SSLeay License

- -----------------------
- \* Copyright (C) 1995-1998 Eric Young
- (eay@cryptsoft.com)
- \* All rights reserved.
- \*

\*

- \* This package is an SSL
- \* implementation written by Eric Young
- \* (eay@cryptsoft.com).
- \* The implementation was written so as
- to conform with Netscapes SSL.
- \* This library is free for commercial and
- \* non-commercial use as long as the
- \* following conditions are aheared to.
- \* The following conditions apply to all
- \* code found in this distribution, be it the
- \* RC4, RSA, lhash, DES, etc., code; not
- \* just the SSL code. The SSL
- \* documentation included with this
- \* distribution is covered by the same
- \* copyright terms except that the holder
- \* is Tim Hudson (tjh@cryptsoft.com).
- \*
- \* Copyright remains Eric Young's, and
- \* as such any Copyright notices in the
- \* code are not to be removed.
- \* If this package is used in a product,
- \* Eric Young should be given attribution
- \* as the author of the parts of the library
- \* used.
- \* This can be in the form of a textual
- message at program startup or in
- documentation (online or textual)
- provided with the package.
- \*
- \* Redistribution and use in source and
- binary forms, with or without
- modification, are permitted provided
- that the following conditions are met:
- \* 1. Redistributions of source code must
- \* retain the copyright notice, this list of
- \* conditions and the following
- \* disclaimer.
- \* 2. Redistributions in binary form must
- \* reproduce the above copyright
- $*$  notice, this list of conditions and the  $*$
- following disclaimer in the
- \* documentation and/or other
- \* materials provided with the
- $*$  distribution.
- 3. All advertising materials mentioning
- \* features or use of this software must
- \* display the following
- \* acknowledgement:
- \* "This product includes
- \* cryptographic software written by
- \* Eric Young (eay@cryptsoft.com)"
- \* The word 'cryptographic' can be left
- out if the rouines from the library
- \* being used are not cryptographic
- $*$  related :-).<br> $*$  *A* If you inclu
- 4. If you include any Windows specific
- \* code (or a derivative thereof) from
- the apps directory (application
- \* code) you must include an
- \* acknowledgement:
- \* "This product includes software
- \* written by Tim Hudson
- \* (tjh@cryptsoft.com)"
- \*
- \* THIS SOFTWARE IS PROVIDED BY
- \* ERIC YOUNG ``AS IS'' AND ANY
- \* EXPRESS OR IMPLIED WARRANTIES,
- \* INCLUDING, BUT NOT LIMITED TO,
- \* THE IMPLIED WARRANTIES OF
- MERCHANTABILITY AND FITNESS
- \* FOR A PARTICULAR PURPOSE ARE
- DISCLAIMED. IN NO EVENT SHALL
- THE AUTHOR OR CONTRIBUTORS BE
- LIABLE FOR ANY DIRECT, INDIRECT,
- INCIDENTAL, SPECIAL, EXEMPLARY,
- \* OR CONSEQUENTIAL DAMAGES
- \* (INCLUDING, BUT NOT LIMITED TO,
- PROCUREMENT OF SUBSTITUTE
- \* GOODS OR SERVICES; LOSS OF USE,
- \* DATA, OR PROFITS; OR BUSINESS
- INTERRUPTION)
- **HOWEVER CAUSED AND ON ANY**
- \* THEORY OF LIABILITY, WHETHER IN
- \* CONTRACT, STRICT LIABILITY, OR
- \* TORT (INCLUDING NEGLIGENCE OR
- \* OTHERWISE) ARISING IN ANY WAY
- \* OUT OF THE USE OF THIS SOFTWARE,
- \* EVEN IF ADVISED OF THE
- \* POSSIBILITY OF SUCH DAMAGE.
- \*
- The licence and distribution terms for
- \* any publically available version or
- \* derivative of this code cannot be
- \* changed. i.e. this code cannot simply
- \* be copied and put under another
- \* distribution licence [including the GNU
- \* Public Licence.]
- \* /

# 规格

## 一般规格

### 质量

- 约 2.4 kg (仅摄像机) 约 2.8 kg (带有镜头保护罩 (1)、接目罩 (1)、电池 BP-U30 (1)、 SxS 存储卡 (1))
- 尺寸 (宽×高×长)  $168$  mm  $\times$  161 mm  $\times$  331 mm (不包括突出部分。) 尺寸为近似值。

#### 电源要求

直流 12 V (11 V~17 V)

#### 功耗

约 18 W (在 LCD 关闭、 EVF 开启、 I/ O Select 关闭和网络功能关闭的 条件下记录时) 约 23 W (在 LCD 开启、 EVF 开启、 I/ O Select HD-SDI 和网络功能开

启的条件下记录时)

#### 工作温度

 $0^{\circ}$ C ~ 40 $^{\circ}$ C

#### 存放温度

 $-20\textdegree C - +60\textdegree C$ 

## 电池工作时间

(在 LCD 关闭、 EVF 开启、 I/O Select 关闭和网络功能关闭的条 件下记录时) 使用 BP-U90 电池: 约 4.5 小时 使用 BP-U60/BP-U60T 电池: 约 3 小时 使用 BP-U30 电池: 约 1.5 小时

## 记录格式 (视频)

## **XAVC Intra**

XAVC-I 模式:CBG,最大比特 率 112 Mbps, MPEG-4 H.264/ AVC

#### **XAVC Long**

XAVC-L 50 模式: VBR, 最大比 特率 50 Mbps, MPEG-4 H.264/  $AVC$ 

- XAVC-L 35 模式 : VBR,最大比 特率 35 Mbps, MPEG-4 H.264/  $AVC$
- XAVC-L 25 模式 : VBR,最大比 特率 25 Mbps, MPEG-4 H.264/ AVC

### **MPEG-2 Long GOP**

MPEG HD422 模式 : CBR, 最大比特率 50 Mbps, MPEG-2 422P@HL

MPEG HD420 HQ 模式 : VBR, 最大比特率 35 Mbps, MPEG-2 MP@HL

MPEG HD420 SP 模式 : CBR, 最大比特率 25 Mbps, MPEG-2 MP@H-14

## **MPEG IMX**

IMX50 模式 : CBR, 50 Mbps, MPEG-2 422P@ML Intra

## **DVCAM**

DVCAM 模式 : CBR, 25 Mbps, DVCAM

## 记录格式 (音频)

**exFAT** XAVC-I 模式 : LPCM 24 位 ,

48-kHz, 4 声道 XAVC-L 模式 : LPCM 24 位 , 48-kHz, 4 声道

MPEG HD422 模式 : LPCM

- 24 位 , 48-kHz, 4 声道
- MPEG HD420 HQ 模式 : LPCM

16 位 , 48-kHz, 4 声道

DVCAM 模式 : LPCM 16 位 , 48-kHz, 4 声道 **UDF** MPEG HD422 模式 : LPCM 24 位 , 48-kHz, 4 声道 MPEG HD420 HQ 模式 : LPCM 16 位 , 48-kHz, 4 声道 IMX50 模式 : LPCM 24/16 位 , 48-kHz, 4 声道 DVCAM 模式 : LPCM 16 位 , 48-kHz, 4 声道

### **FAT**

MPEG HD420 HQ 模式 : LPCM 16 位 , 48-kHz, 4 声道 MPEG HD420 SP 模式 : LPCM 16 位 , 48-kHz, 4 声道 DVCAM 模式 : LPCM 16 位 , 48-kHz, 2 声道

## 记录帧频

**exFAT** XAVC-I 模式 :  $1920 \times 1080/59.94$ i, 50i, 29.97P, 23.98P, 25P  $1280 \times 720/59.94$ P, 50P XAVC-L50 模式 :  $1920 \times 1080/59.94$ P, 50P, 59.94i, 50i, 29.97P, 23.98P, 25P  $1280 \times 720/59.94$ P, 50P XAVC-L35 模式 : 1920 × 1080/59.94P, 50P, 59.94i, 50i, 29.97P, 23.98P, 25P XAVC-L25 模式 : 1920 × 1080/59.94i, 50i MPEG HD422 模式 :  $1920 \times 1080/59.94$ i, 50i, 29.97P, 23.98P, 25P 1280 × 720/59.94P, 50P, 29.97P, 23.98P, 25P MPEG HD420 HQ 模式 :  $1920 \times 1080/59.94$ i, 50i, 29.97P, 23.98P, 25P  $1440 \times 1080/59.94$ i, 50i, 29.97P,

23.98P, 25P 1280 × 720/59.94P, 50P, 23.98P (2-3 Pull Down) DVCAM 模式 : 720 × 480/59.94i, 29.97PsF  $720 \times 576/50$ i, 25PsF **UDF** MPEG HD422 模式 : 1920 × 1080/59.94i, 50i, 29.97P, 23.98P, 25P 1280 × 720/59.94P, 50P, 29.97P, 23.98P, 25P MPEG HD420 HQ 模式 : 1920 × 1080/59.94i, 50i, 29.97P, 23.98P, 25P 1440 × 1080/59.94i, 50i, 29.97P, 23.98P, 25P 1280 × 720/59.94P, 50P, 23.98P (2-3 Pull Down) MPEG IMX50 模式 : 720 × 486/59.94i, 29.97PsF  $720 \times 576/50$ i, 25PsF DVCAM 模式 : 720 × 480/59.94i, 29.97PsF  $720 \times 576/50$ i, 25PsF

## **FAT**

规格 187附录 MPEG HD420 HQ 模式 :  $1920 \times 1080/59.94$ i, 50i, 29.97P, 23.98P, 25P  $1440 \times 1080/59.94$ i, 50i, 29.97P, 23.98P, 25P 1280 × 720/59.94P, 50P, 29.97P, 23.98P, 25P MPEG HD420 SP 模式 : 1440 × 1080/59.94i, 50i, 23.98P (2-3 Pull Down) DVCAM 模式 : 720 × 480/59.94i, 29.97PsF 720 × 576/50i, 25PsF

### 记录 **/** 播放时间

**exFAT** XAVC-I 模式

当使用 SBP-128B (128 GB) 时 : 约 120 分钟 当使用 SBP-64B / SBS-64G1A (64 GB) 时 : 约 60 分钟 当使用 SBS-32G1A (32 GB) 时 : 约 30 分钟 XAVC-L50 模式 当使用 SBP-128B (128 GB) 时 : 约 240 分钟 当使用 SBP-64B / SBS-64G1A (64 GB) 时 : 约 120 分钟 当使用 SBS-32G1A (32 GB) 时 : 约 60 分钟 XAVC-L35 模式 当使用 SBP-128B (128 GB) 时 : 约 340 分钟 当使用 SBP-64B / SBS-64G1A (64 GB) 时 : 约 170 分钟 当使用 SBS-32G1A (32 GB) 时 : 约 85 分钟 XAVC-L25 模式 当使用 SBP-128B (128 GB) 时 : 约 440 分钟 当使用 SBP-64B / SBS-64G1A (64 GB) 时 : 约 220 分钟 当使用 SBS-32G1A (32 GB) 时 : 约 110 分钟 MPEG HD422 模式 当使用 SBP-128B (128 GB) 时 : 约 240 分钟 当使用 SBP-64B / SBS-64G1A (64 GB) 时 : 约 120 分钟 当使用 SBS-32G1A (32 GB) 时 : 约 60 分钟 MPEG HD420 HQ 模式 当使用 SBP-128B (128 GB) 时 : 约 360 分钟 当使用 SBP-64B / SBS-64G1A (64 GB) 时 : 约 180 分钟 当使用 SBS-32G1A (32 GB) 时 : 约 90 分钟 DVCAM 模式 当使用 SBP-128B (128 GB) 时 : 约 440 分钟

(64 GB) 时 : 约 220 分钟 当使用 SBS-32G1A (32 GB) 时 : 约 110 分钟 **UDF** MPEG HD422 模式 当使用 SBP-128B (128 GB) 时 : 约 240 分钟 当使用 SBP-64B / SBS-64G1A (64 GB) 时 : 约 120 分钟 当使用 SBS-32G1A (32 GB) 时 : 约 60 分钟 MPEG HD420 HQ 模式 当使用 SBP-128B (128 GB) 时 : 约 360 分钟 当使用 SBP-64B / SBS-64G1A (64 GB) 时 : 约 180 分钟 当使用 SBS-32G1A (32 GB) 时 : 约 90 分钟 MPEG IMX50 模式 当使用 SBP-128B (128 GB) 时 : 约 240 分钟 当使用 SBP-64B / SBS-64G1A (64 GB) 时 : 约 120 分钟 当使用 SBS-32G1A (32 GB) 时 : 约 60 分钟 DVCAM 模式 当使用 SBP-128B (128 GB) 时 : 约 440 分钟 当使用 SBP-64B / SBS-64G1A (64 GB) 时 : 约 220 分钟 当使用 SBS-32G1A (32 GB) 时 : 约 110 分钟 **FAT**

当使用 SBP-64B / SBS-64G1A

MPEG HD420 HQ 模式 当使用 SBP-128B (128 GB) 时 : 约 400 分钟 当使用 SBP-64B / SBS-64G1A (64 GB) 时 : 约 200 分钟 当使用 SBS-32G1A (32 GB) 时 : 约 100 分钟 MPEG HD420 SP 模式

当使用 SBP-128B (128 GB) 时 : 约 560 分钟 当使用 SBP-64B / SBS-64G1A (64 GB) 时 : 约 280 分钟 当使用 SBS-32G1A (32 GB) 时 : 约 140 分钟 DVCAM 模式 当使用 SBP-128B (128 GB) 时 : 约 520 分钟 当使用 SBP-64B / SBS-64G1A (64 GB) 时 : 约 260 分钟 当使用 SBS-32G1A (32 GB) 时 : 约 130 分钟

## 注意

这些大致播放时间取决于工作条件、可 用存储容量等。

## 镜头

## 镜头卡口

固定型

变焦比

17 倍 (光学)、可切换电动 / 手动

#### 焦距

 $f = 5.6$  mm $\sim 95.2$  mm (等效于在 35 mm 镜头上的 29.3 mm~499 mm)

### 光圈

可切换自动 / 手动 F1.9 至 F16 及 C (近距离)

## 对焦

可切换 AF/MF/Full MF 800 mm 到 ∞ (微距关闭) 50 mm 到 ∞ (微距打开,广角 端) 800 mm 到 ∞ (微距打开, 远摄 端)

## 图像稳定器

可切换 ON/OFF,移位镜头系统

滤镜直径 M 77 mm,螺距 0.75 mm

## 摄像机部分

成像装置 (类型) 1/2 英寸型三芯片 "Exmor" Full HD CMOS 图像传感器

有效像素  $1920$  (H)  $\times$  1080 (V)

### 光学系统

F1.6 棱镜系统

### 内置光学滤镜

CLEAR:清除 1:1/8ND 2:1/64ND

#### 感光度 (**2000 lx**,反射比 **89.9%**)

F12 (典型,  $1920 \times 1080/59.94$ i 模式) F13 (典型, 1920 × 1080/50i 模 式)

### 最低照度

80/<br>帧累等<br>顺聚等<br>顺等<br>频格|**189**  $0.09 \text{ lx}$  (典型,  $1920 \times 1080/$ 59.94i)  $0.07 \text{ lx}$  (典型,  $1920 \times 1080/$ 50i) (F1.9, +18 dB 增益, 64 帧累 积,伽马关闭, 100% 视频等 级)  $0.02 \text{ lx}$  (典型,  $1920 \times 1080/$ 59.94i)  $0.02 \text{ lx}$  (典型,  $1920 \times 1080/$ 50i) (F1.9, +18 dB 增益, 64 帧累 积,伽马开启, 50% 视频等 级)

#### 信噪比

58 dB (Y)(典型)

#### 水平分辨率

1000 条电视线或更多 (1920 × 1080i 模式)

#### 快门速度

1/32 秒 ~1/2000 秒

- 慢速快门 (**SLS**)
	- 2,3,4,5,6,7,8,16,32 和 64 帧累积

## 慢 **&** 快动作功能

#### **XAVC Intra, XAVC Long**

1080P:采用 NTSC 设定时, 1 fps~30 fps 和 60 fps, 采用 PAL 设定时, 1 fps~25 fps 和 50 fps 720P:采用 NTSC 设定时, 1 fps~60 fps, 采用 PAL 设定 时, 1 fps~50 fps

### **MPEG HD422**

1080P:采用 NTSC 设定时, 1 fps~30 fps, 采用 PAL 设定 时, 1 fps~25 fps 720P:采用 NTSC 设定时, 1 fps~60 fps, 采用 PAL 设定 时, 1 fps~50 fps

**MPEG HD420 HQ**

1080P:1 fps~30 fps 720P:1 fps~60 fps

### 白平衡

预设模式 (3200K)、存储器 A 模 式、存储器 B 模式 或 ATW 模 式

#### 增益

–3, 0, 3, 6, 9, 12, 18 dB, AGC

#### 伽马曲线

可选

## 输入 **/** 输出

## 音频输入

XLR 型 3 针 (2)、阴螺纹、 LINE/MIC/MIC+48V 可切换 LINE: +4 dBu MIC: -70 dBu 到 -30 dBu (基准电平 0 dBu = 0.775 Vrms)

## 复合输出

AV 多路输出接口 (1), NTSC 或 PAL (音频输出通用)

#### 视频输出

BNC 型 (1), HD-Y/ 复合信 号,可通过 GENLOCK IN 接口 切换 1.0 Vp-p, 75 Ω

#### 音频输出

AV 多路输出接口 (1), –10 dBu (基准电平), 47 kΩ (复合输出通用)

### **SDI** 输出

BNC 型 (1),可通过 3G/HD/ SD 切换 SMPTE 292M/259M/424M/425M 标准

### **i.LINK**

IEEE 1394、 4 针接口 (1)、 HDV (HDV 1080i) /DV 输入 / 输出、 S400

#### 时间码输入

BNC 型 (1),可通过 TC OUT 接口切换 0.5 V  $\overline{\text{4}}$  18 Vp-p, 10 kΩ

#### 时间码输出

BNC 型  $(1)$ , 可通过 TC IN 接 口切换 1.0 Vp-p, 75 Ω

## **Genlock** 输入

BNC 型 (1),可通过 VIDEO OUT 接口切换 1.0 Vp-p, 75 Ω

### **USB**

USB 设备, mini-B (1)

### 耳机输出

立体声迷你插孔 (1) –18 dBu (16 Ω负载下的基准电 平输出)

#### 扬声器输出

单声道, 250 mW

### 直流输入

直流插孔 (1)

### 镜头遥控

8 针圆形 (1)

## **HDMI** 输出

A 类 (1)

#### 选项

4针 (A型)(1)

## 显示

## 取景器

0.45 英寸彩色 LCD: 852 (H) × 480 (V), 16:9

## 内置 **LCD** 监视器

3.5 英寸彩色 LCD 监视器:  $960$  (H)  $\times$  3 (RGB)  $\times$  540 (V). 16:9

内置麦克风

## 内置麦克风

全向式立体声驻极体电容麦克风

## 媒体

## 型号

ExpressCard/34 插槽 (2)

## 附送配件

镜头保护罩 (1) 预装在摄像机上。 EVF 接目罩 (1) 预装在摄像机上。 红外线遥控器 (1) USB 无线 LAN 模块 IFU-WLM3 (1) 附件卡座套件 (1) BP-U30 电池 (1) 充电器 / 电源适配器:BC-U1 (1) 电源线 (1) USB 电缆 (1) AV 连接电缆 (1) 肩带 (1) 锂电池 (CR2032,备份) (1) 预装在摄像机上。 锂电池 (CR2025,用于红外遥控器) (1) 预装在红外遥控器上。 保修手册 (1)

使用说明书 (1)

### 软件下载

当本机与 PC 连接使用时,请从以下网 站下载您需要的任何设备驱动程序、插 件以及应用程序软件。

Sony 专业产品网站:

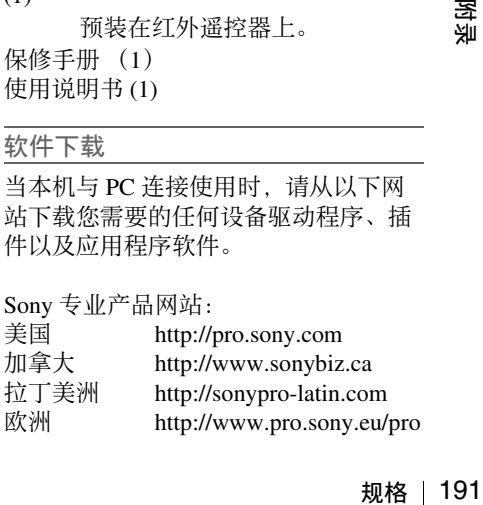

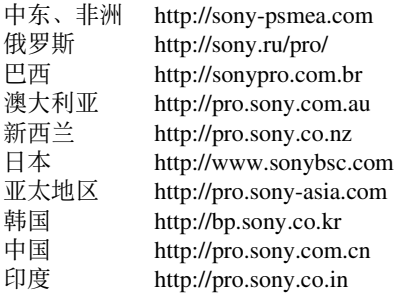

Sony Creative Software 软件下载页面: http://www.sonycreativesoftware.com/ download/software\_for\_sony\_equipment

## 选购附件

电池

<span id="page-191-0"></span>192 规格 附录 BP-U30, BP-U60, BP-U60T, BP-U90 电源适配器 / 充电器 BC-U1, BC-U2 SxS 存储卡 SxS PRO 系列 SxS-1 系列 SxS 存储卡 USB 读卡器 SBAC-US20 介质适配器 QDA-EX1 (用于 XQD 存储卡)  $MEAD-SD02$  (用于 SDHC 卡) 电容式麦克风 ECM-VG1, ECM-673, ECM-674, ECM-678, ECM-MS2, ECM-680S 兼容多接口卡座的电池视频灯 HVL-LBPC 兼容多接口卡座的无线麦克风 UWP-D11/D12 多接口卡座卡口适配器 SMAD-P3 网络适配器套件 CBK-NA1

\* 若要将附件安装到摄像机背面的附件 卡座上,请使用绝缘卡座套件。

设计与技术规格如有变更恕不另行通 知。

## 注意

- 在记录前,请始终进行记录测试,并确认 记录是否成功。 SONY 对任何损坏概不负责。由于本机故 障或由记录介质、外部存储系统或者任何 其他介质或储存系统记录的任何形式的记 录内容的损害不作 (包括但不限干) 退 货或赔偿。
- 在使用前请始终确认本机运行正常。无论 保修期内外或基于任何理由, SONY 对任 何损坏概不负责。由于本机故障造成的利 润损失等,无论是在保修期以内或者以 外, Sony 均不作任何赔偿。
- SONY 对本产品用户或第三方的任何索赔 概不负责。
- SONY 对内部存储系统、记录介质、外部 存储系统或任何其他介质或存储系统上记 录的任何数据的丢失、修复和还原概不负 责。
- SONY 对因任何情况导致终止或停止使用 本机相关服务概不负责。

## 关于商标

- •"XDCAM"是 Sony Corporation 的商标。
- "XAVC" 和 XAVC 是 Sony Corporation 的商标。
- Microsoft 和 Windows 是美国 Microsoft Corporation 在美国和其他国家的商标 或注册商标。
- Mac 和 Mac OS 是 Apple Inc. 在美国和其 他国家的注册商标。
- iOS为Cisco Systems, Inc.和/或其分支机 构在美国和某些其他国家的注册商标 或商标
- HDMI、 HDMI 标识和 High-Definition Multimedia Interface 是 HDMI Licensing LLC 在美国和其他国家的注册商标。
- Android、Google Play 为 Google Inc. 的 商标。
- Wi-Fi、Wi-Fi 标识、Wi-Fi PROTECTED SET-UP 为 Wi-Fi 联盟的注册商标。
- N标记是NFC Forum, Inc.在美国和其他 国家的商标或注册商标。

此处提及的所有其他产品名称可能为各 自公司的商标或注册商标。另外,本手 册中未在各处皆注明 ™ 和 "®"。

# 索引

## 数字

23.98P 输出 [115](#page-114-0) 3G SDI OUT 电平 A/[B 114](#page-113-0)

# **A**

A.SH[T 34](#page-33-0) A/V OUT 接口 [138](#page-137-0) AGC 模式 [34](#page-33-1) ATW [32](#page-31-0) ATW 模式 [107](#page-106-0) ATW 速度 [107](#page-106-1) AUDIO LEVEL 旋钮 [38](#page-37-0) AUDIO SELECT 开关 [38](#page-37-1) AUDIO 状态 [94](#page-93-0)

## **B**

白平衡 [32,](#page-31-1) [51](#page-50-0) 白平衡开关 <B> [107](#page-106-2) 白限制 [54](#page-53-0) 版本 [136](#page-135-0) 版本升级 [136](#page-135-1) 斑马纹 [33,](#page-32-0) [117](#page-116-0) 斑纹彩色图形 [33](#page-32-1) 曝光 [34](#page-33-2) BATTERY/MEDIA 状态画面 [95](#page-94-0) 备份电池 [170](#page-169-0) 背光 [21](#page-20-0) 标记 [33,](#page-32-2) [117](#page-116-1) 变焦 [35,](#page-34-0) [101](#page-100-0) 变焦动作 [102](#page-101-0) 变焦速度 [35,](#page-34-1) [101](#page-100-1) Button/Remote 状态画面 [95](#page-94-1)

# **C**

菜单滚动 [136](#page-135-2) 彩条显示中 [100](#page-99-0) Channe[l 125](#page-124-0) 充电次数 [95](#page-94-2) 充电器 [19](#page-18-0) 重置密匙 [125](#page-124-1) 触发模式 [131,](#page-130-0) [141](#page-140-0) 处理变焦 [101](#page-100-0) 串流 [123](#page-122-0)

串流编辑 [124](#page-123-0) CMOS 图像传感器 [147](#page-146-0) 存储卡容量将满 [25](#page-24-0) 存储卡容量已满 [25](#page-24-1) 存储器 A 模式 [32](#page-31-2) 存储器 B 模式 [32](#page-31-3) 错误指示 [174](#page-173-0)

## **D**

代理记录 [60](#page-59-0) 低音调饱和度 [55](#page-54-0) 电池 [19](#page-18-1) 电池警告 [130](#page-129-0) 电池信息 [130](#page-129-1) 电动变焦 [35](#page-34-2) 电源适配器 [19](#page-18-2) 电子快门 [34](#page-33-3) 电子取景器 [21](#page-20-1) DISP CLIP INF[O 88](#page-87-0) 多种矩阵功能模式 [49](#page-48-0) 多种矩阵功能 [50](#page-49-0) DURATION/TC/U-BIT 按钮 [37](#page-36-0)

# **E**

耳机插孔 [39](#page-38-0) EVF [21,](#page-20-2) [116](#page-115-0) EX SL[S 34](#page-33-4) EXPAND (COARSE) [91](#page-90-0) EXPAND (FINE[\) 91](#page-90-1) EXPAND CLIP 画面 [86,](#page-85-0) [90](#page-89-0) ExpressCard 插槽 [139](#page-138-0)

# **F**

法兰焦距 [46](#page-45-0) Fan Control [136](#page-135-3) 翻转模式 [107](#page-106-3) 防止切换错误 [30](#page-29-0) 非线性编辑 [141](#page-140-1) FOCUS MAG 按钮 [36](#page-35-0) 附件卡座 [11](#page-10-0) 附件卡座底板 [11](#page-10-0) 肤色细节 [53](#page-52-0) 复位 [55](#page-54-1) 复制 [55](#page-54-2) FULL AUTO 按钮 [29](#page-28-0) Full MF 模式 [35](#page-34-3)

# G

伽马 [54](#page-53-1) 格式 [27,](#page-26-0) [132](#page-131-0) 格式化 [134](#page-133-0) GENLOCK IN 接口 [142](#page-141-0) 拐点 [54](#page-53-2) 光圈校正 [53](#page-52-1)

# **H**

HD 细节 [51](#page-50-1) HD/S[D 131](#page-130-1) HDMI OUT 接口 [137](#page-136-0) 黑色 [54](#page-53-3) 黑色伽马 [55](#page-54-3)

## **I**

i.LINK [140](#page-139-0) i.LINK 接口 [138](#page-137-1) IP 地址 [125](#page-124-2) IR 遥控 [14,](#page-13-0) [130](#page-129-2)

## **J**

GJ 伽格格G拐光 I HDHD股黑 I i.LE IR J 计记记基间监减交接介警景镜聚矩 I HDE快快 L Langu And HDS Mi Li Mi Mi 划录录准隔视震流目质告深头焦阵 指标捷门 gu 引 马式代L 总 细SI Li LE b 为于音音和言声的信号是指将头焦阵 指标捷门 gu 引 计划元数据 [57,](#page-56-0) [135](#page-134-0) 记录开始标记 [43,](#page-42-0) [87](#page-86-0) 记录音频信号 [37](#page-36-1) 基准音调 [39](#page-38-1) 间隔拍摄 [41,](#page-40-0) [102](#page-101-1) 监视音频 [39](#page-38-2) 减震白平衡 [107](#page-106-4) 交流电源 [20](#page-19-0) 接目镜聚焦钮 [10](#page-9-0) 介质适配器 [26](#page-25-0) 警告指示 [174](#page-173-1) 景深条指示 [16](#page-15-0) 镜头保护罩 [9](#page-8-0) 聚焦 [35](#page-34-4) 矩阵 [49](#page-48-1)

# **K**

可指定按钮 [41](#page-40-1) KP 标记 [40](#page-39-0) 快捷菜单 [18,](#page-17-0) [131](#page-130-2) 快门 [99](#page-98-0)

## **L**

Language [128](#page-127-0)

LCD [21,](#page-20-3) [116](#page-115-1) LCD/VF 设定菜单 [116](#page-115-2) LENS REMOTE 接口 [35](#page-34-5) 录制预览 [40,](#page-39-1) [106](#page-105-0)

## **M**

Macro 模式 [36](#page-35-1) 麦克风支架 [37](#page-36-2) 慢 & 快动作 [44,](#page-43-0) [45,](#page-44-0) [103](#page-102-0) 慢速拨盘 [98](#page-97-0) MEAD-SD02 [27,](#page-26-1) [192](#page-191-0) MENU 按钮 [98](#page-97-1) MF 协助 [100](#page-99-1) 密码 [127](#page-126-0)

# **N**

内置立体声麦克风 [37](#page-36-3) 内置扬声器 [85](#page-84-0) NF[C 125](#page-124-3) NG 标记 [40](#page-39-2)

## **O**

OK 标记 [40](#page-39-3) OK 片段缩略图屏幕 [83](#page-82-0)

## **P**

拍摄标志 [39,](#page-38-3) [85,](#page-84-1) [92](#page-91-0) PAUS[E 91,](#page-90-2) [92](#page-91-1) 匹配片段名称 [115](#page-114-1) 片段 [30,](#page-29-1) [84,](#page-83-0) [133,](#page-132-0) [139](#page-138-1) 片段操作菜单 [86](#page-85-1) 片段连续记录 [43,](#page-42-1) [102](#page-101-2) 片段名称 [30](#page-29-2) 片段名显示 [136](#page-135-4) PLAY/PAUSE 按钮 [84](#page-83-1) PP 数据 [55](#page-54-4) Prox[y 106](#page-105-1) Proxy 文件 [124](#page-123-1)

# **Q**

其它菜单 [128](#page-127-1) 强制同步 [130](#page-129-3) 取景器 [21](#page-20-4) 去闪烁 [36,](#page-35-2) [101](#page-100-2) 区域 [131](#page-130-3) 区域检测 [55](#page-54-5) 全复位 [128](#page-127-2)

全复制 [134](#page-133-1) 全自动模式 [29](#page-28-1)

# **R**

REC HOLD 锁定杆 [30](#page-29-3) REC REVIEW 按钮 [30](#page-29-4) REC START/STOP 按钮 [30](#page-29-5)

## **S**

SD 细节 [52](#page-51-0) SDI 录制控制 [115,](#page-114-2) [137](#page-136-1) SDI OUT 接口 [137](#page-136-2) SDI/HDMI/i.LINK I/O 切换 [113](#page-112-0) SDI/HDMI/Video 输出显示 [114](#page-113-1) SDHC 卡 [27](#page-26-2) 色彩检测 [55](#page-54-6) 色彩校正 [50](#page-49-1) SEL/SET 按钮 [98](#page-97-2) SEL/SET 拨盘 [98](#page-97-3) 删除拍摄标志 [92](#page-91-2) 删除片段 [56](#page-55-0) 闪烁 [36](#page-35-3) 设定菜单 [96,](#page-95-0) [99](#page-98-1) 设定数据 [56](#page-55-1) 摄像机设定菜单 [99](#page-98-2) 摄像机数据 [128](#page-127-3) 摄像机状态画面 [93](#page-92-0) 时间和日期 [21](#page-20-5) 时间码 [37,](#page-36-4) [120,](#page-119-0) [142](#page-141-1) 时间码格式 [122](#page-121-0) 时间码输出 [145](#page-144-0) 时间数据 [37](#page-36-5) 视频灯装置 [108](#page-107-0) 视频格式 [31](#page-30-0) 视频设定菜单 [112](#page-111-0) 时区 [21,](#page-20-6) [128](#page-127-4) 使用时间 [130](#page-129-4) 时钟 [21,](#page-20-7) [128](#page-127-5) SHOT MAR[K 39,](#page-38-4) [86](#page-85-2) SHOT MARK 画面 [86,](#page-85-2) [91](#page-90-3) 手柄上的 ZOOM 按钮 [35](#page-34-6) 手振补偿 [36](#page-35-4) 输出信号 [152](#page-151-0) 输入 / 输出的限制 [162](#page-161-0) 输入源选择 [112](#page-111-1) 输入字符串 [98](#page-97-4) SLOT SELECT 按钮 [84](#page-83-2)

SLS/ 超低速快门 [100](#page-99-2) 搜索 [85](#page-84-2) SSID&Ke[y 125](#page-124-4) 缩略图屏幕 [82,](#page-81-0) [86](#page-85-3) 所有片段缩略图屏幕 [83](#page-82-1) SxS 设备驱动程序软件 [139](#page-138-2) SxS 存储卡 [23](#page-22-0)

## **T**

TC IN 接口 [144](#page-143-0) TC OUT 接口 [145](#page-144-1) TC/UB 设定菜单 [120](#page-119-1) THUMBNAIL 按钮 [83](#page-82-2) TLCS [29,](#page-28-2) [106](#page-105-2) 同步录制 [106](#page-105-3) 凸出 [36,](#page-35-5) [116](#page-115-3) 图像参数 [47](#page-46-0) 图像参数名 [49](#page-48-2) 图像定位 [46](#page-45-1) 图像缓存记录 [43](#page-42-2) 图像缓存拍摄 [103](#page-102-1)

## **U**

USB 电缆 [139](#page-138-3) USB 闪存盘 [28](#page-27-0) USB 无线 LAN 模块 [61](#page-60-0) UTC [21](#page-20-8)

## **V**

VIDEO OUT 接口 [138](#page-137-2) VIDEO 状态画面 [95](#page-94-3) VOLUME 按钮 [85](#page-84-3)

## **W**

外部监视器 [137](#page-136-3) 外部输入信号 [141](#page-140-2) 外部同步 [142](#page-141-2) 网络 &Proxy/US[B 123](#page-122-1) 网络重设 [127](#page-126-1) 网络模式 [123](#page-122-2) 文件系统 [131](#page-130-4) WHITE BAL 按钮 [33](#page-32-3) WHITE BAL 开关 [32](#page-31-4) Wi-Fi Wi-Fi 版本 [127](#page-126-2) Wi-Fi 版本升级 [127](#page-126-3) Wi-Fi 遥控 [124](#page-123-2)

Wi-Fi 遥控器 [73](#page-72-0) WPS [125](#page-124-5)

# **X**

XAVC/MPEG2 [131](#page-130-5) 细节 [51](#page-50-1) 系统 [131](#page-130-6) 下变换模式 [114](#page-113-2) 显示设定 [118](#page-117-0) XQD 存储卡 [26](#page-25-1)

## **Y**

音频记录电平 [38](#page-37-2) 音频监听 [39](#page-38-5) 音频设定菜单 [109](#page-108-0) 音频输出 [111](#page-110-0) 音频输入 [109](#page-108-1) 用户比特 [37,](#page-36-6) [121](#page-120-0) 用户名 [127](#page-126-4) 有线 LAN 设定 [126](#page-125-0) 预设模式 [32](#page-31-5)

# **Z**

Mg 别方式 对方的动作动作动作动作动作动作动作动作动作动作动作动作 增益 [33,](#page-32-4) [99](#page-98-3) 帧记录 [42,](#page-41-0) [102](#page-101-3) 直方图指示 [16](#page-15-1) 直流输入电源 [20](#page-19-1) 直流输入接口 [20](#page-19-2) 指示灯 [130](#page-129-5) 逐帧拍摄 [102](#page-101-3) 状态画面 [93](#page-92-1) 自定义按钮 [129](#page-128-0) 自动白平衡 [33](#page-32-5) 自动背焦调整 [46,](#page-45-0) [108](#page-107-1) 自动跟踪白平衡 [32](#page-31-6) 自动黑色平衡 [108](#page-107-2) 自动命名 [30](#page-29-6)